ESCUELA SUPERIOR POLITÉCNICA DEL LITORAL

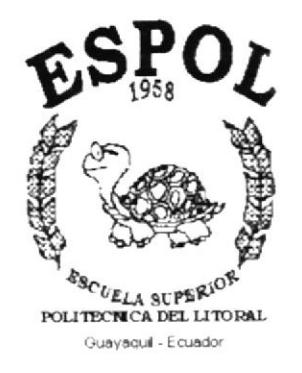

## PROGRAMA DE TECNOLOGÍA EN COMPUTACIÓN Y **DISEÑO GRÁFICO**

# PROYECTO DE GRADUACIÓN

# PREVIO A LA OBTENCIÓN DEL TÍTULO DE: **ANALISTA DE SISTEMAS**

## **TEMA: MÓDULO DE CUENTAS POR PAGAR**

## **MANUAL DE USUARIO**

### **AUTORES**

## CINTHIA MONCAYO TRIVIÑO **GLADYS BANEGAS BUSTAMANTE**

**DIRECTOR LSI. LUIS RODRÍGUEZ**   $D_{\perp}$   $A_{\perp}$ 

AÑO  $2003 - 2004$ 

### Agradecimiento

A mi Dios, Jehová, quién me ha dado la vida, me bendice cada día con las fuerzas que necesito para lograr mis metas v me guia en todo momcnto para tomar decisiones sabias.

A mi padre, Eloy, quién ha estado siempre a mi lado apoyándome, y con sus consejos y ejemplo me ayuda a ser una mejor persona.

A Yolanda, a mis hermanos. mi cuñada y a mis amigos que de muchas maneras me han prestado su ayuda y por todo el ánimo que he recibido de ellos.

A mis profesores por compartir su valioso conocimiento, a mis compañeros con los cuales he recorrido este camino que nos ha hecho crecer como personas y como profesionales.

Cinthia Moncayo Triviño

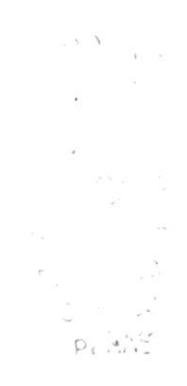

### Dedicatoria

Este manual lo dedico a mi Dios, Jehová, ya que sin El no pudiera lograr todo lo que quiero, quién me ha bendecido con sus consejos y principios escritos en su Palabra, la Biblia, que me guían en cada paso que doy y me han dado una maravillosa esperanza futura.

A mi familia, a quién amo con todo mi corazón y ha sido un pilar de apoyo en mi vida.

A mi madre, Aurora, a quién le debo mucho de lo que soy y es una de mis mayores razones para seguir luchando por alcanzar la meta.

Cinthia Moncayo Triviño

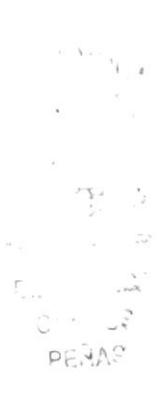

## Agradecimiento

Agradezco a Dios por bendecirme en todo momento para vencer cada obstáculo que se presentó en mi vida universitaria, conduciendo mis pasos por el camino del bien protegiéndome y cuidándome en cada momento.

A mis queridos padres Rosario Bustamante y Humberto Banegas por toda la ayuda moral, espiritual y económica que me han sabido dar y al mismo tiempo a lreddy Banegas, Janeth Andrade, Carlos Irrazabal y Francisco Martillo ya que estuvieron dispuestos a tenderme su mano en todos esos momentos malos y buenos de esta etapa de mi vida.

Gladys Banegas Bustamante.

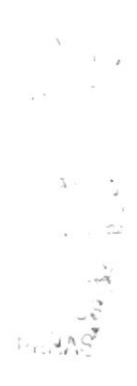

### **Dedicatoria**

miversitaria. ha estado presente en todo momento y me ha permitido culminar con éxito mi carrera Este manual lo dedico a Dios porque es quien me ha dado fuerzas para salir adelante,

superación. constancia y perseverancia lo que una vez me propuse y así dejarle un ejemplo de etapa de mi vida de manera que fue para mi un apoyo para poder alcanzar con tenacidad y valor, debo aclarar que mi hermano también tuvo mucho que ver en esta ap zoldmąg en la vida ahora casi todo lo que soy se lo debo a su ejemplos de También se lo dedico a mis padres esencia de mi ser porque tomada de sus manos inicie

solamente cuando nos atrevemos a perseguir nuestros anhelos con fe y coraje. Después de todo estoy convencida de que muchas cosas en el mundo cambiantem

#### Gladys Banegas Bustanante.

## Declaración Expresa

La responsabilidad por los hechos, ideas y doctrinas expuestas en este Proyecto de Graduación nos corresponden exclusivamente.

Y el patrimonio intelectual del mismo al PROTCOM (Programa de Tecnología en Computación y Diseño Gráfico) de la Escuela Superior Politécnica del Litoral.

(Reglamento de Exámenes y Títulos Profesionales de la ESPOL)

 $\pi^{X^{X^{\prime}}X^{\prime}}$  by  $\mathcal{O}(\mathcal{O})$  $\begin{array}{ccccc} \bullet & & & \bullet & & \\ \bullet & & & \bullet & & \\ \bullet & & & \bullet & & \\ \bullet & & & & \bullet & \\ \end{array}$  $\sim$  $\begin{array}{ccccc}\n\mathbb{C} & & & \mathbb{R} & & \\
\mathbb{C} & & & & \mathbb{R} & \\
\mathbb{C} & & & & \mathbb{R} & \\
\end{array}$ PENAS

Firma del Director de Proyecto de Graduación

Vuis Rodriguez

Lsi. Luis Rodríguez

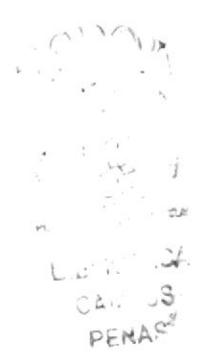

Firma de los Autores

Carothia Moncarjo

Moncayo Triviño Cinthia

Gledys Bonegas.

**Banegas Bustamante Gladys** 

 $\mathbb{C}(\mathbb{C}^n) \hookrightarrow \mathbb{C}(\mathbb{A})$  $\gamma_{\alpha\beta}\gamma_{\beta}$  S  $<sub>2</sub>NAS$ </sub>

# Tabla de Contenido

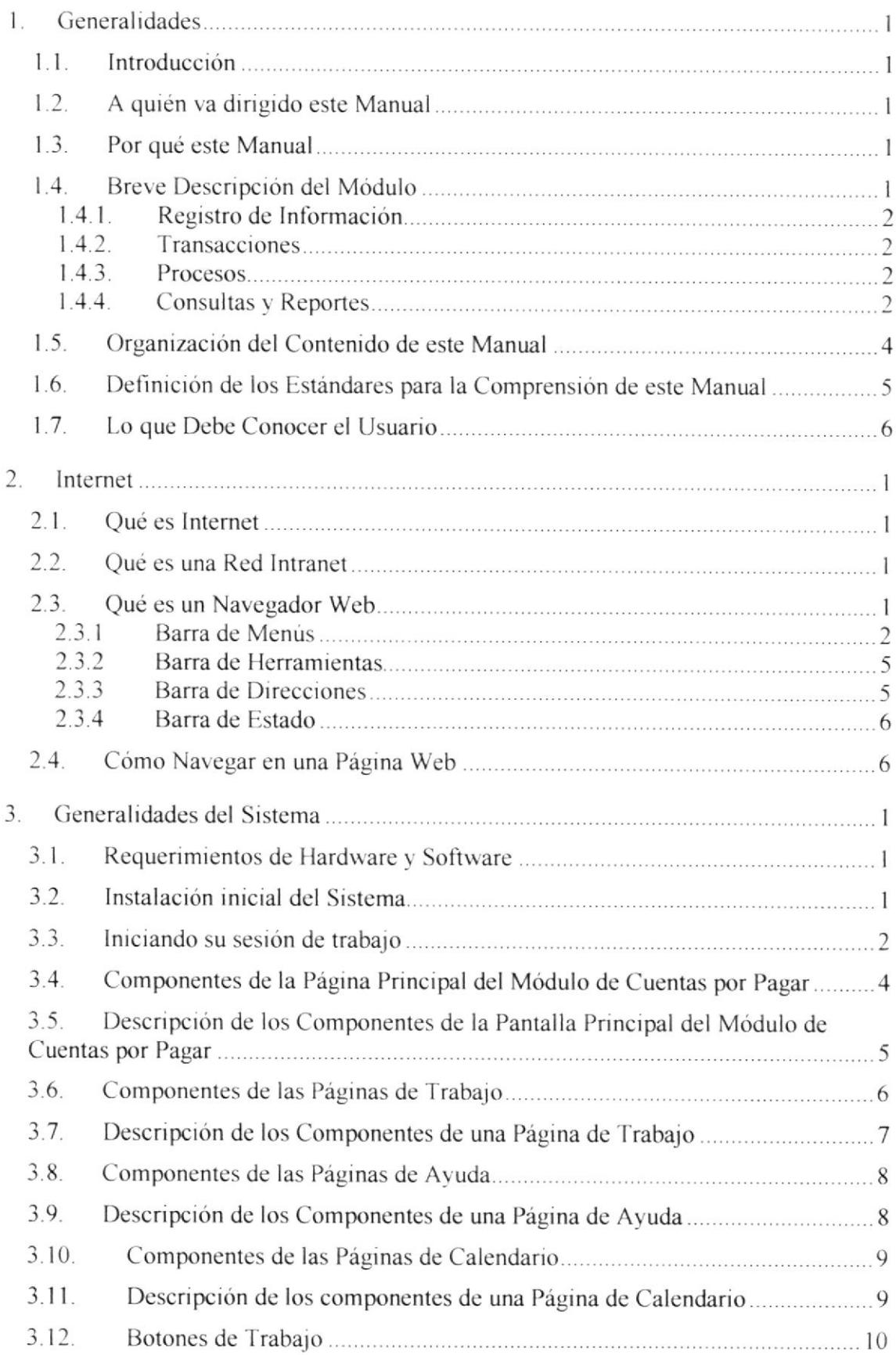

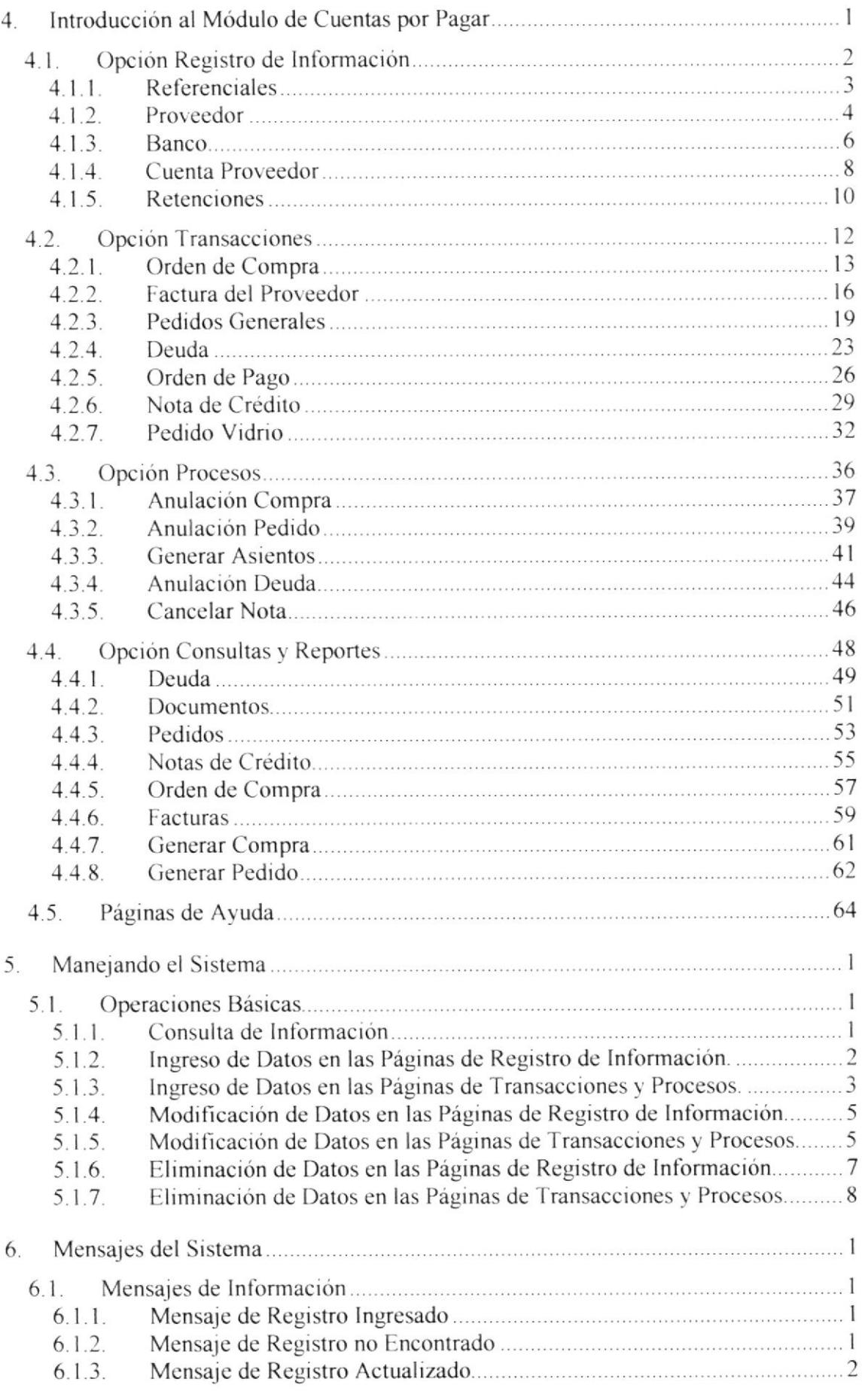

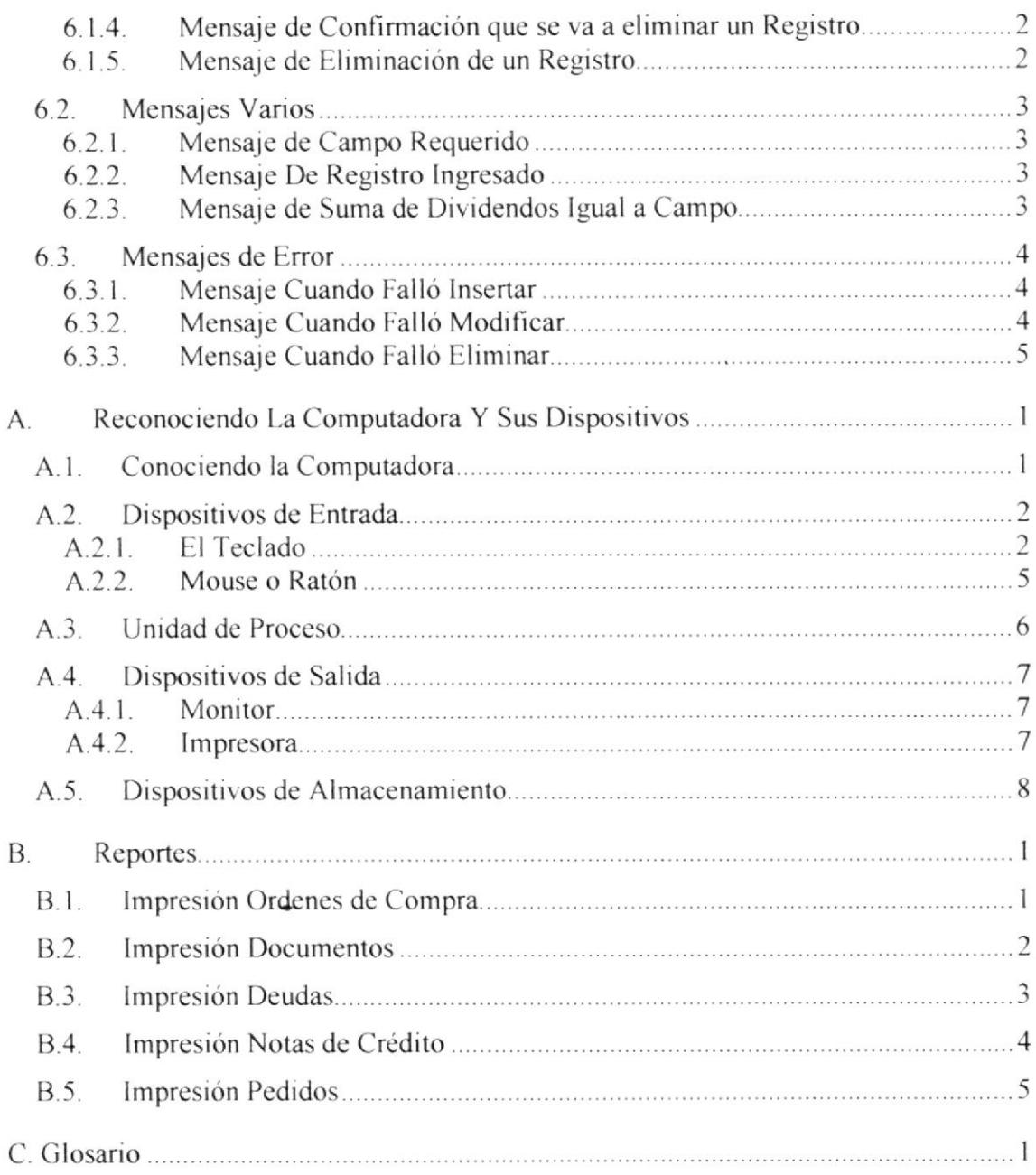

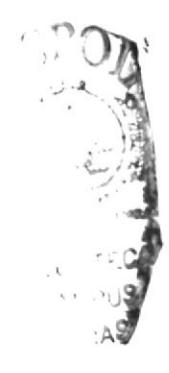

# Contenido de Figuras

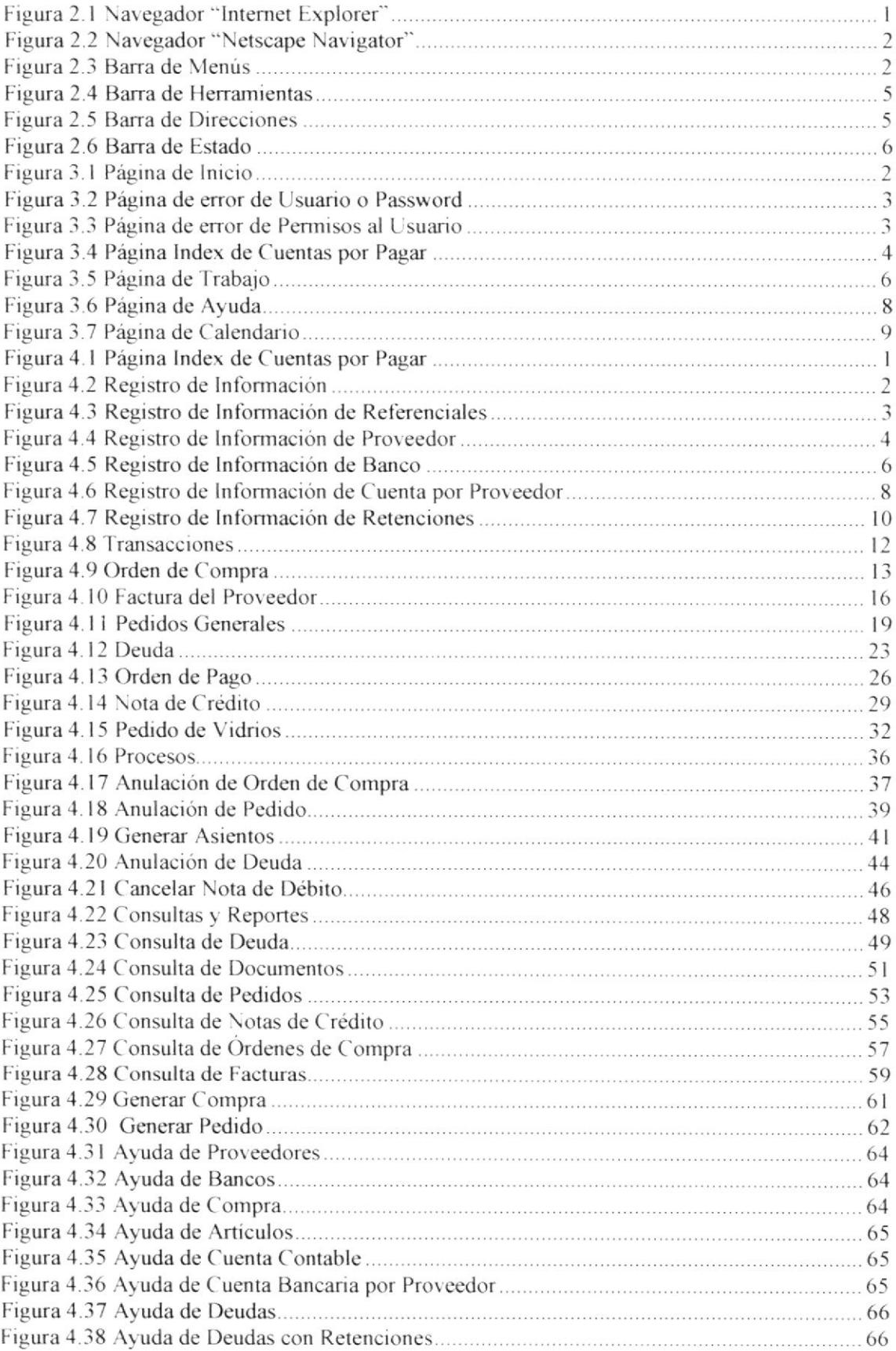

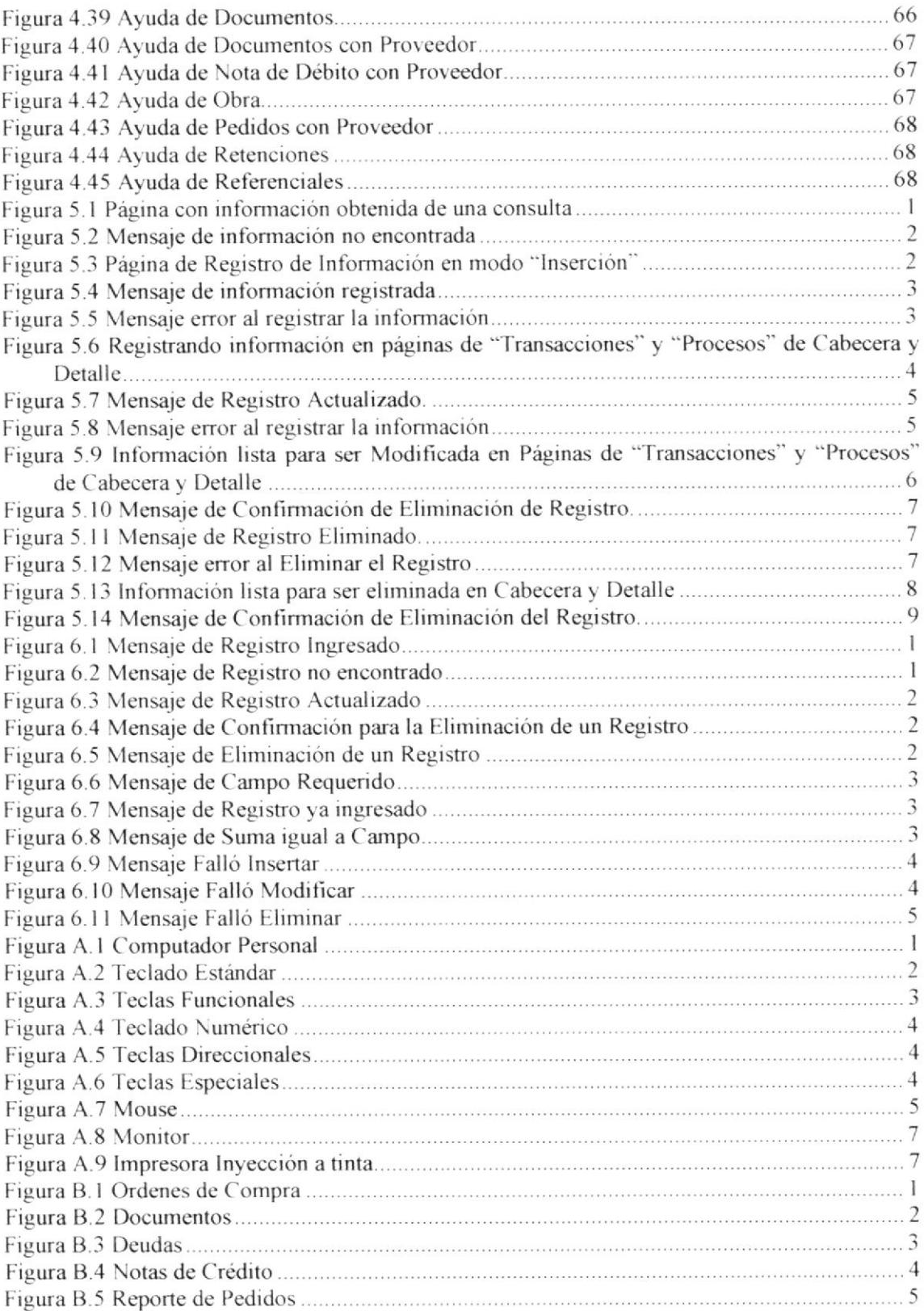

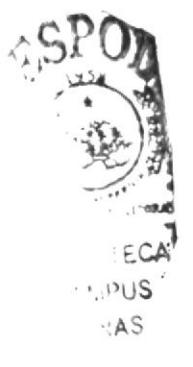

# Contenido de Tablas

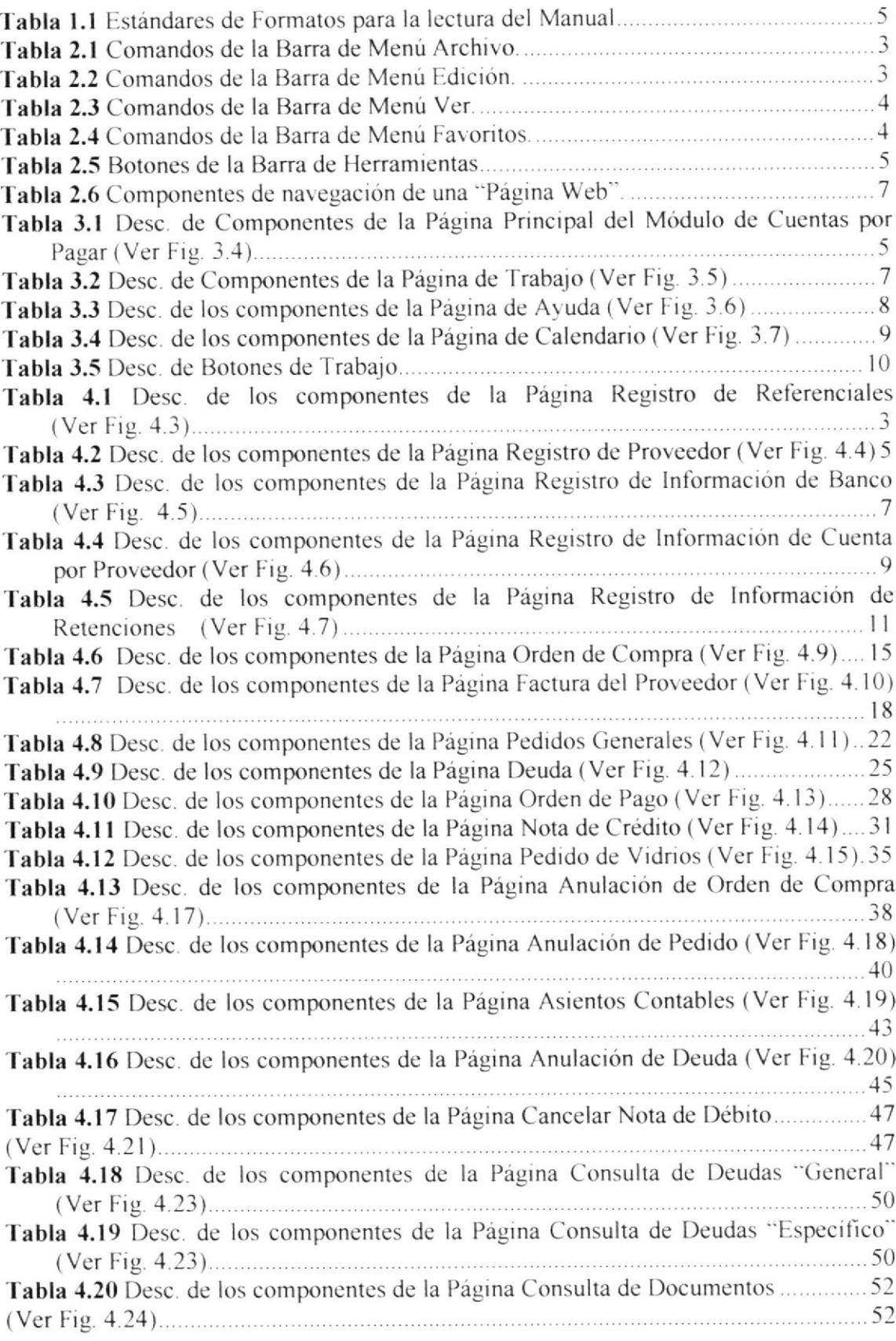

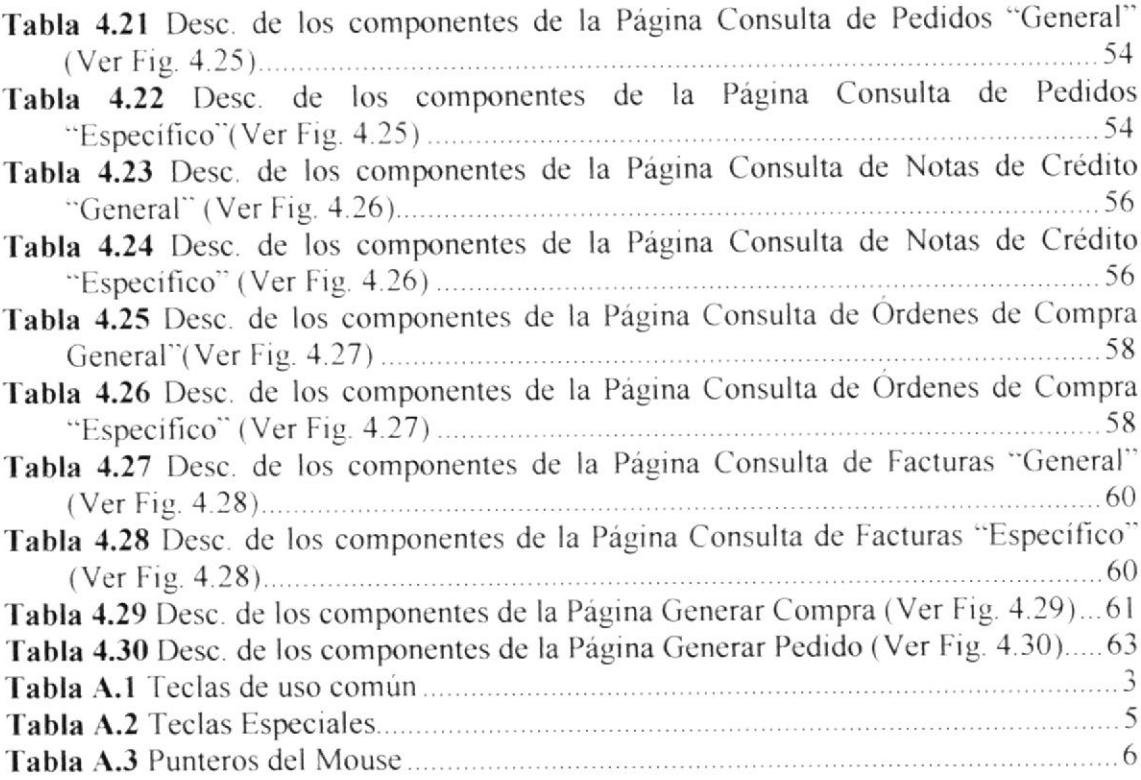

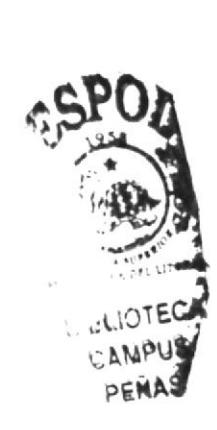

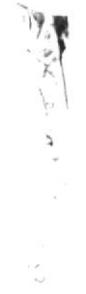

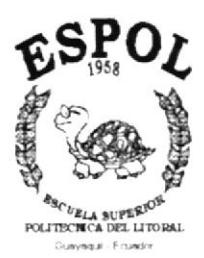

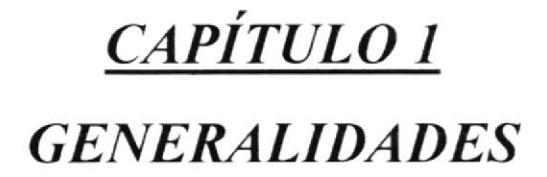

## 1. Generalidades

### 1-1- lntroducción

Este manual contiene información respecto a cómo operar el sistema, conocer su funcionamiento, identiñcar los usuarios que pueden utilizar el sistema y los conocimientos mínimos que se deben tener para lograr una correcta comprensión de cada una de las funciones del mismo.

Es de mucha importancia leer este manual antes y/o durante la utilización del Sistema, acerca del funcionamiento del mismo comprende:

- . Cómo opcrar el Sistcma Cuentas por Pagar.
- Conocer el alcance de todo el módulo por medio de una explicación detallada e ilustrada de cada una de las opciones que lo confbrman.

### 1.2. A quién va dirigido este Manual

Este manual está orientado a los usuarios finales involucrados en la etapa de operación del sistema

El Administrador, es responsable de autorizar el registro de los usuarios en el sistema y de la información que intervenga internamente o externamente en el proceso de control de las compras y cuentas por pagar.

Personal en general, son responsables de llevar un control de veracidad de la información quc se ingrese en el Sistema.

### 1.3. Por qué este Manual

El presente manual se diseñó con el objetivo de plantear recomendaciones a todo el pcrsonal que, de una u otra forma, se involucre en el uso de la Aplicación de Cuentas por Pagar; induciendo a los usuarios al correcto manejo del mismo, desde generalidades hasta las pautas y consideraciones que deben tener presente para operar la aplicación ya mencionada.

### 1.4. Breve Descripción delMódulo

Este módulo permitirá registrar las deudas adquiridas por compras, pedidos u otras razones.

Se podrá generar opciones (de reportes y consultas) de control, pedidos, órdenes de compra, facturas de proveedores, deudas, notas de crédito, etc.

El módulo de Cuentas por Pagar está compuesto de las siguientes opciones

### 1.4.1. Registro de lnformación

- . Referenciales
- Proveedor
- Banco
- Cuenta Proveedor
- Retenciones

### 1.4.2. Transacciones

- Orden de Compra.- Permite realizar órdenes de compra para un proveedor.
- · Facturar del Proveedor.- En esta opción se registra la factura que envía el proveedor cuando se ha realizado una compra o pedido.
- · Pedidos Generales.- Aquí se realizan los pedidos de aluminios, accesorios y otros materiales a proveedores o contratistas para las obras.
- Deuda.- Opción que permite registrar las deudas adquiridas por compra de  $\bullet$ materiales, préstamos, pólizas, etc.; de manera que se lleve un control de las mismas hasta que sean canceladas.
- Orden de Pago.- Esta opción servirá para crear una orden de pago sobre una  $\bullet$ deuda, la cual permitirá que el pago se realice.
- $\bullet$ Nota de Crédito.- Permitirá registrar las notas de crédito por devoluciones en compras y otros motivos, los cuales afectan a las deudas que adquiere la empresa.
- a Pedido Vidrio.- Opción que permite realizar los pedidos de vidrios a los proveedores para las obras que tiene la empresa.

### 1.4.3. Procesos

- a Anulación Compra.- Opción que permitirá cambiar el estado a una Orden de Compra, de acuerdo a las reglas de la empresa.
- Anulación Pedido.- Esta opción permite cambiar el estado a un Pedido, de acuerdo a las reglas de la empresa.
- Generar Asientos.- En esta opción se realizan los asientos del módulo, los  $\bullet$ cuales se refleiarán en el módulo de Contabilidad para ser aprobados.
- Actualización Deuda.- Permitirá anular una deuda o cancelarla solo en el caso de ser una Nota de Débito.
- Anulación Nota.- Esta opción permite anular las Notas de Crédito.

### 1.4.4. Consultas y Reportes

- · Deuda.- Se podrá consultar información de las deudas pendientes por vencer, vencidas y canceladas.
- o Documentos.- Esta opción permite la consulta de los documentos que recibe la empresa como por ejemplo: facturas, notas de crédito, débito, pólizas, etc.
- · Pedidos.- Aquí se accederá a la información de los pedidos generados por la empresa a los proveedores.
- r Notas de Crédito.- En csta opción se podrán consultar las Notas de Crédito que se reciben y el estado en el que se encuentran.

 $1)4$ 

- Orden de Compra.- Esta opción permite consultar las Órdenes de Compra realizadas a los proveedores.
- · Facturas.- Aquí se podrán consultar las facturas recibidas por compras o pedidos a los proveedores.
- Generar compra.- Esta opción servirá para consultar una Orden de Compra específica o imprimirla para que sea enviada a su respectivo proveedor.
- Generar pedido.- Permite consultar un Pedido específico o imprimirlo para ser enviado a su respectivo proveedor.

 $\tilde{\kappa}$ 

 $\sum_{i=1}^{n}$ 

### 1.5. Organización del Contenido de este Manual

Este manual se encuentra dividido en capítulos que orientan a los usuarios que interactúen con el módulo de Cuentas por Pagar a poner en práctica las recomendaciones diseñadas para el correcto uso del sistema.

Seguidamente se detalla la Organización del manual:

#### Capítulo I

Se especifican la lntroducción, a quienes se dirigc este manual, objetivos, definición de estándares para la lectura del mismo, etc.

#### Capítulo 2

En este capítulo se introduce al usuario, que tiene poca experiencia en el manejo Web, a reconocer la forma en cómo se debe navegar, con el fin de poder familiarizarse de manera nipida con el Módulo de Cuentas por Pagar, después de haber hecho la introducción del entorno Web.

#### Capítulo 3

Se especifica la forma de navegación det Módulo de Cuentas por Pagar. Además de los estándares de botones y pantallas de la Aplicación.

#### Capitulo 4

Se explica la funcionalidad del Módulo de Cuentas por Pagar.

#### Capítulo 5

Aqui se especifican las diferentes operaciones básicas para manejar el Módulo de Cuentas por Pagar como son: consultas, ingresos, eliminaciones, etc., de la misma manera el uso de los botones de las pantallas y etiquetas emergentes del sistema.

#### Capítulo 6

En este capítulo se explican los mensajes que se presentarán cuando se maneje el Módulo, señalando el por que, y la respectiva solución si cl caso lo amerita.

#### Anexog

Se especifican diversas ayudas al usuario, información como son: partes del compulador, glosario, etc.

## 1.6. Definición de los Estándares para la Comprensión de este Manual

En esta sección especificamos los estándares que utilizamos en el presente manual, para el entendimiento de los mensajes y demás pautas que se definen a los lectores del mismo. Favor revise la tabla de referencia que se detalla a continuación; entendiendo la tabla 1.1. podrá usted identificar de manera clara las ideas que exponemos en el manual.

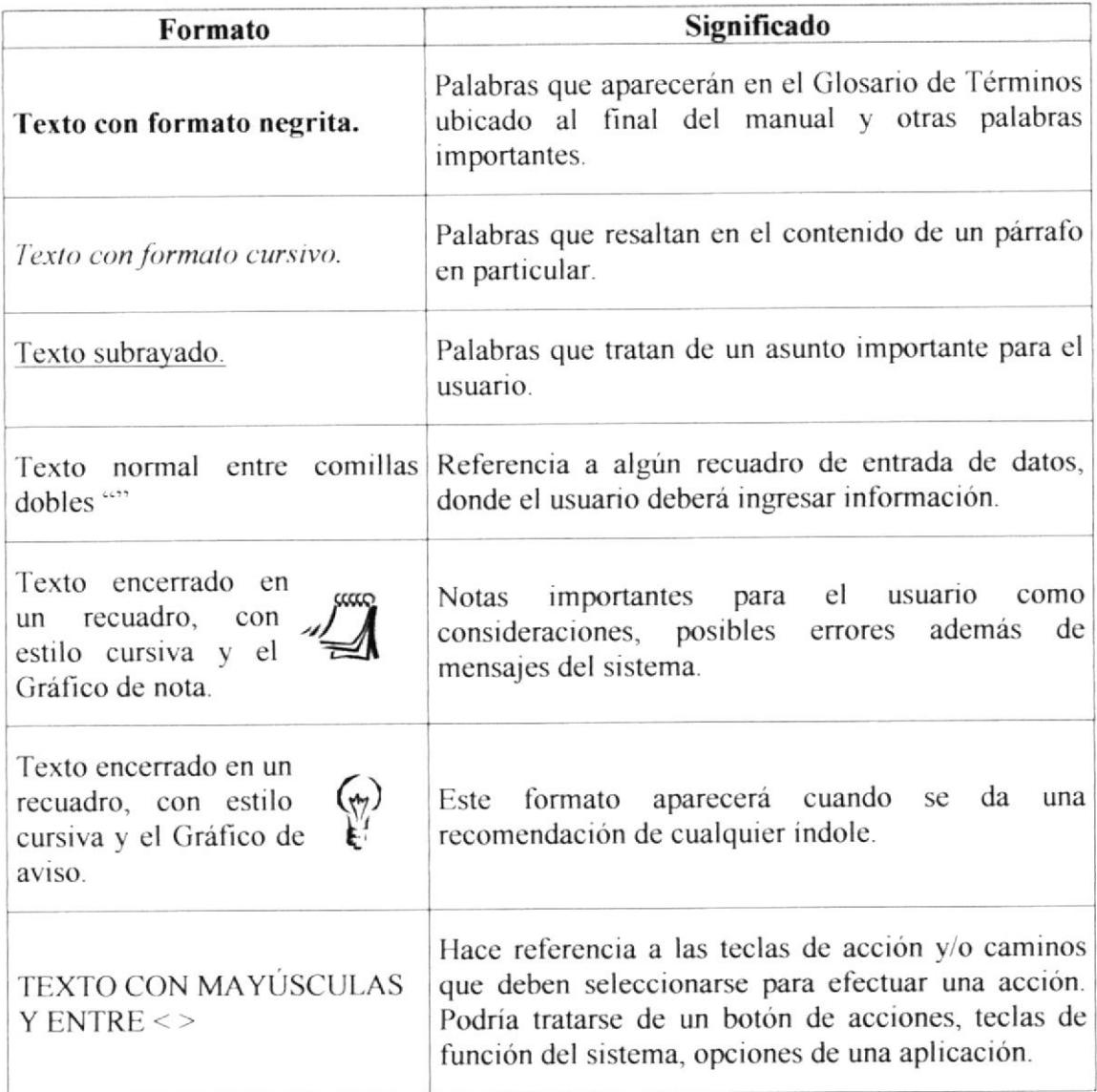

Tabla 1.1 Estándares de Formatos para la lectura del Manual

### 1.7. Lo que Debe Conocer el Usuario

Los conocimientos básicos que deben tener las personas que operan la aplicación Cuentas por Pagar se detallan a continuación:

- Debe conocer los procedimientos operativos internos y operaciones de servicio de Cuentas por Pagar.
- Tener conocimiento de Windows y su entorno grafico además de la Navegación  $\bullet$ Web

Los supervisores deberán contar con experiencia en manejo de sistemas de informática; de no ser así, entonces se esforzarán por familiarizarse rápidamente con el aplicativo para poder ser una fuente de apoyo a los usuarios novatos con el uso del sistema.

Para los gerentes, sub - gerentes, supervisores y demás personas que se involucren en el uso de Módulo de Cuentas por Pagar, se impartirá la capacitación necesaria para el manejo de las opciones del mismo.

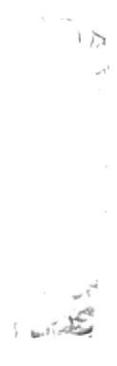

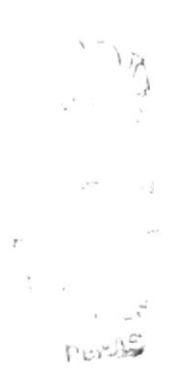

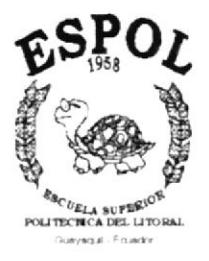

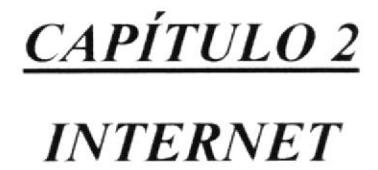

#### $2.$ Internet

#### $2.1.$ Qué es Internet

La palabra Internet es el resultado de la unión de dos términos: Inter, que hace referencia a enlace o conexión, y net (network - red), que significa interconexión de redes. Es decir Internet no es otra cosa que una conexión integrada de redes de computadora o redes interconectadas.

Por medio de todo este conjunto de componentes de hardware y software, se crearon y continúan desarrollándose numerosos servicios, aplicaciones y usos de toda índole, que son aprovechados para diferentes fines, los que conforman el infinito mundo de Internet.

#### $2.2$ Qué es una Red Intranet

Intranet no es más que un conjunto de computadoras interconectadas dentro de una organización, sin importar el sistema operativo (Windows, Linux, etc.), el tipo de conexión (cable par trenzado, etc.) o cualquier otro aspecto. Puede ser una sencilla red de Windows NT o superior con media docena de estaciones de trabajo, o una red compleja de una empresa multinacional.

Lo que distingue una Intranet de Internet, es que todas las computadoras en una Intranet pertenecen a una única organización. Además, generalmente deberían estar aisladas lógica y físicamente de Internet.

### $2.3.$ Qué es un Navegador Web - Bienvenido al Sistema Integrado de Alcinital C. A. - Micro Archivo Edición Ver Favorico Herramientas Augda 4 Alik · → ● 3 △ @Bisquels (yFaroits: @Histoira | 23 · 23 图 回见 Dieciprin (2) http://localhost/alcestal/index.php  $\frac{1}{2}$ Virtuos ALCRISTAL  $F +$ verido al Sistema, ritegrado de Alcristal C. A **Usuarie:** towers<sup>c</sup> Ingresar (C) Lain than boa

Figura 2.1 Navegador "Internet Explorer"

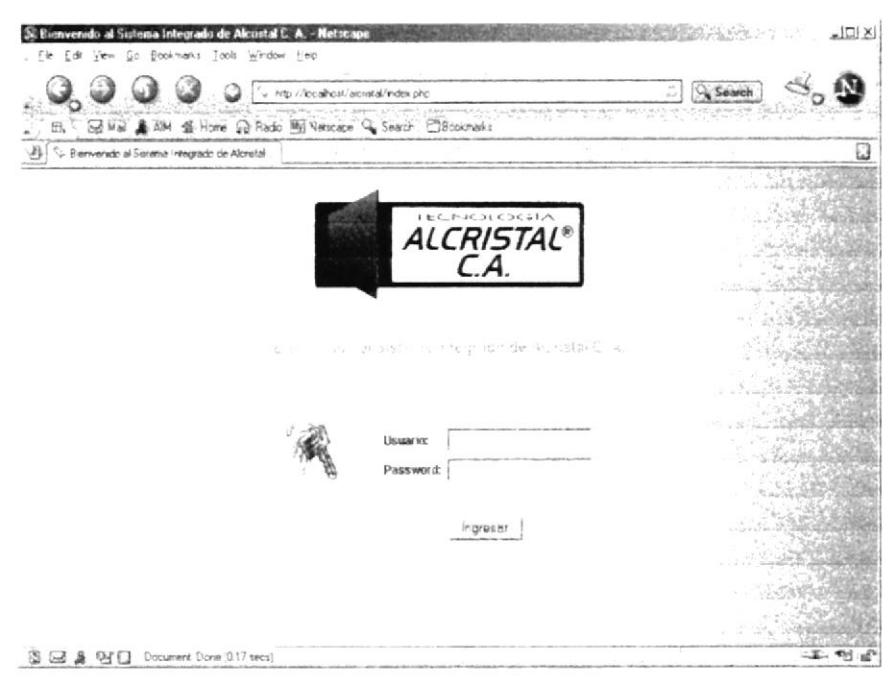

Figura 2.2 Navegador "Netscape Navigator"

Un navegador Web es una aplicación que permite a los usuarios de Internet o una red "Intranet" explorar o ver el contenido de un sitio o páginas web.

Casi todos los programas de navegación web se parecen entre sí, solo existen diferencias mínimas como el orden de sus componentes o diseño, como los vimos en las imágenes anteriores (Ver Fig 2.1 y Fig 2.2).

A continuación explicaremos las barras que posee un Navegador Web y tomaremos como guía al navegador "Internet Explorer" por ser el más popular, las barras son:

Barra de Menús Barra de Herramientas Barra de Direcciones Barra de Estado.

### 2.3.1 Barra de Menús

La barra de menús es una agrupación de menús, y cada menú presenta una lista de comandos que ejecutará una acción, en algunas ocasiones suele aparecer combinación de teclas o teclas para ejecutar ese comando; generalmente la barra está ubicada en la parte superior del navegador. Esta barra tiene los siguientes menús:

Archivo Edición Ver Favoritos Herramientas Ayuda Figura 2.3 Barra de Menús

#### Archivo

Sirve para ejecutar diversos comandos, que trabajan directamente con la administración de la página cargada en el Navegador, a continuación mencionamos los comandos más usados:

| Comando              | Acción                                                                                                    |  |
|----------------------|----------------------------------------------------------------------------------------------------|--|
| <b>Nuevo</b>         | Abre una nueva instancia del navegador con la página que está<br>actualmente cargada.                                                                               |  |
| Abrir                | Abre una página guardada en el disco duro del computador,<br>además se puede abrir otros archivos que se puedan cargar en el<br>navegador, ejemplo (pdf, gif, jpg). |  |
| Guardar como         | Guarda la página que está cargada en el navegador.                                                                                                    |  |
| Configurar<br>Página | Configura las dimensiones de la página para poder imprimirla.                                                                                                    |  |
| Imprimir             | Permite imprimir la página cargada en el navegador.                                                                                                    |  |
| Cerrar               | Cierra el navegador actual.                                                                                                    |  |

Tabla 2.1 Comandos de la Barra de Menú Archivo.

### Edición

Ejccuta comandos que le pcrmiten realizar acciones dentro de la página cargada en cl Navcgador, scguidamente descnbimos los comandos mas usados:

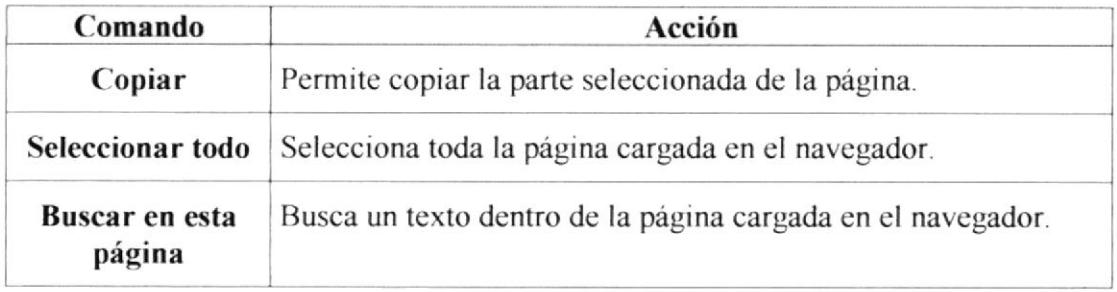

Tabla 2.2 Comandos de la Barra de Menú Edición.

### Ver

En este menú se pueden ejecutar comandos como presentar u ocultar una barra, detener o actualizar una página, etc.; a continuación detallamos los comandos más usados:

| Comando                         | Acción                                                                                                    |  |  |
|---------------------------------|----------------------------------------------------------------------------------------------------|--|--|
| Barra de<br><b>Herramientas</b> | Muestra u oculta la barra de herramientas del navegador.                                                                                                    |  |  |
| Barra de Estado                 | Muestra u oculta la barra de estado del navegador.                                                                                                    |  |  |
| Ir a                            | Ejecuta la acción de ir a la página que se cargó anteriormente<br>en el navegador, o la página siguiente, luego de haber cargado<br>una página anterior, o ir a la página de inicio. |  |  |
| <b>Detener</b>                  | Detiene la carga de una página en el navegador.                                                                                                    |  |  |
| Actualizar                      | Recarga la página que se está cargando en el navegador.                                                                                                    |  |  |
| Tamaño del texto                | Cambia el tamaño del texto de la página que está cargada en el<br>navegador.                                                                                                    |  |  |
| <b>Código Fuente</b>            | Permite ver el código fuente (cómo está hecha la página) de la<br>página que está cargada en el navegador.                                                                           |  |  |
| Pantalla<br>completa            | Muestra el contenido del navegador sin barras de opciones.                                                                                                    |  |  |

Tabla 2.3 Comandos de la Barra de Menú Ver.

### Favoritos

Sirve para ejecutar de agregación de páginas a carpetas personalizadas que tiene el explorador, a continuación los comandos más usados.

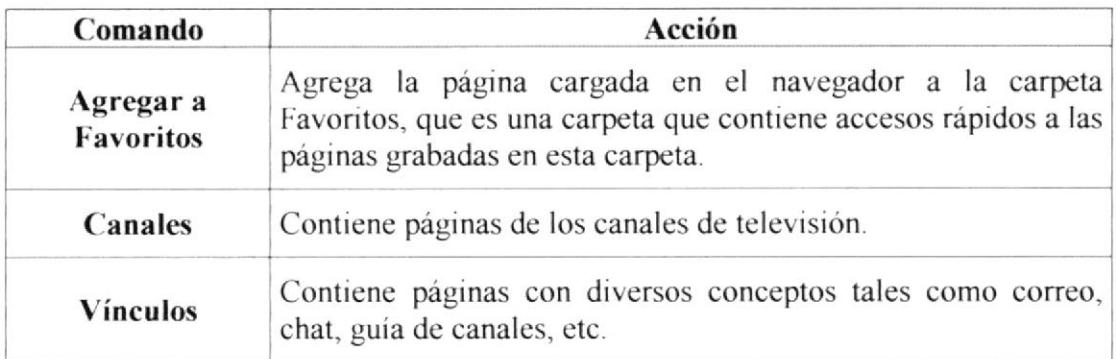

Tabla 2.4 Comandos de la Barra de Menú Favoritos.

### Herramientas

En este menú se pueden ejecutar comandos para configurar el navegador.

### Ayuda

Aquí existen comandos que muestran la ayuda del navegador, versiones del navegador, etc.

### 2.3.2 Barra de Herramientas

La barra de herramientas es un acceso rápido a los comandos que se encuentran en la barra de menús, se detalla a continuación:

|  | ← Atrás → → → ● ② ③ △ Búsqueda G Favoritos ③ Historial B + ⑤ |  |
|--|--------------------------------------------------------------|--|
|  |                                                              |  |

Figura 2.4 Barra de Herramientas

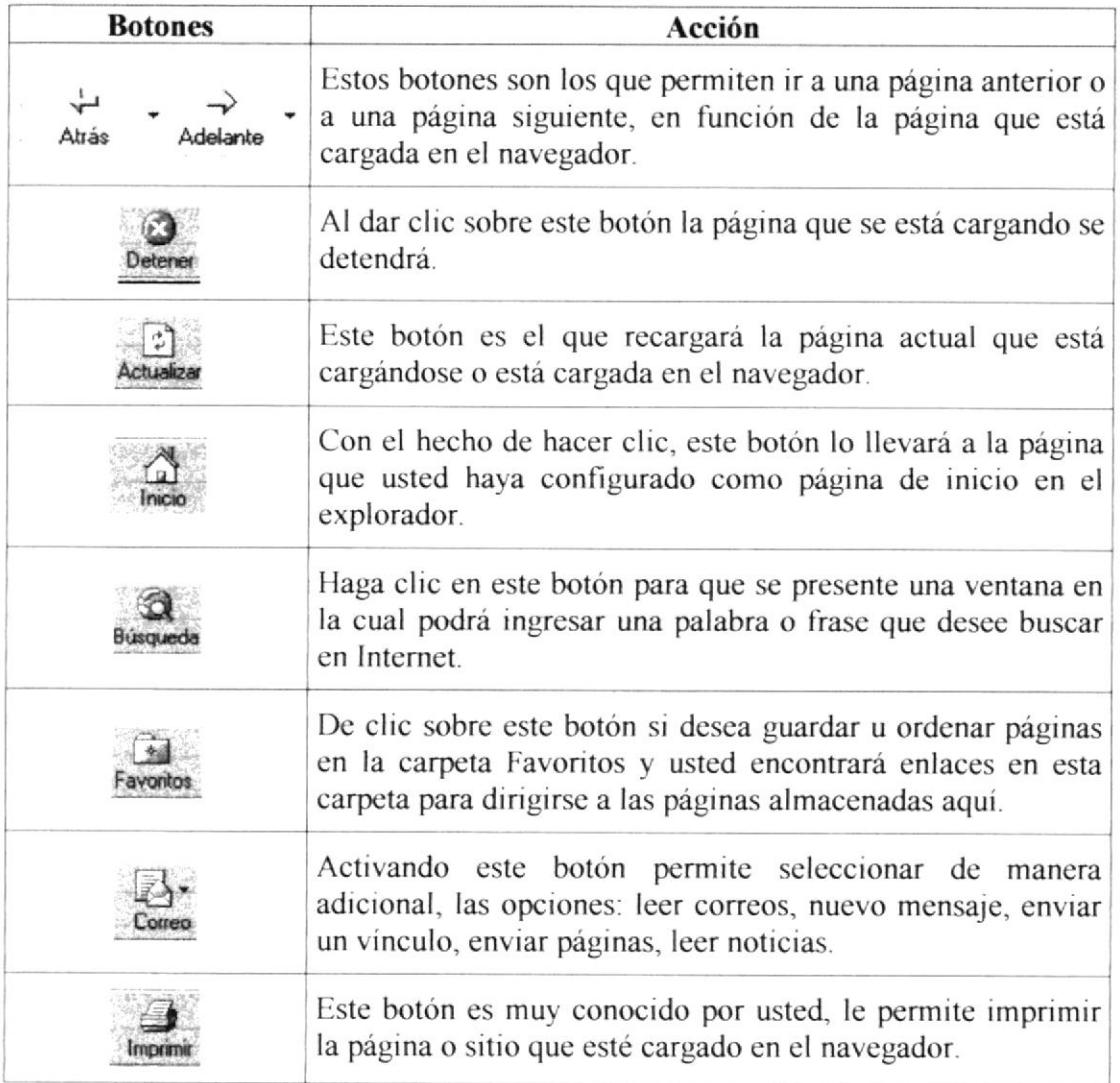

Tabla 2.5 Botones de la Barra de Herramientas

### 2.3.3 Barra de Direcciones

Dirección & 1 http://localhost/alcristal/index.php  $\sqrt{e^h}$  a Vinculos  $\frac{1}{2}$ 

Figura 2.5 Barra de Direcciones

En esta barra es donde usted tiene que ingresar la dirección de la página web que desea visitar, ejemplo: (http://www.google.com), en nuestro caso será una dirección interna (http://localhost/alcristal/index.php), usted debe ingresar una dirección en el espacio que esta al lado de la etiqueta Dirección y luego dar clic en "Ir a" localizado al lado de donde usted ingresa la dirección o presionar la tecla <ENTER>. De esta manera se cargará la página que ingresó en la barra de direcciones.

### 2.3.4 Barra de Estado

e) Listo il §g Intranet local single service il suoi della contratta della contratta della contratta della contratta della contratta della contratta della contratta della contratta della contratta della contratta della con

Figura 2.6 Barra de Estado

Esta barra es la que muestra la dirección IP (198.168.12.1) de la página de un sitio que está visitando, el porcentaje de descarga de la página, el tipo de seguridad que el sitio posee.

### 2.4. Cómo Navegar en una Página Web

Luego de haber conocido los componentes de un navegador, podemos mostrar cómo se navega en una página web.

Lo primero que debe hacer es abrir el explorador donde se navegará, diríjase al botón lnicio ubicado en el escritorio, haga clic sobrc é1, elija "Programas" seleccione "lntemet Explorer" para el caso de "Internet Explorer" o "Netscape" y luego haga clic en "Navigator" para "Netscape Navigator". O bien si estos tienen iconos de acceso directo en el Escritorio haga clic sobre estos, en el caso de Windows.

En Linux abra un emulador de terminal, y digite Ia dirección donde se encuentra instalado Netscape Navigator (ej. root@localhost[root] /usr/local/netscape/netscape), o si tiene un acceso directo( lanzador, o enlazador de aplicación) haga un clic o doble según sea el caso sobre el icono. Si va a trabajar en el "Sistema Integrado de Alcristal II. A." digite lo siguiente en el emulador de terminal dirección del pluging del navegador (/usr/local/Acrobat5/Browsers/netscape), luego le pedirá la dirección donde está instalado el Acrobat (/usr/local/Acrobat5 ) luego la dirección donde está instalado el navegador (/usr/local/netscape); tenga en cuenta que Linux hace diferencia entre las letras minúsculas y mayúsculas.

Luego escriba la dirección de la página o sitio que desea cargar, en su caso deberá escribir una dirección local que es "http://localhos/alcristal/index.php", o en vez de "localhost" escriba el nombre que tiene asignada su computadora "http://nombrecomputadora/alcristal/index.php". Si la dirección de la página es remota deberá escribir el nombre del Servidor o el IP del mismo.

Seguidamente se cargará la página de inicio del sitio, usted deberá hacer clic en los botones que se encuentran en la pigina, en los enlaces simples y los enlaces con imágenes, de esta manera usted estará navegando dentro del sitio.

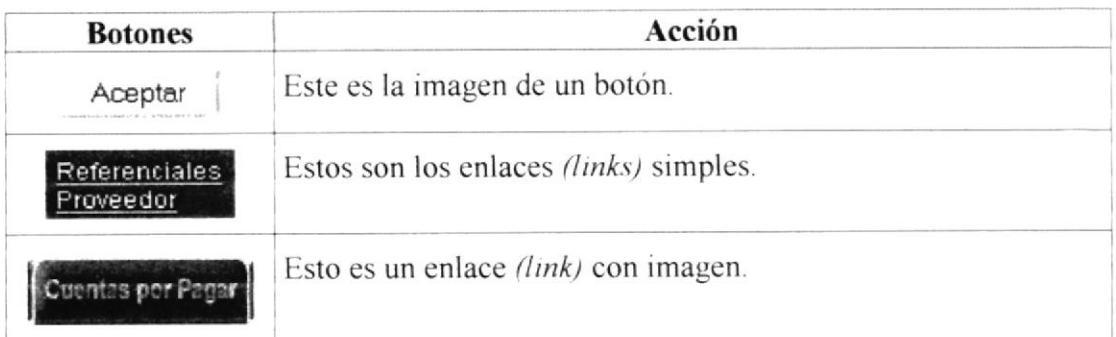

Tabla 2.6 Componentes de navegación de una "Página Web".

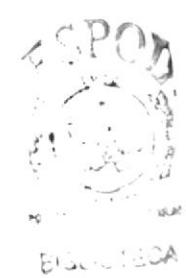

 $\sim \sqrt{S}$ PENAS

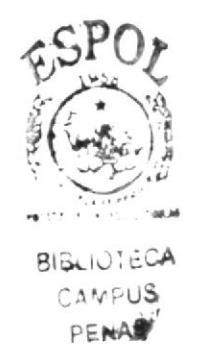

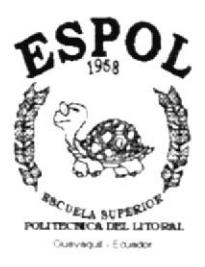

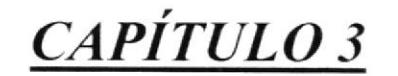

**GENERALIDADES DEL SISTEMA** 

#### $3<sub>1</sub>$ Generalidades del Sistema

En este capítulo el usuario podrá observar los requerimientos recomendados tanto de hardware como de software para que el sistema funcione de manera correcta, además de aquellos elementos comunes que componen el entorno con el cual usted deberá relacionarse.

Seguidamente se detallan sus requisitos y cuál es su estructura y la forma de navegar en el Módulo

#### $3.1.$ Requerimientos de Hardware y Software

Para aprovechar las bondades del sistema al máximo se deberán tener en consideración los siguientes requisitos recomendables de hardware y software.

### Hardware

- Procesador PENTIUM III de 1000 Mhz. o superior.
- Memoria RAM de 128 Mb. o superior.
- Monitor Super VGA con resolución de 800 x 600 pixeles o superior.
- $\bullet$ Espacio disponible en disco duro 5Gb o superior.

#### Software

- Sistema Operativo Windows '98 o superior, o Linux versiones superiores a 7.0.  $\bullet$
- Internet Explorer 5.0 o superior y/o Netscape Navigator 7.0 o superior.  $\bullet$
- Servidor Web Apache 1.3.
- $\bullet$  PHP 4.0 o superior.
- Base de datos MySQL 4.0 o superior.
- Acrobat Reader 5.0 o superior.

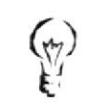

Para navegar dentro del Sistema recomendamos el uso de Netscape Navigator 7.0 o superior.

## 3.2. Instalación inicial del Sistema

Favor revise el Manual de Usuario del Módulo de Seguridad para consultar sobre la Instalación Inicial del Sistema, en este manual podrá encontrar información completa acerca de la instalación del Sistema Integrado de Alcristal C. A.

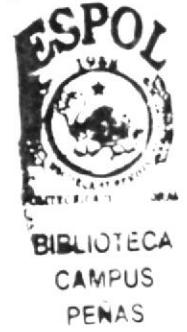

### 3.3. Iniciando su sesión de trabajo

Aquí detallaremos brevemente la manera de acceder al Módulo de Cuentas por Pagar iniciando una sesión de trabajo:

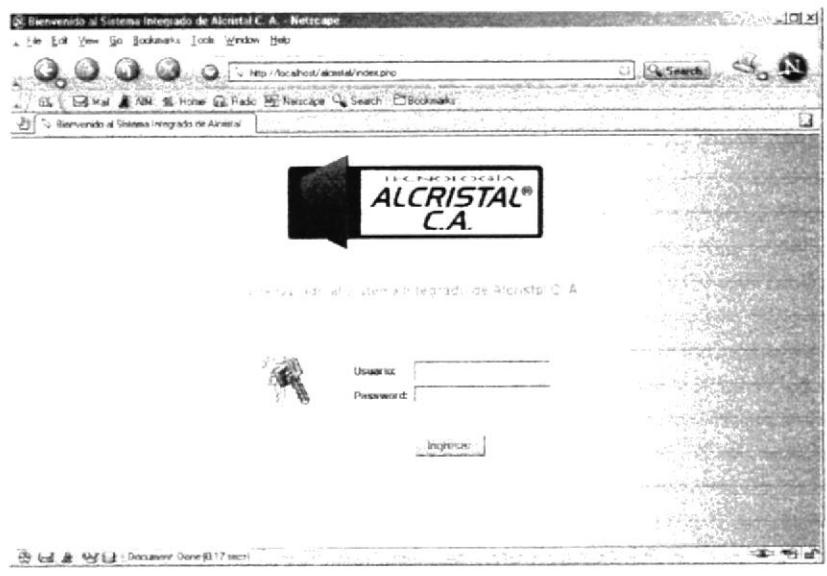

Figura 3.1 Página de Inicio

l. Abra el navegador en el cual se dispondrá a trabajar (Para abrir un navegador en un en Windows o Linux vea el Capítulo 2 sección 2.4). Usted accederá mediante red a la máquina servidor, digitando desde la barra de direcciones en el Navegador Web el nombre del servidor o su dirección lP (999.999.999.999), de manera inmediata se cargará la página de lnicio de Sesión o conexión al sistema.

2. Digite el nombre de usuario que le haya asignado el adminislrador del Sistema con los respectivos permisos para navegar en el Módulo de Cuentas por Pagar, deberá ingresar el usuario en la caja de texto "Usuario".

3. Digite la clave del usuario asignado en la caja de texto "Password"; recomendándole que su clave es personal e intransferible, lo que significa que no tiene que darla <sup>a</sup> conocer a otras personas, por tanto las transacciones que se efectúen con ese usuario son de su absoluta responsabilidad.

4. Una vez que usted haya ingresado el usuano y la clave, haga clic sobre el botón  $\leq$ INGRESAR $>$  para iniciar su sesión de trabajo. Otra manera de ingresar es presionando la tecla <ENTER> o <SPACE> cuando el foco (es un evento de las páginas web) este en el botón <INGRESAR>.

5. Si usted cometió algún error en el ingreso de datos, o st no tiene permisos para el sistema, la página que se cargará es la que se muestra:

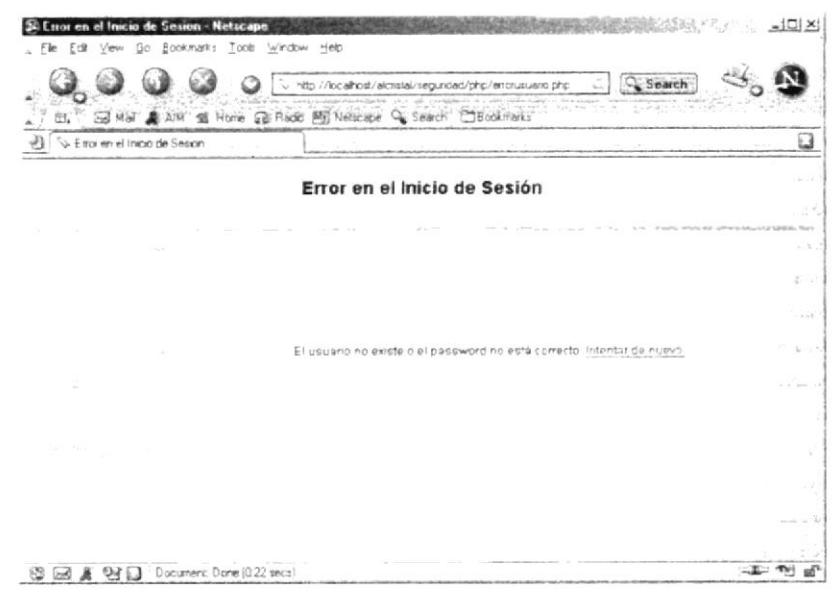

Figura 3.2 Página de error de Usuario o Password

Para volver a intentar la operación de un clic sobre el enlace (link) <INTENTAR DE NUEVO>.

| Tools Window Help<br>Bookmarks<br>3O                                   | http://localhost/alcristal/segundad/index.php?<br><sup>C</sup> Search                                                                             |
|------------------------------------------------------------------------|----------------------------------------------------------------------------------------------------|
| AIM Sti Home Ci Radio Mi Netscape Q, Search, EJBookmarks<br>田.<br>Mail |                                                                                                    |
| Acceso Denegado                                                        | Ø                                                                                                    |
|                                                                        | Usted no tiene autorización para ver esta página                                                                                                  |
|                                                                        |                                                                                                    |
|                                                                        |                                                                                                    |
|                                                                        | Las reglas de control de acceso impiden mostrar esta página. Si considera que esto no es<br>correcto, contáctese con su Administrador del Sistema |
| Ir al inicio<br>550                                                    |                                                                                                    |
| di serialist                                                           |                                                                                                    |
|                                                                        |                                                                                                    |
|                                                                        | $-1$                                                                                                    |

Figura 3.3 Página de error de Permisos al Usuario

Para volver a intentar la operación de un clic sobre el enlace(link) <IR AL INICIO>

6. De manera seguida se mostrará la página de inicio de sesión del sistema (Figura 3.1.). De esta forma usted podrá ingresar nuevamente los datos, recordándole que debe repetir los pasos  $2$ ,  $3 \text{ y } 4$ .

### 3.4. Componentes de la Página Principal del Módulo de **Cuentas por Pagar**

Una vez que ha ingresado al sistema, la primera página en cargarse será la página <INDEX> del Módulo de Seguridad, usted deberá hacer clic sobre el enlace (link) de <CUENTAS POR PAGAR>, de esta manera se cargará la página <INDEX> del Módulo de Cuentas por Pagar.

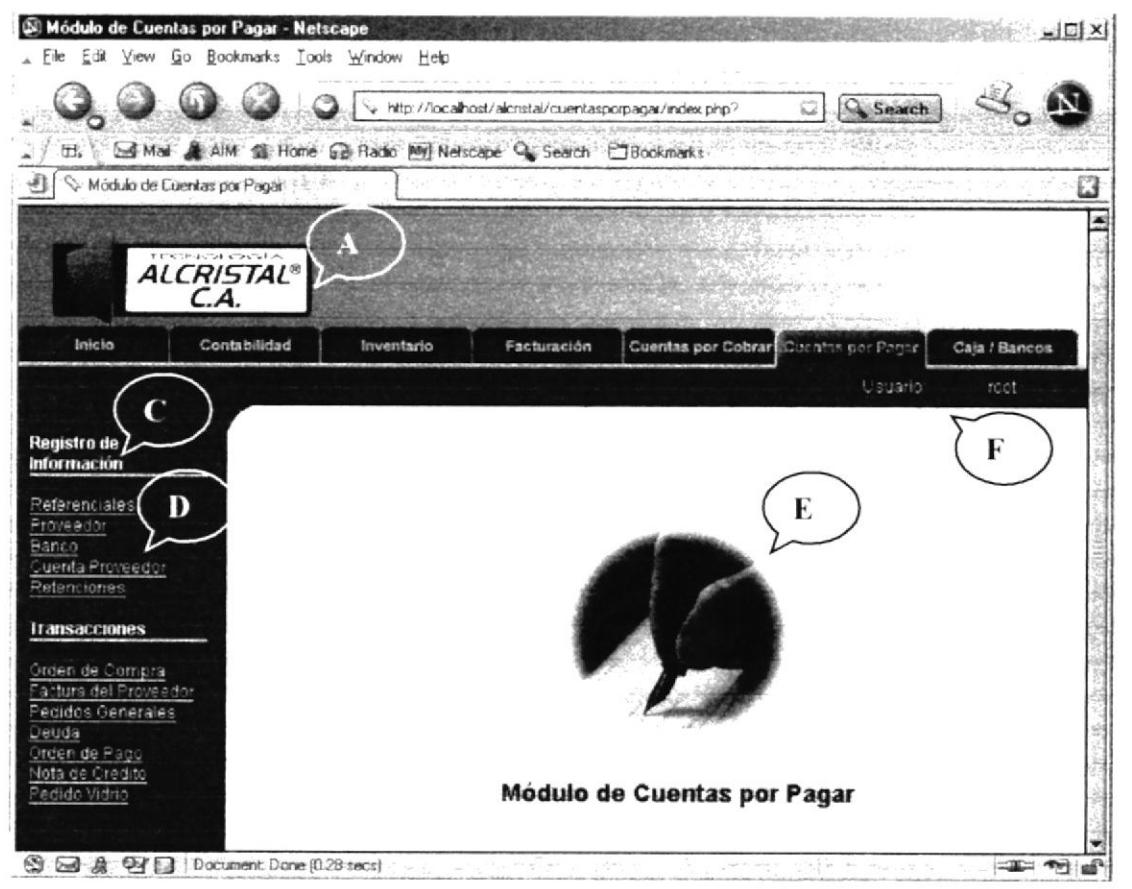

Figura 3.4 Página Index de Cuentas por Pagar

En la figura 3.4 se puede visualizar la página <INDEX> del Módulo de Cuentas por Pagar, que tiene las características que detallamos a continuación, con el objetivo de que usted pueda familiarizarse con el diseño del Módulo, que le ayudará a interactuar de mejor manera con el mismo y de tener un buen uso.

### 3.5. Descripción de los Componentes de la Pantalla Principal del Módulo de Cuentas por Pagar

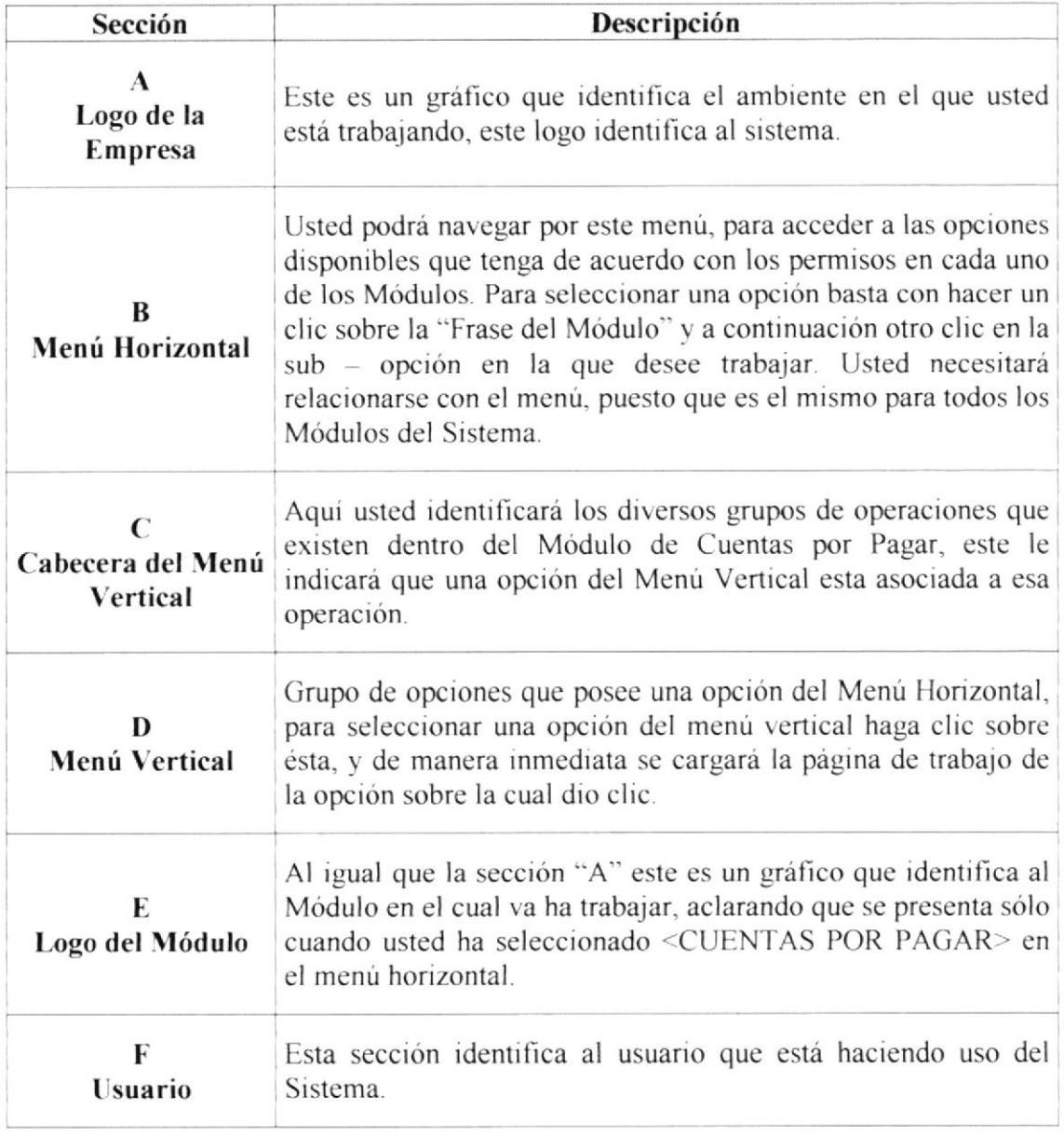

Tabla 3.1 Desc. de Componentes de la Página Principal del Módulo de Cuentas por Pagar (Ver Fig. 3.4)

 $\tau$
# 3.6. Componentes de las Páginas de Trabajo

En esta sección explicaremos como está compuesta una página de trabajo (es decir las páginas que se cargan luego de hacer clic en el menú vertical de opciones). Note que la mayor parte de los componentes se heredan de la página principal. La diferencia las dan las siguientes secciones que detallamos a continuación. Nótese que el logotipo de la empresa, menú horizontal, cabecera de menú vertical, opción del menú vertical, usuario, poseen la misma ubicación física (cuya explicación esta dada en la sección 3.5.).

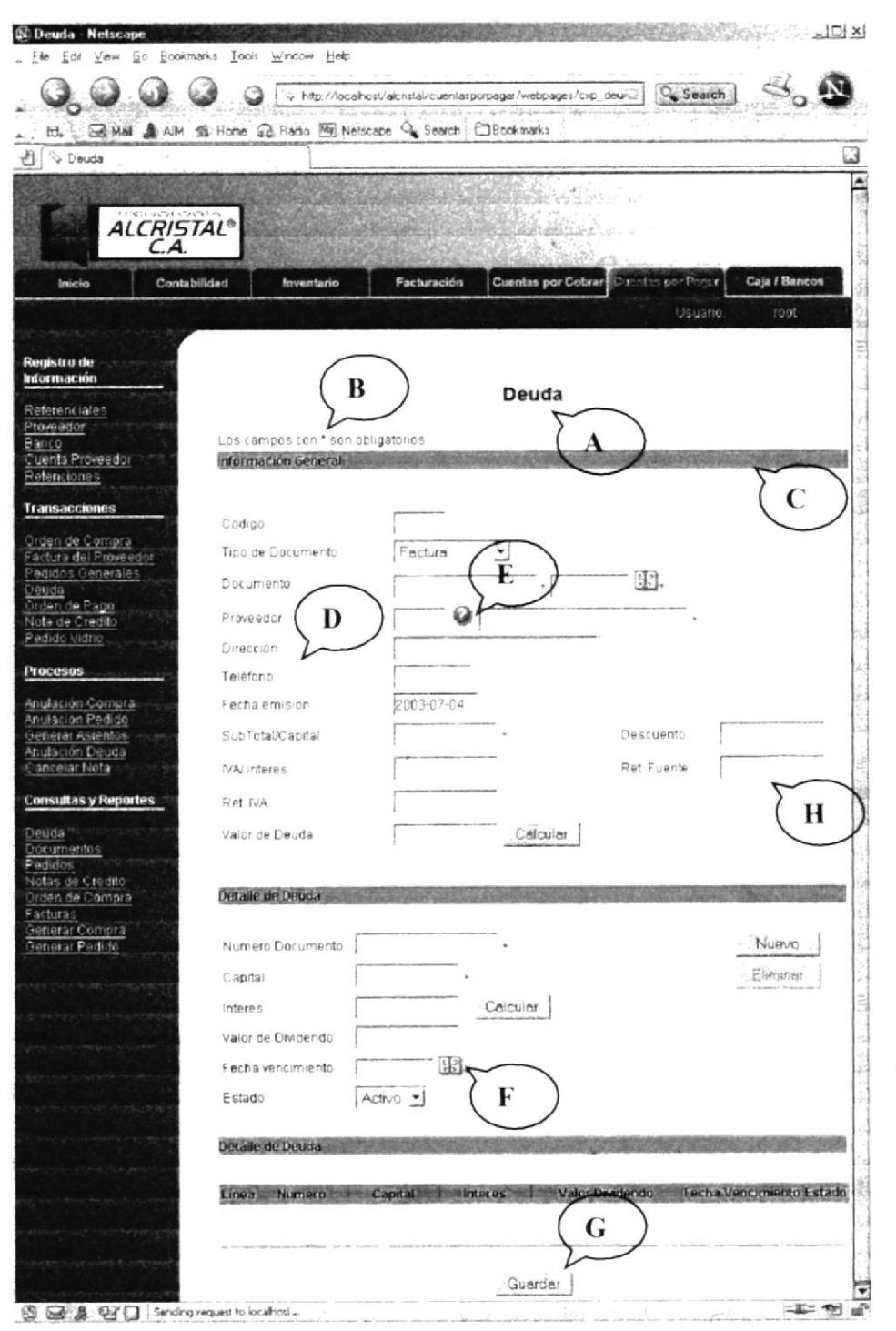

Figura 3.5 Página de Trabajo

# 3.7. Descripción de los Componentes de una Página de Trabajo

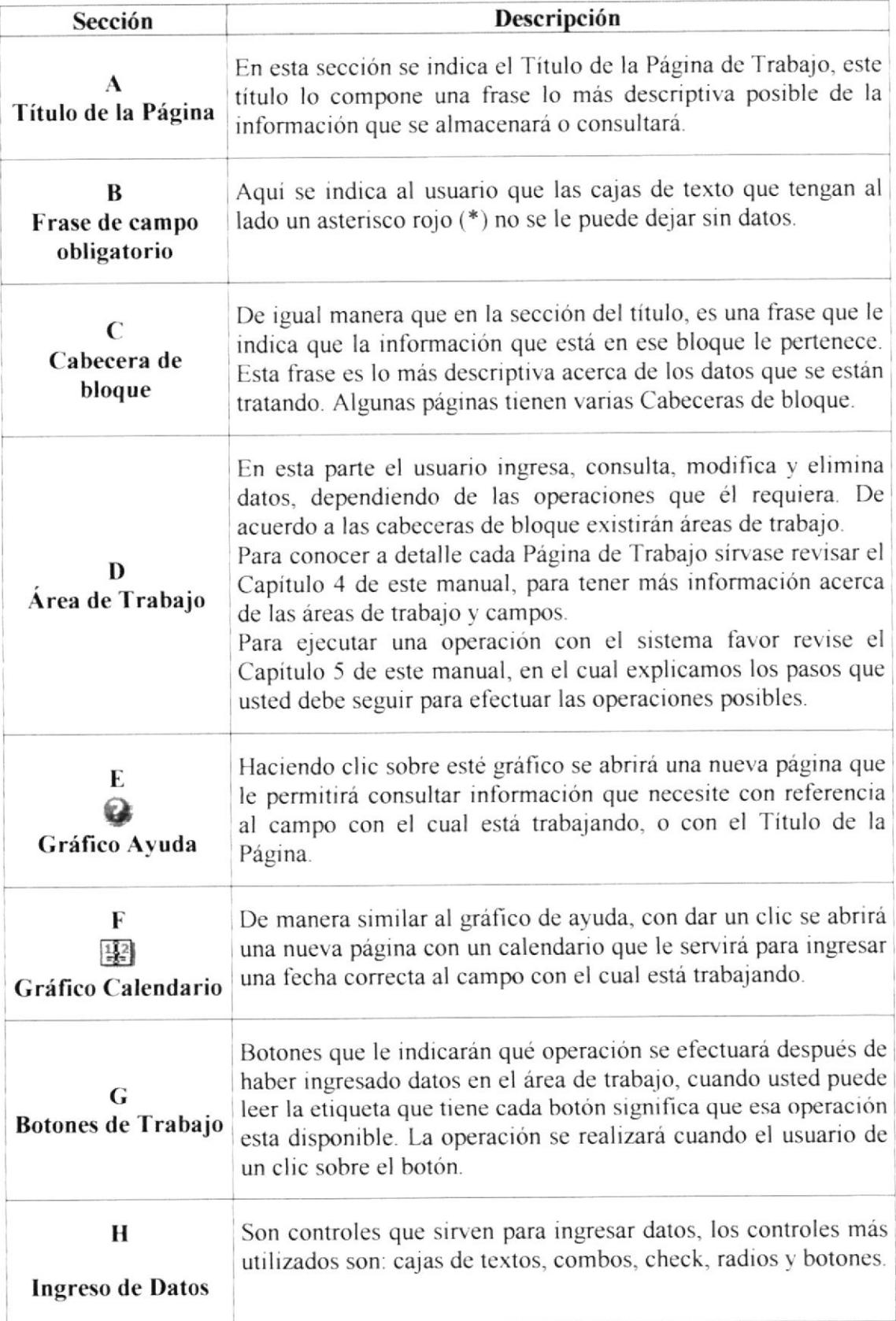

Tabla 3.2 Desc. de Componentes de la Página de Trabajo (Ver Fig. 3.5)

# 3.8. Gomponentes de las Páginas de Ayuda

Aquí explicamos como está compuesta una página de ayuda (es decir las páginas que se cargan cuando usted da un clic sobre el gráfico ayuda). Las secciones que tiene definida la página de ayuda se detallan a continuación:

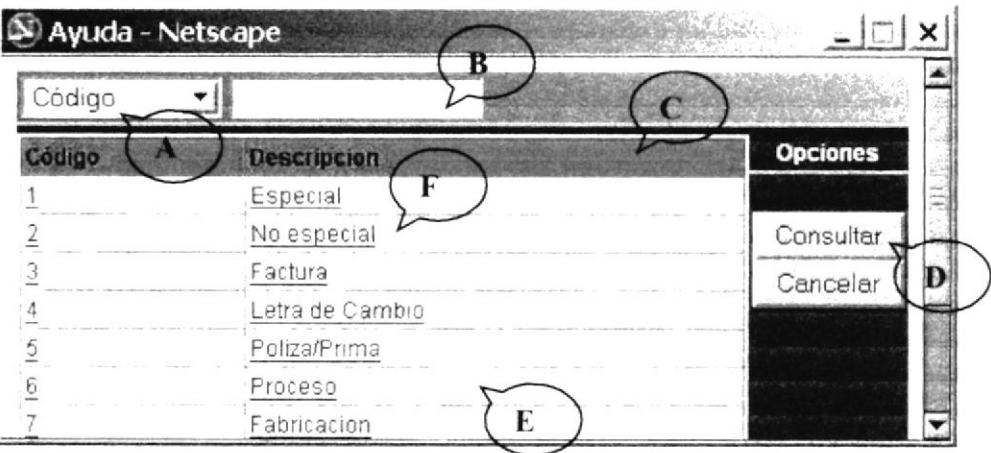

Figura 3.6 Página de Ayuda

# 3.9. Descripción de Ios Componentes de una Página de Ayuda

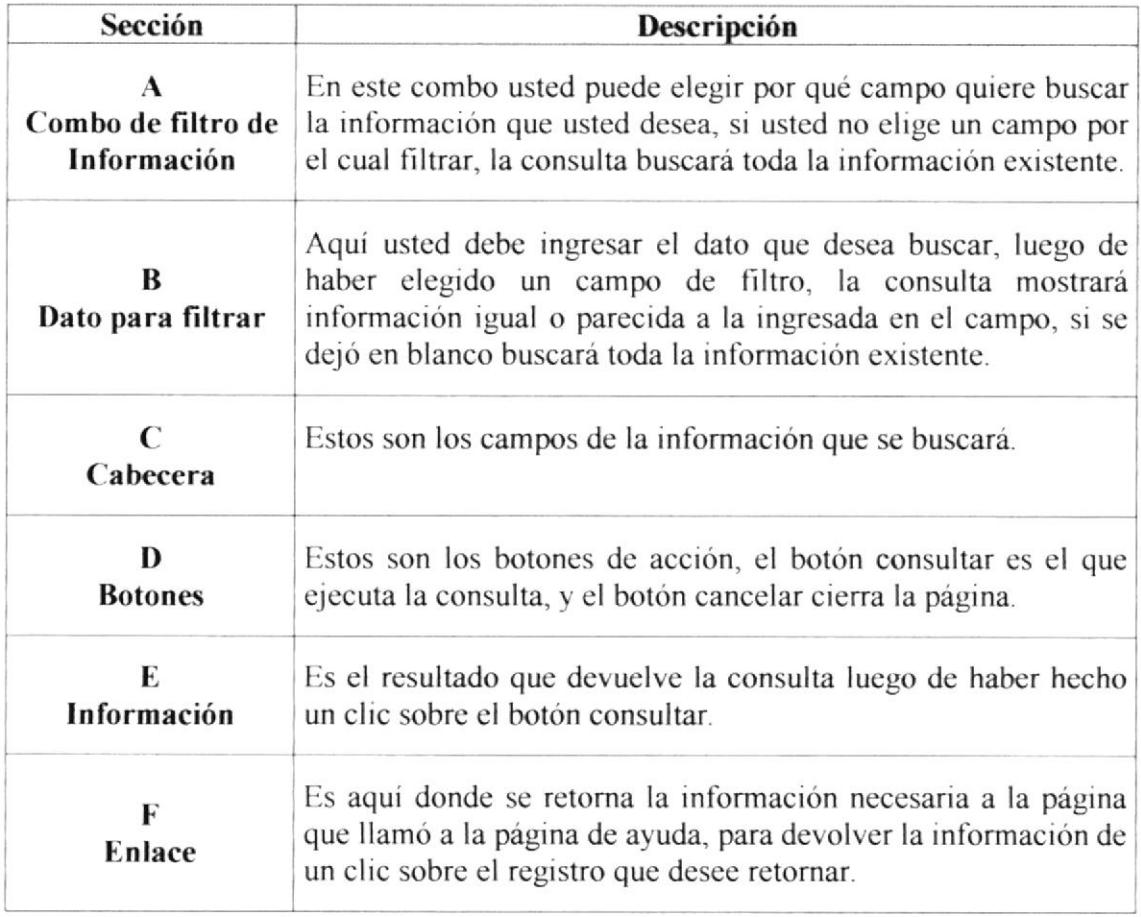

Tabla 3.3 Desc. de los componentes de la Página de Ayuda (Ver Fig. 3.6)

# 3.10. Componentes de las Páginas de Calendario

En esta sección explicamos la composición de la página de calendario (es decir las páginas que se cargan cuando usted da un clic sobre el gráfico calendario). Las secciones que tiene definida la página de calendario se detallan a continuación:

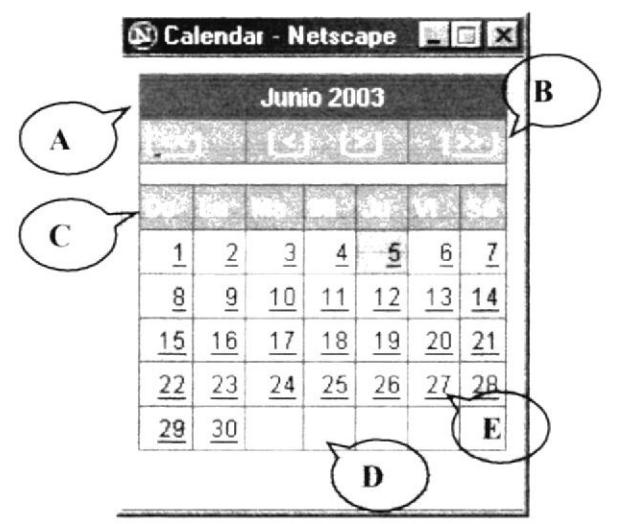

Figura 3.7 Página de Calendario

# 3.11. Descripción de los componentes de una Página de Calendario

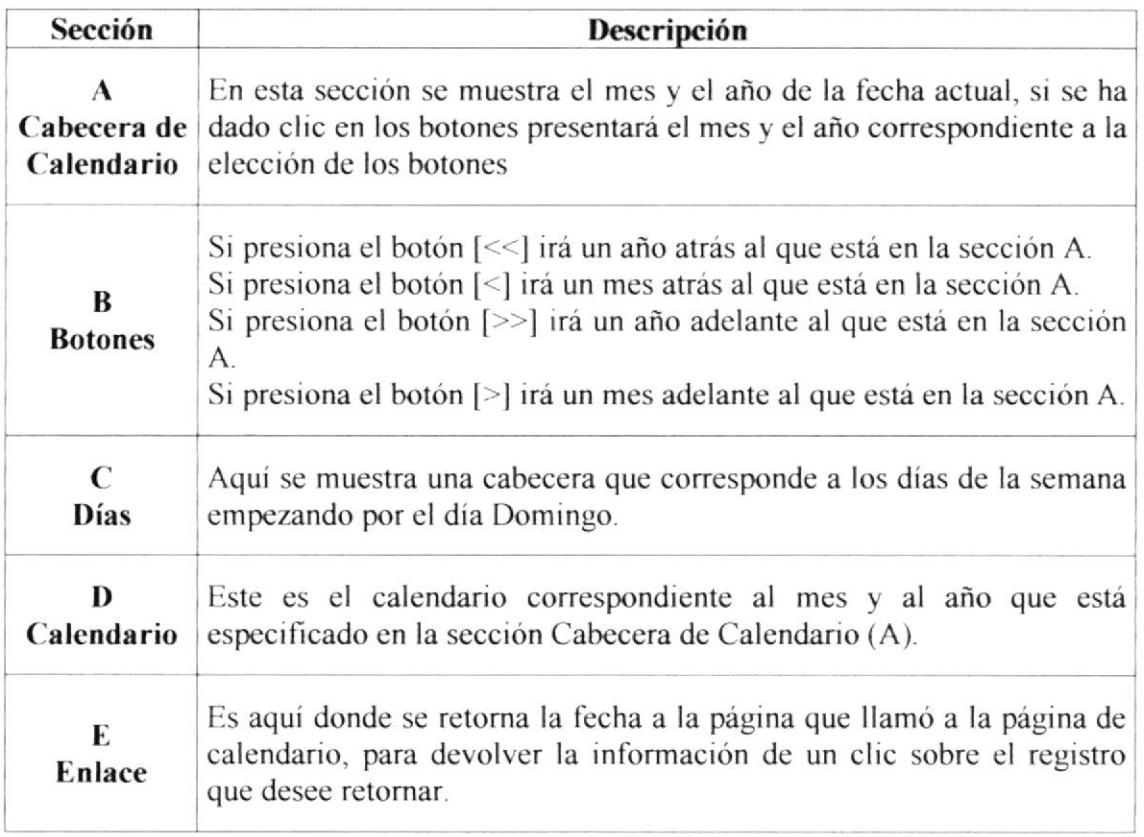

Tabla 3.4 Desc. de los componentes de la Página de Calendario (Ver Fig. 3.7)

## 3.12. Botones de Trabajo

En esta parte describimos cuál es la función principal de cada uno de los botones que se encuentran en una Página de Trabajo. Interpretando la etiqueta que tiene cada botón encontrará la funcionalidad del mismo. Las operaciones básicas que usted puede ejecular en cada página donde se encuentre un botón se explican en un capitulo posterior (Vea capitulo 5). Para ejecutarlas de un clic sobre el mismo.

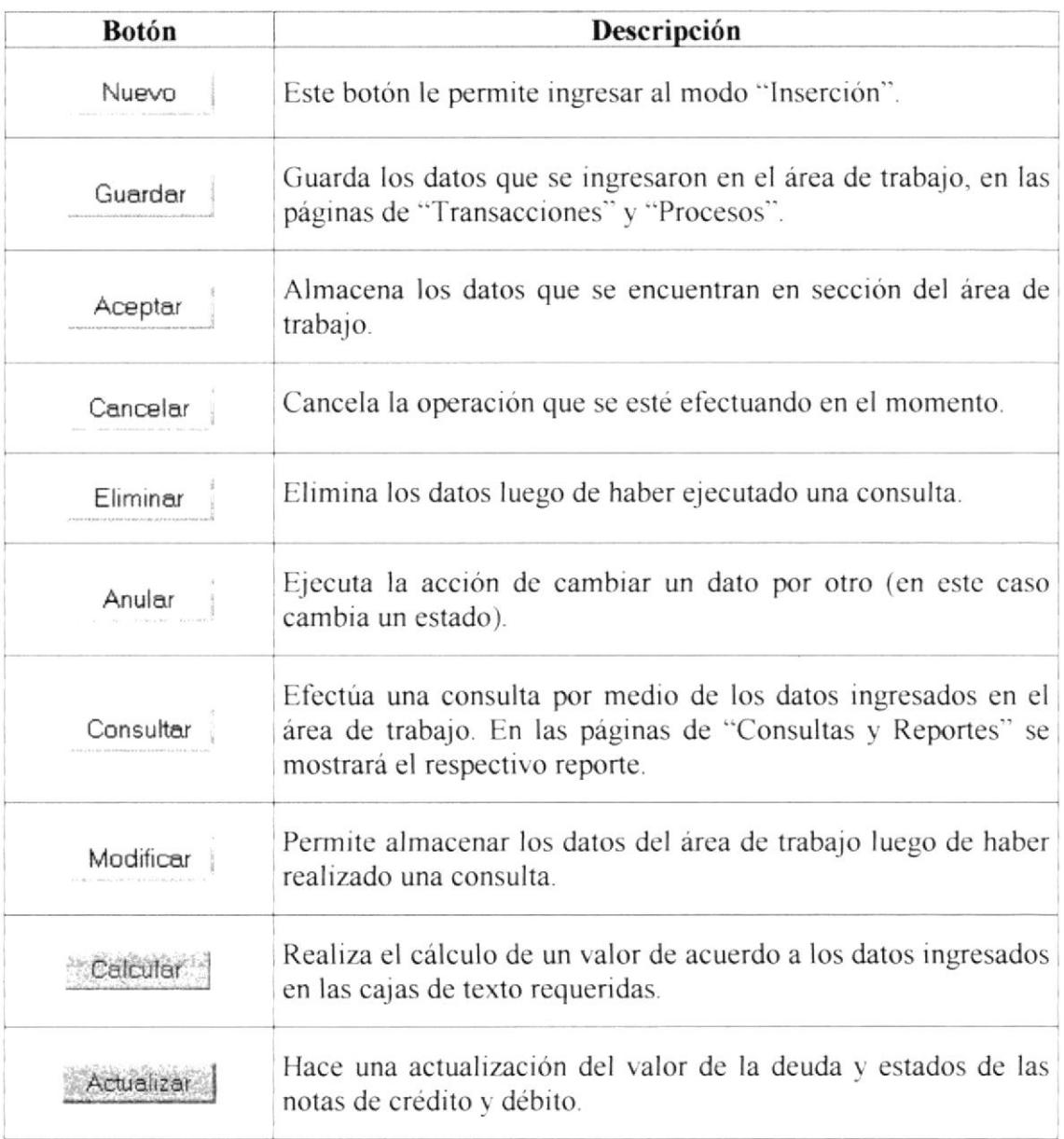

Tabla 3.5 Desc. de Botones de Trabajo

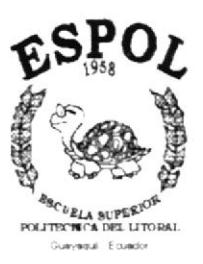

# CAPÍTULO 4

 $\label{eq:3.1} \begin{array}{cc} \mathbf{S} & \mathbf{S} \\ & \mathbf{S} \\ & \mathbf{S} \end{array} \begin{array}{c} \mathbf{S} \\ \mathbf{E} \\ \mathbf{S} \end{array}$ 

 $\mathbb{C}_{\mathbb{C}_{\mathbb{C}}^*}$ 

MENÚ DE **CUENTAS POR PAGAR** 

#### Introducción al Módulo de Cuentas por Pagar 4

El objetivo del Módulo de Cuentas por Pagar es cumplir con las normas básicas que deben seguir las empresas en el proceso de Cuentas por Pagar.

Para acceder al Módulo de Cuentas por Pagar, debemos ir al menú horizontal y hacer clic en <CUENTAS POR PAGAR>, con lo cual en el menú vertical se mostrarán las opciones de este Módulo. El menú esta dividido en:

- Registro de Información
- Transacciones  $\bullet$
- Procesos
- Consultas y Reportes

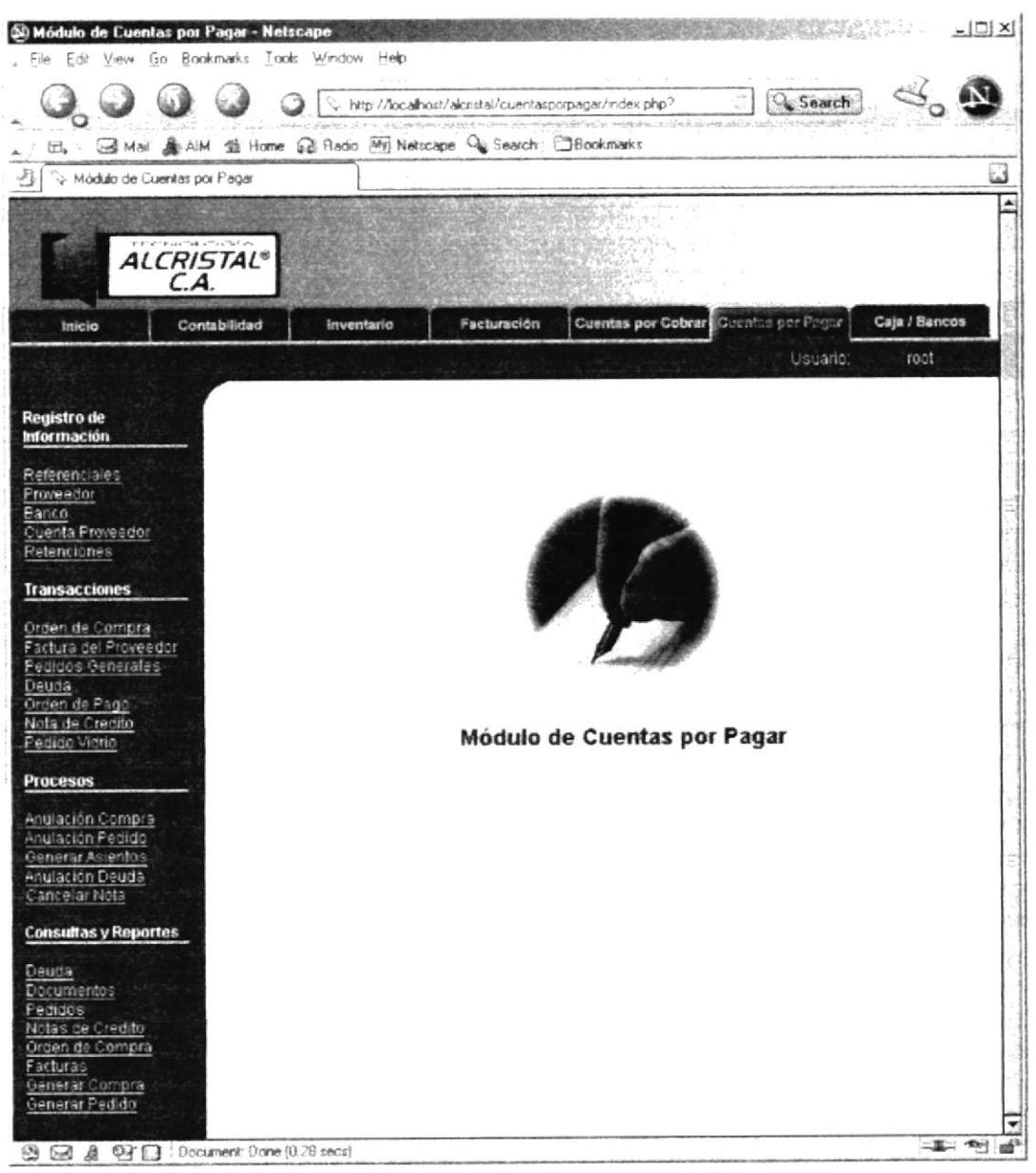

Figura 4.1 Página Index de Cuentas por Pagar

# 4.1. Opción Registro de Información

En este menú se registra la información (mantenimientos), que es necesaria para el manejo del Módulo de Cuentas por Pagar, ya que ésta va a ser utilizada en varios registros de otras páginas.

Seguidamente se da explicación detallada de las páginas del menú Registro de Información.

- Referenciales
- Proveedor
- Banco
- Cuenta Proveedor
- Retenciones

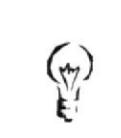

#### Ingreso a la Opción:

Haciendo un clic en "Cuentas por Pagar" localizado en el menú horizontal, se presentará el menú vertical de este Módulo, que contiene a "Registro de Información".

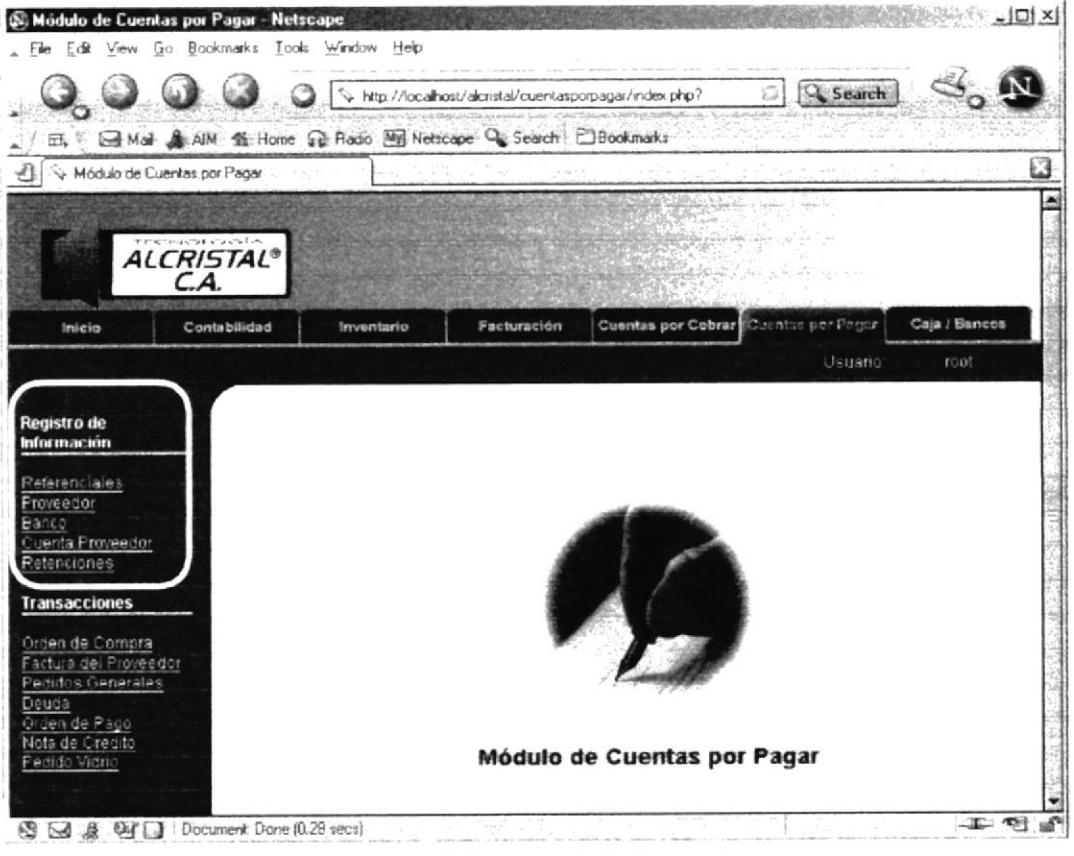

Figura 4.2 Registro de Información

#### 4.1.1. Referenciales

Esta opción sirve para registrar los diferentes tipos de proveedores o documentos que utiliza la empresa para el departamento de Cuentas por Pagar.

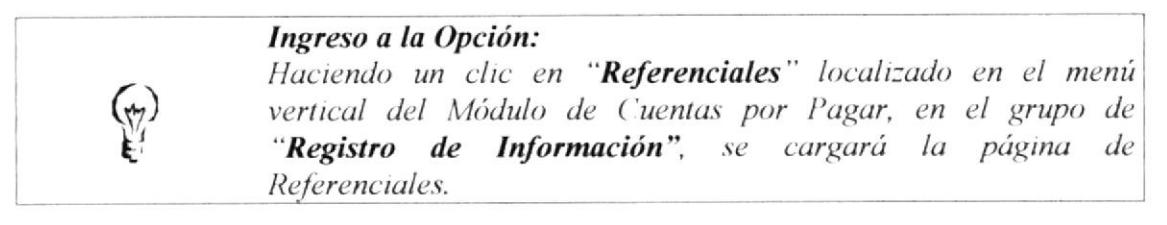

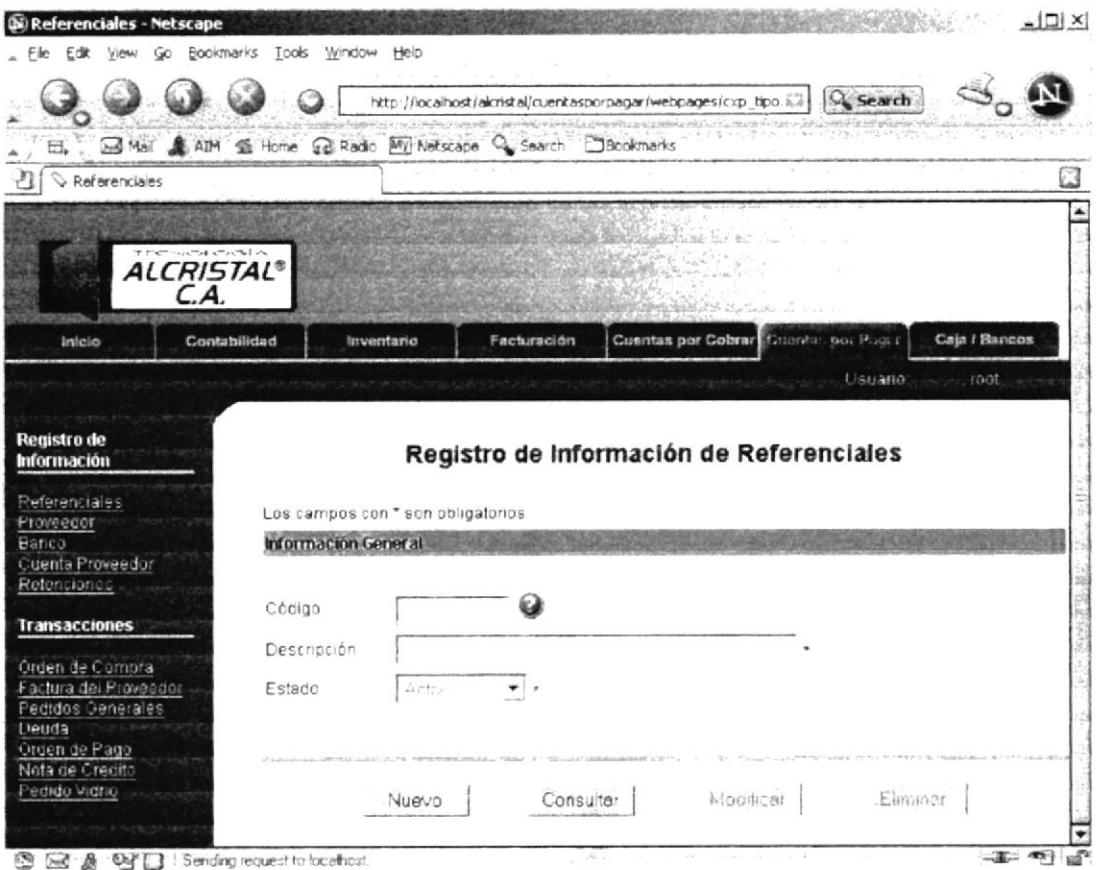

Figura 4.3 Registro de Información de Referenciales

| Campo          | Descripción                                                                                                    |
|----------------|----------------------------------------------------------------------------------------------------|
| Código         | Es un número con el que se va a identificar un referencial.                                                                                                    |
| Gráfico Ayuda  | Abrirá una ventana que le ayudará a buscar referenciales.                                                                                                    |
| Descripción    | Concepto con el que se conocerá al referencial.                                                                                                    |
| Estado         | Visualización de la descripción de comportamientos del<br>referencial, cuando se almacene se registrará el código del<br>mismo, ejemplo "Activo" o "Inactivo". |
| <b>Botones</b> | Ejecutan una acción dependiendo de la etiqueta (Ver tabla 3.5)                                                                                                 |

Tabla 4.1 Desc. de los componentes de la Página Registro de Referenciales (Ver Fig. 4.3)

## 4.1.2. Proveedor

Aquí se registrarán las personas naturales y jurídicas que proveen materiales o servicios a la empresa.

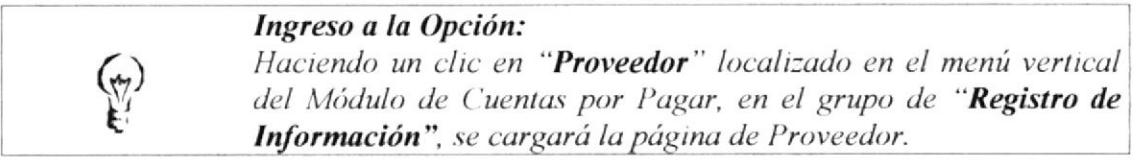

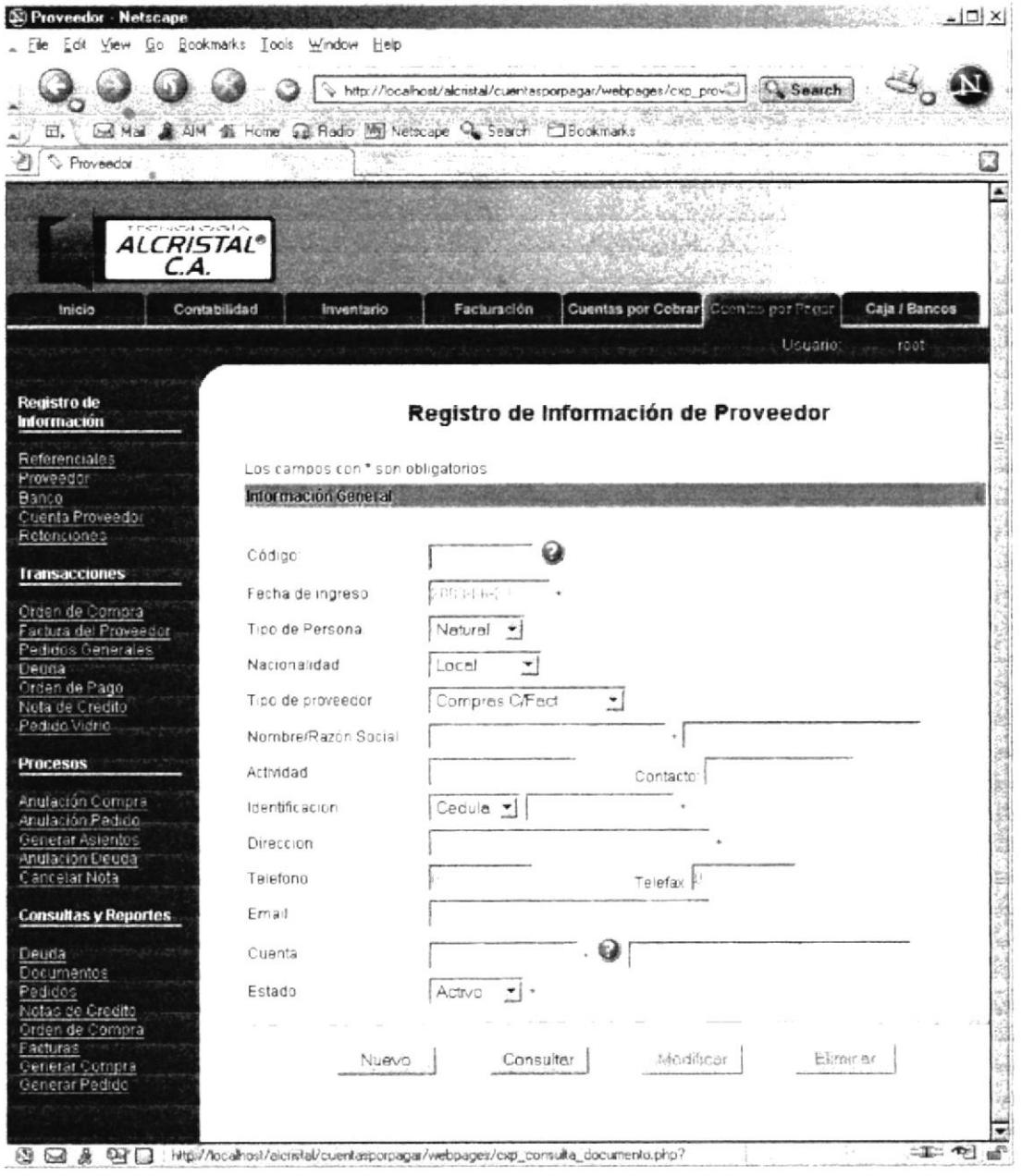

Figura 4.4 Registro de Información de Proveedor

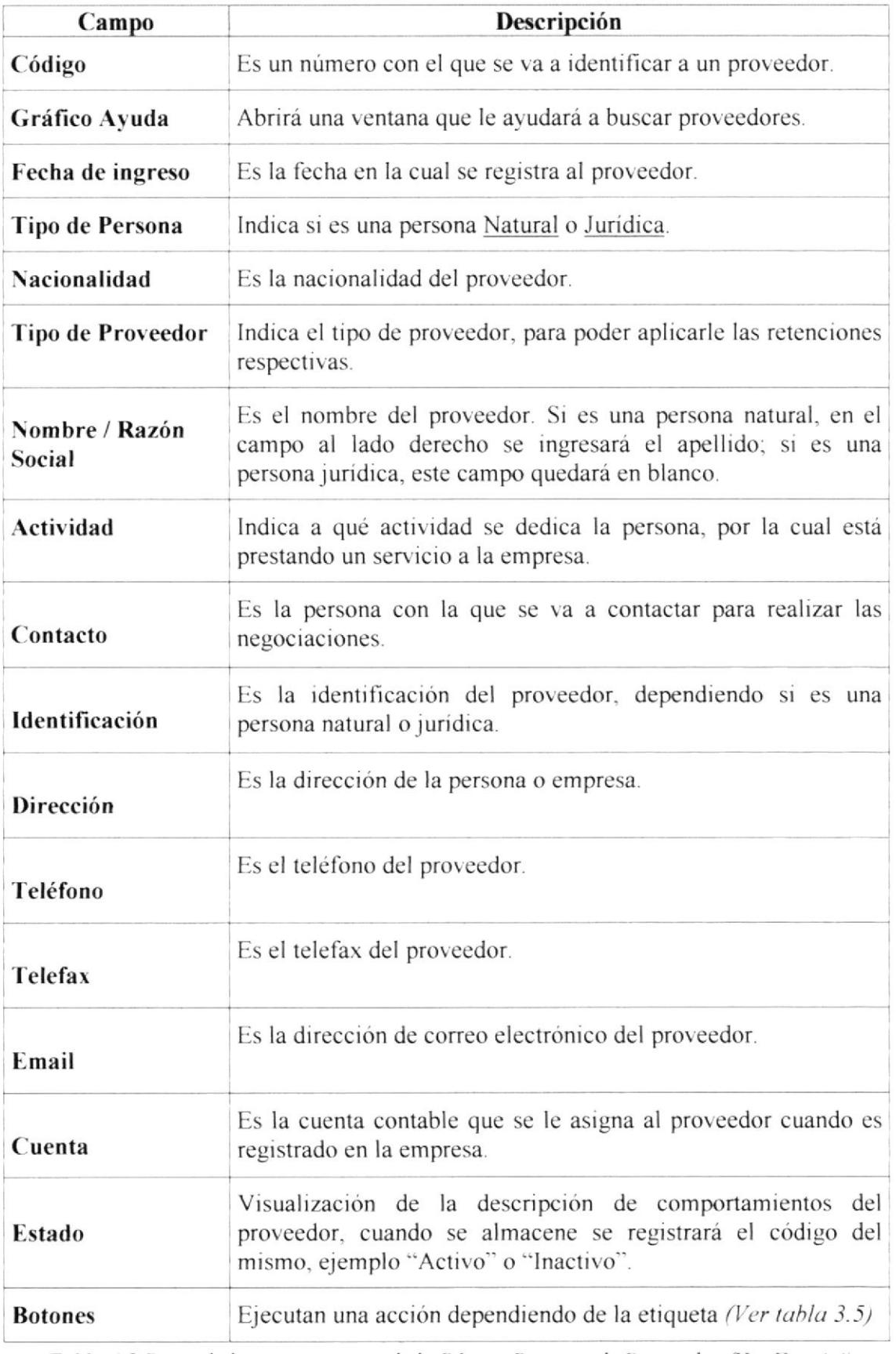

Tabla 4.2 Desc. de los componentes de la Página Registro de Proveedor (Ver Fig. 4.4)

#### 4.1.3. Banco

Opción que permitirá registrar los datos de los bancos que utilizan los proveedores.

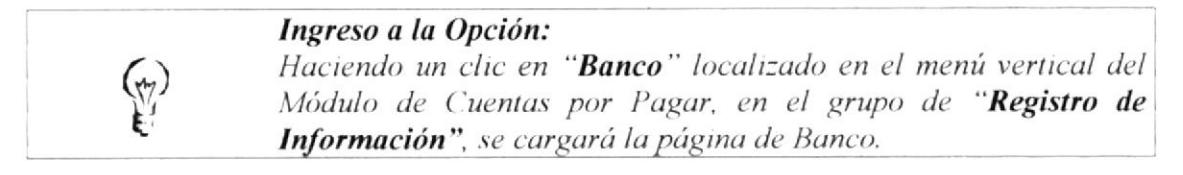

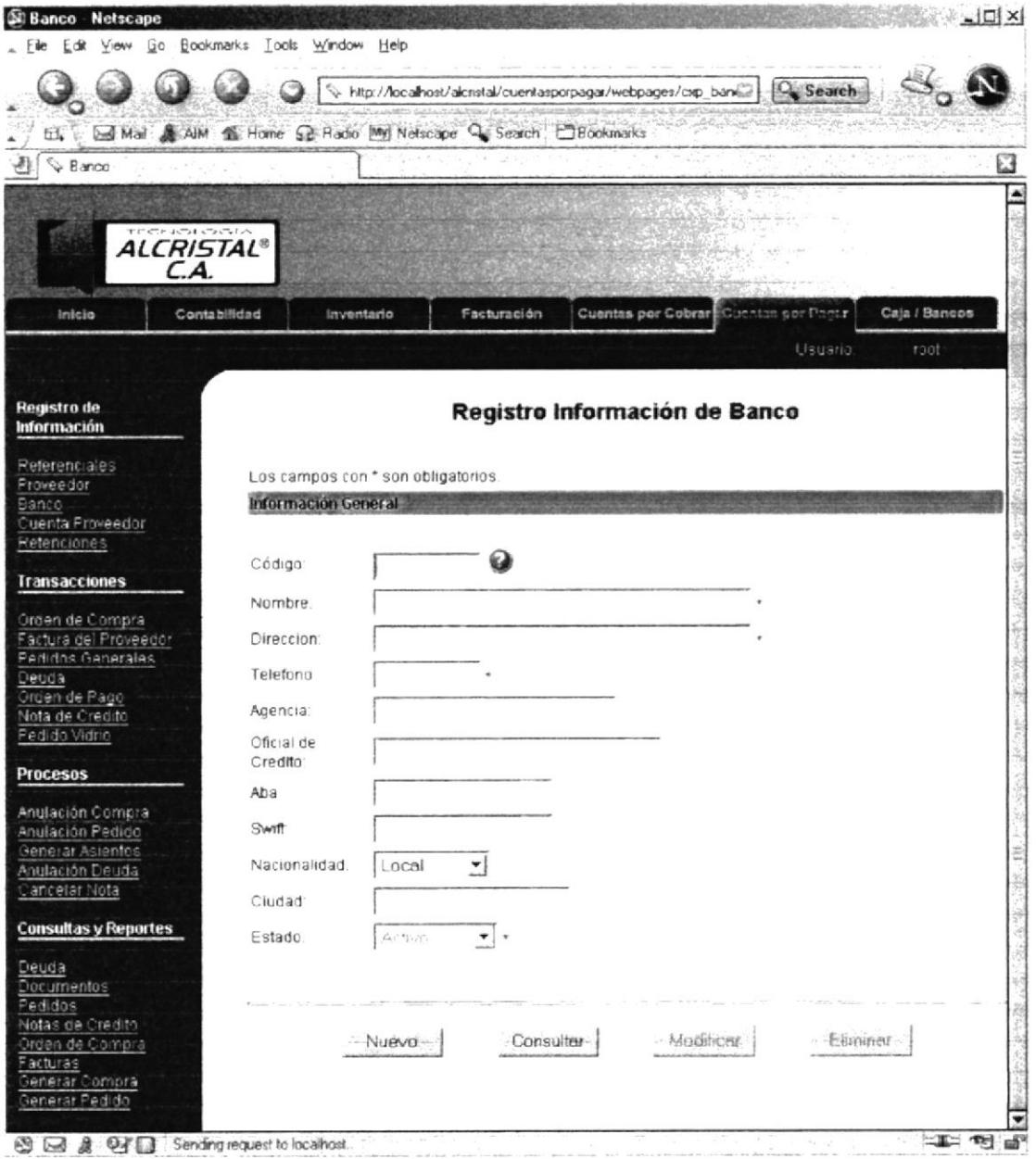

Figura 4.5 Registro de Información de Banco

 $\mathbf{F}^{(1)}$ 

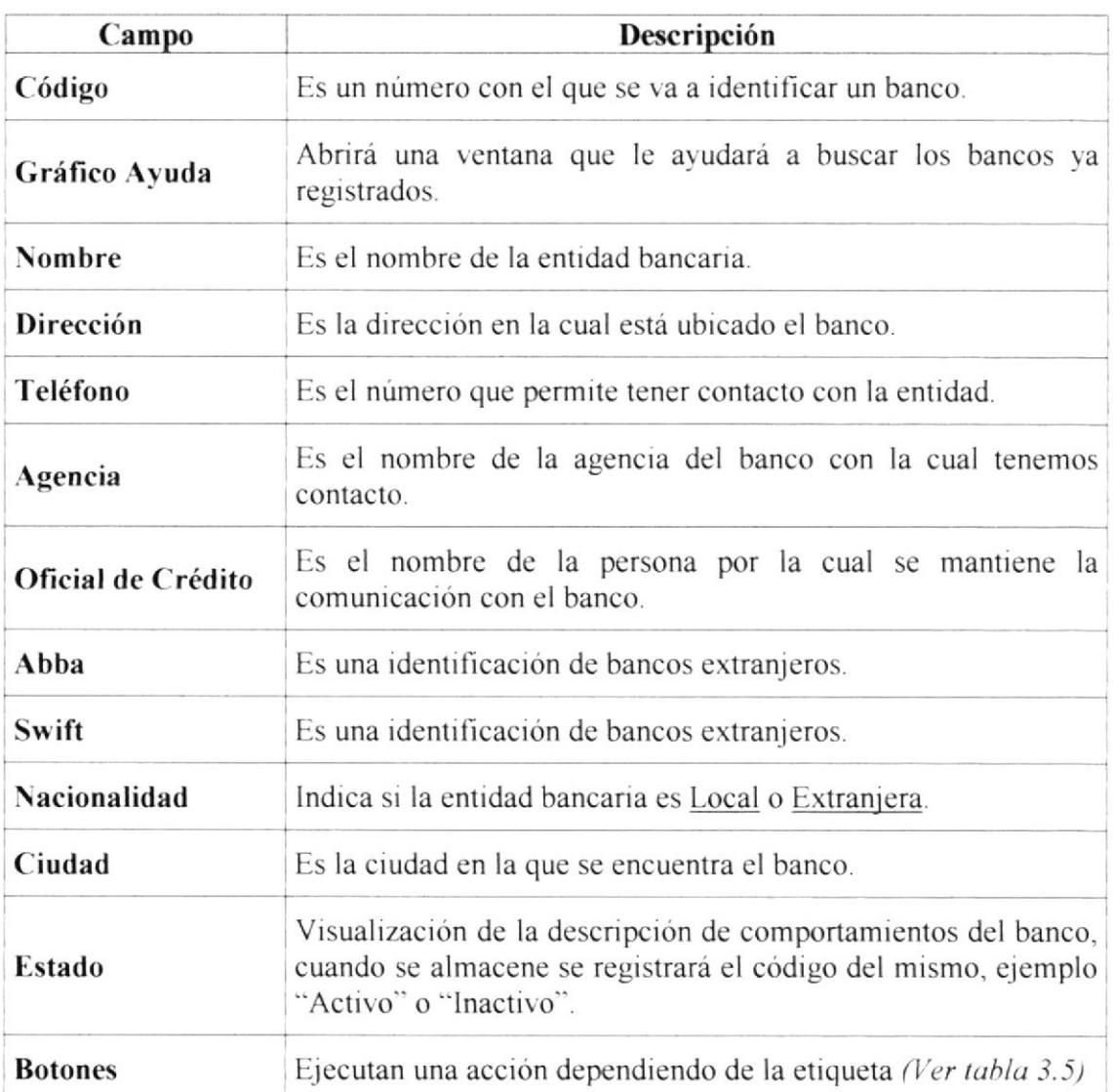

Tabla 4.3 Desc. de los componentes de la Página Registro de Información de Banco (Ver Fig.  $4.5$ )

 $\binom{4}{k}$ 

### 4.1.4. Cuenta Proveedor

Aquí se registrarán las cuentas bancarias de los proveedores.

#### Ingreso a la Opción:

Haciendo un clic en "Cuenta Proveedor" localizado en el menú vertical del Módulo de Cuentas por Pagar, en el grupo de "Registro de Información", se cargará la página de Cuenta por Proveedor.

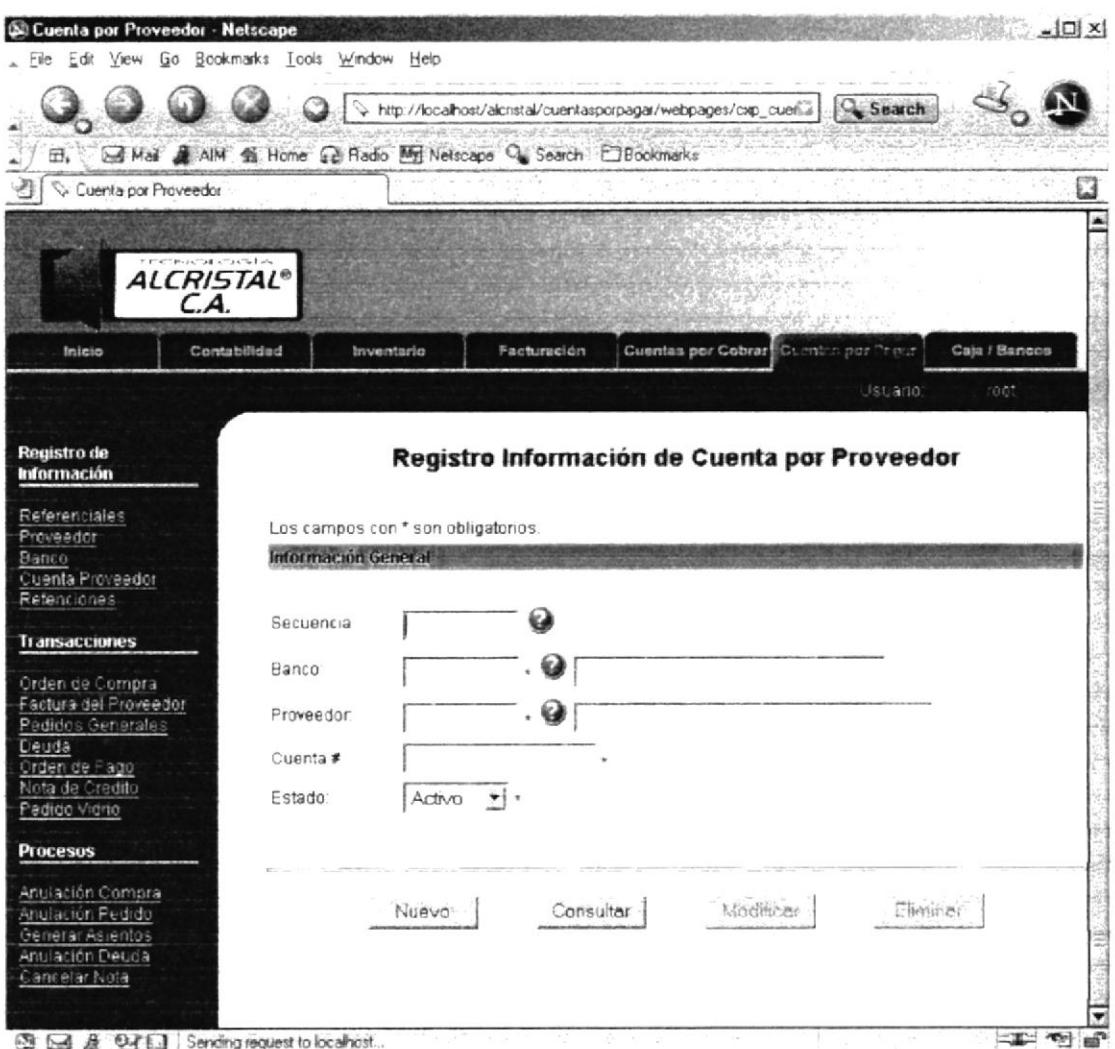

Figura 4.6 Registro de Información de Cuenta por Proveedor

 $\ddot{C}$ 

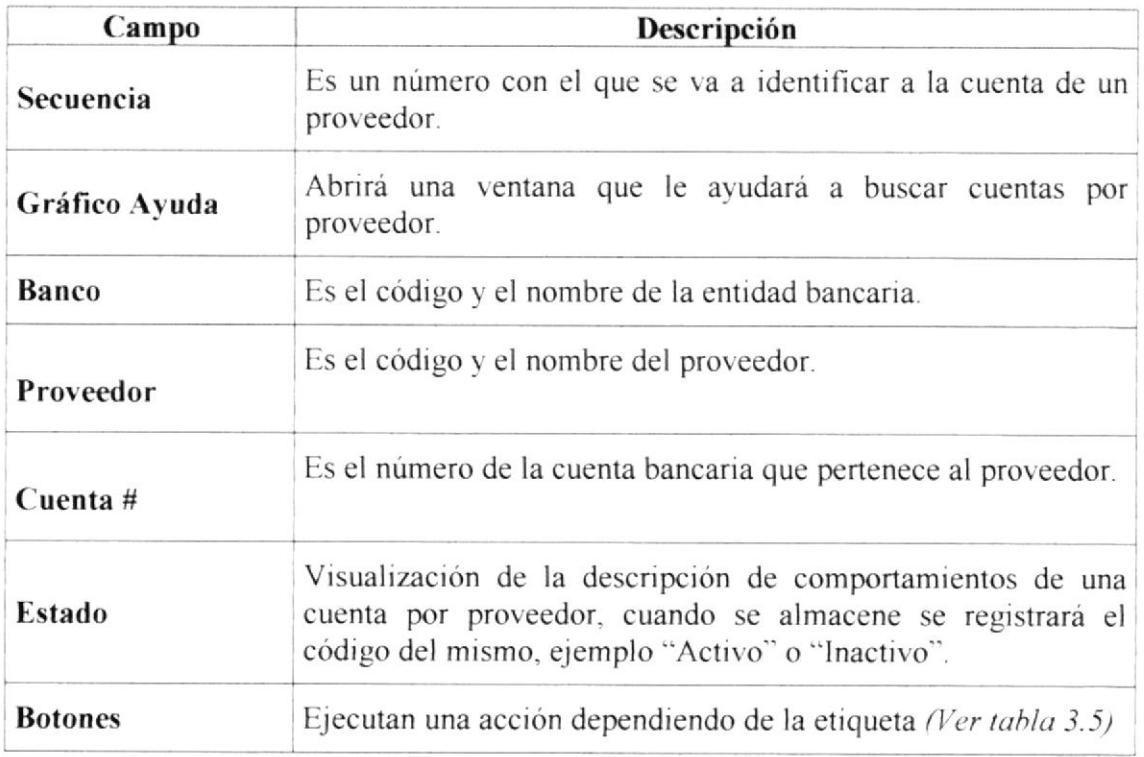

Tabla 4.4 Desc. de los componentes de la Página Registro de Información de Cuenta por Proveedor (Ver Fig. 4.6)

 $\begin{array}{cc} \mathbb{R} & \mathbb{Q} \\ & \mathbb{R} \\ & \mathbb{R} \end{array}$  $\frac{\sqrt{2}}{2}$  $\bar{\beta}$  $\frac{1}{C}$  $\epsilon_{\rm T}$  .

#### 4.1.5. Retenciones

Aquí se registrarán los diferentes tipos de retenciones que se aplicarán a los proveedores.

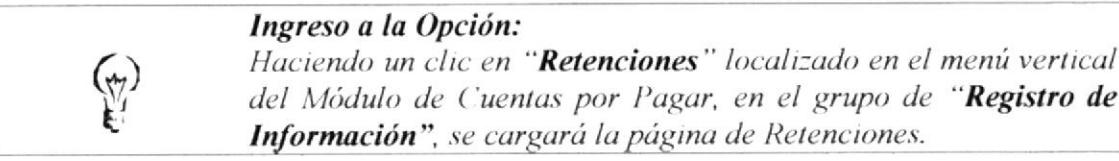

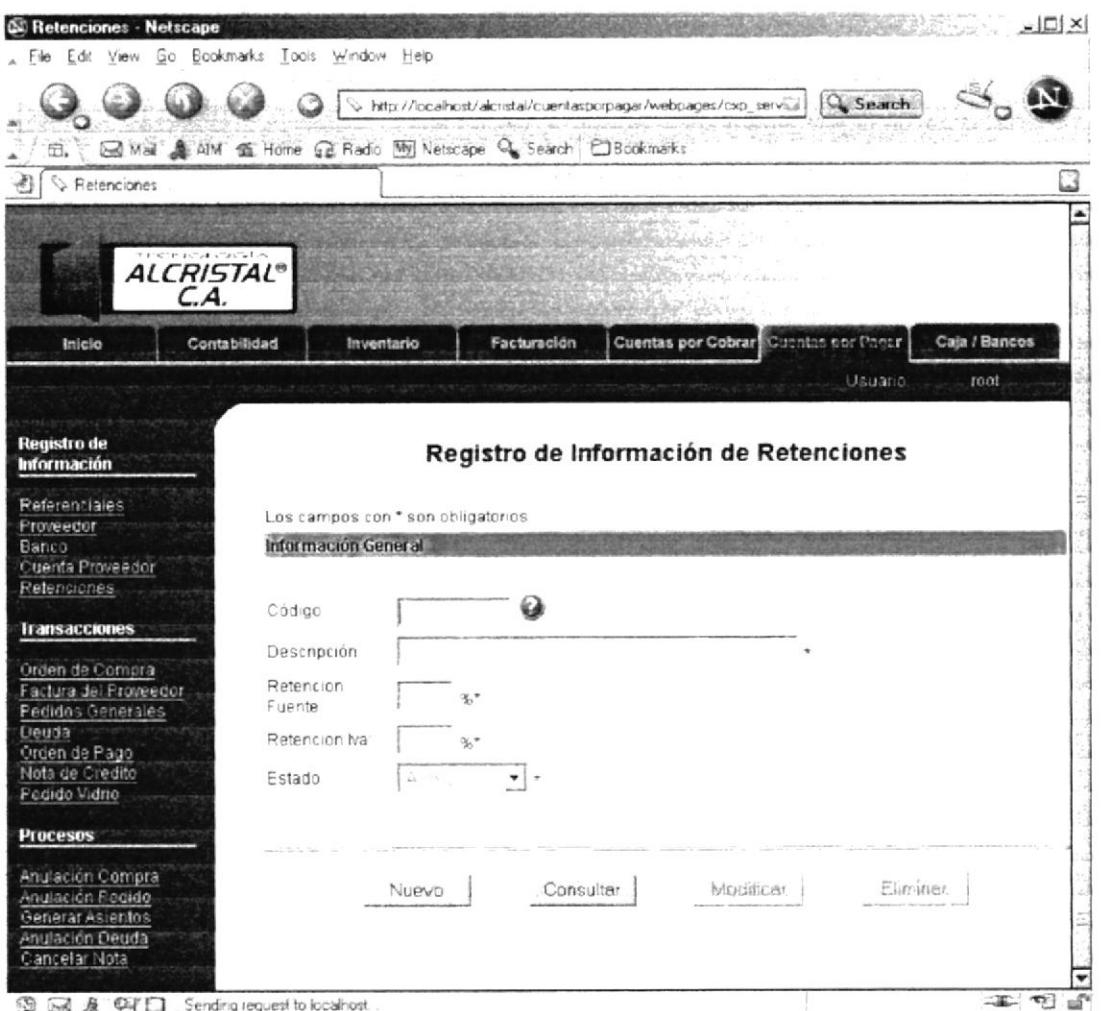

Figura 4.7 Registro de Información de Retenciones

 $\ddot{\mathcal{C}}$ 

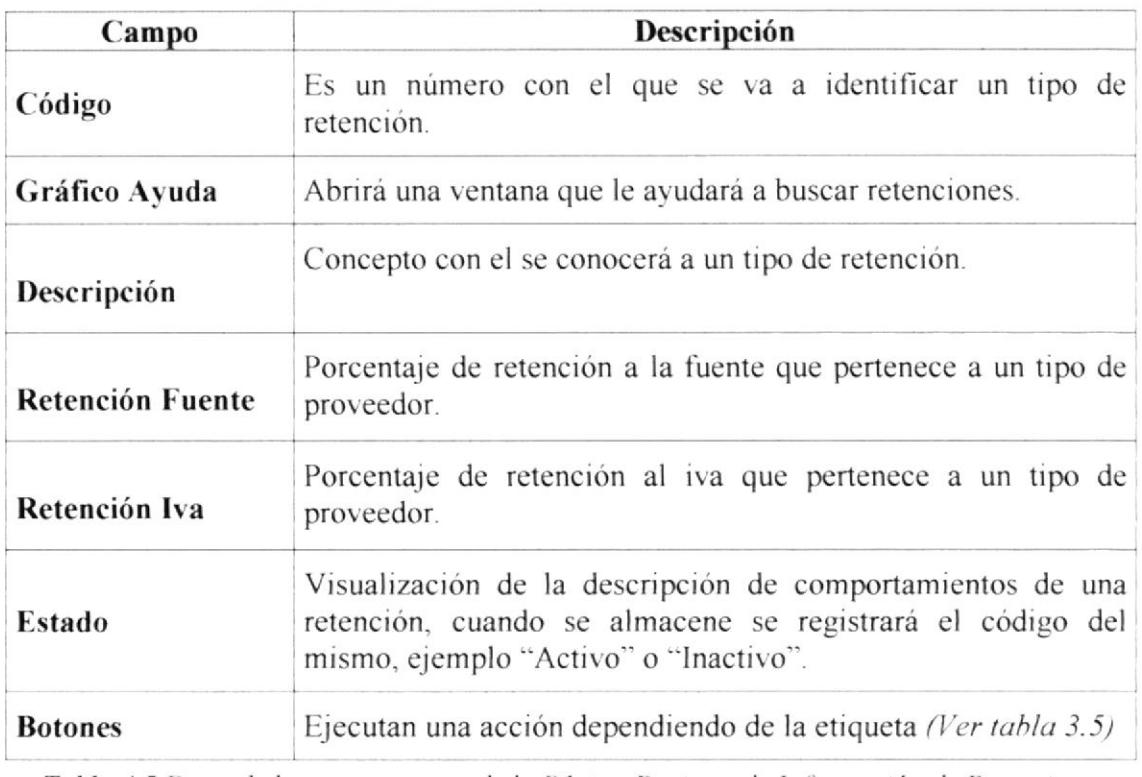

Tabla 4.5 Desc. de los componentes de la Página Registro de Información de Retenciones (Ver Fig.  $4.7$ )

 $\begin{pmatrix} \gamma_{\text{th}} & \lambda & \gamma_{\text{th}} \\ \gamma_{\text{th}} & \gamma_{\text{th}} & \gamma_{\text{th}} \\ \gamma_{\text{th}} & \gamma_{\text{th}} & \gamma_{\text{th}} \end{pmatrix}$ 

# 4.2. Opción Transacciones

En esta cabecera de menú se realizarán todos los movimientos transaccionales que se dan con frecuencia en el Módulo de Cuentas por Pagar.

A continuación se explica detalladamente las páginas contenidas en el menú Transacciones:

- Orden de Compra  $\bullet$
- Factura del Proveedor  $\bullet$
- Pedidos Generales
- Deuda
- Orden de Pago
- Nota de Crédito
- Pedido Vidrio

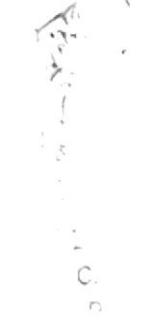

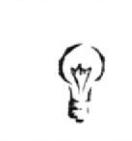

Ingreso a la Opción: Haciendo un clic en "Cuentas por Pagar" localizado en el menú horizontal, se presentará el menú vertical de este Módulo, que contiene a "Transacciones".

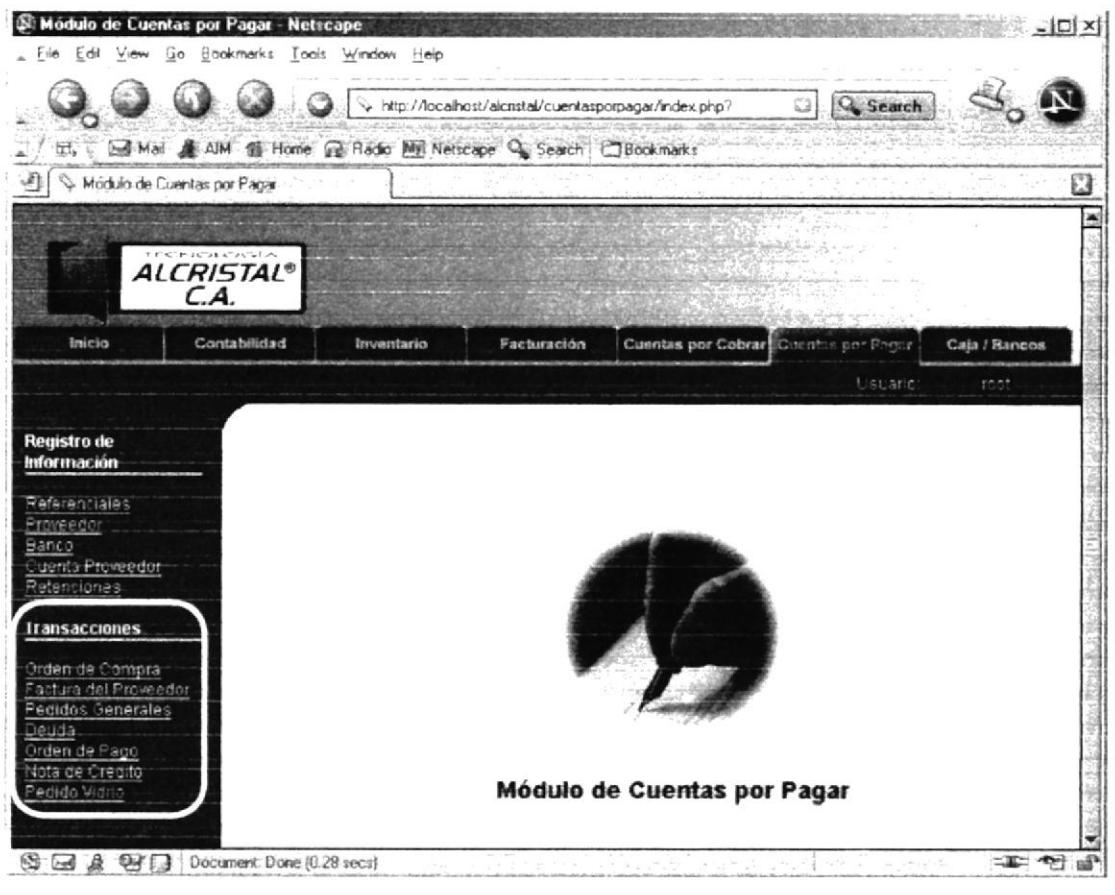

Figura 4.8 Transacciones

 $\left(\!\!\leftarrow\!\!\right)$ 

## 4.2.1. Orden de Compra

En esta opción se registrarán las órdenes de compra de materiales de la empresa para realizar las obras.

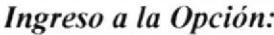

Haciendo un clic en "Orden de Compra" localizado en el menú vertical del Módulo de Cuentas por Pagar, en el grupo de "Transacciones", se cargará la página de Orden de Compra.

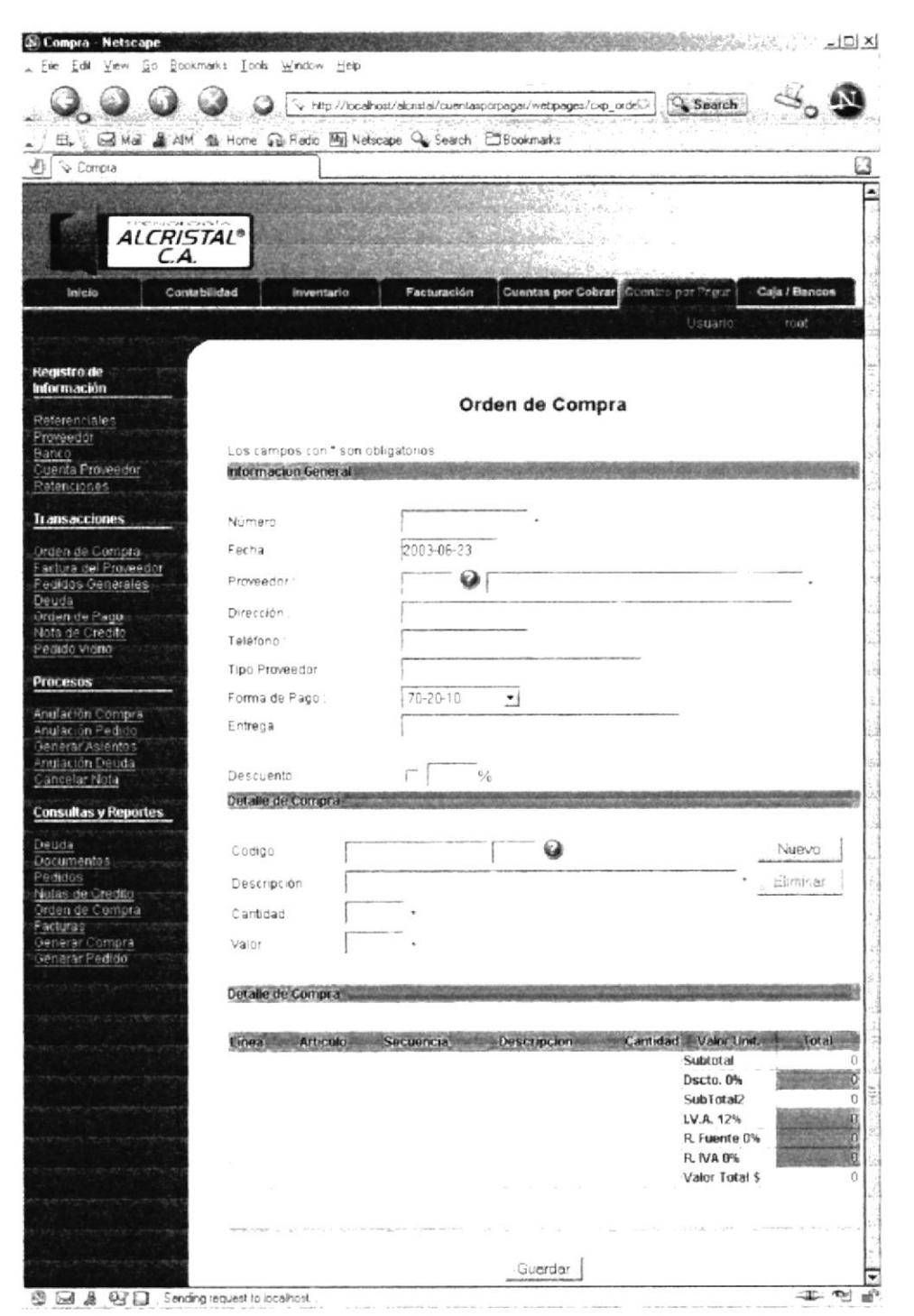

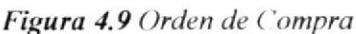

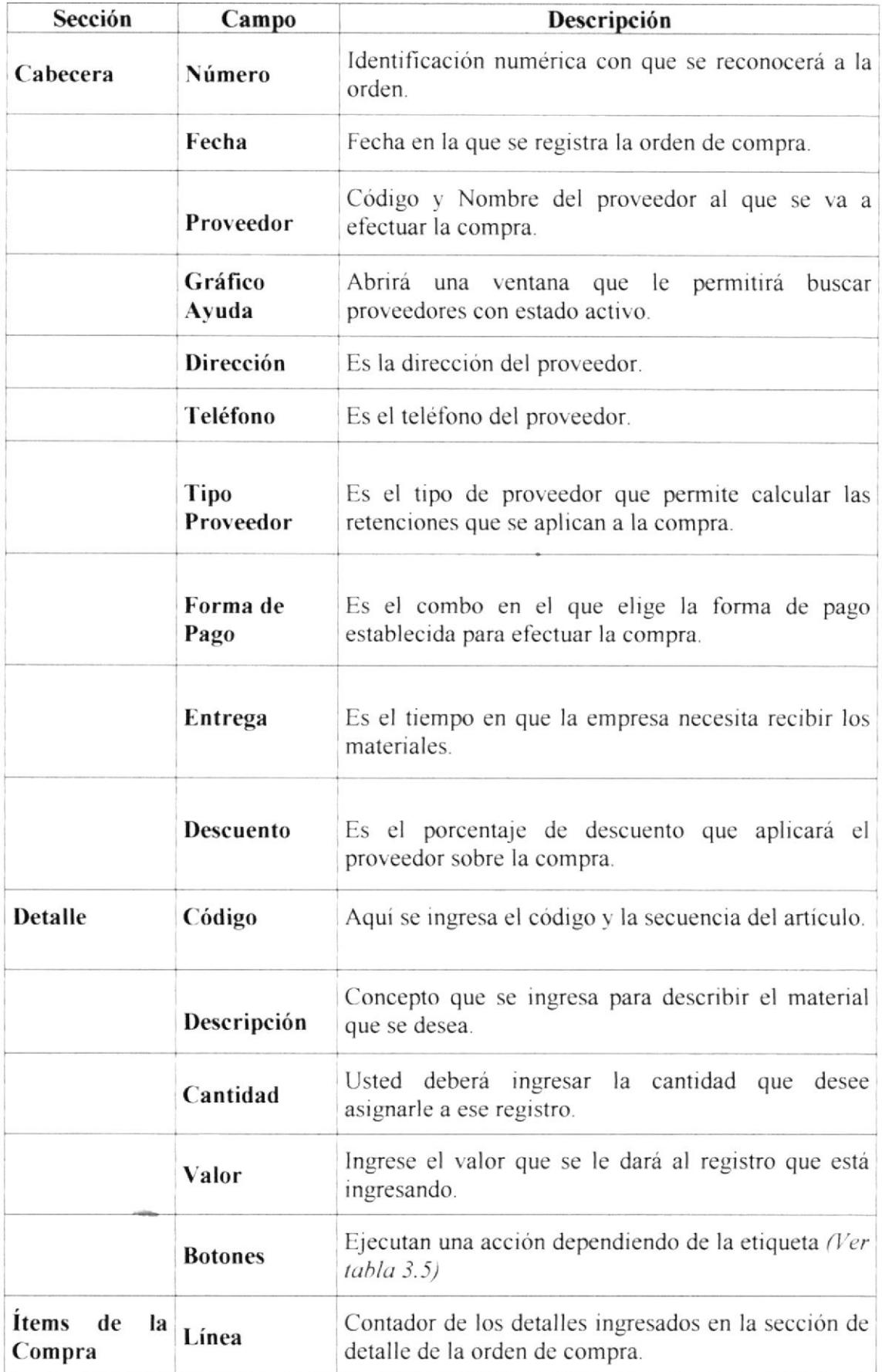

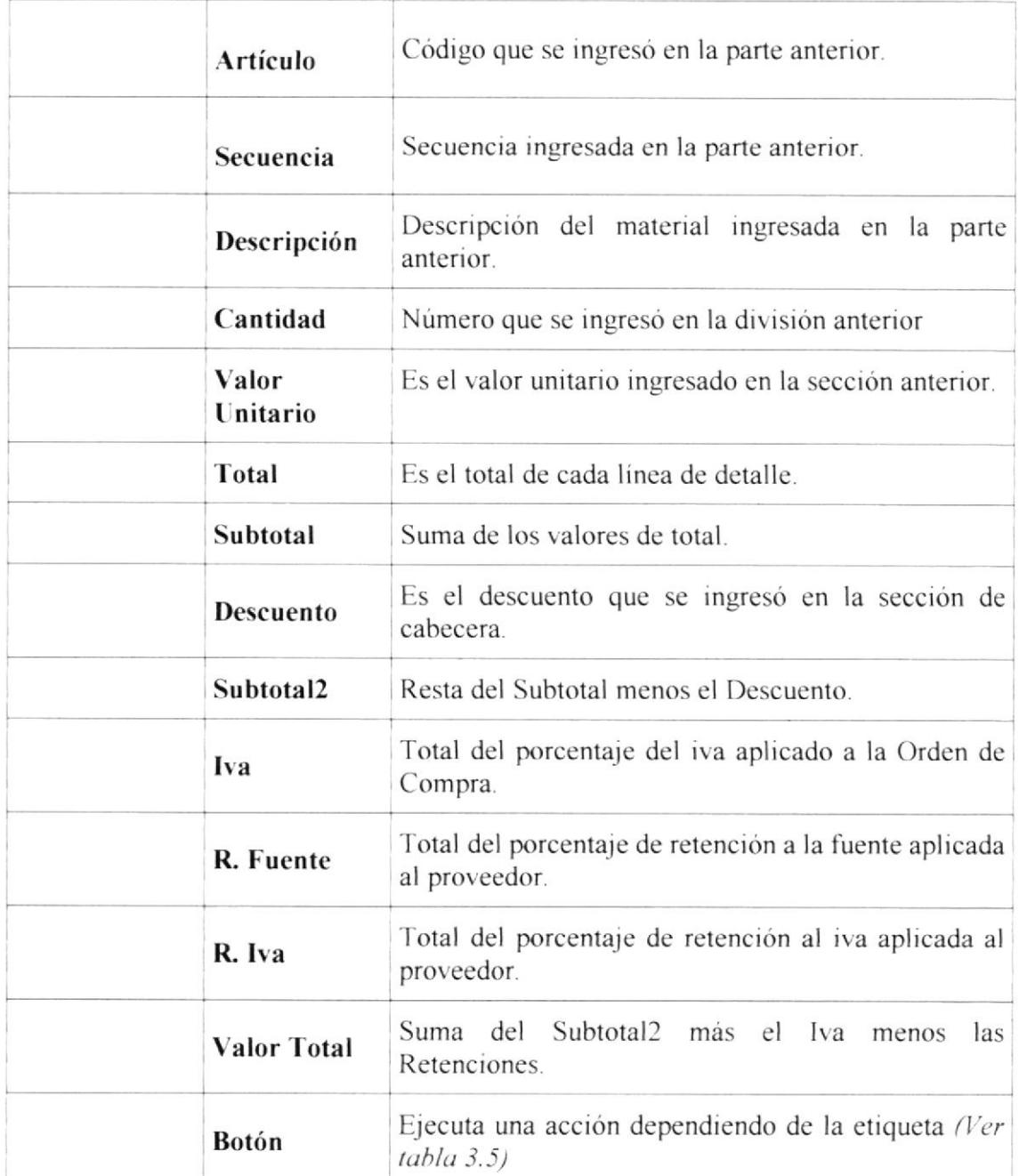

Tabla 4.6 Desc. de los componentes de la Página Orden de Compra (Ver Fig. 4.9)

 $\label{eq:2} \begin{array}{ll} \mathbf{r} & \mathbf{r} & \mathbf{r} \\ \mathbf{r} & \mathbf{r} & \mathbf{r} \\ \mathbf{r} & \mathbf{r} & \mathbf{r} \end{array}$ í,  $\frac{1}{2}$  $\tilde{C}$  $\phi_{\rm cl}$ 

## 4.2.2. Factura del Proveedor

Aquí se almacenarán todas las facturas que se reciben por compras o pedidos a los proveedores de la empresa.

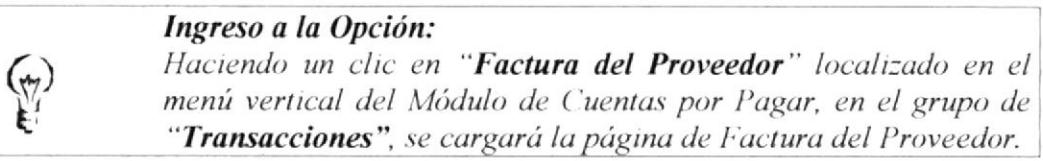

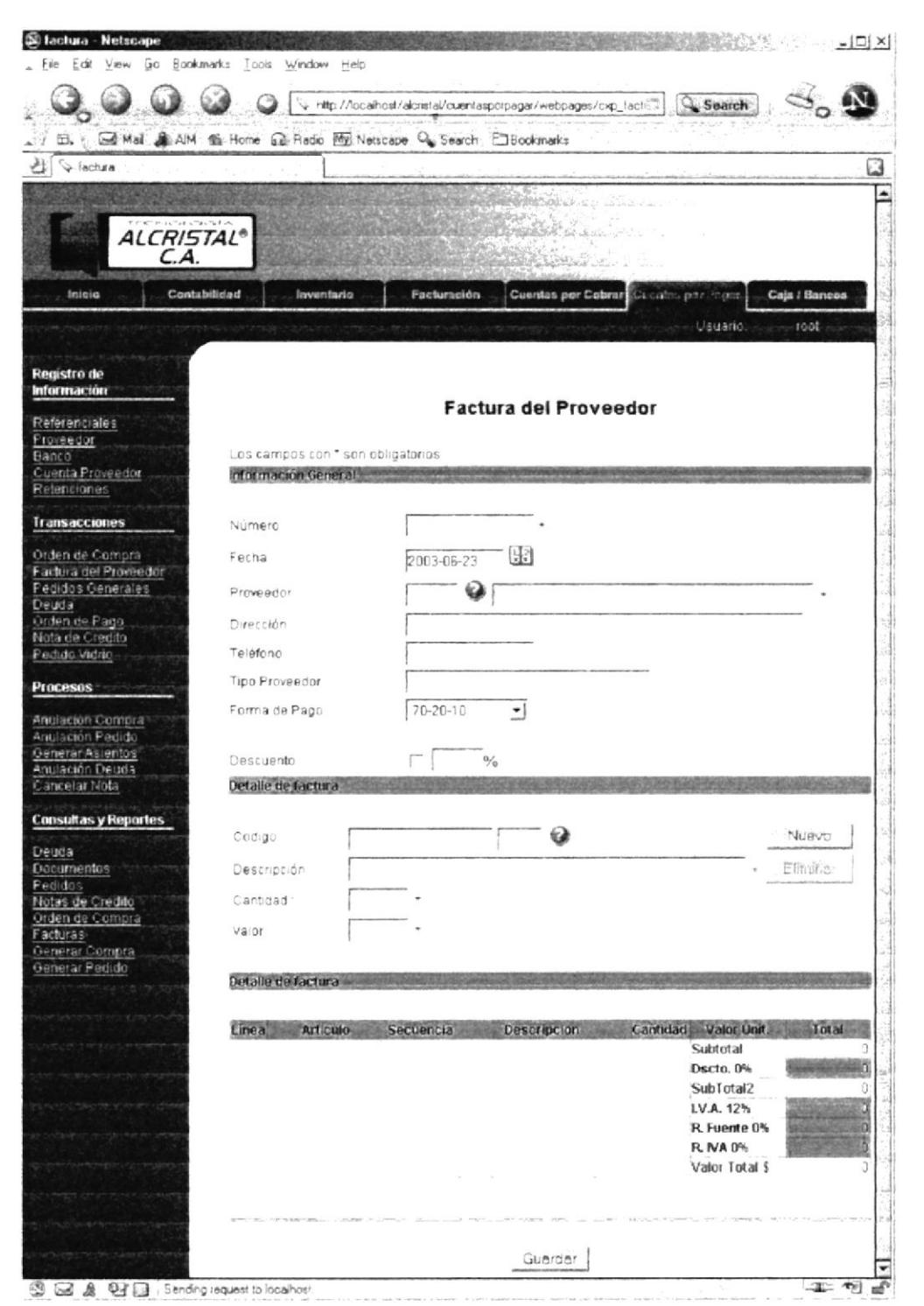

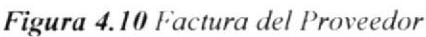

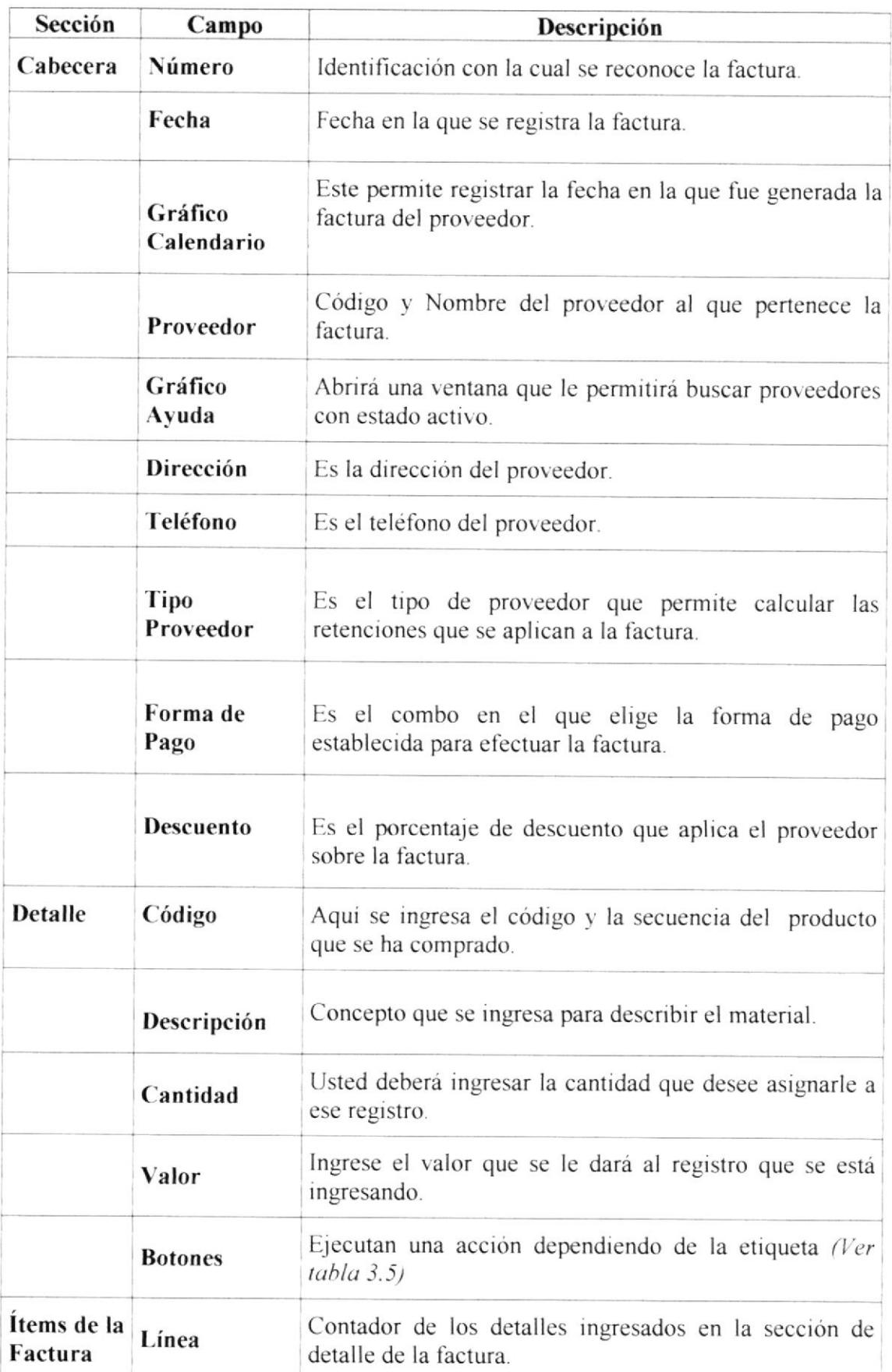

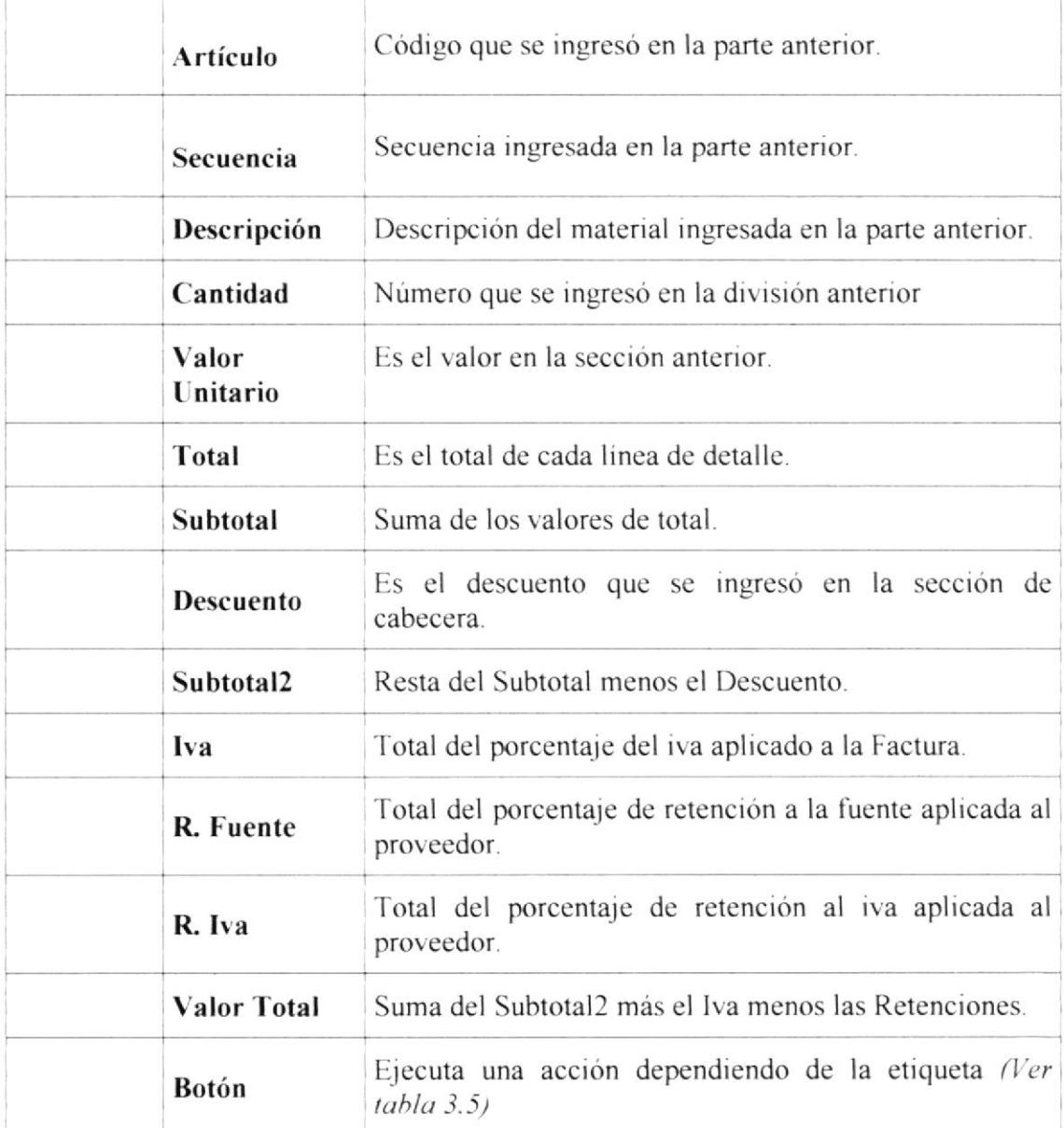

Tabla 4.7 Desc. de los componentes de la Página Factura del Proveedor (Ver Fig. 4.10)

 $\label{eq:1} \begin{array}{l} \lambda_{\rm c} = \frac{\lambda_{\rm c}}{1-\lambda_{\rm c}} \sqrt{\lambda_{\rm c}} \sqrt{\lambda_{\rm c}} \,, \end{array}$  where  $\lambda_{\rm c} = \frac{\lambda_{\rm c}}{1-\lambda_{\rm c}} \sqrt{\lambda_{\rm c}} \,$ 

 $\tilde{c}$ 

 $\alpha_{\rm E}$  ,  $\sim$ 

 $\binom{4}{k}$ 

#### 4.2.3. Pedidos Generales

En esta opción se harán los pedidos de materiales en general a proveedores.

#### Ingreso a la Opción:

Haciendo un clic en "Pedidos Generales" localizado en el menú vertical del Módulo de Cuentas por Pagar, en el grupo de "Transacciones", se cargará la página de Pedidos Generales.

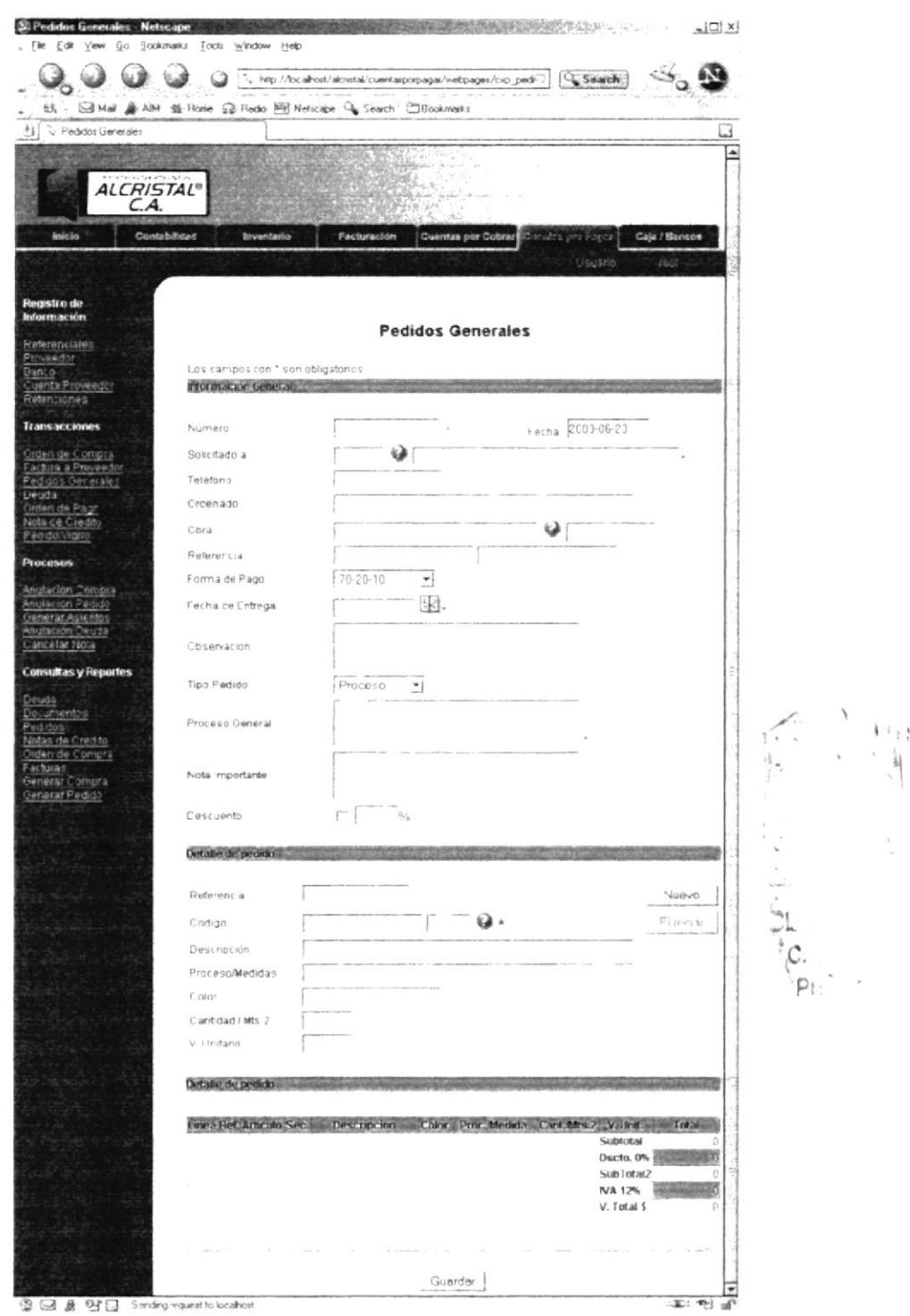

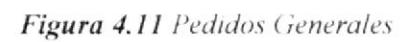

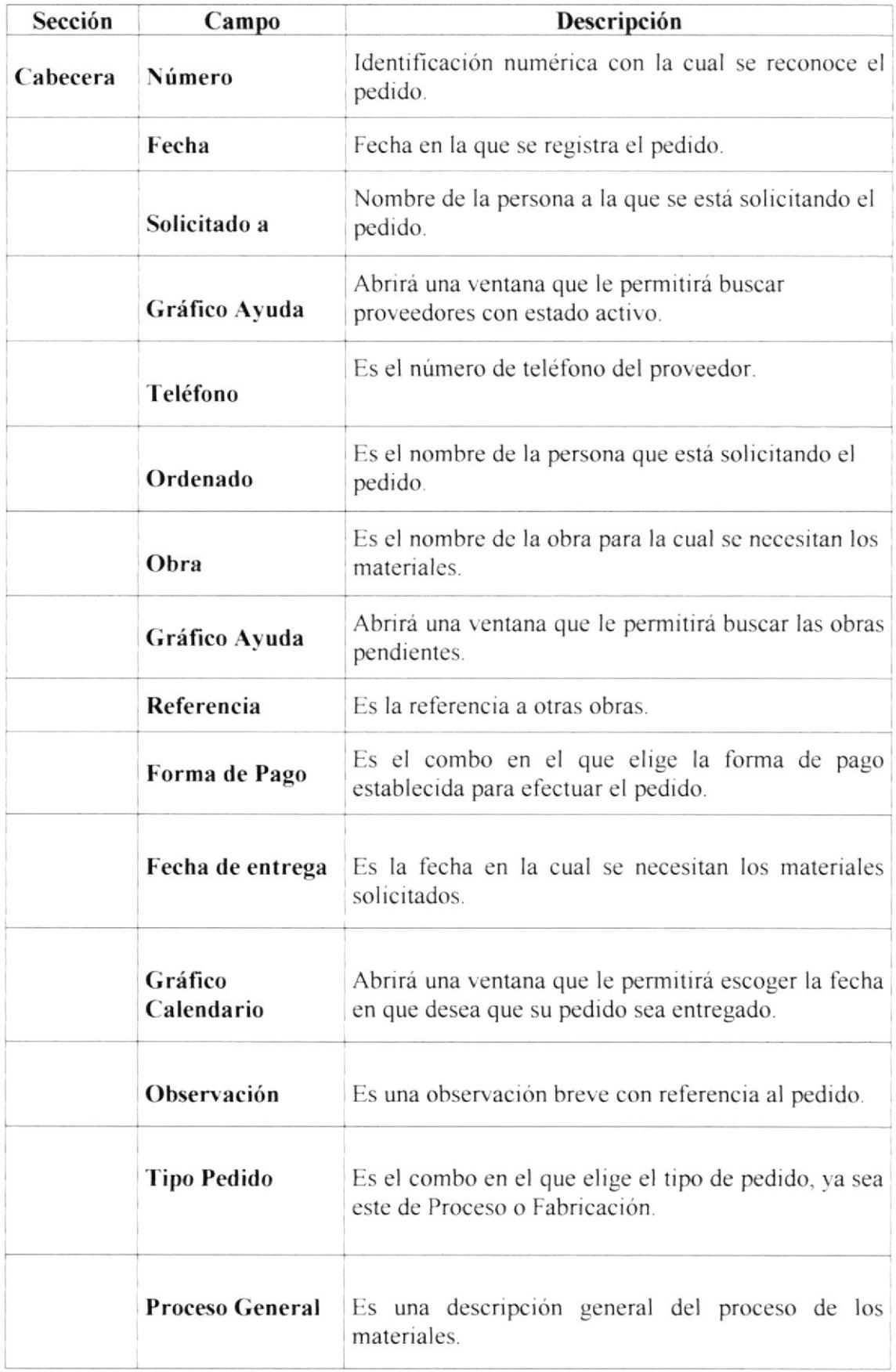

F

 $\overline{1}$ 

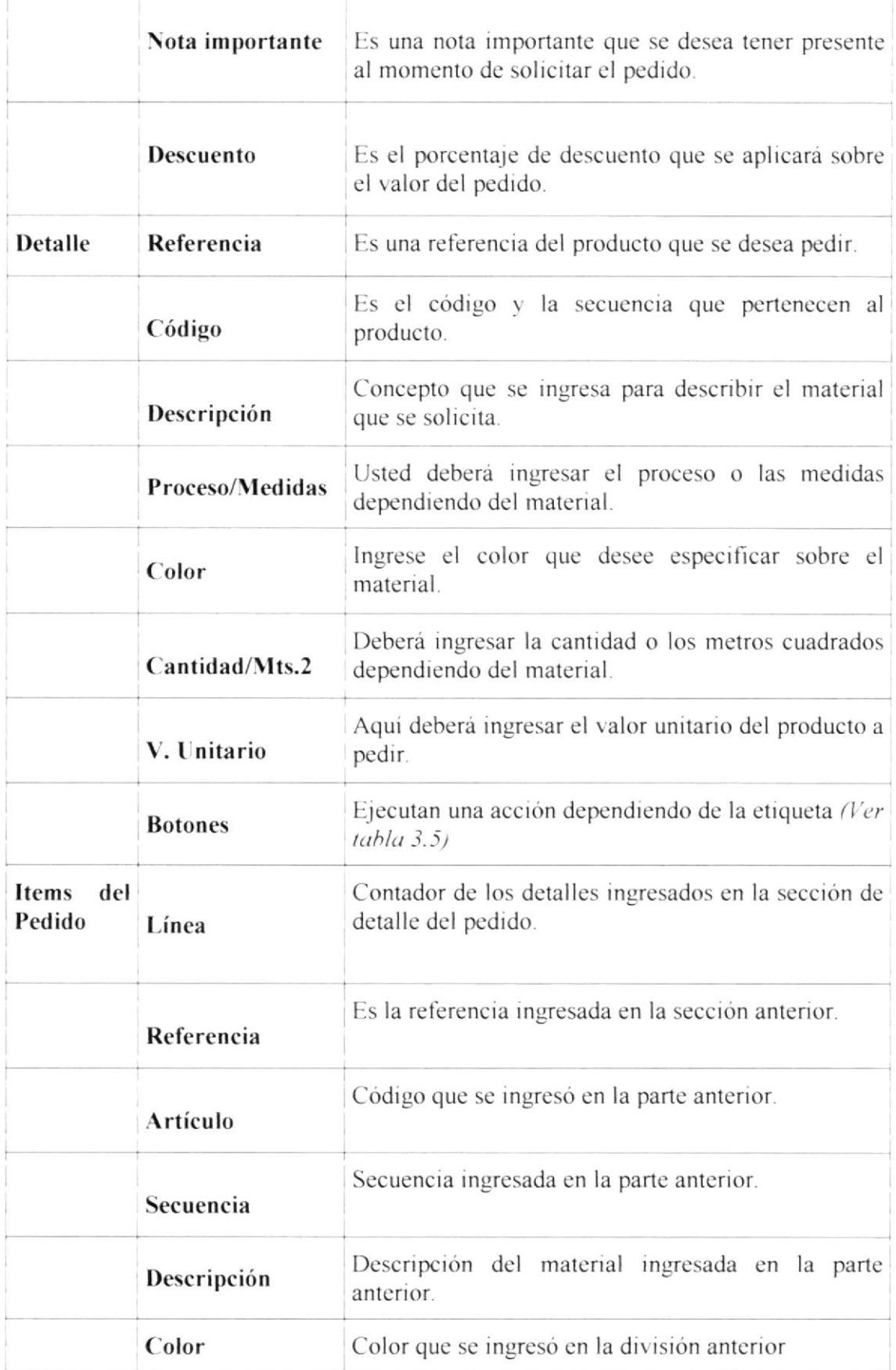

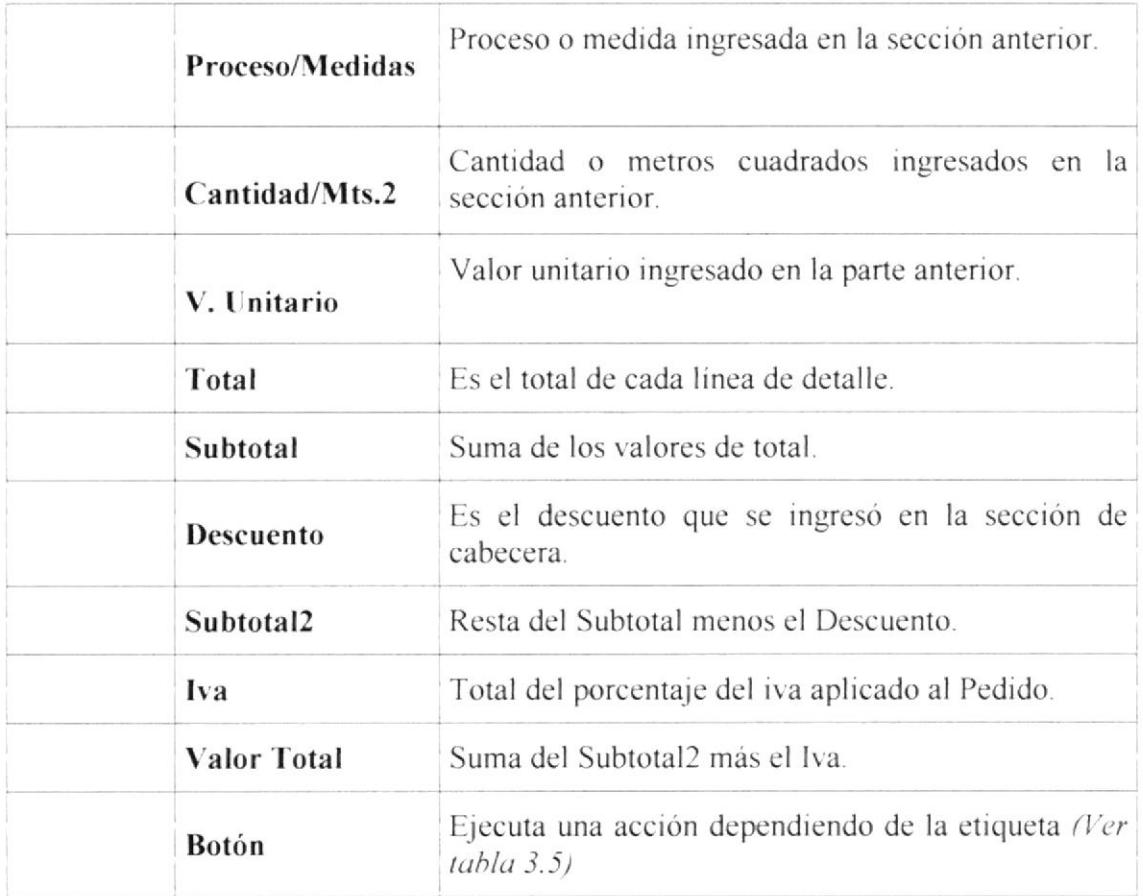

Tabla 4.8 Desc. de los componentes de la Página Pedidos Generales (Ver Fig. 4.11)

of the and accept.

#### 4.2.4. Deuda

En esta opción almacenaremos las deudas adquiridas por la empresa debido a compras, pedidos, préstamos, pólizas, etc.

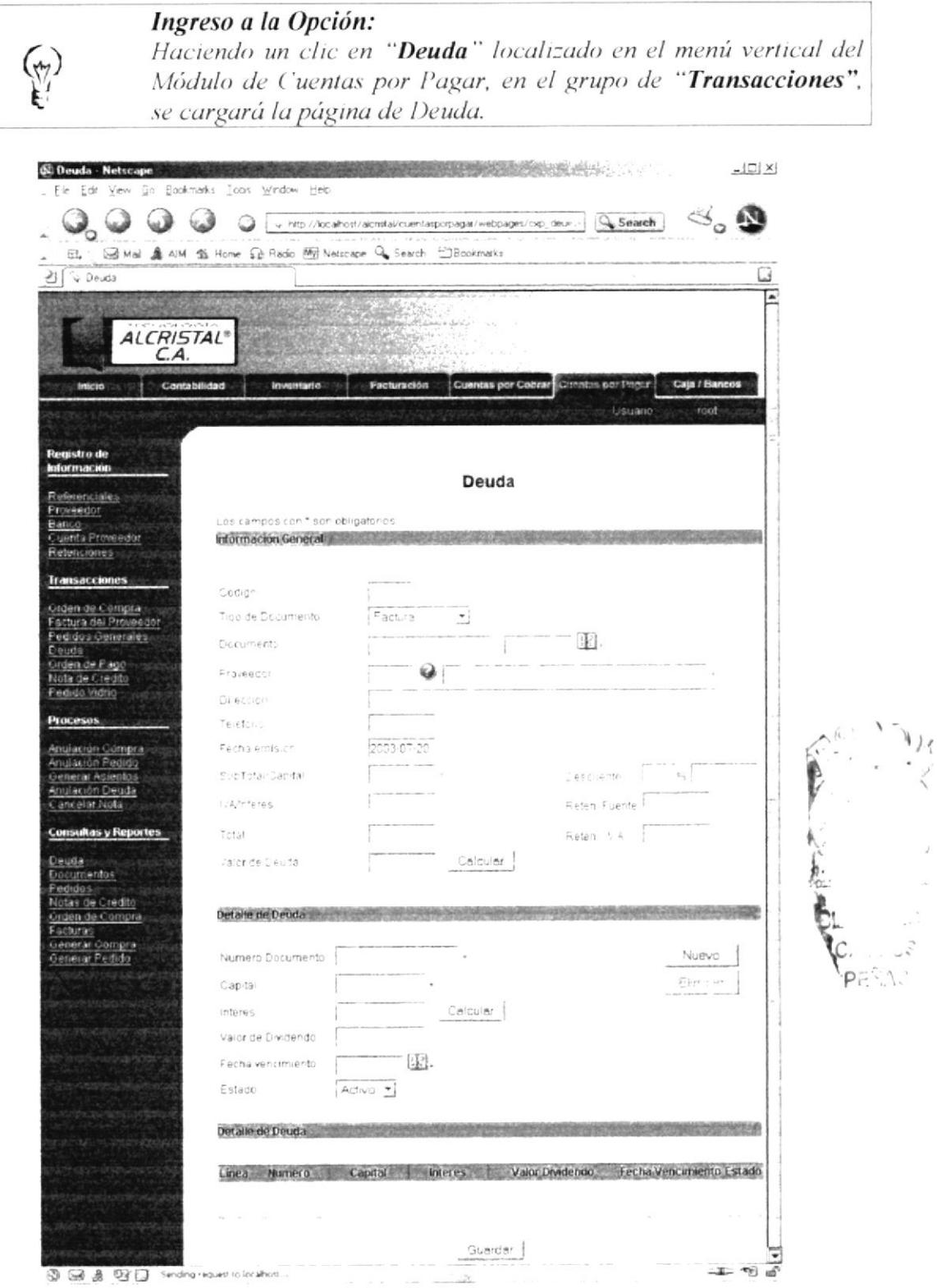

Figura 4.12 Deuda

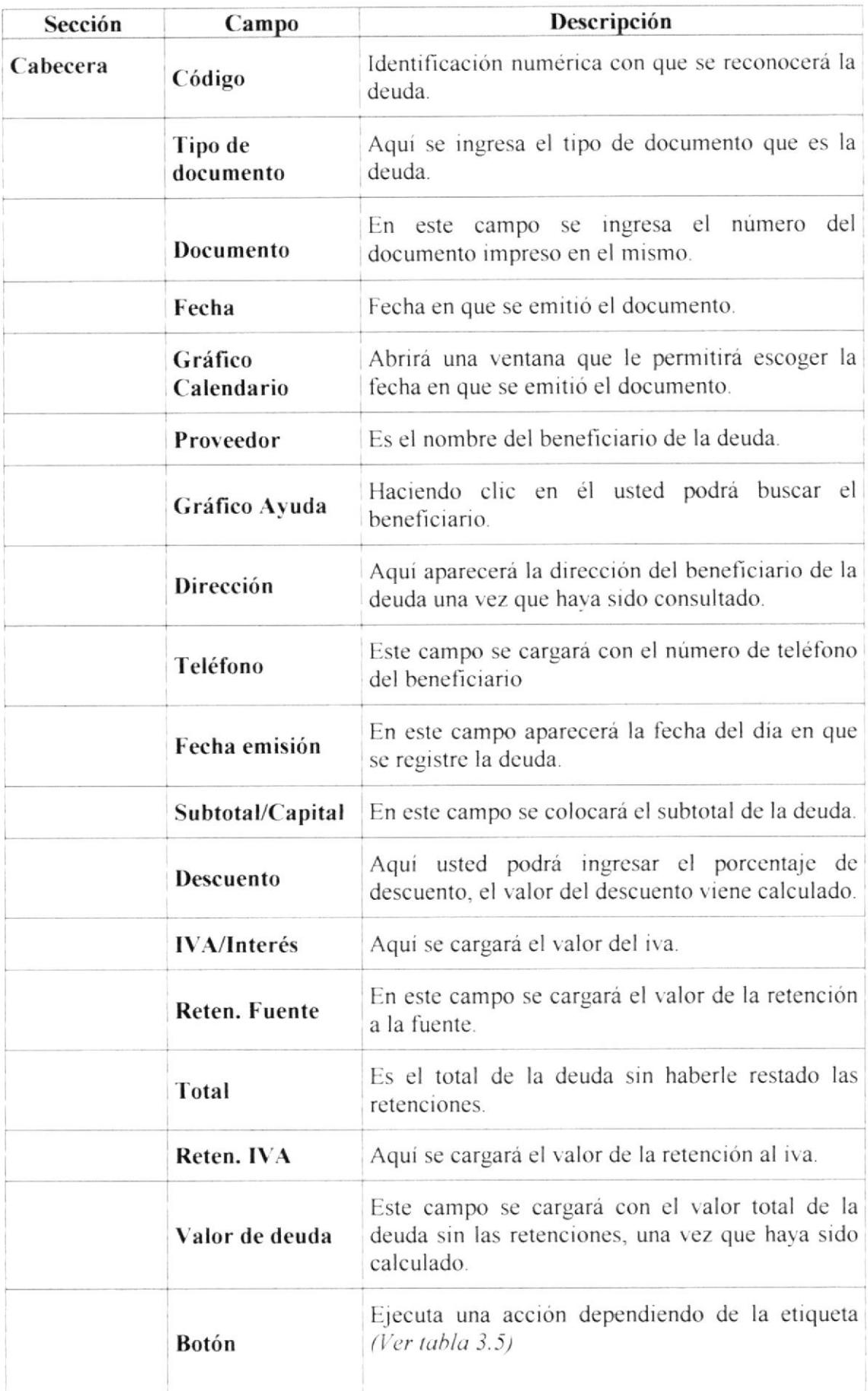

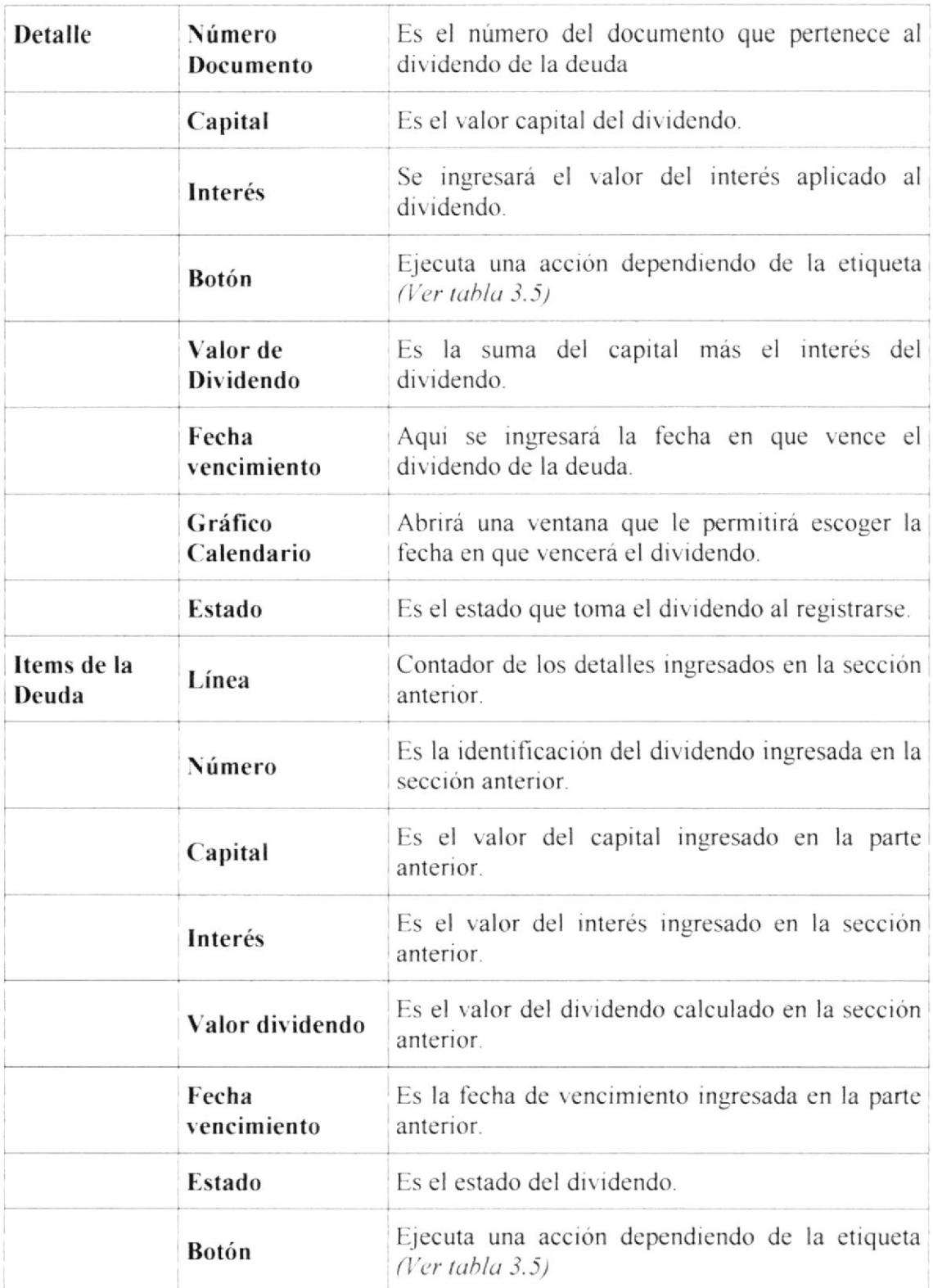

Tabla 4.9 Desc. de los componentes de la Página Deuda (Ver Fig. 4.12)

 $\left(\gamma\right)$ 

#### 4.2.5. Orden de Pago

Aquí se generarán todas las órdenes de pago referentes a las deudas de la empresa por compras, pedidos, préstamos, pólizas.

#### Ingreso a la Opción:

Haciendo un clic en "**Orden de Pago**" localizado en el menú vertical del Módulo de Cuentas por Pagar, en el grupo de "Transacciones", se cargará la página de Orden de Pago.

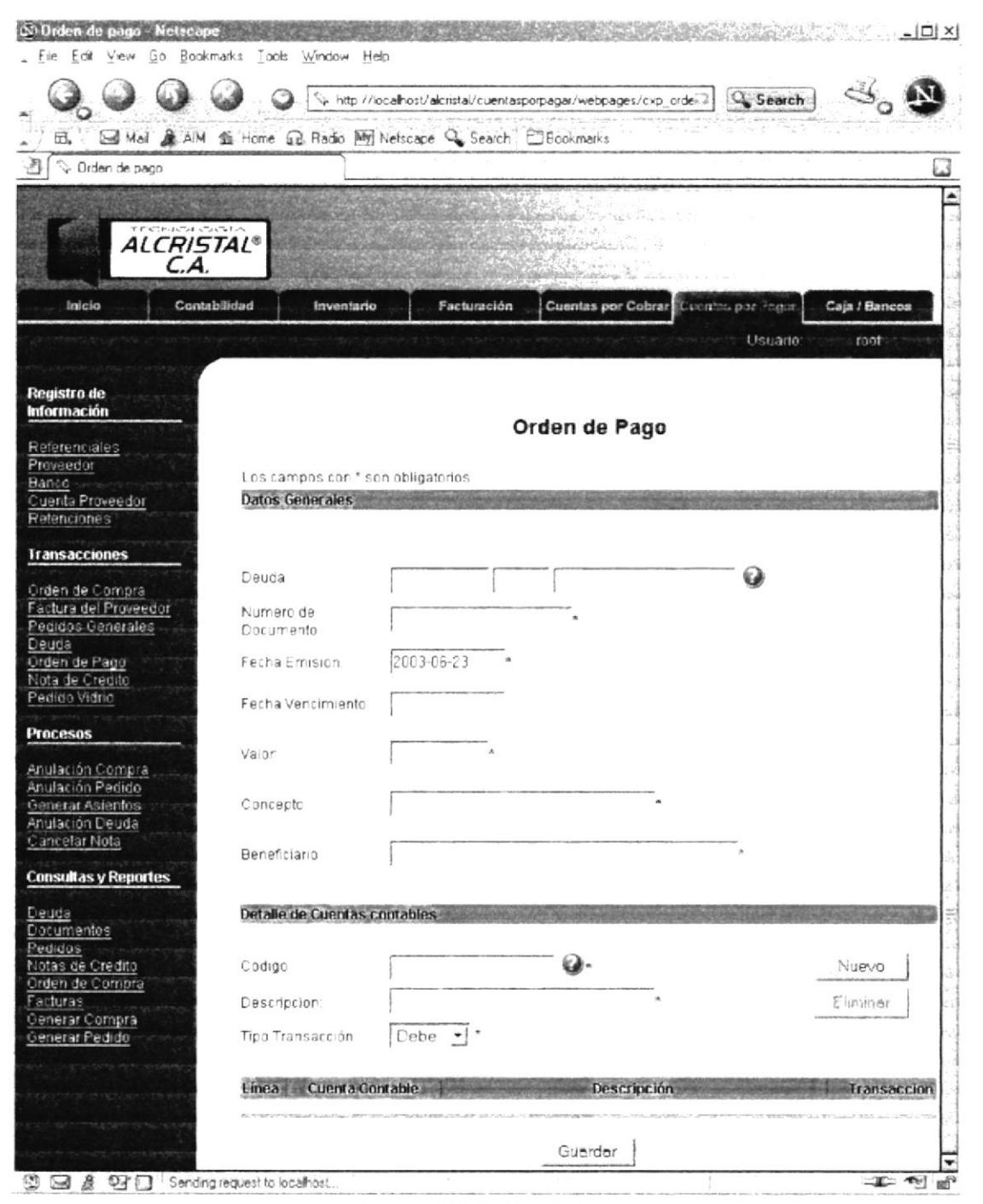

Figura 4.13 Orden de Pago

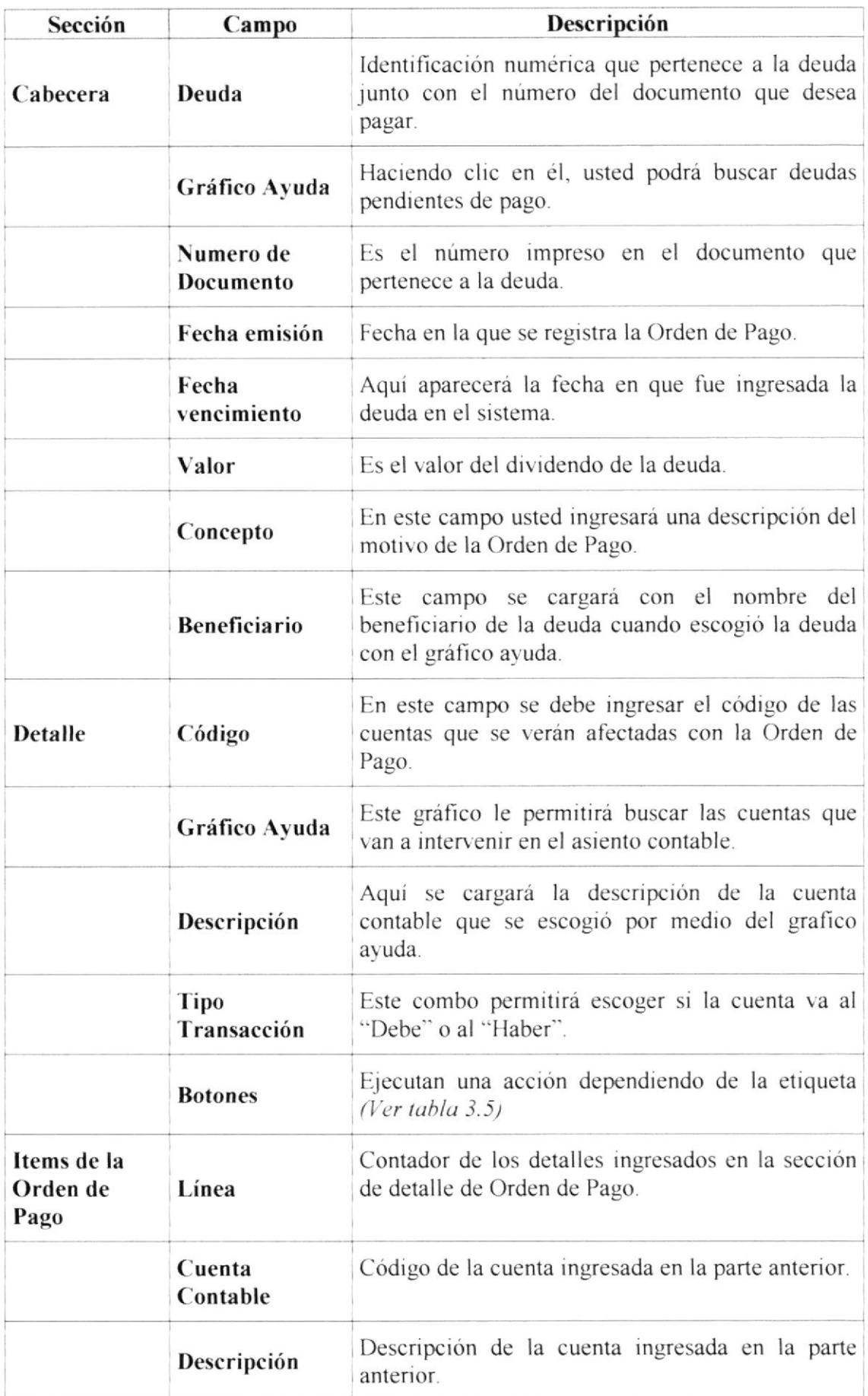

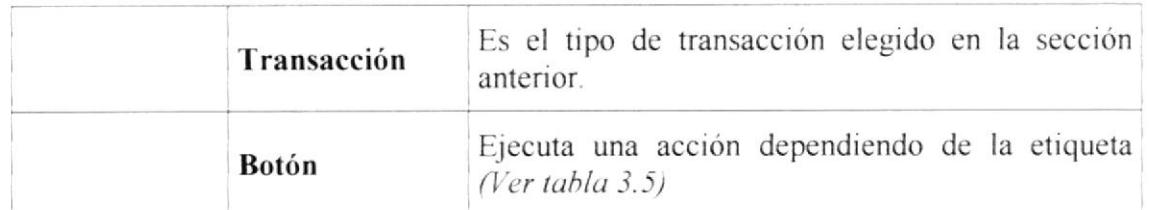

Tabla 4.10 Desc. de los componentes de la Página Orden de Pago (Ver Fig. 4.13)

 $\sum_{i=1}^N\sum_{j=1}^N\frac{1}{j}$ 

E.,  $C.$  PE  $\frac{1}{2}$ 

## 4.2.6. Nota de Crédito

Aquí se registrarán todas las notas de crédito enviadas a la empresa por concepto de descuentos en compras, devoluciones u otros motivos y que afectan a determinada deuda.

Ingreso a la Opción:

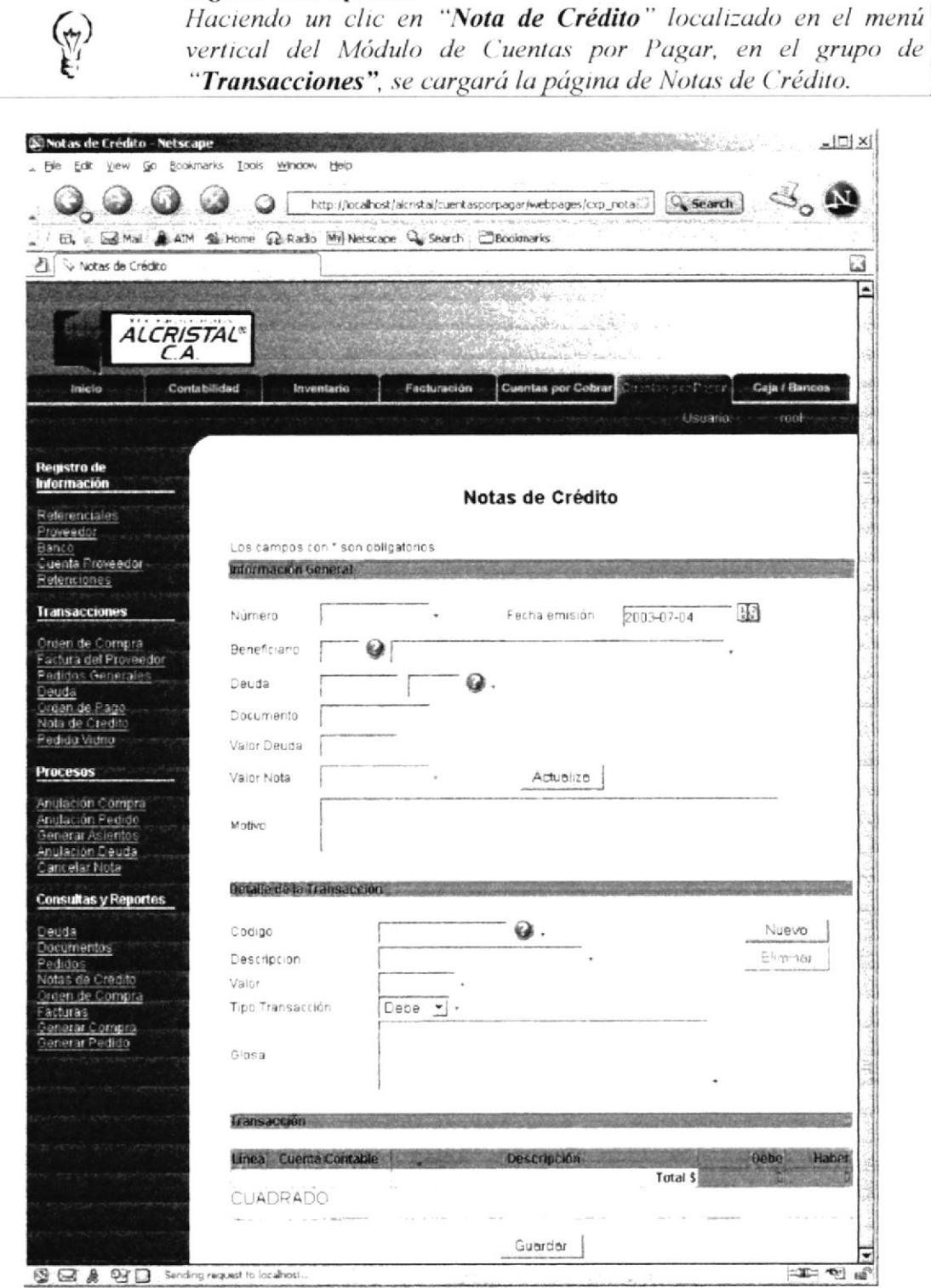

Figura 4.14 Nota de Crédito

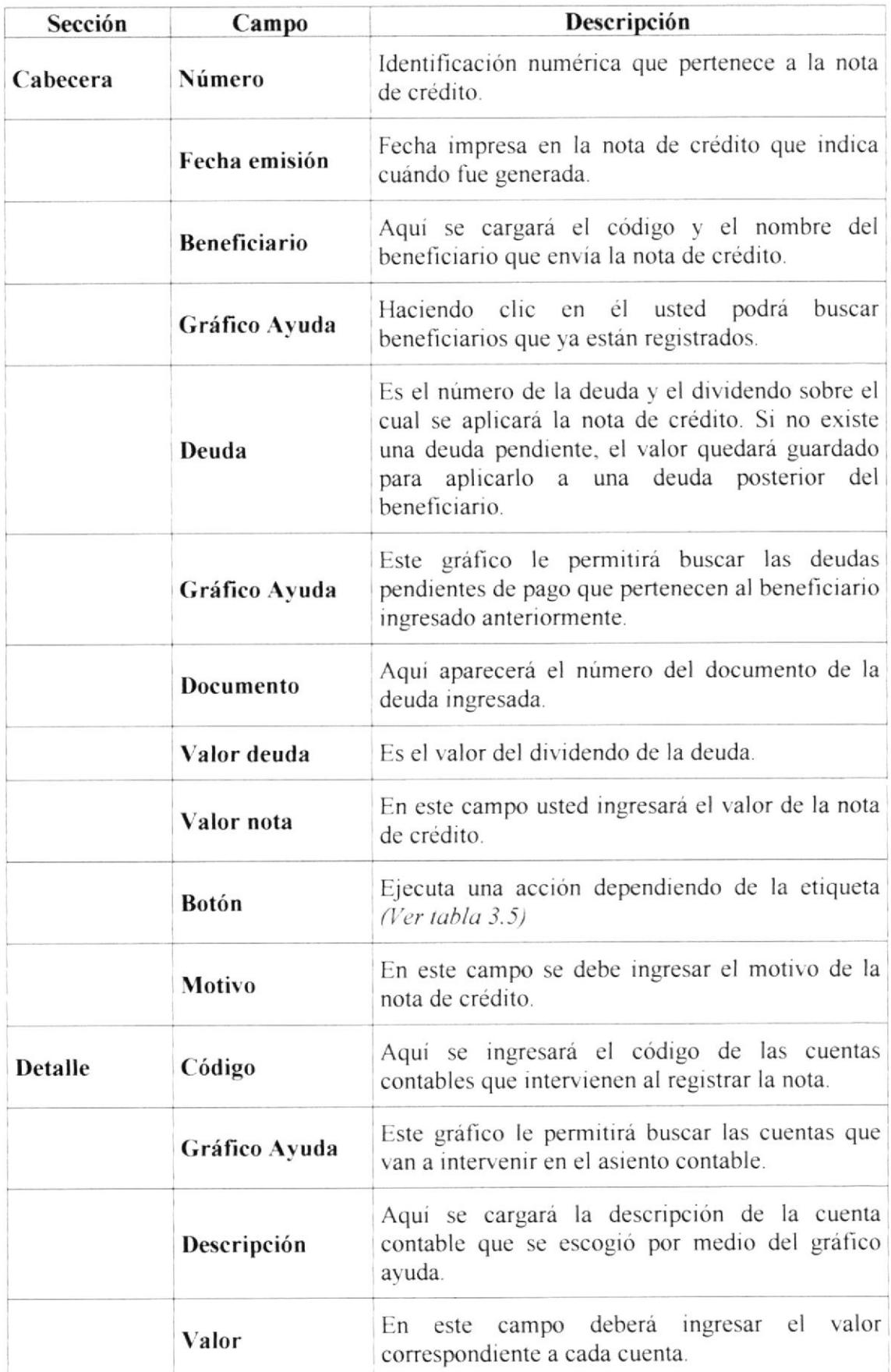
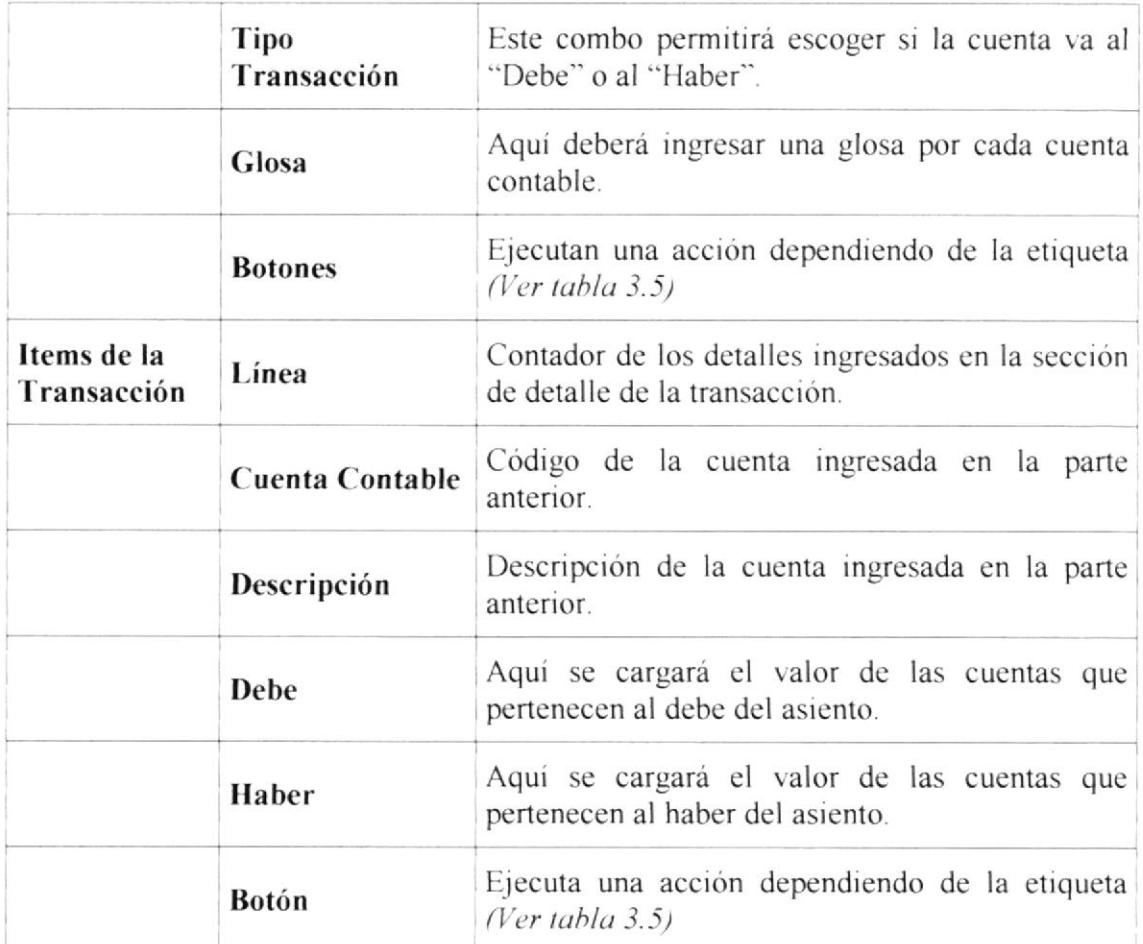

Tabla 4.11 Desc. de los componentes de la Página Nota de Crédito (Ver Fig. 4.14)

 $\begin{array}{cc} C_1 & & \ddots & \ddots & \ddots & \ddots & \ddots & \ddots & \ddots \end{array}$ 

### 4.2.7. Pedido Vidrio

Aquí se ingresarán todos los pedidos de fabricación y proceso de vidrio a los proveedores.

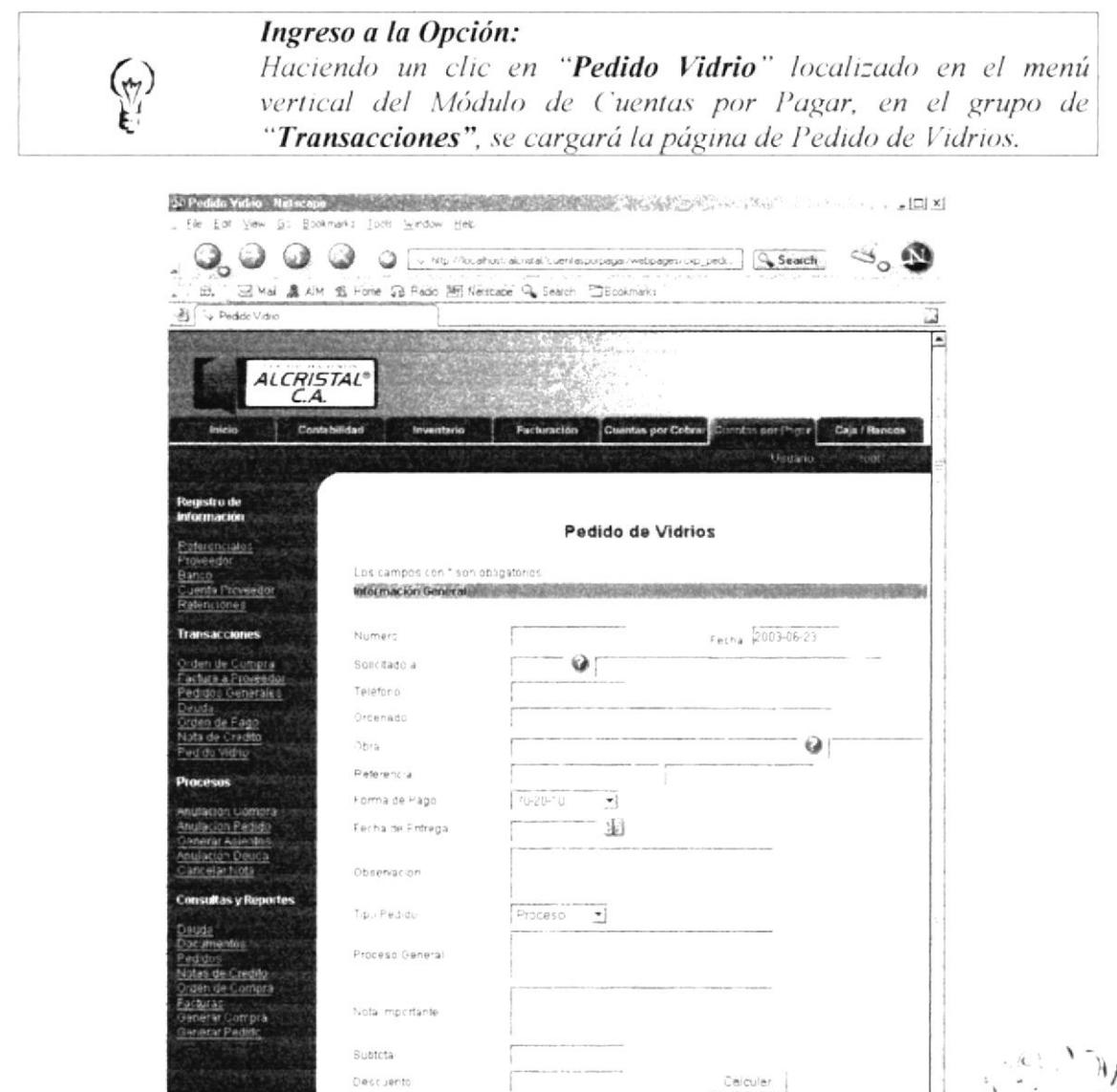

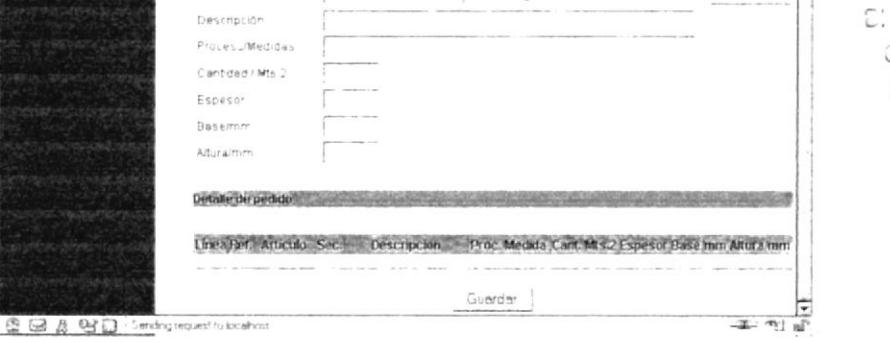

 $\mathbf 0$ 

Figura 4.15 Pedido de Vidrios

IVA. Total

Detalle de pedido Referencia

codigo.

Nuevo

 $\xi$  in e.sr

koj.

 $\hat{C}$ 

 $\mathcal{P}$ 

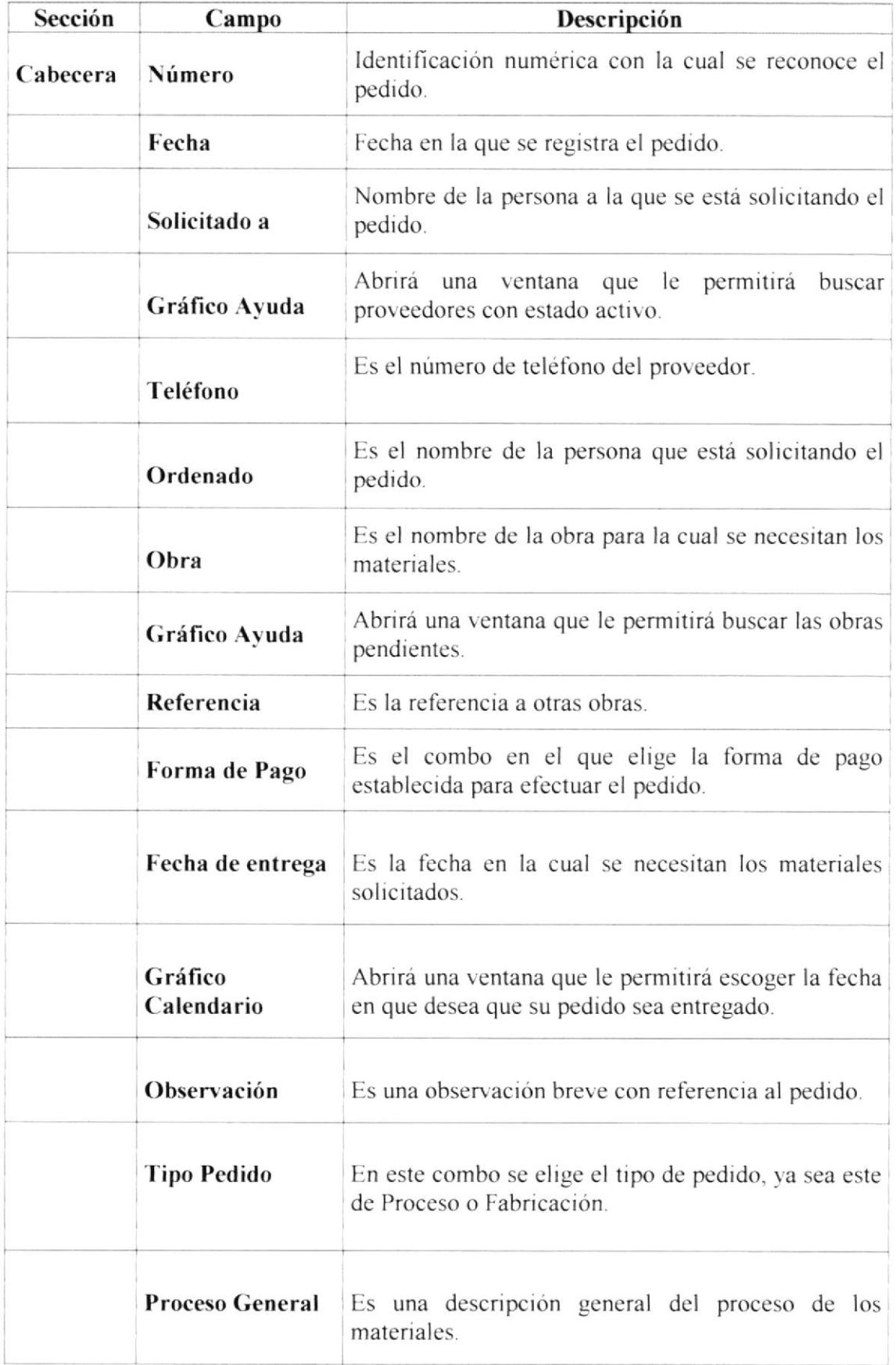

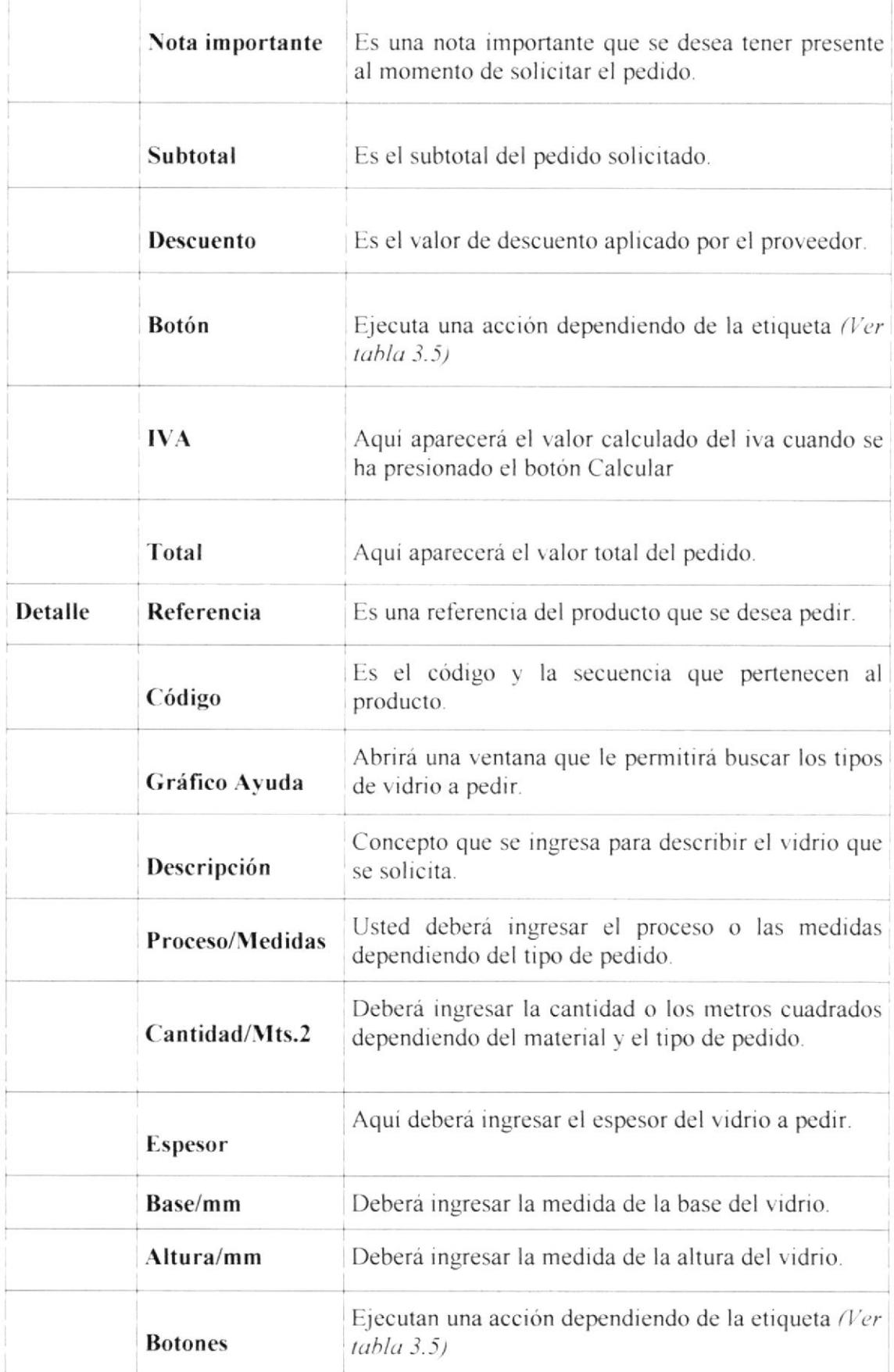

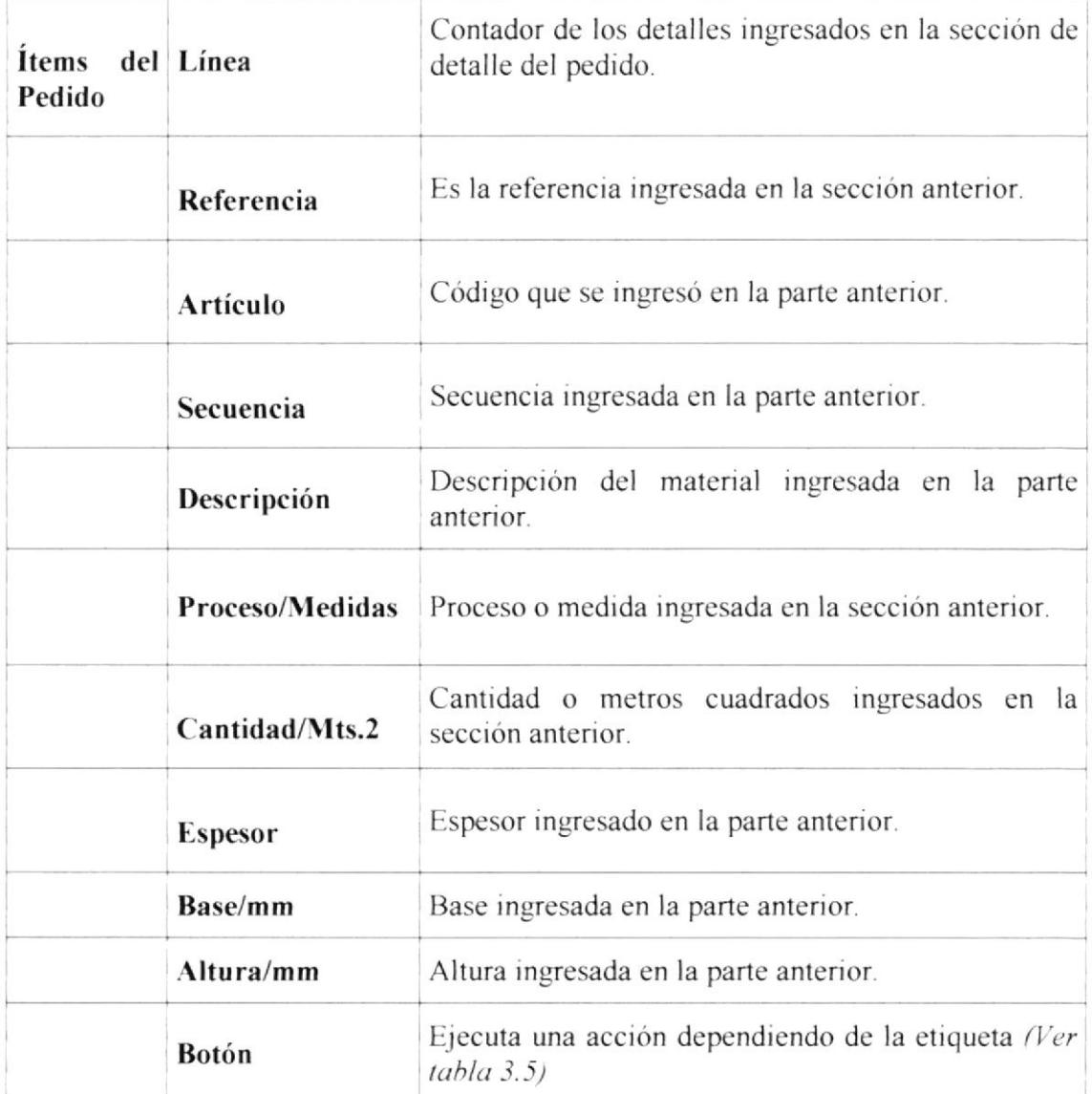

Tabla 4.12 Desc. de los componentes de la Página Pedido de Vidrios (Ver Fig. 4.15)

 $\sum_{\substack{1\leq i_1\leq n_1\\ \vdots\\ \substack{j_1\leq n_2\\ \vdots\\ \substack{j_i\leq n_1\\ \vdots\\ \substack{j_i\leq n_1\\ \vdots\\ \substack{j_i\leq n_1\\ \vdots\\ \substack{j_i\leq n_i\\ \vdots\\ \substack{j_i\leq n_i\\ \vdots\\ \substack{j_i\leq n_i\\ \vdots\\ \substack{j_i\leq n_i\\ \vdots\\ \substack{j_i\leq n_i\\ \vdots\\ \substack{j_i\leq n_i\\ \vdots\\ \substack{j_i\leq n_i\\ \vdots\\ \substack{j_i\leq n_i\\ \vdots\\ \substack{j_i\leq n_i$ 

#### **OPCIÓN PROCESOS**  $4.3.$

En esta parte del menú vertical se realizarán todos los movimientos transaccionales que no se dan con frecuencia en el Módulo de Cuentas por Pagar.

Seguidamente detallamos las páginas contenidas en el menú Transacciones:

- Anulación Compra
- Anulación Pedido
- **Generar Asientos**
- Anulación Deuda
- Cancelar Nota

 $\left(\gamma\right)$ 

### Ingreso a la Opción:

Haciendo un clic en "Cuentas por Pagar" localizado en el menú horizontal, se presentará el menú vertical de este Módulo, que contiene a "Procesos".

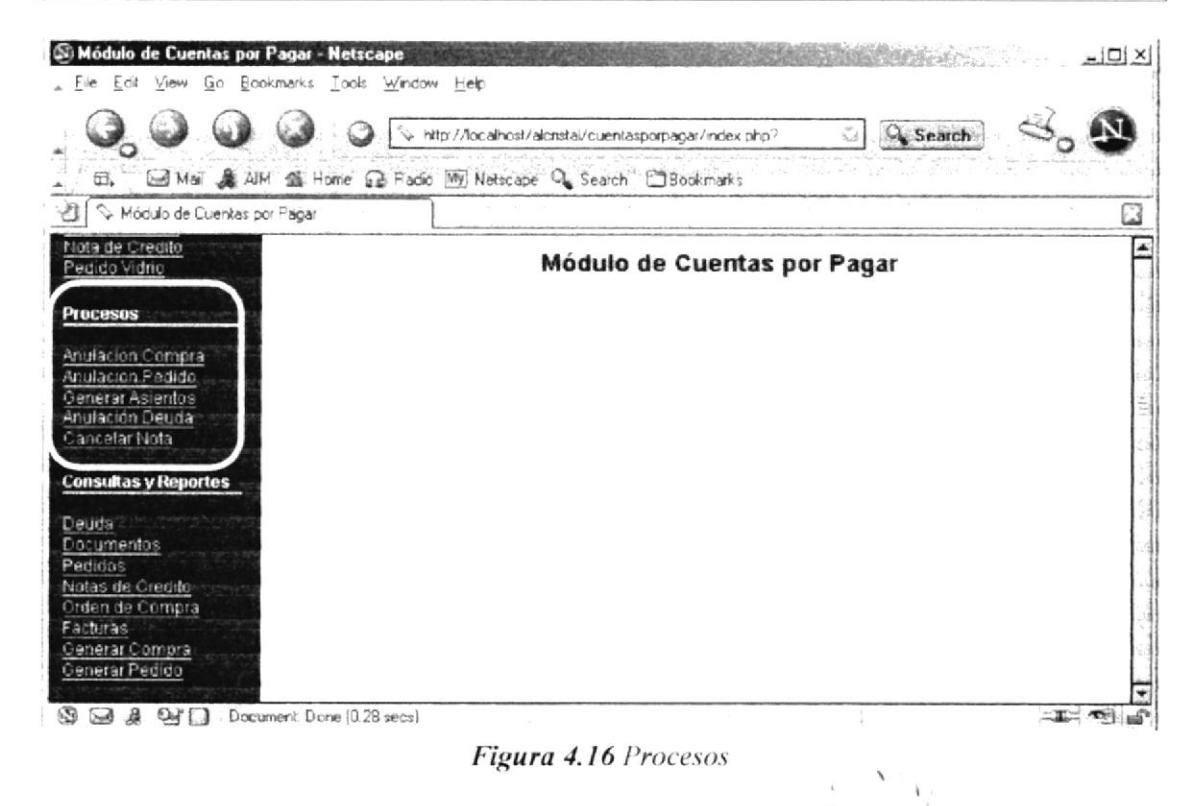

### 4.3.1. Anulación Compra

En esta opción se realizarán las anulaciones y eliminaciones de Órdenes de Compra.

#### Ingreso a la Opción: Haciendo un clic en "Anulación Compra" localizado en el menú  $\binom{4}{k}$ vertical del Módulo de Cuentas por Pagar, en el grupo de "Procesos", se cargará la página de Anulación de Orden de Compra.

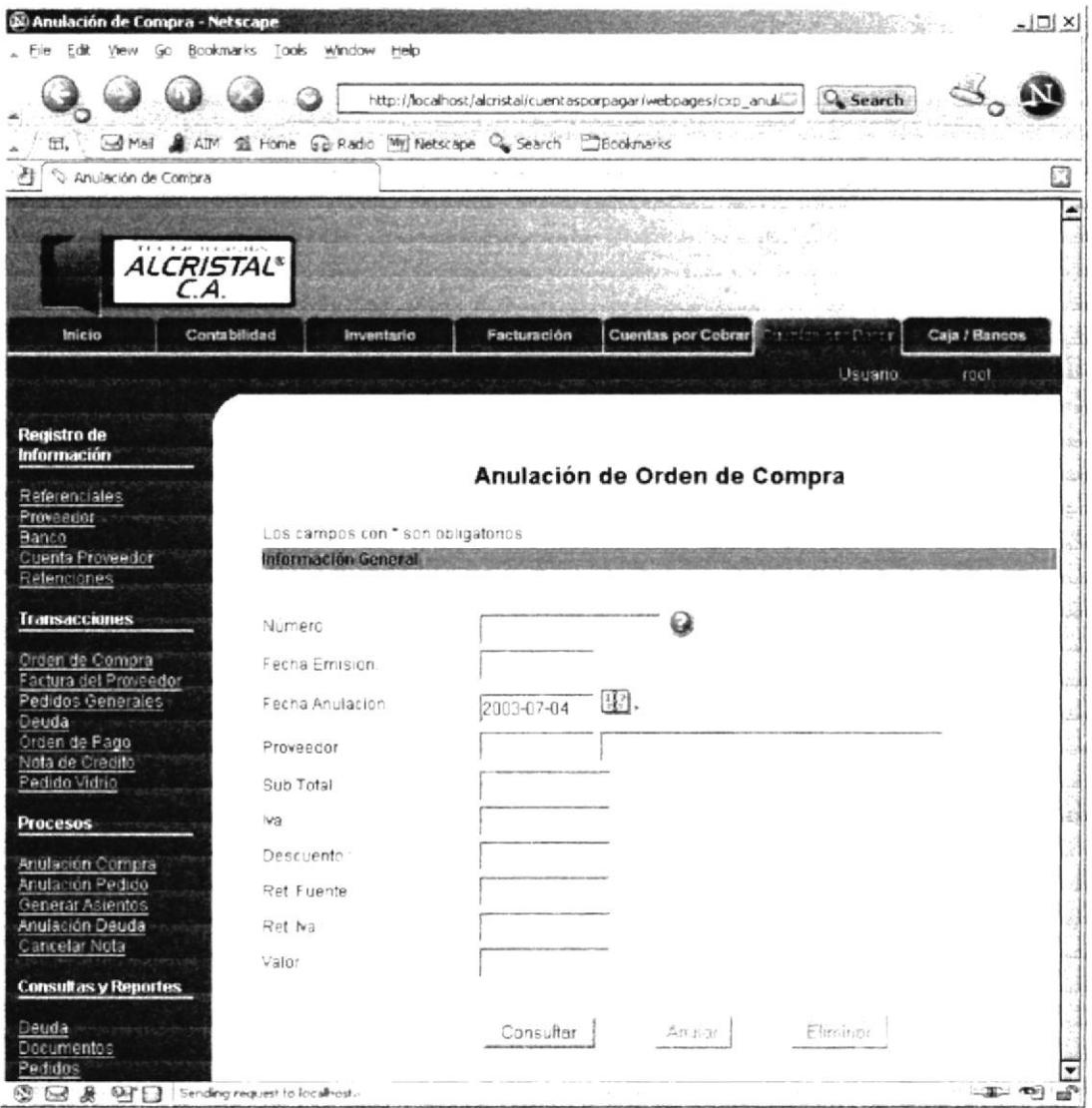

Figura 4.17 Anulación de Orden de Compra

E

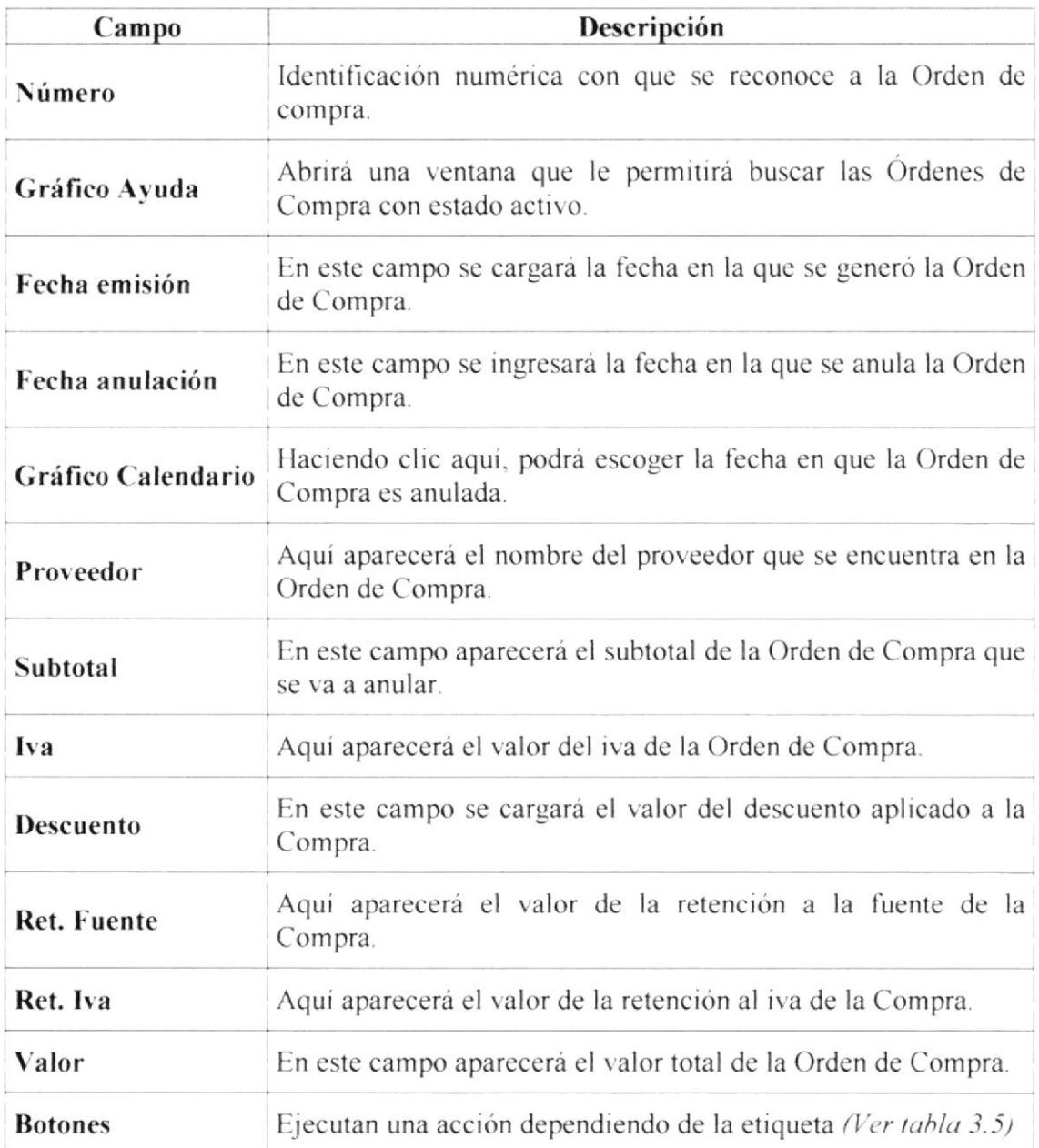

Tabla 4.13 Desc. de los componentes de la Página Anulación de Orden de Compra (Ver Fig. 4.17)

 $\begin{bmatrix} \mathbb{E}_x & & & \\ & \mathbb{C}_x & & \mathbb{E}_x \\ & & \mathbb{P}_x \in \mathbb{R}^d \end{bmatrix}$ 

### 4.3.2. Anulación Pedido

En esta opción se realizarán las anulaciones y eliminaciones de los Pedidos hechos a los proveedores.

### Ingreso a la Opción:

Haciendo un clic en "Anulación Pedido" localizado en el menú vertical del Módulo de Cuentas por Pagar, en el grupo de "Procesos", se cargará la página de Anulación de Pedido.

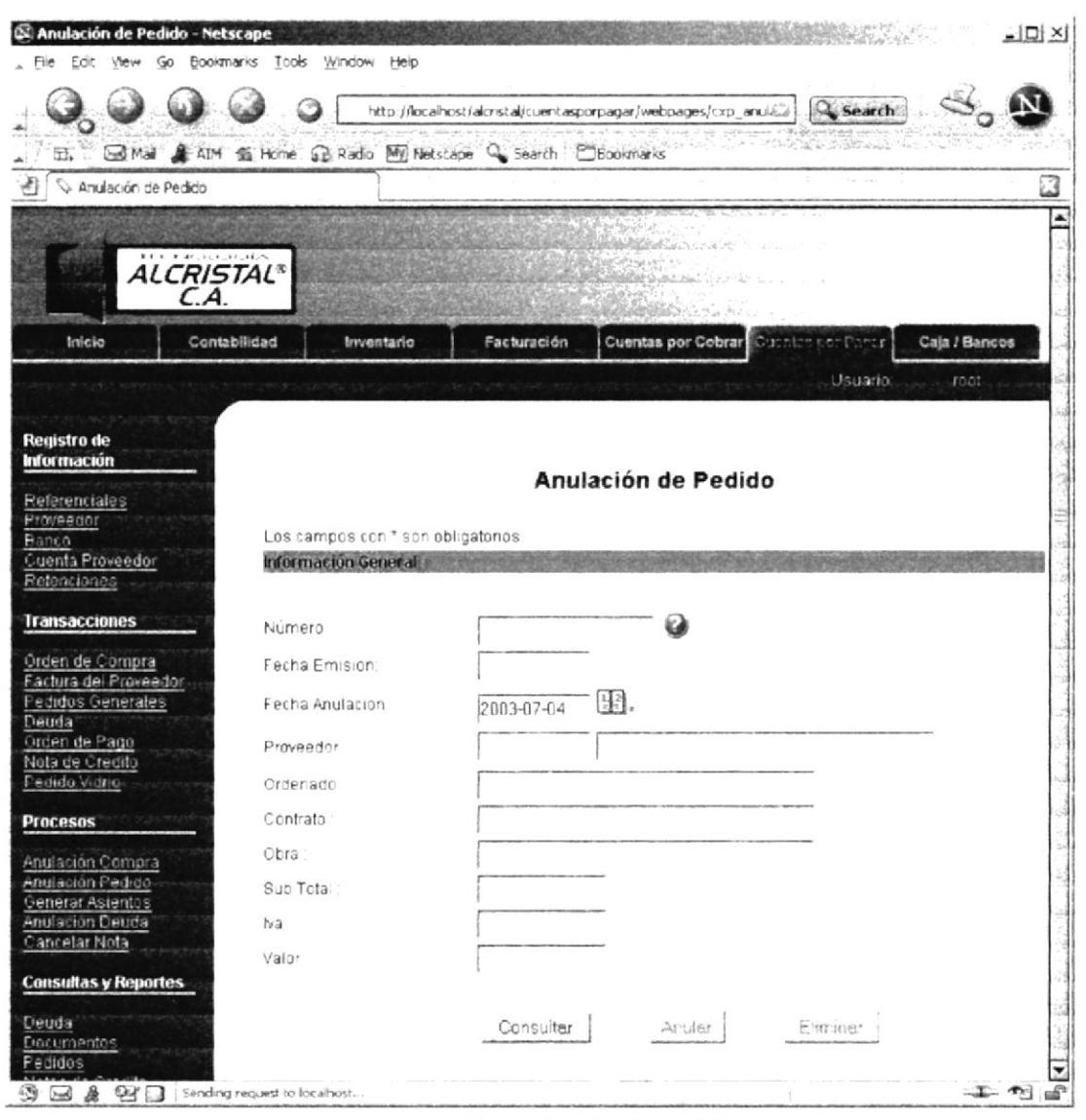

Figura 4.18 Anulación de Pedido

E

D

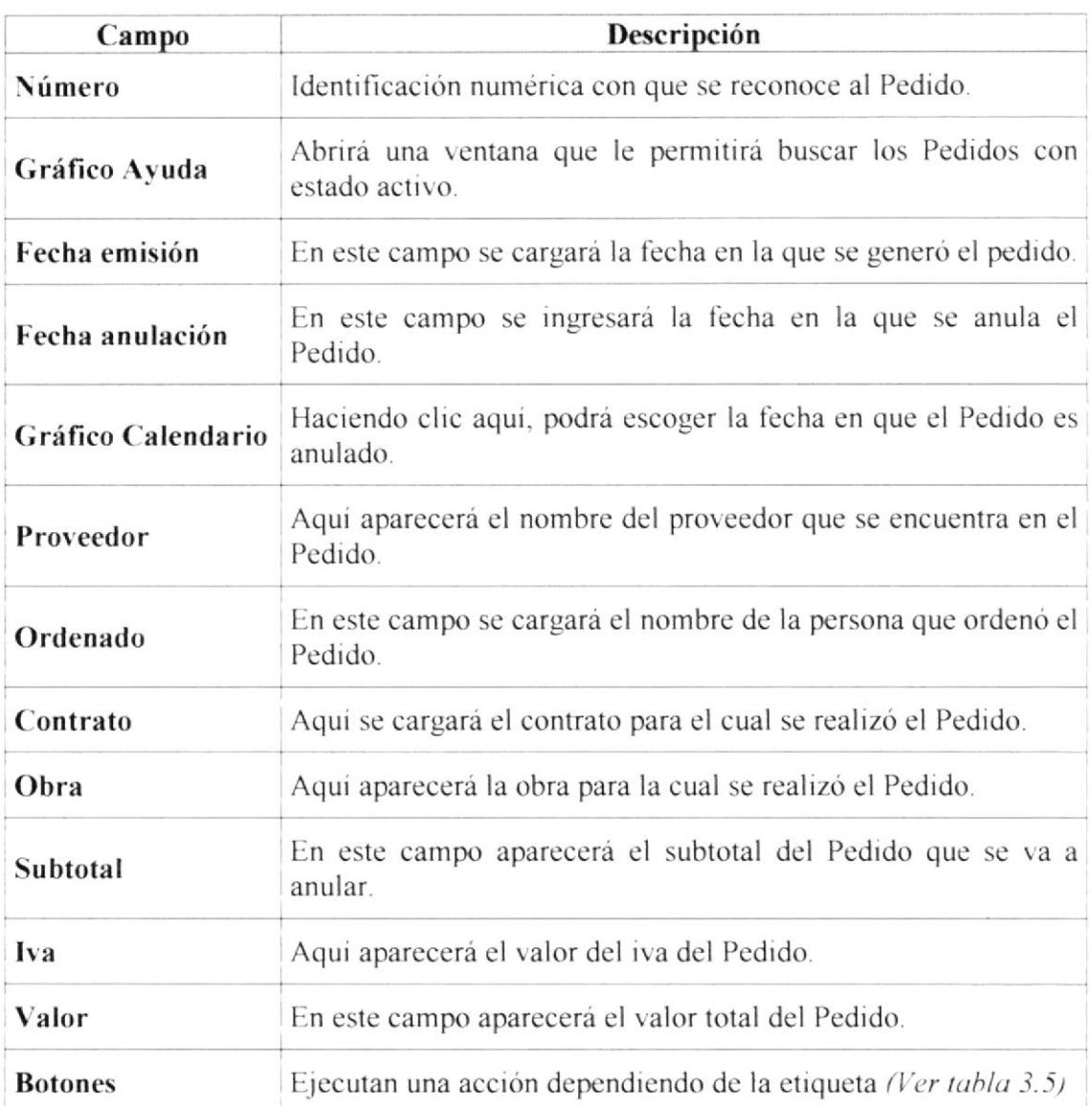

Tabla 4.14 Desc. de los componentes de la Página Anulación de Pedido (Ver Fig. 4.18)

 $\frac{1}{3}$  $\zeta$  $\bar{\chi}$  v  $_{\rm A}$  $E$ ,<br>C,  $\frac{1}{2}$ <br>PE  $\frac{1}{2}$ 

## 4.3.3. Generar Asientos

Opción que se utilizará para generar los asientos que intervengan en las transacciones y procesos de Cuentas por Pagar.

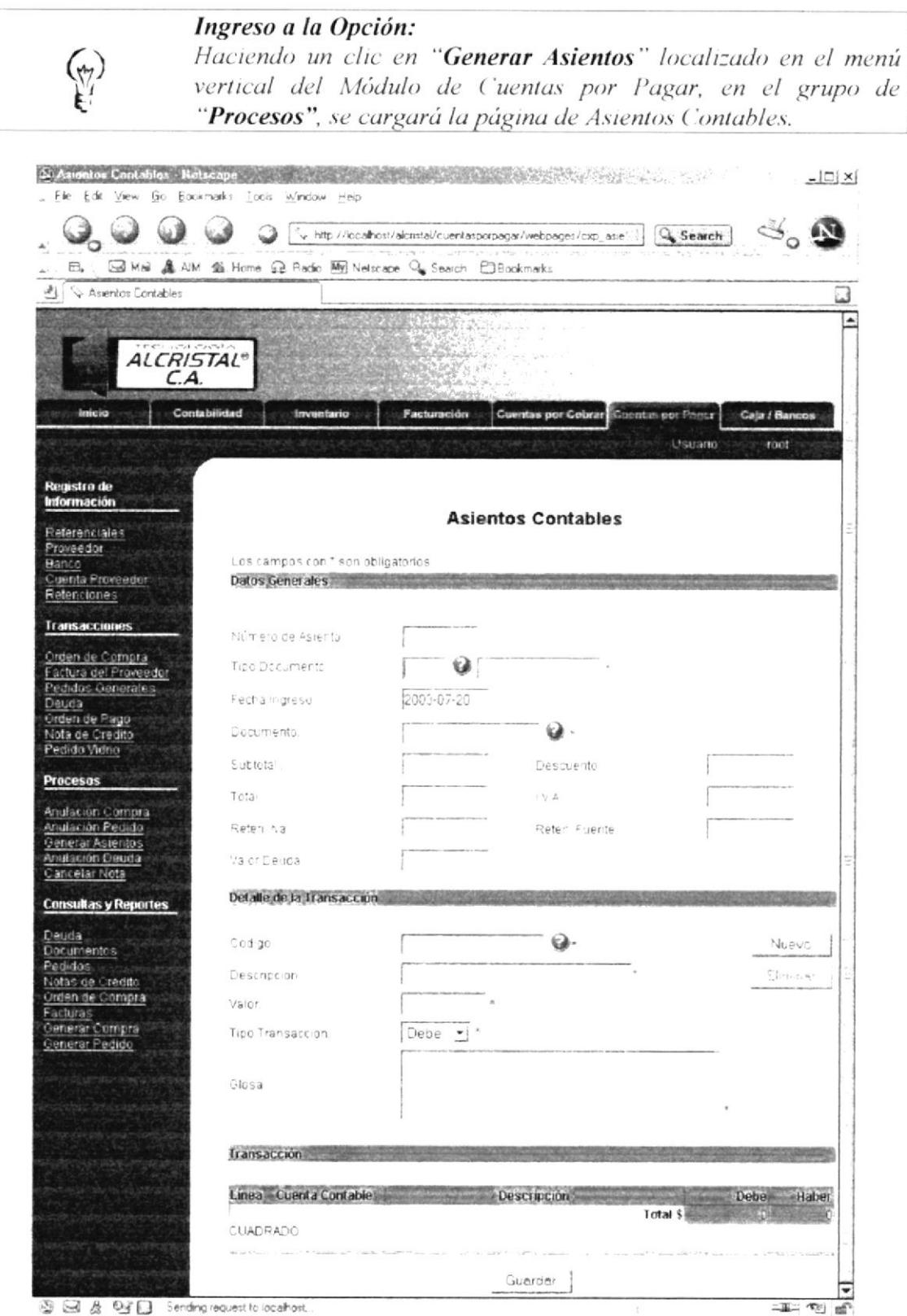

③ 回 & <sup>0</sup> □ Sending request to localhost.

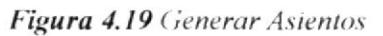

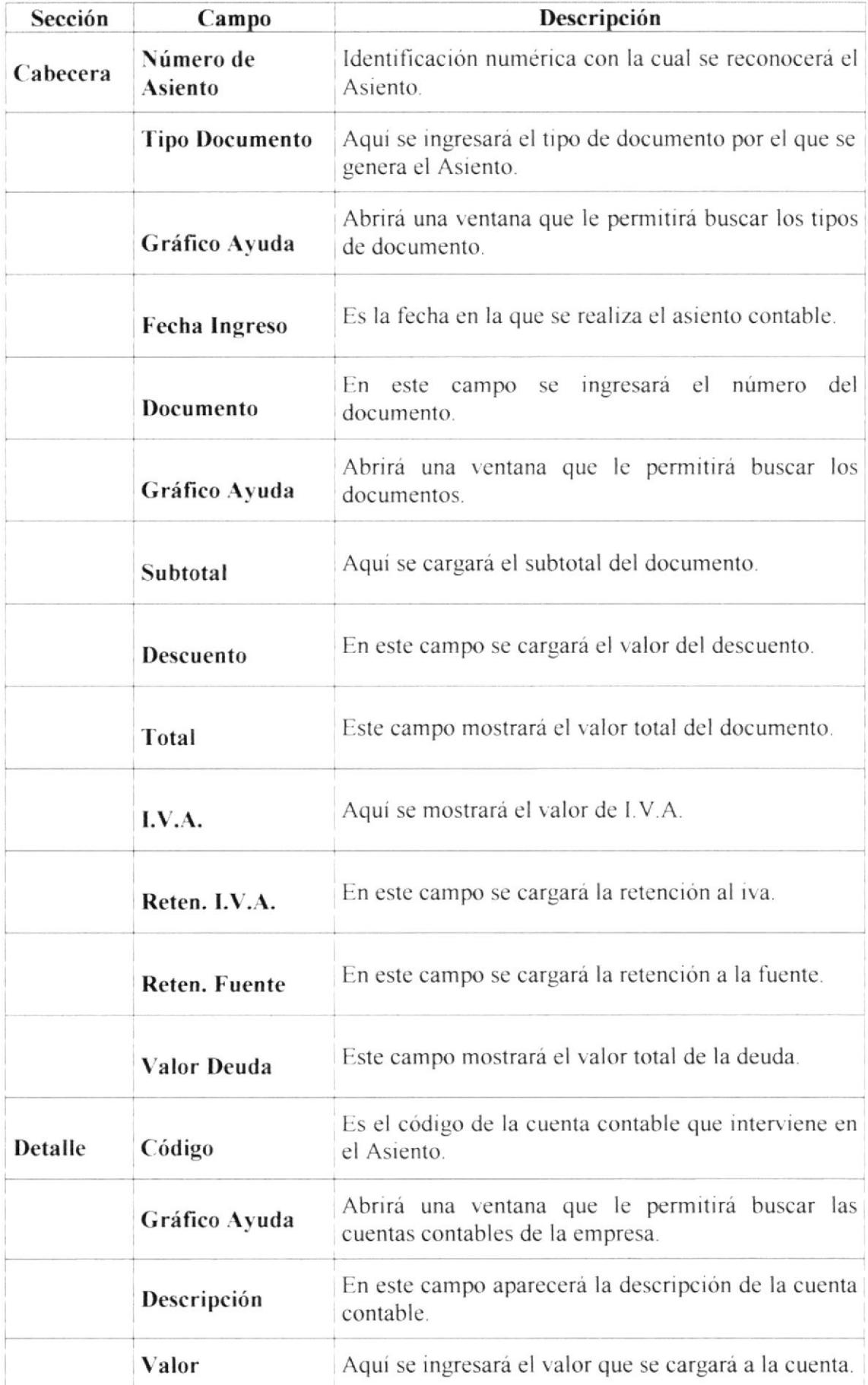

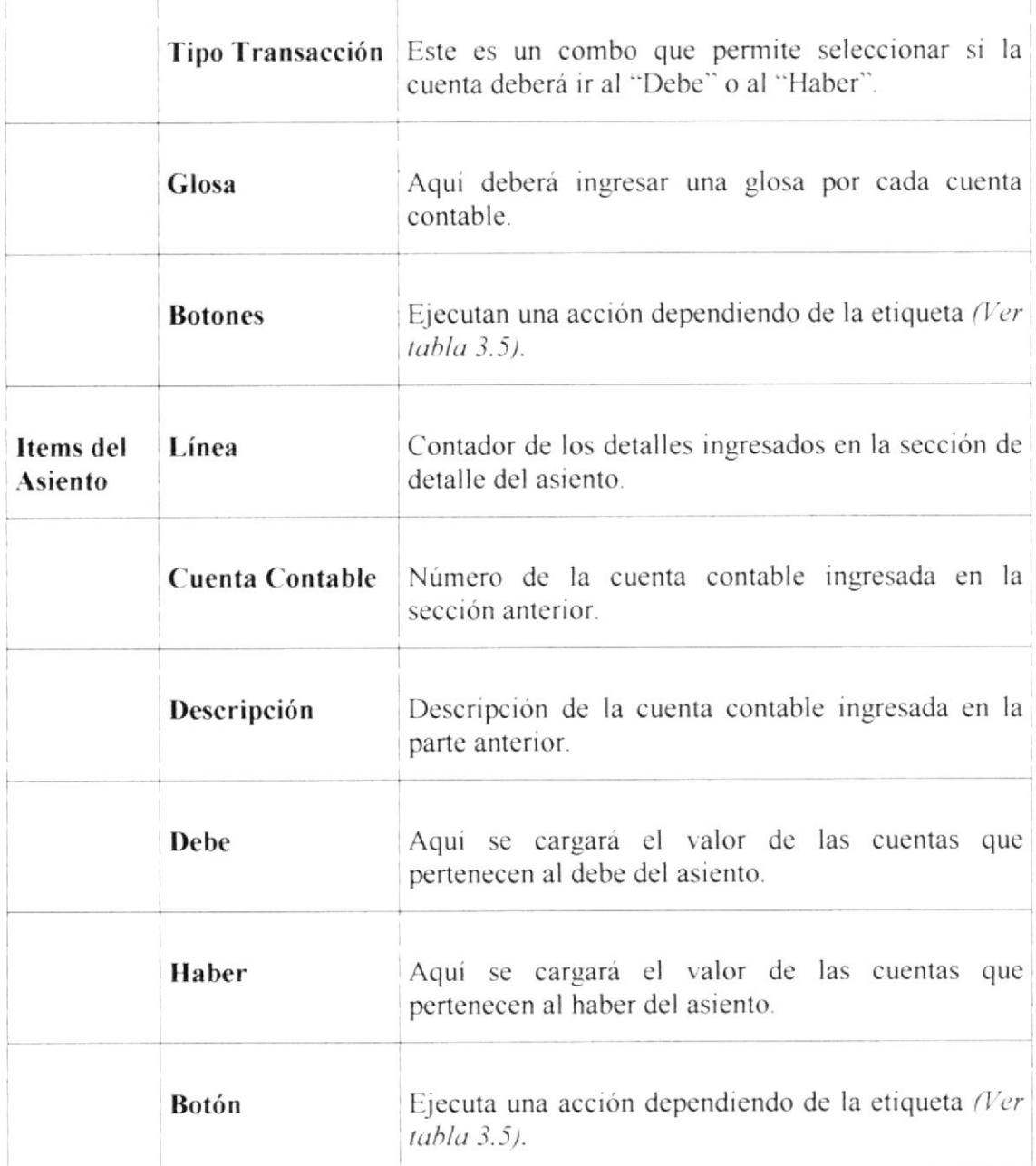

Tabla 4.15 Desc. de los componentes de la Página Asientos Contables (Ver Fig. 4.19)

### 4.3.4. Anulación Deuda

Opción que se utilizará para anular las deudas de la empresa ingresadas previamente.

#### Ingreso a la Opción: Haciendo un clic en "Anulación Deuda" localizado en el menú  $\binom{4}{k}$ vertical del Módulo de Cuentas por Pagar, en el grupo de "Procesos", se cargará la página de Anulación de Deuda.

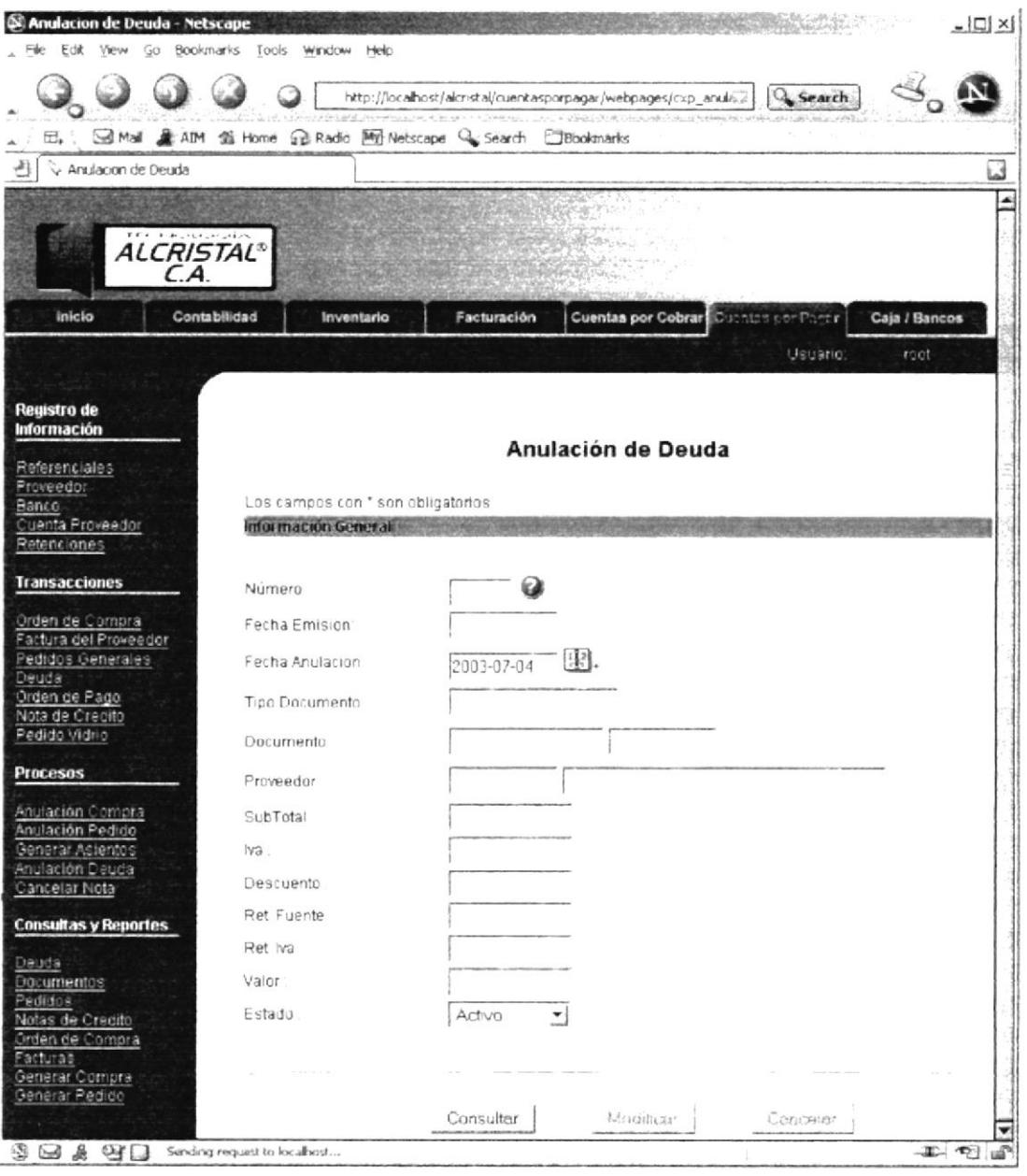

Figura 4.20 Anulación de Deuda

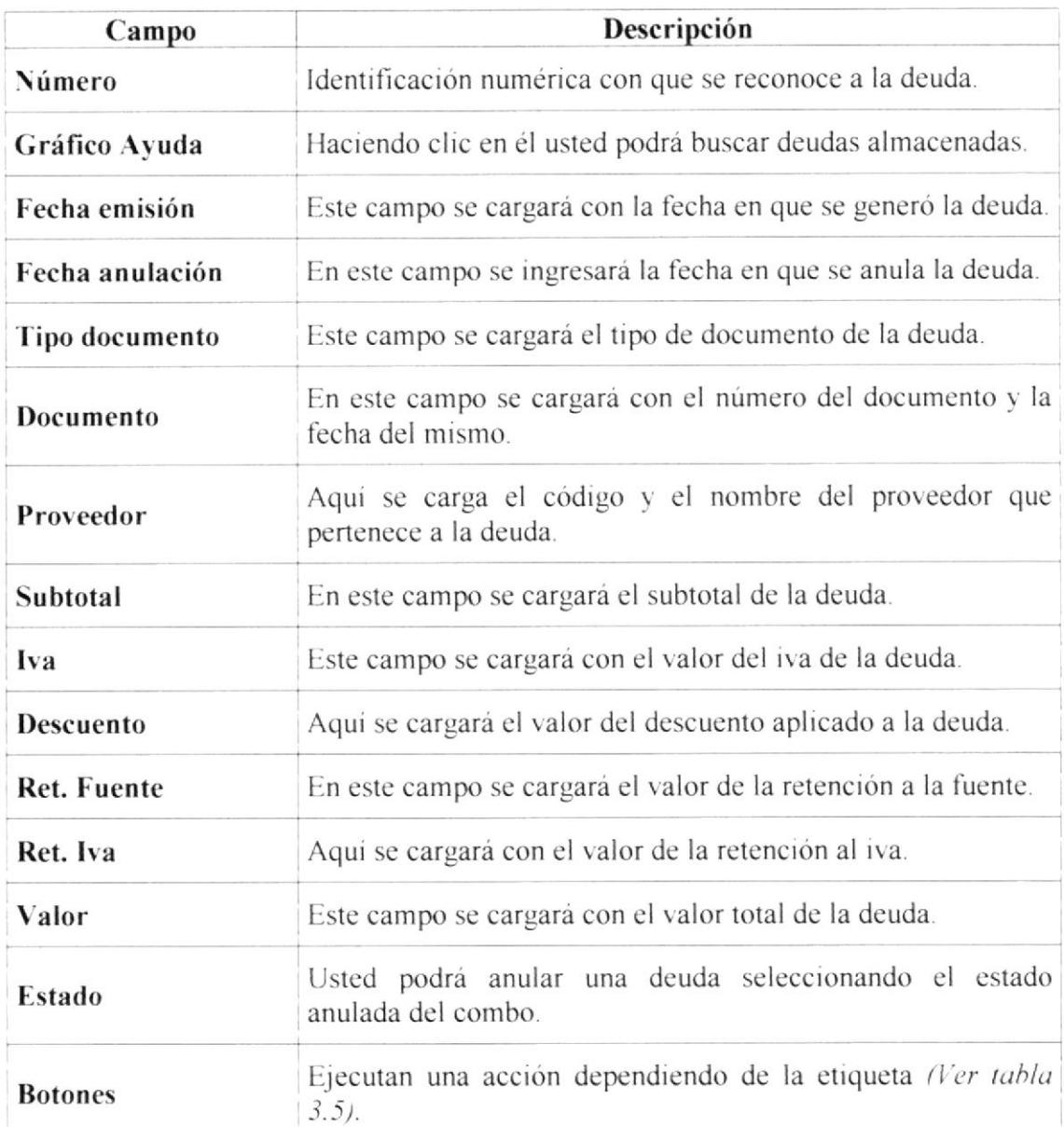

Tabla 4.16 Desc. de los componentes de la Página Anulación de Deuda (Ver Fig. 4.20)

## 4.3.5. Cancelar Nota

Esta opción se utilizará para realizar la cancelación de Notas de Débito al momento de llegar su fecha de vencimiento.

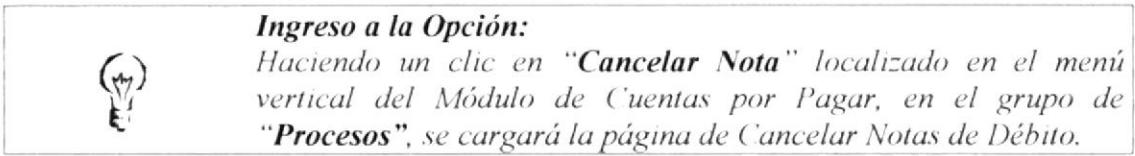

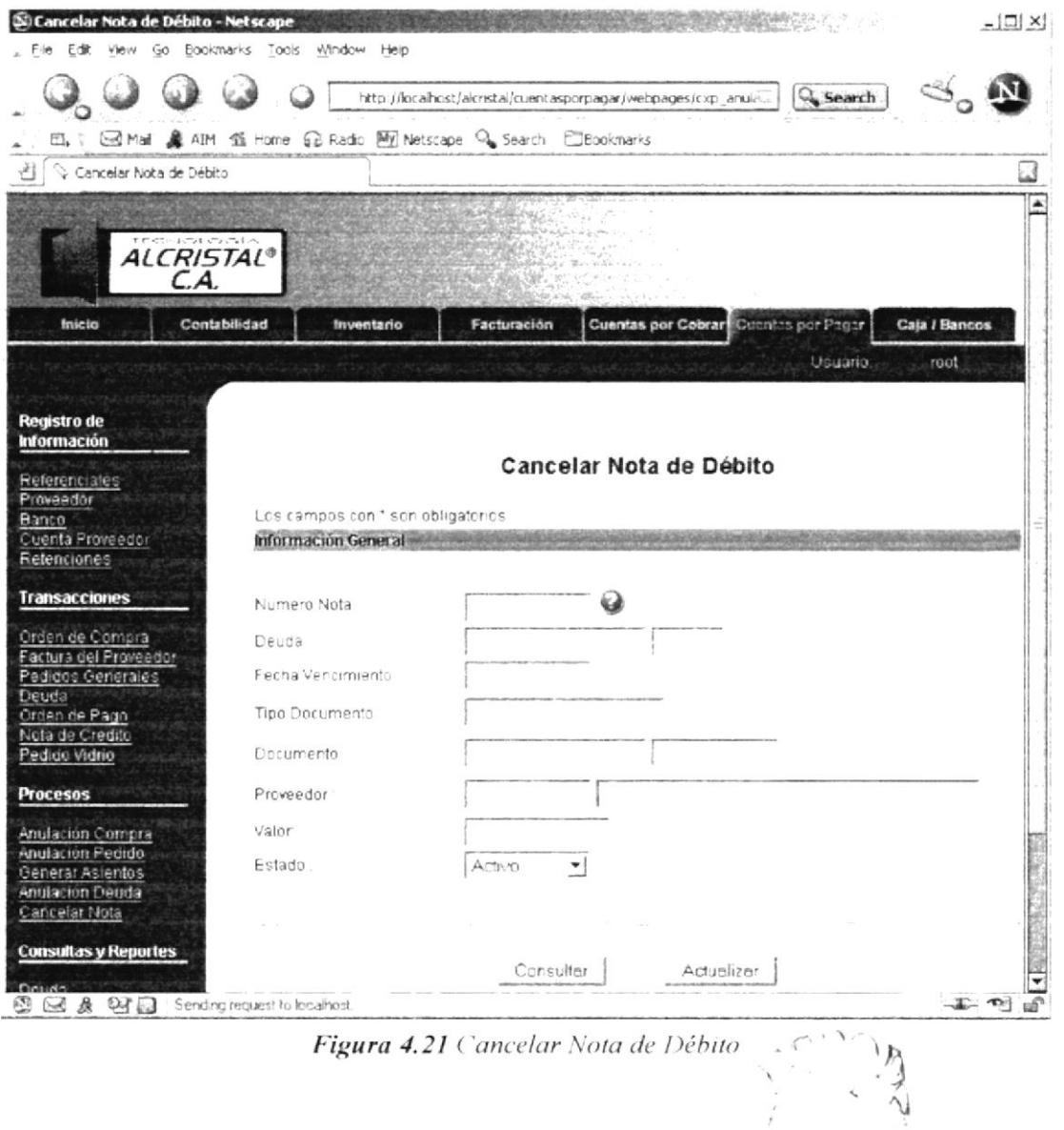

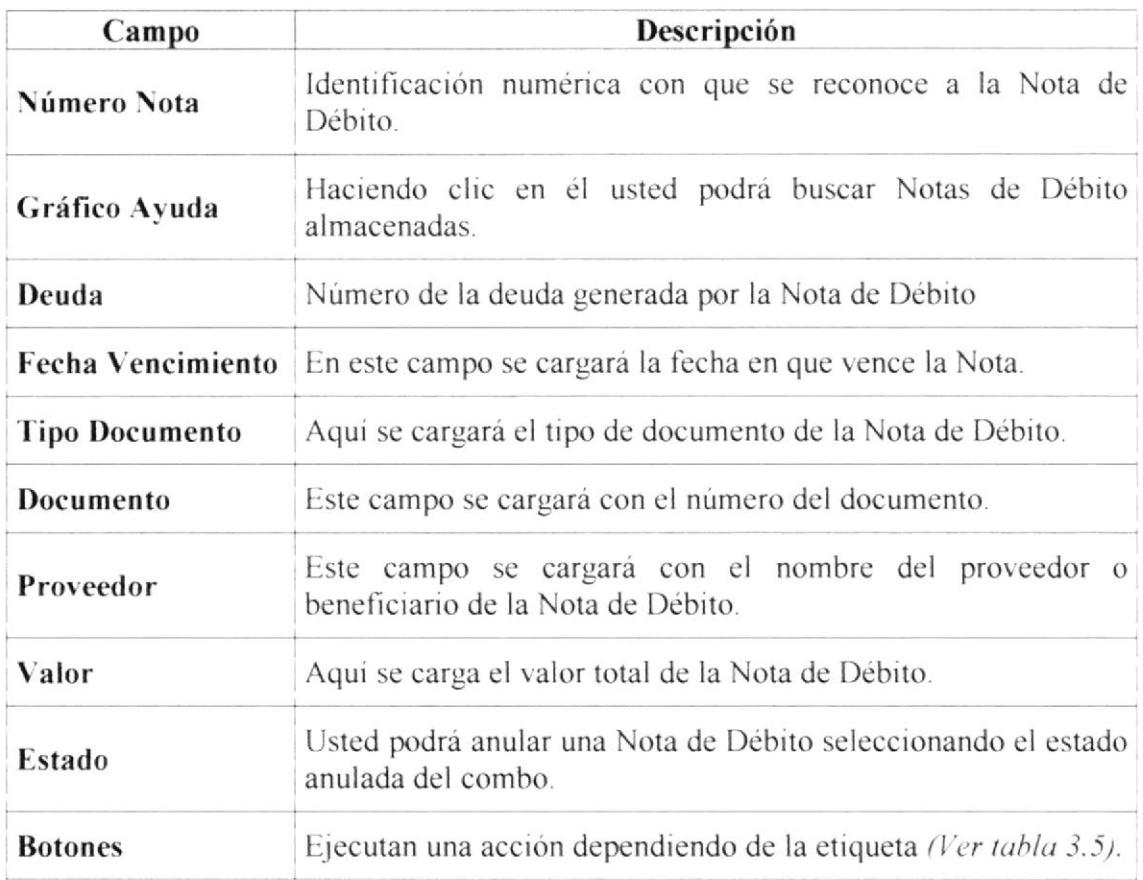

Tabla 4.17 Desc. de los componentes de la Página Cancelar Nota de Débito (Ver Fig. 4.21)

g,  $P_{in}$  $\sim$ AS

#### 4.4. Opción Consultas y Reportes

En esta parte del menú vertical se realizarán consultas y reportes de la información almacenada del Módulo de Cuentas por Pagar.

Seguidamente detallamos las páginas contenidas en el menú Consultas y Reportes:

- Deuda  $\bullet$
- Documentos
- Pedidos

 $\mathbb{S}$ 

· Notas de Crédito

- Orden de Compra
- Facturas
- Generar Compra
- Generar Pedido

### Ingreso a la Opción:

Haciendo un clic en "Cuentas por Pagar" localizado en el menú horizontal, se presentará el menú vertical de este Módulo, que contiene a "Consultas y Reportes".

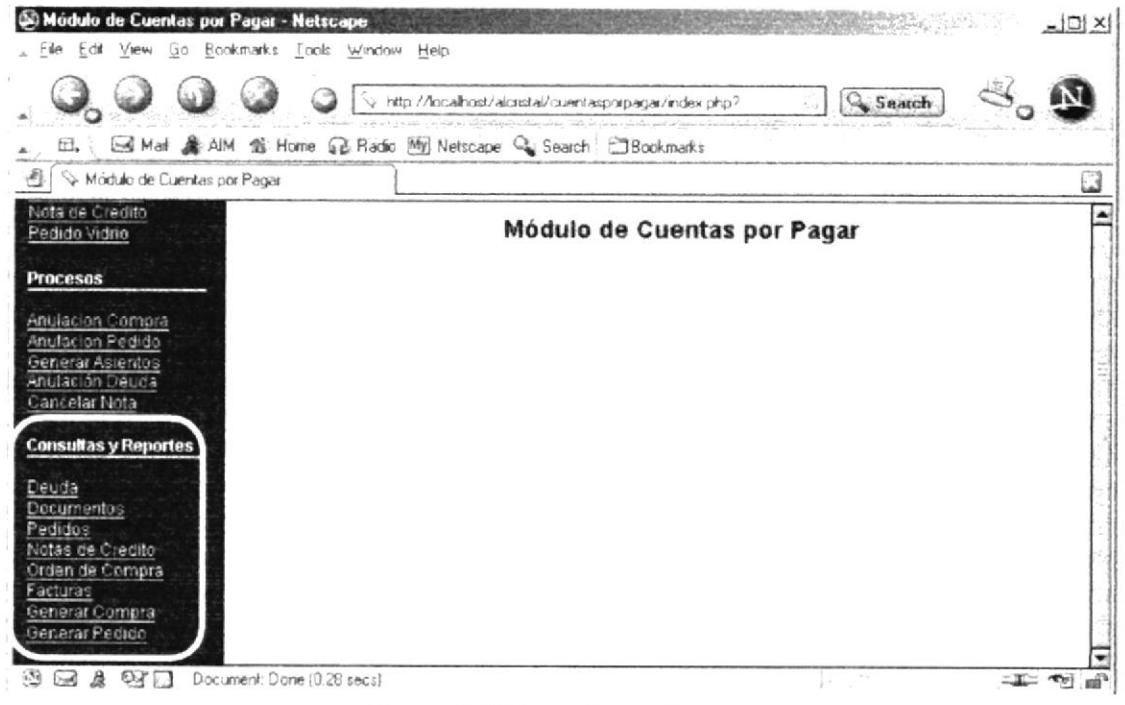

Figura 4.22 Consultas y Reportes

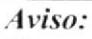

Casi todas las Páginas del Menú Consultas y Reportes poseen dos criterios de consulta, que son "General" y "Específico", detallaremos en primer lugar la opción "General" y luego la opción "Específico".

### 4.4.1. Deuda

Aquí se emitirán consultas y/o reportes de todas las deudas almacenadas en el Módulo de Cuentas por Pagar.

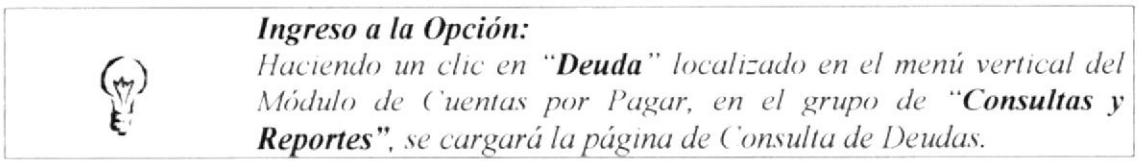

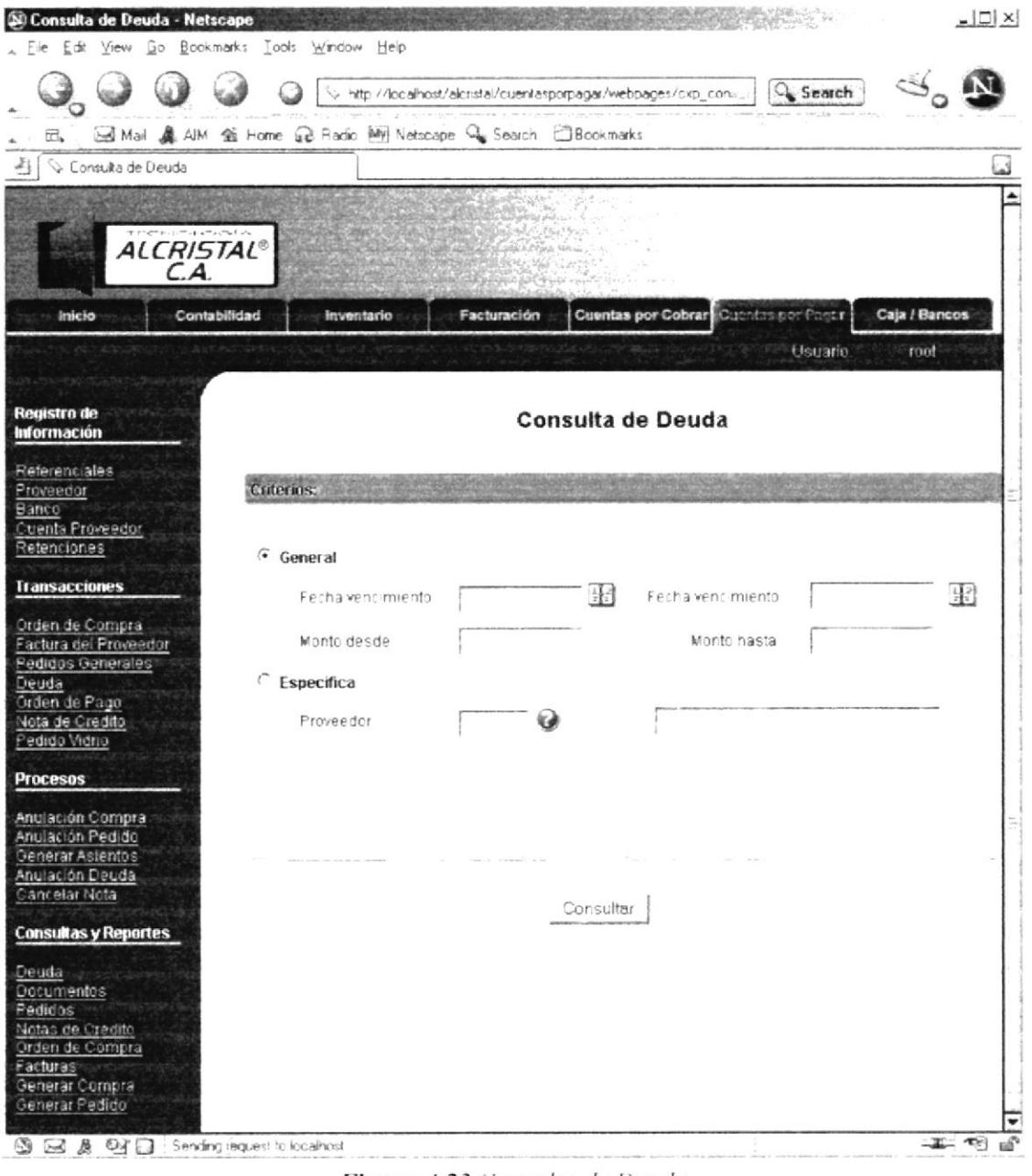

Figura 4.23 Consulta de Deuda

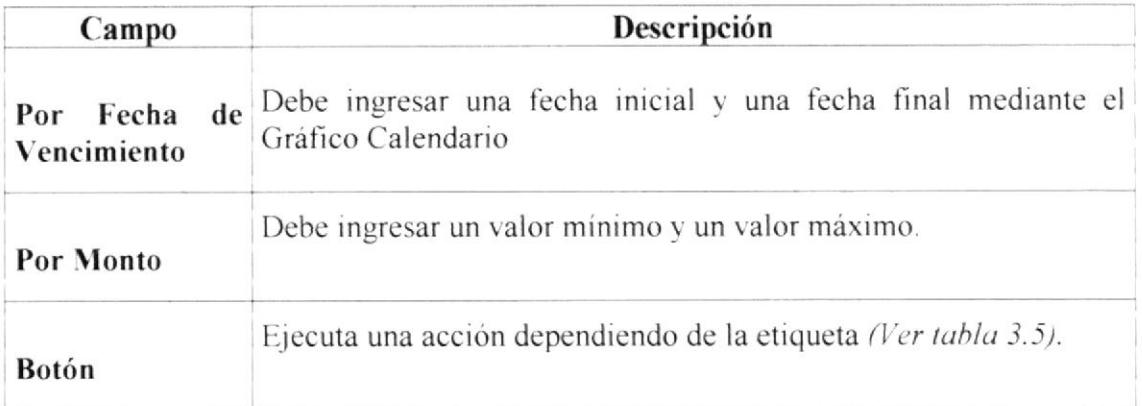

Tabla 4.18 Desc. de los componentes de la Página Consulta de Deudas "General" (Ver Fig. 4.23)

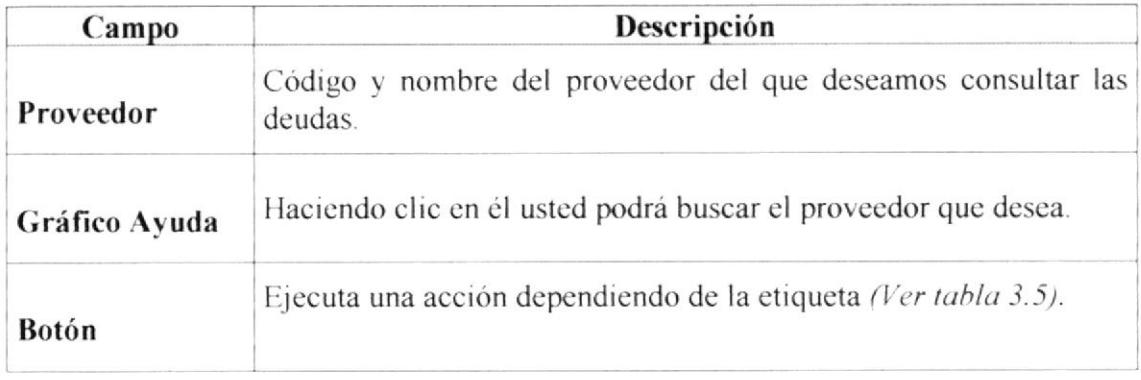

Tabla 4.19 Desc. de los componentes de la Página Consulta de Deudas "Específico" (Ver Fig. 4.23)

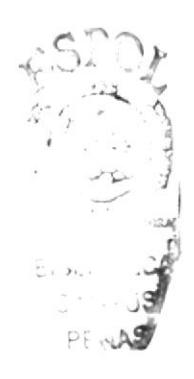

### 4.4.2. Documentos

Aquí se emitirán consultas y/o reportes de los documentos almacenados de la empresa.

#### Ingreso a la Opción:

Haciendo un clic en "Documentos" localizado en el menú vertical del Módulo de Cuentas por Pagar, en el grupo de "Consultas y Reportes", se cargará la página de Consulta de Documentos.

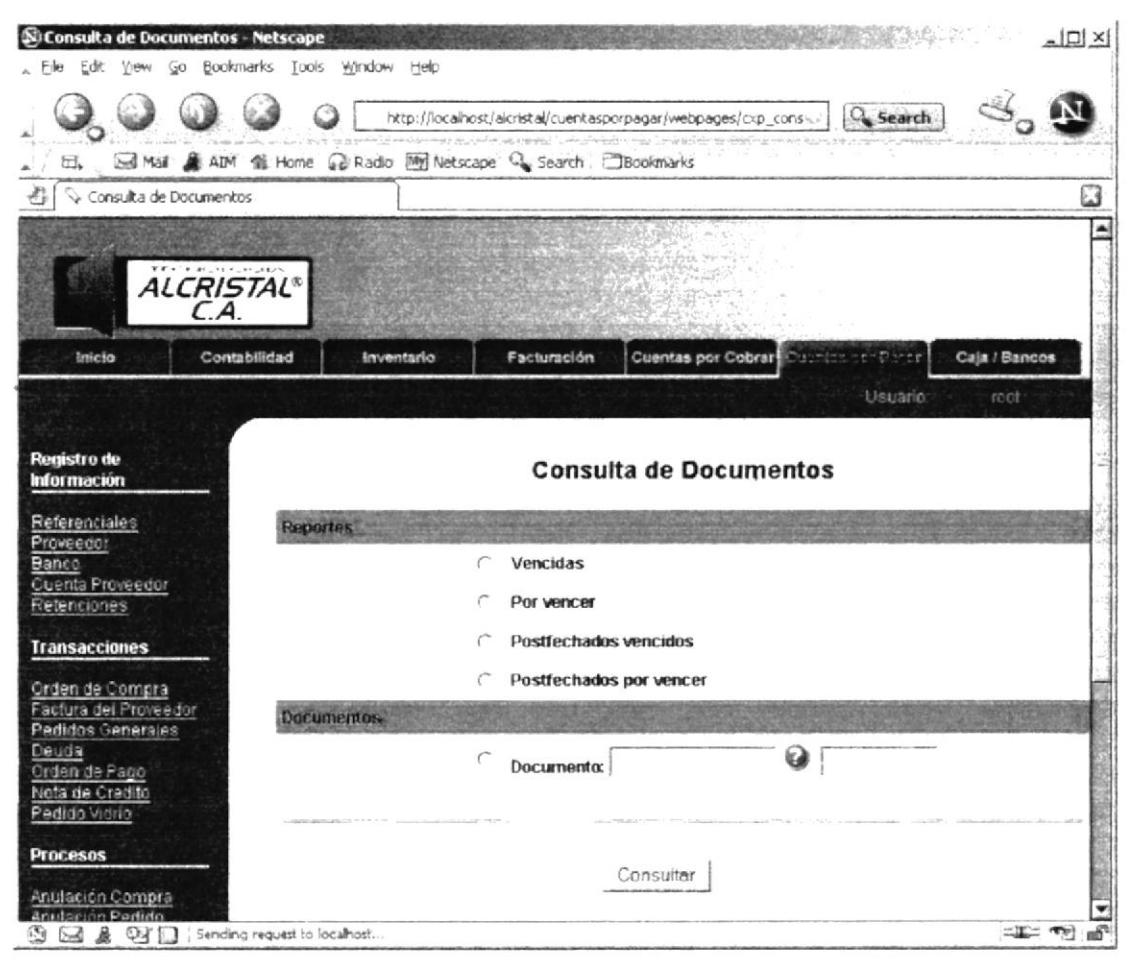

Figura 4.24 Consulta de Documentos

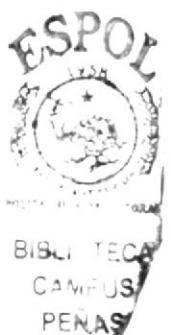

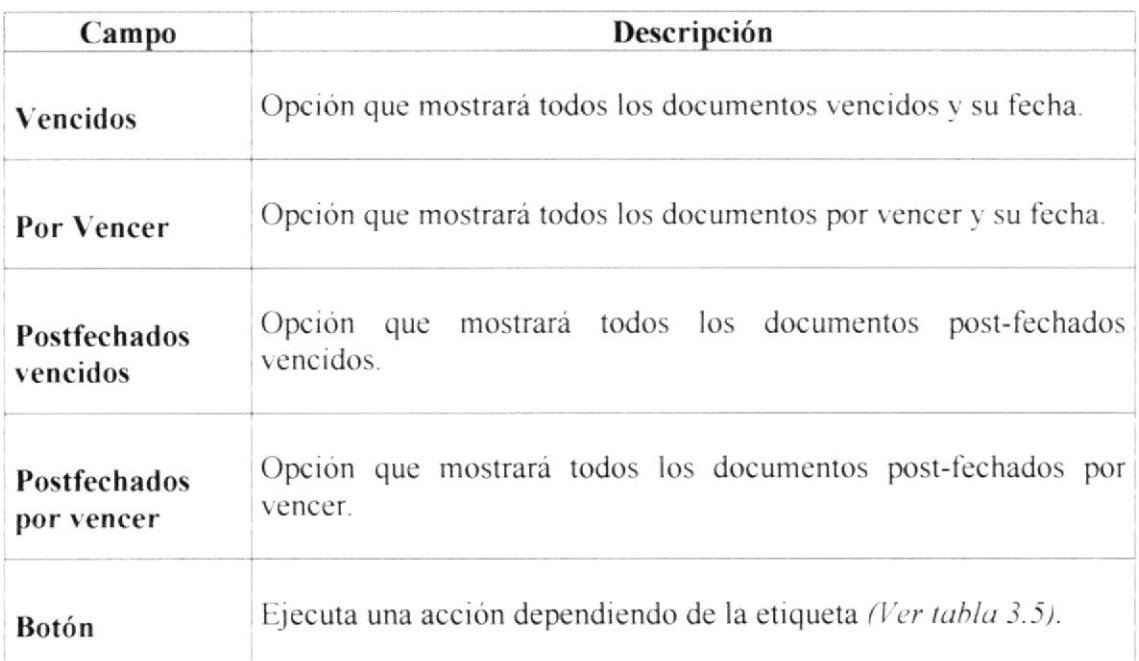

Tabla 4.20 Desc. de los componentes de la Página Consulta de Documentos (Ver Fig. 4.24)

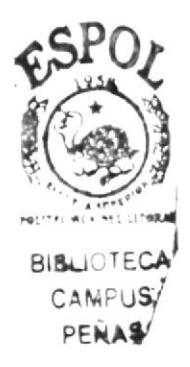

### 4.4.3. Pedidos

Aquí se emitirán consultas y/o reportes de los pedidos realizados a los proveedores por parte de la empresa.

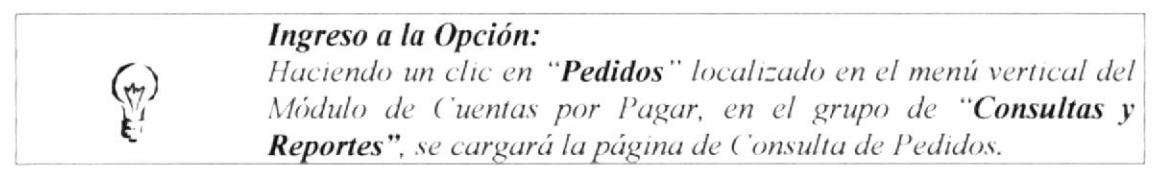

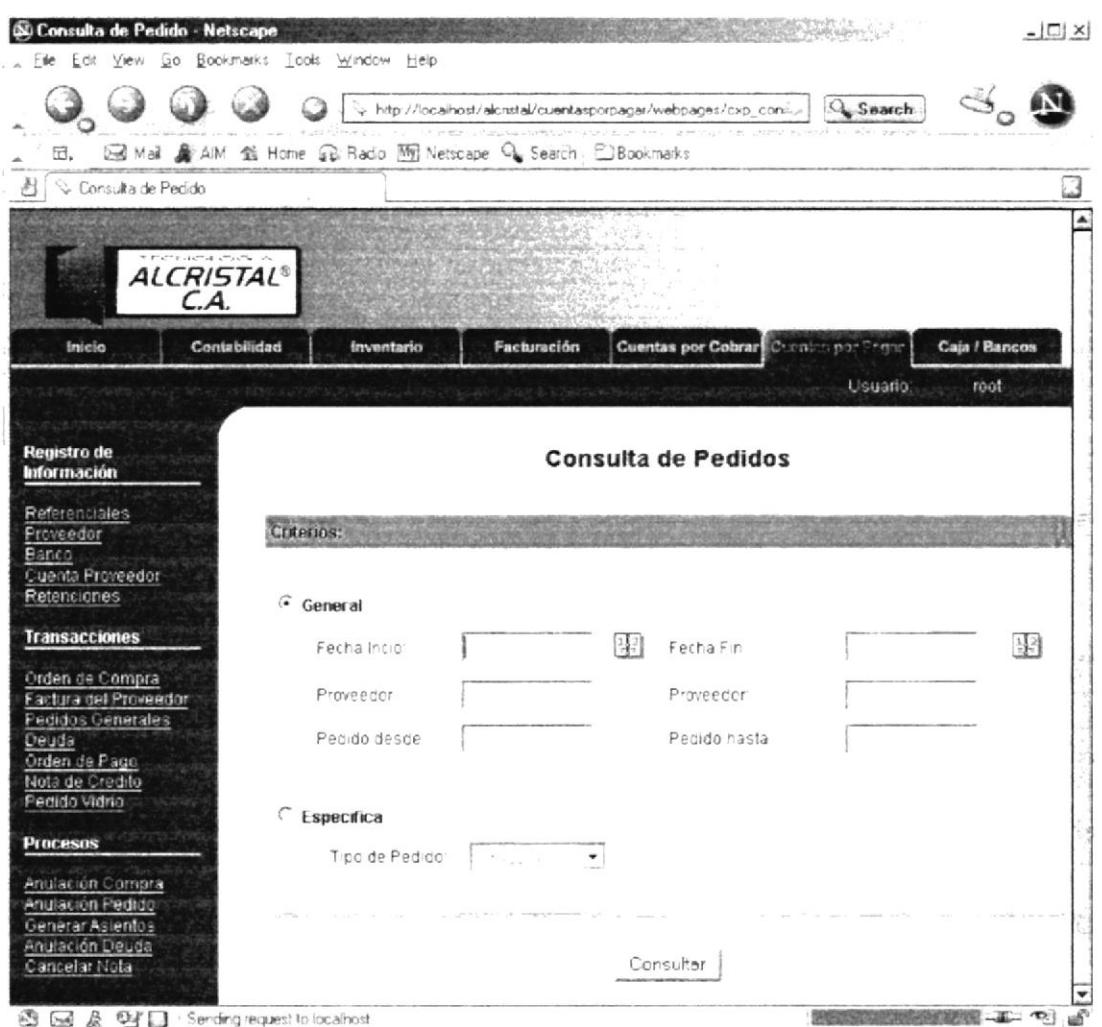

Figura 4.25 Consulta de Pedidos

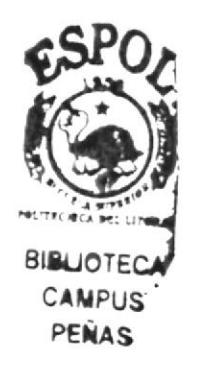

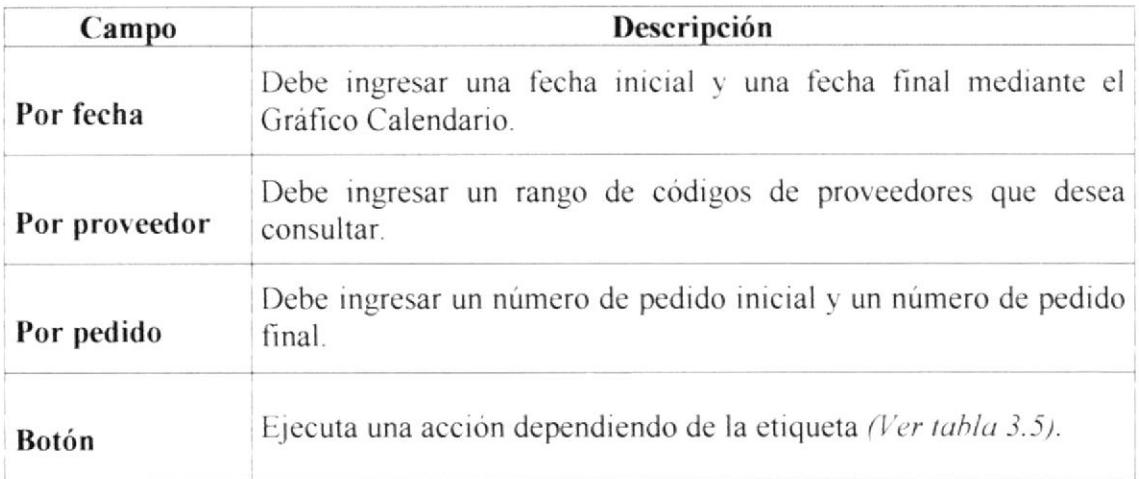

Tabla 4.21 Desc. de los componentes de la Página Consulta de Pedidos "General" (Ver Fig. 4.25)

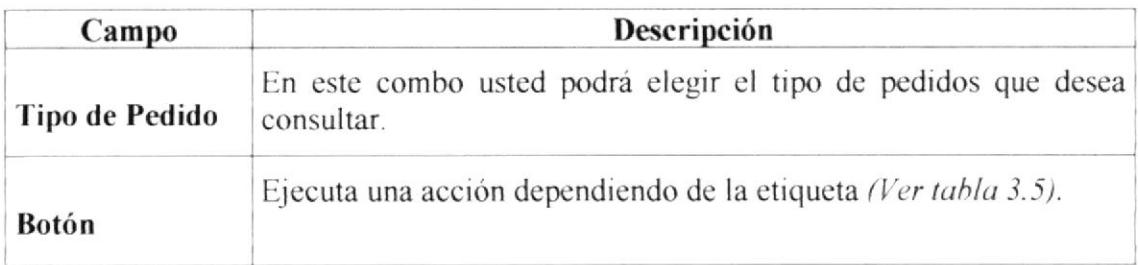

Tabla 4.22 Desc. de los componentes de la Página Consulta de Pedidos "Específico" (Ver Fig. 4.25)

 $\bar{\zeta}$ xis

### 4.4.4. Notas de Crédito

Aquí se emitirán consultas y/o reportes de todas las Notas de Crédito que envían los proveedores o beneficiarios en general.

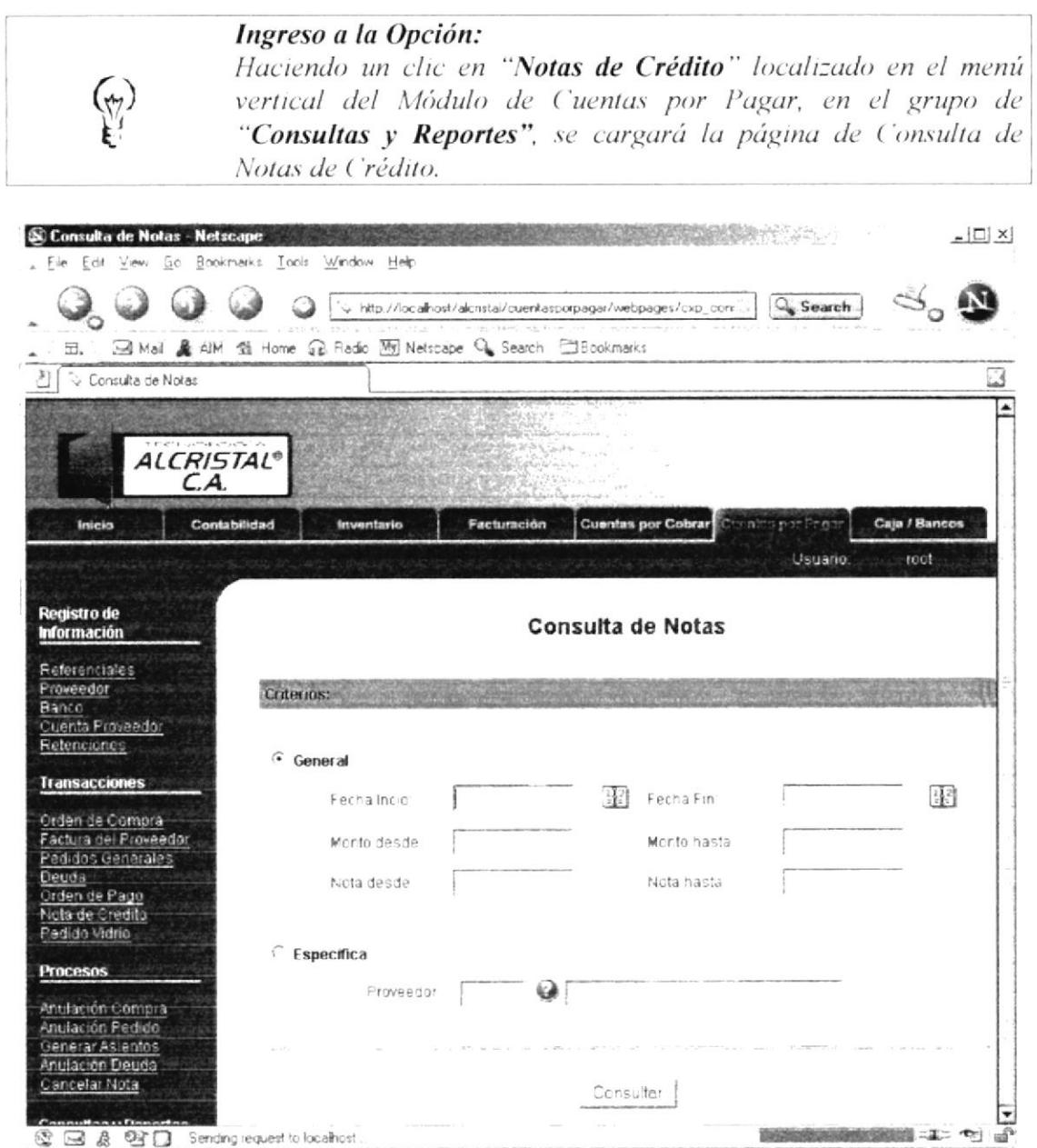

Figura 4.26 Consulta de Notas de Crédito

 $i \rightarrow \frac{1}{2}$ 

 $\tilde{C}$  $\frac{f}{f}$  )

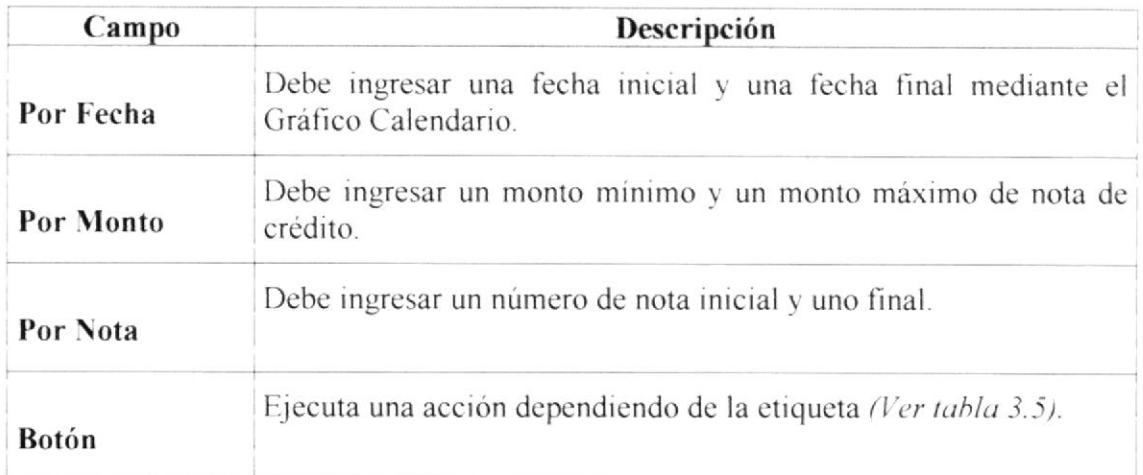

Tabla 4.23 Desc. de los componentes de la Página Consulta de Notas de Crédito "General" (Ver Fig. 4.26)

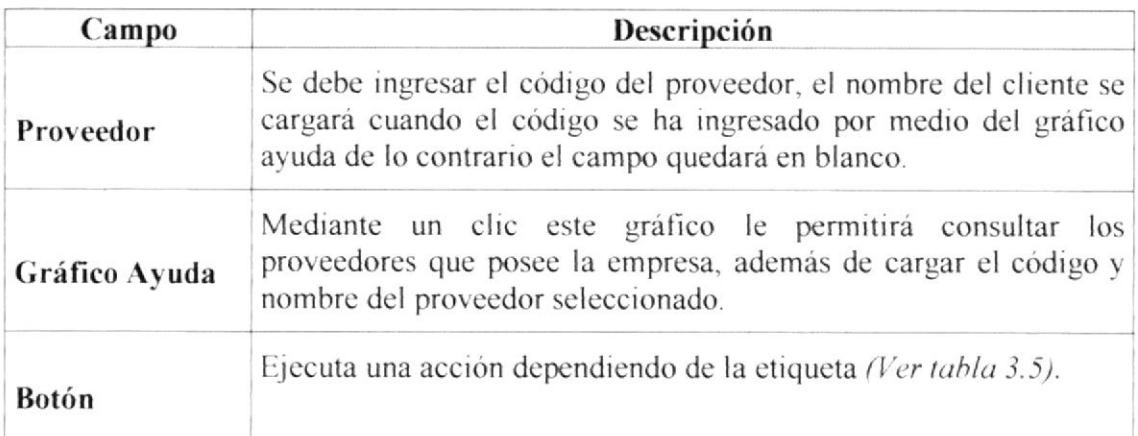

Tabla 4.24 Desc. de los componentes de la Página Consulta de Notas de Crédito "Específico" (Ver Fig. 4.26)

### 4.4.5. Orden de Compra

En esta opción se emitirán consultas y/o reportes de todas las Órdenes de Compra que se encuentren almacenadas.

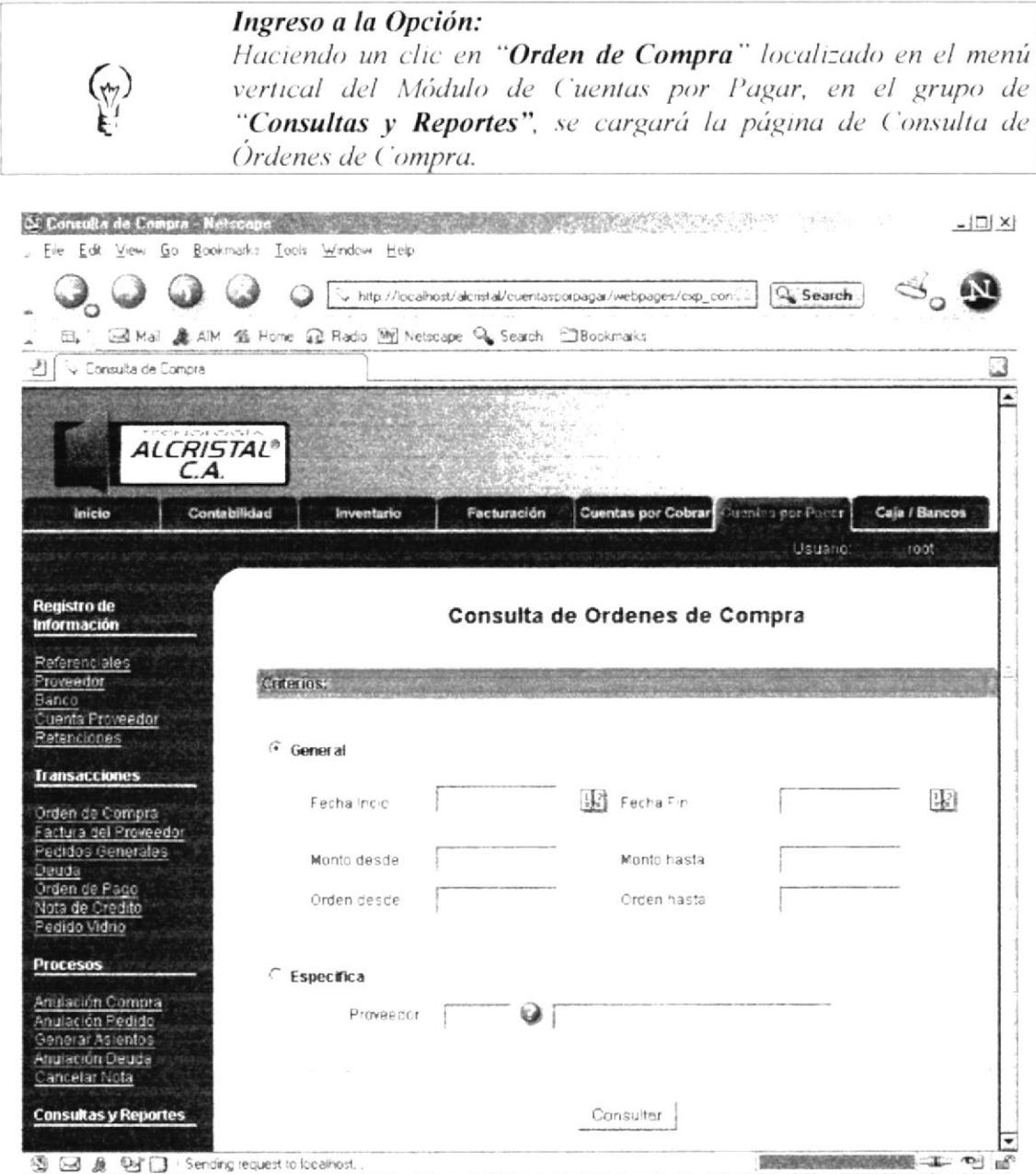

Figura 4.27 Consulta de Órdenes de Compra

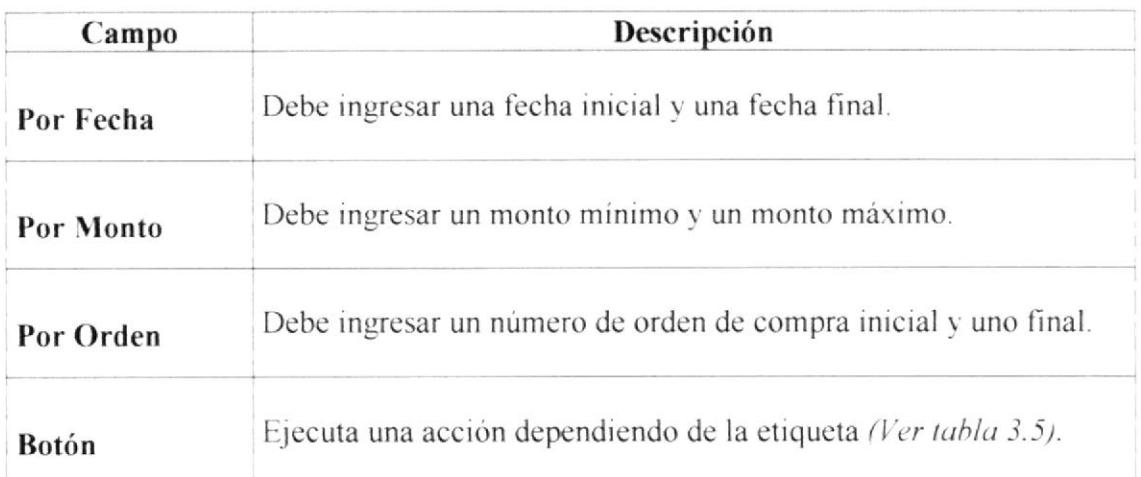

Tabla 4.25 Desc. de los componentes de la Página Consulta de Órdenes de Compra General" (Ver Fig. 4.27)

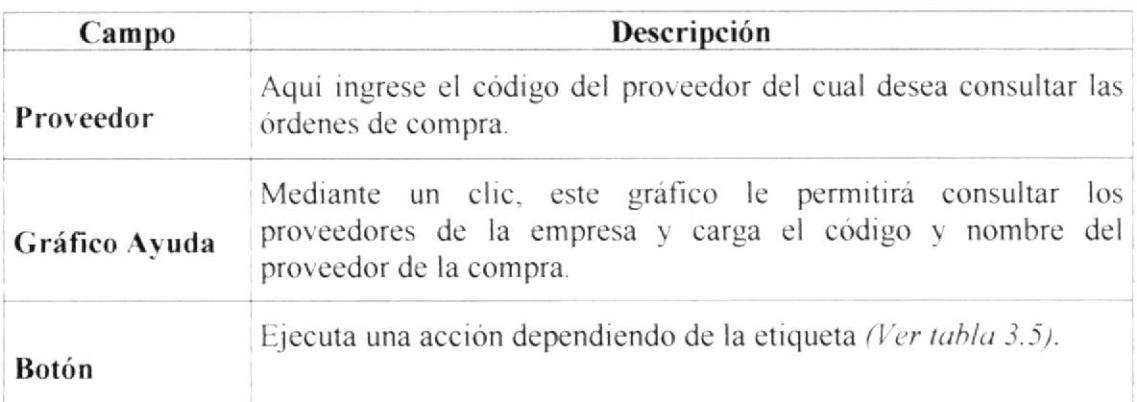

Tabla 4.26 Desc. de los componentes de la Página Consulta de Órdenes de Compra "Específico" (Ver Fig. 4.27)

 $\omega$ 

### 4.4.6. Facturas

Opción que permite realizar consultas y/o reportes de las facturas almacenadas en el Módulo de Cuentas por Pagar.

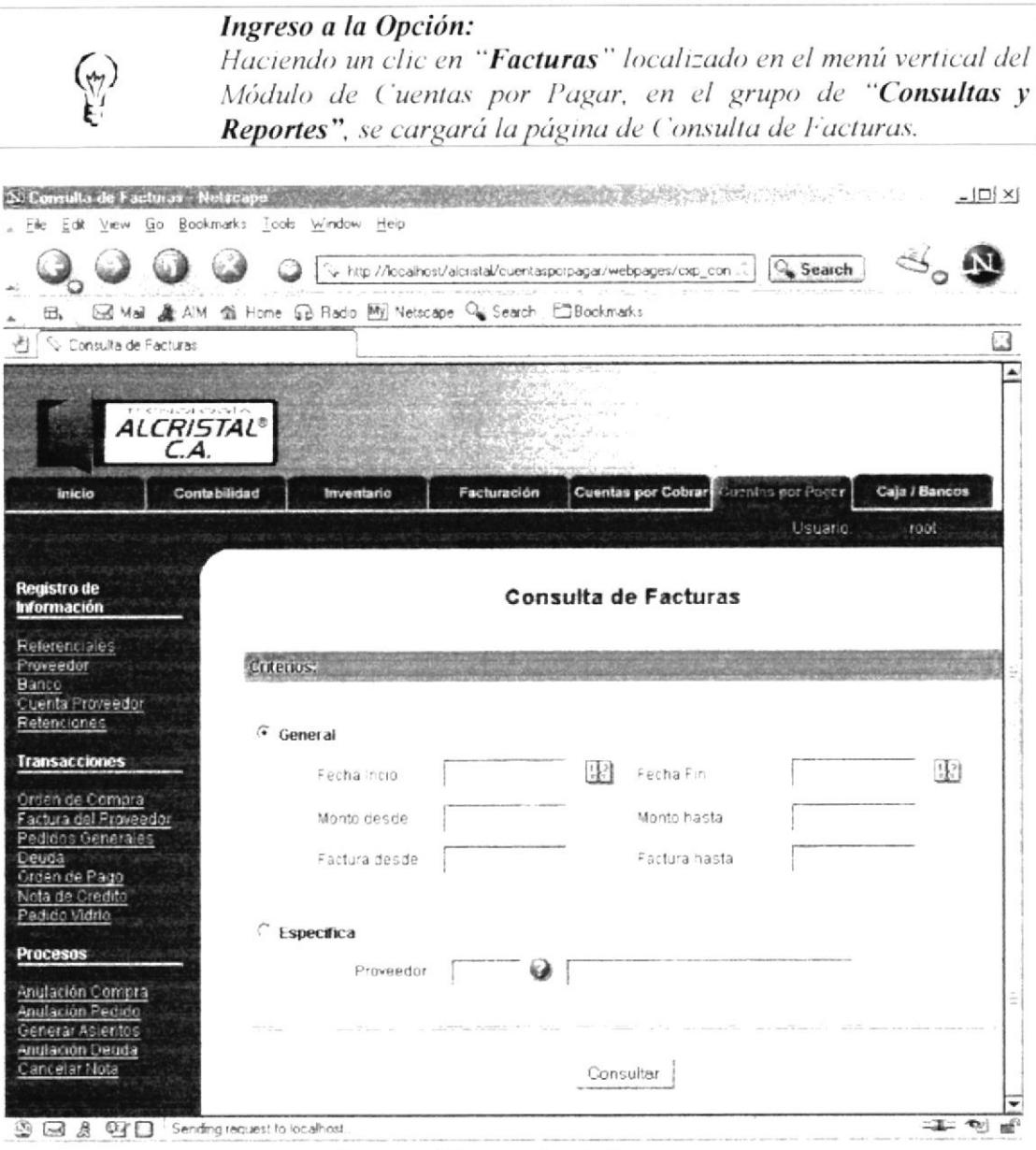

Figura 4.28 Consulta de Facturas

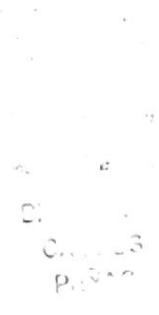

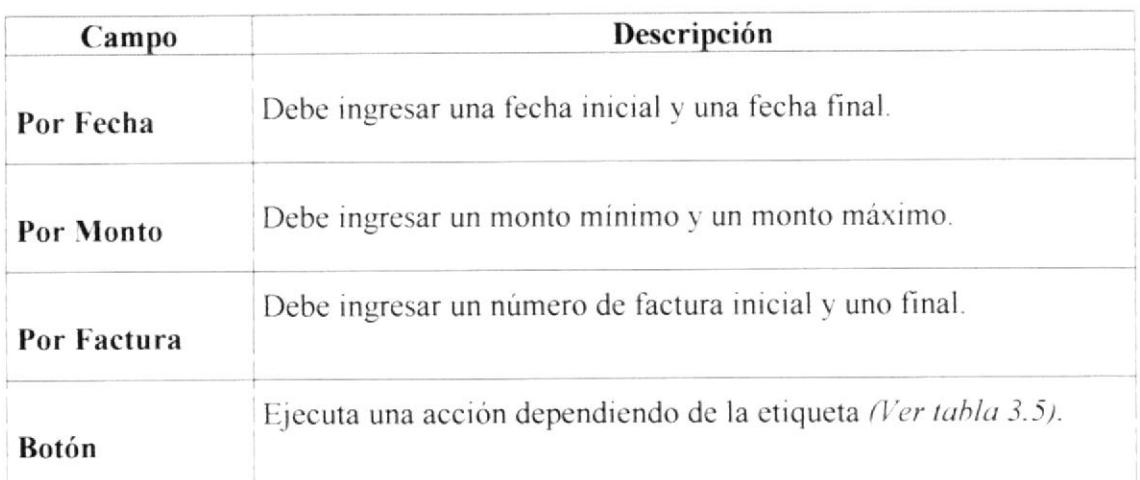

Tabla 4.27 Desc. de los componentes de la Página Consulta de Facturas "General" (Ver Fig. 4.28)

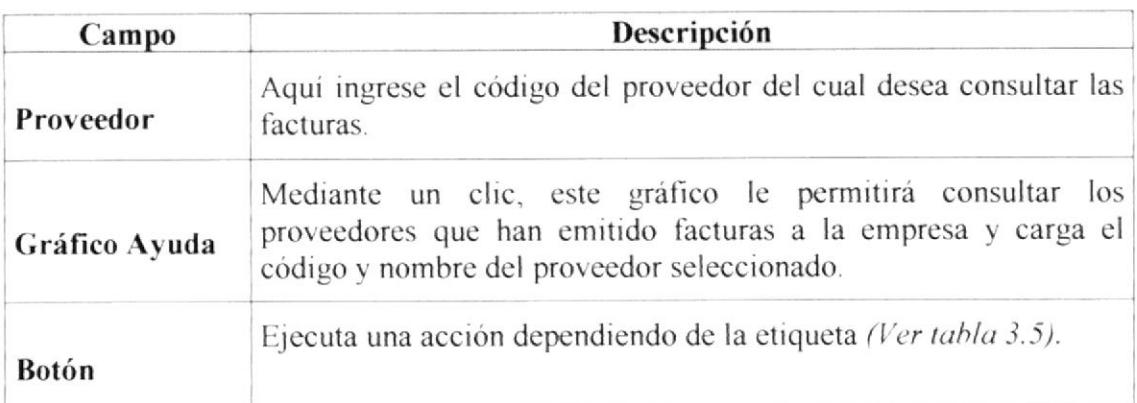

Tabla 4.28 Desc. de los componentes de la Página Consulta de Facturas "Específico" (Ver Fig. 4.28)

 $\label{eq:2} \frac{1}{\gamma} \sum_{i=1}^N \frac{\Delta_i}{\Delta_i} = \frac{1}{\gamma} \frac{1}{\gamma}$  $\sum_{i=1}^n \frac{1}{i} \sum_{j=1}^n \frac{1}{j} \frac{d^2}{j}$  $\frac{1}{\sqrt{2\pi}}\int_{0}^{\frac{\pi}{2}}\frac{1}{\sqrt{2\pi}}\frac{dx}{(x^2-x^2)^2}dx$  $\begin{array}{cc} \mathbb{C}^* & \to & \mathbb{C}^* \\ & \mathbb{C}^* & \to \mathbb{R}^* \\ & \mathbb{P}^* & \mathbb{C}^* \mathbb{C} \end{array}$ 

### 4.4.7. Generar Compra

Opción que permite realizar consultas y/o reportes de una orden de compra específica emitida por la empresa.

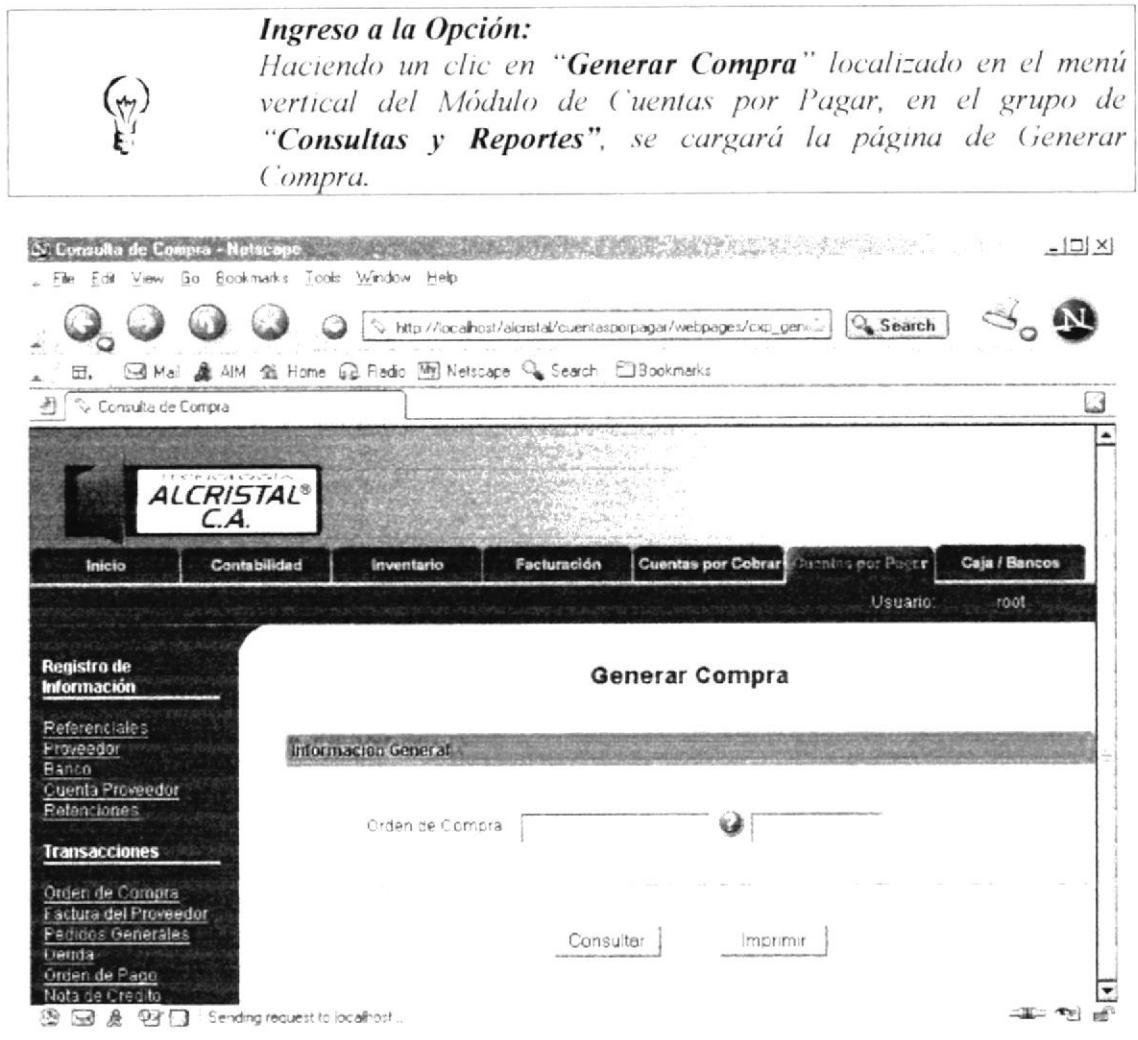

Figura 4.29 Generar Compra

| Campo           | Descripción                                                                                   |
|-----------------|-----------------------------------------------------------------------------------------------|
| Orden<br>Compra | de Número de la Orden de Compra y la fecha en que se generó la<br>misma.                      |
| Gráfico Ayuda   | Haciendo clic en él usted podrá buscar una orden de compra<br>específica que desea consultar. |
| Botón           | Ejecuta una acción dependiendo de la etiqueta (Ver tabla 3.5).                                |

Tabla 4.29 Desc. de los componentes de la Página Generar Compra (Ver Fig. 4.29)

 $\frac{3}{2}$ 

### 4.4.8. Generar Pedido

Opción que permite realizar consultas y/o reportes de un pedido específico emitido por la empresa.

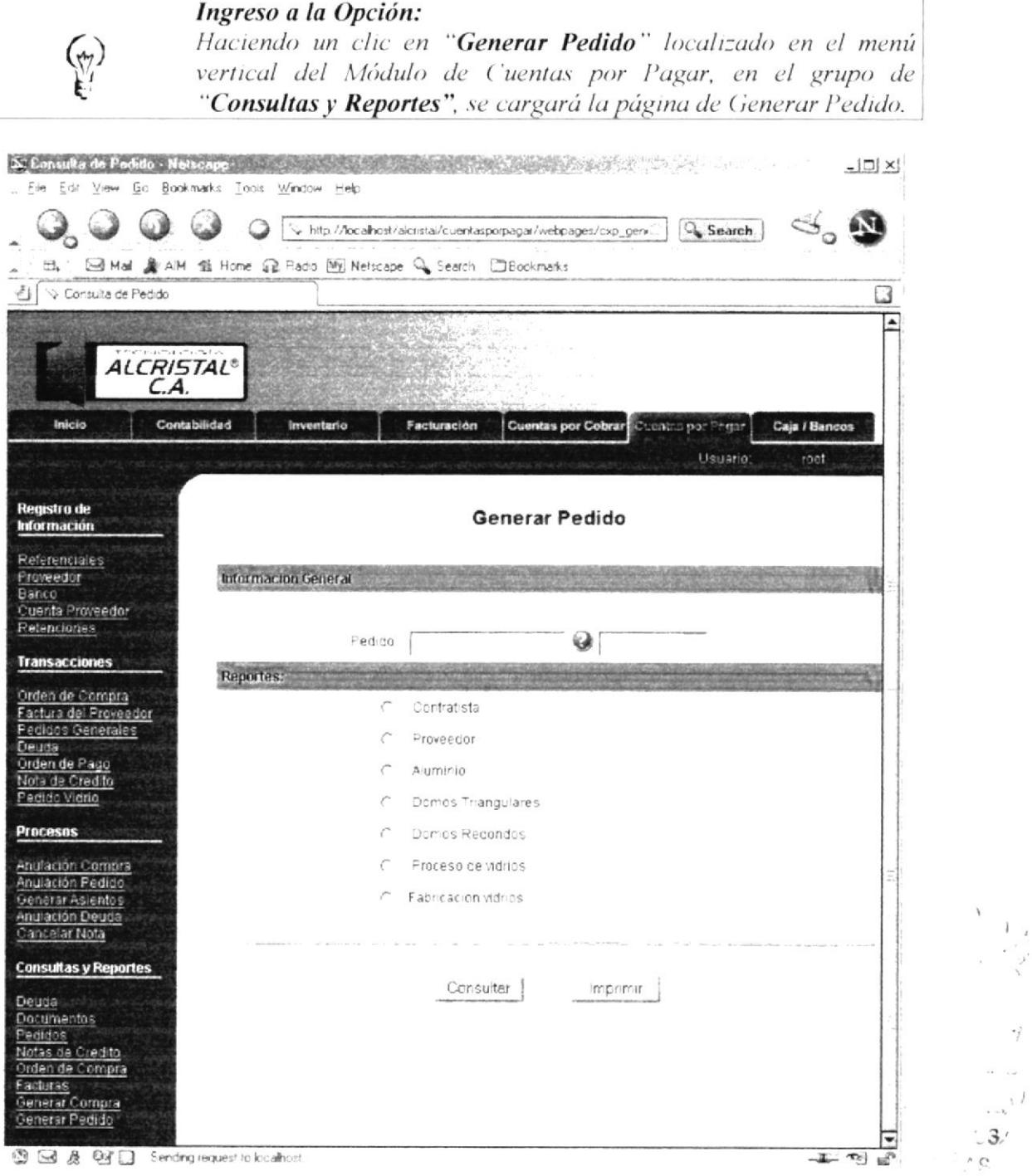

Figura 4.30 Generar Pedido

 $\frac{1}{\sqrt{2}}$ 

 $\overrightarrow{f}$ 

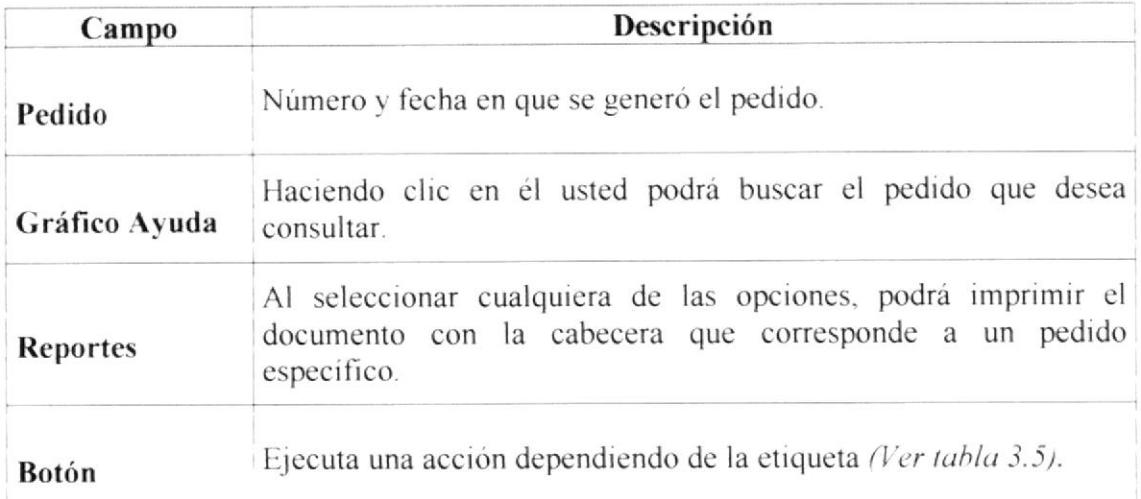

Tabla 4.30 Desc. de los componentes de la Página Generar Pedido (Ver Fig. 4.30)

 $\sqrt{2}$ Ł  $3)$  $\mathbf{C}$ 

# 4.5. Páginas de Ayuda

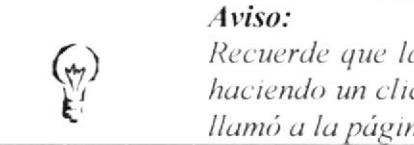

a ventana de ayuda retorna información necesaria c sobre el enlace de la información a la página que ua "Ayuda".

| Código |                     | WARRANT ACTIVITY |                 |
|--------|---------------------|------------------|-----------------|
|        | Nombre/Razón Social | CédulaRUC        | <b>Opciones</b> |
|        | Cinthia Moncayo     | 0915590400       | Consultar       |
|        | Gladys Banegas      | 0915590400       | Cancelar        |

Figura 4.31 Ayuda de Proveedores

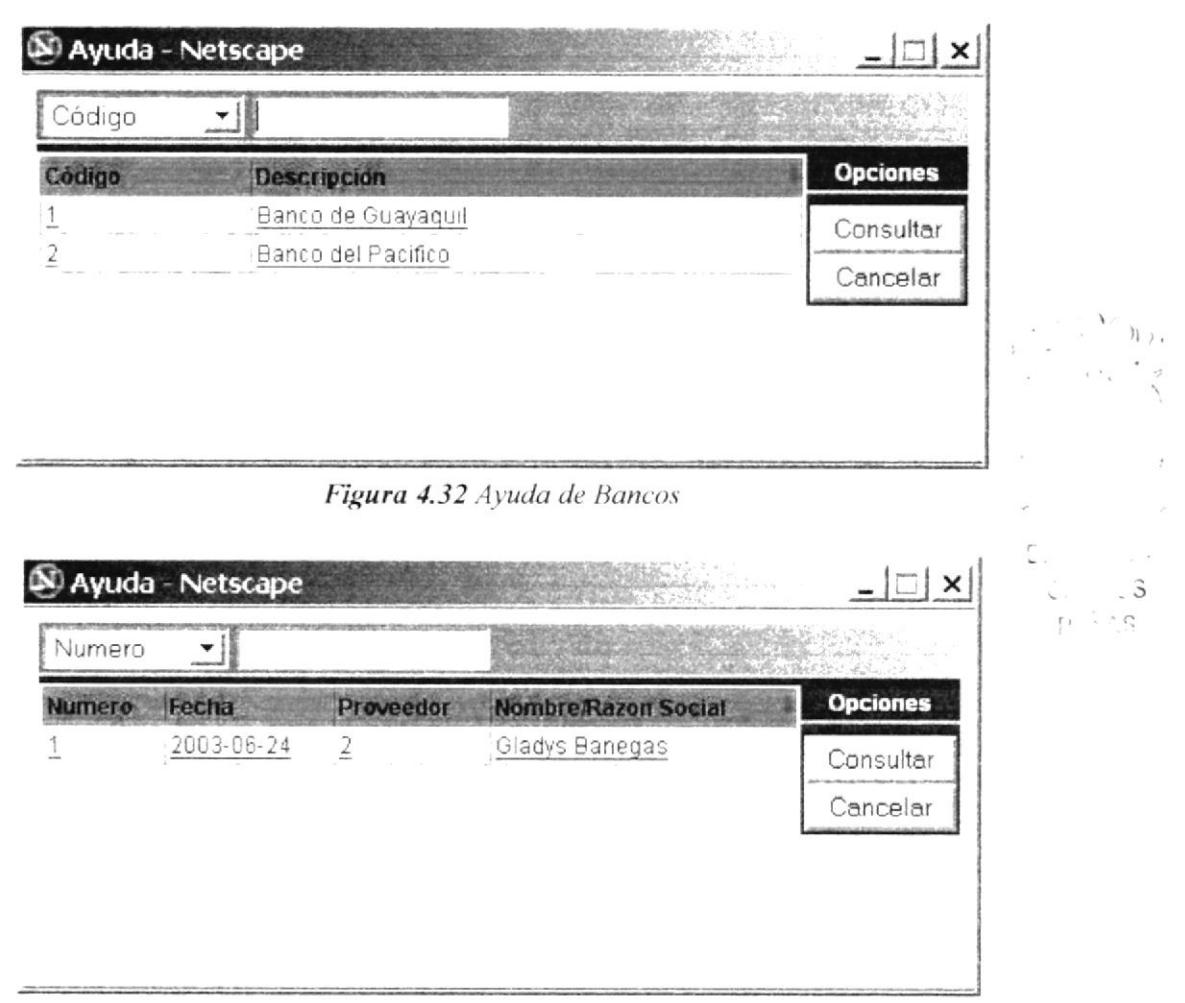

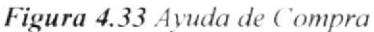

| N Ayuda - Netscape |                          |                 |
|--------------------|--------------------------|-----------------|
| Articulo           |                          |                 |
| <b>Articulo</b>    | Secuencia Descripcion    | <b>Opciones</b> |
| 203TE10CLA72       | Cristal Templado         |                 |
| 203TE10CLA73       | cristal templado         | Consultar       |
| 203TE10CLA74       | Cristal templado de 10 M | Cancelar        |
| 203TE10CLA75       | Cristal templado de 10 M |                 |
| 203TE10CLA76       | Cristal Templado de 10 M |                 |
| 203TECFISA10       | Aluminio para puertas    |                 |
| 203TECFISA10RT     | : Retazo Aluminio        |                 |

Figura 4.34 Ayuda de Artículos

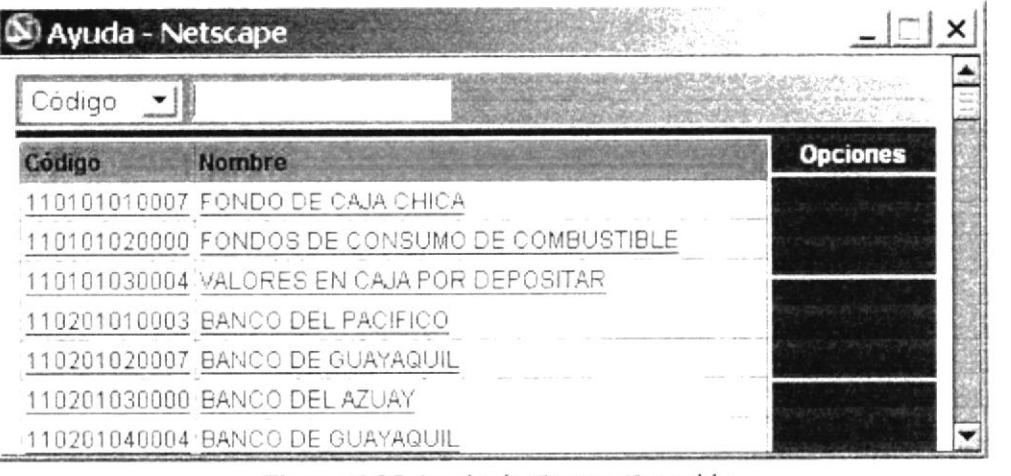

Figura 4.35 Ayuda de Cuenta Contable

| <b>Opciones</b><br>Proveedor Nombre/Razón Social<br>digo Banco Descripcion<br>Banco de Guayaquil 1 |                              | Código |
|----------------------------------------------------------------------------------------------------|------------------------------|--------|
|                                                                                                    |                              |        |
|                                                                                                    | Cinthia Moncavo<br>Consultar |        |
| Gladys Banegas<br>Banco de Guayaquil 2<br>Cancelar                                                 |                              |        |

Figura 4.36 Ayuda de Cuenta Bancaria por Proveedor

 $\overline{\mathbf{5}}$  $\mathcal{C}_{\mathcal{C}}$ 

| Nayuda - Netscape<br>Código • |      |                  |                   |              |          |           |
|-------------------------------|------|------------------|-------------------|--------------|----------|-----------|
| Detroa                        | Unea | <b>Documento</b> | F. Documento      | V. Dividendo | V. Deuda | Opciones  |
|                               |      | 15               | 2003-06-17        | 200.00       | 320.00   |           |
|                               |      |                  | 2003-06-17        | 120 00       | 320.00   |           |
|                               |      |                  | 2003-06-17        | 600 00       | 320.00   |           |
|                               |      | 50               | $-2003 - 06 - 27$ | 50.00        | 1650.00  | Consultar |
|                               |      | 50               | 2003-06-27        | 1000.00      | 1650.00  | Cancelar  |
|                               |      | 50               | 2003-06-27        | 600.00       | 1550.00  |           |
|                               |      |                  | 2003-06-28        | 50.00        | 10000    |           |

Figura 4.37 Ayuda de Deudas

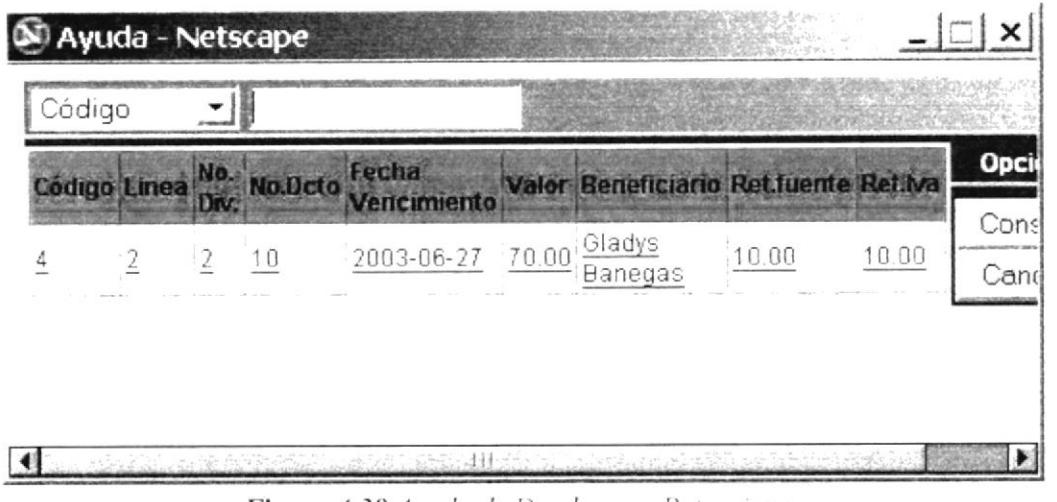

Figura 4.38 Ayuda de Deudas con Retenciones

| N Ayuda - Netscape |                    |  |                 |  |
|--------------------|--------------------|--|-----------------|--|
| Código             |                    |  |                 |  |
| Código             | <b>Descripción</b> |  | <b>Opciones</b> |  |
|                    | Nota Debito        |  |                 |  |
|                    | Nota Credito       |  | Consultar       |  |
|                    | Factura            |  | Cancelar        |  |
|                    | Recibo             |  |                 |  |
|                    | Nota de Venta      |  |                 |  |
|                    | :Letra de Cambio   |  |                 |  |
|                    | Prima/Póliza       |  |                 |  |

Figura 4.39 Ayuda de Documentos

З

 $\varsigma$ 

 $\langle \cdot \rangle$
| Deuda |               |            |           |                            |                 |
|-------|---------------|------------|-----------|----------------------------|-----------------|
| Deuda | <b>Numero</b> | Fecha      | Proveedor | <b>Nombre/Razon Social</b> | <b>Opciones</b> |
|       | 25            | 2003-06-17 |           | !Cinthia Moncayo           | Consultar       |
|       | 50            | 2003-06-27 | -2        | Gladys Banegas             |                 |
|       | 30            | 2003-06-28 |           | Cinthia Moncayo            | Cancelar        |
|       |               | 2003-06-27 |           | Gladys Banegas             |                 |
|       | 20            | 2003-06-20 | -2        | : Gladys Banegas           |                 |

Figura 4.40 Ayuda de Documentos con Proveedor

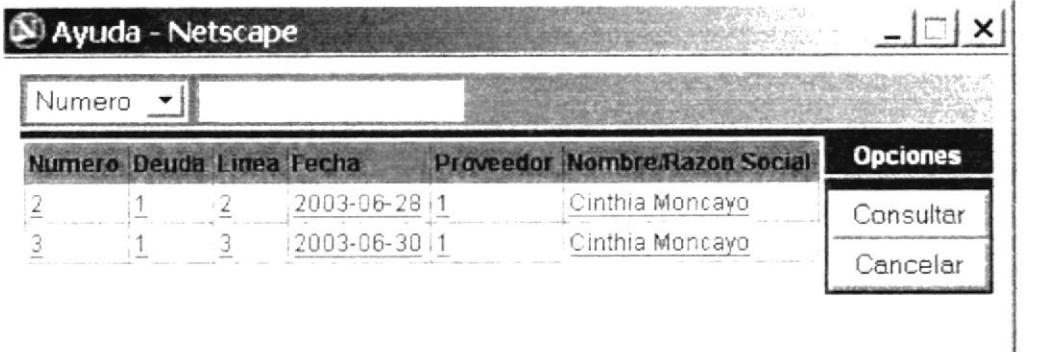

Figura 4.41 Ayuda de Nota de Débito con Proveedor

| Numero        |                 |                             |                 |
|---------------|-----------------|-----------------------------|-----------------|
| <b>Numero</b> | Obra            | Cliente Nombre/tazon Social | <b>Opciones</b> |
| 2003-003-01   | BANCO GUAYAQUIL | ALCRISTAL S.A.              | Consultar       |
| 2003-004-01   | BANCO PACIFICO  | ALCRISTAL S.A.              |                 |
|               |                 |                             | Cancelar        |

Figura 4.42 Ayuda de Obra

| Numero |            |           |                            |                 |
|--------|------------|-----------|----------------------------|-----------------|
| umero  | Fecha      | Proveedor | <b>Nombre Razon Social</b> | <b>Opciones</b> |
|        | 2003-06-24 |           | Cinthia Moncayo            | Consultar       |
|        | 2003-06-24 |           | Gladys Banegas             | Cancelar        |

Figura 4.43 Ayuda de Pedidos con Proveedor

|        | N Ayuda - Netscape   |                            |                   |                 |
|--------|----------------------|----------------------------|-------------------|-----------------|
| Código |                      |                            |                   |                 |
| Código | <b>Descripcion</b>   | Ret. Ma                    | <b>Ret.fuente</b> | <b>Opciones</b> |
|        | Compras C/Fact       | 0.08                       | $-0.30$           |                 |
|        | Compras Sin/Fact     | 0 <sub>0<sub>1</sub></sub> | 100               | Consultar       |
|        | Liquidacion Compras  | 0.08                       | $-100$            | Cancelar        |
|        | Alquiler             | 0.01                       | 0.70              |                 |
|        | Honor, Profesionales | 0.08                       | 1.00              |                 |
|        | Arrendamiento        | 0.05                       | 0.70              |                 |
|        | Compras S/fact       | 0.01                       | $+1.00$           |                 |

Figura 4.44 Ayuda de Retenciones

| Código |                    |                 |
|--------|--------------------|-----------------|
| diao   | <b>Descripcion</b> | <b>Opciones</b> |
|        | Especial           |                 |
|        | No especial        | Consultar       |
|        | Factura            | Cancelar        |
|        | Letra de Cambio    |                 |
|        | Poliza/Prima       |                 |
|        | Proceso            |                 |
|        | Fabricacion        |                 |

Figura 4.45 Ayuda de Referenciales

t

 $\mathbb{P}^1$ 

 $\overline{\mathcal{A}}$  $\hat{S}$ 

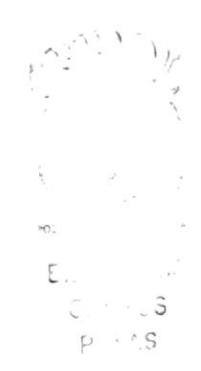

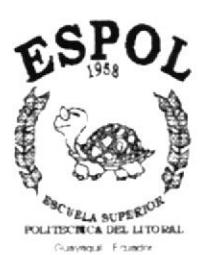

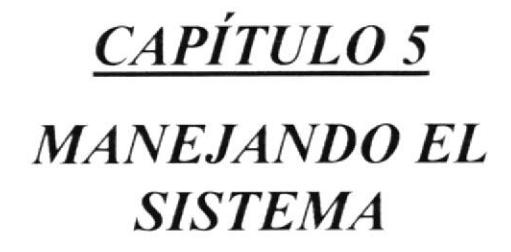

#### 5. Manejando el Sistema

### 5.1. Operaciones Básicas

En este capítulo se detalla como ejecutar las operaciones básicas que los usuarios comúnmente efectúan como parte integral del sistema

Cada una de las operaciones posee un número de pasos; el seguimiento de éstos le asegurará una manera correcta de realizar las operaciones que usted como usuario desee efectuar.

#### Importante:

Recuerde, cuando usted carga en el navegador una página de trabajo de la sección "Registro de Información" esta página se va a cargar en modo "Consulta" y en la sección "Transacciones y Procesos" el modo inserción estará bloqueado, hasta que cambie el modo de Trabajo del bloque de la página.

### 5.1.1. Consulta de Información

Consultar En las Páginas que contengan el botón "Consultar" ubíquese en el primer campo, excepto en las páginas exclusivas de "Consultas", e ingrese el dato necesario para realizar la consulta, y después haga clic en el botón "Consultar".

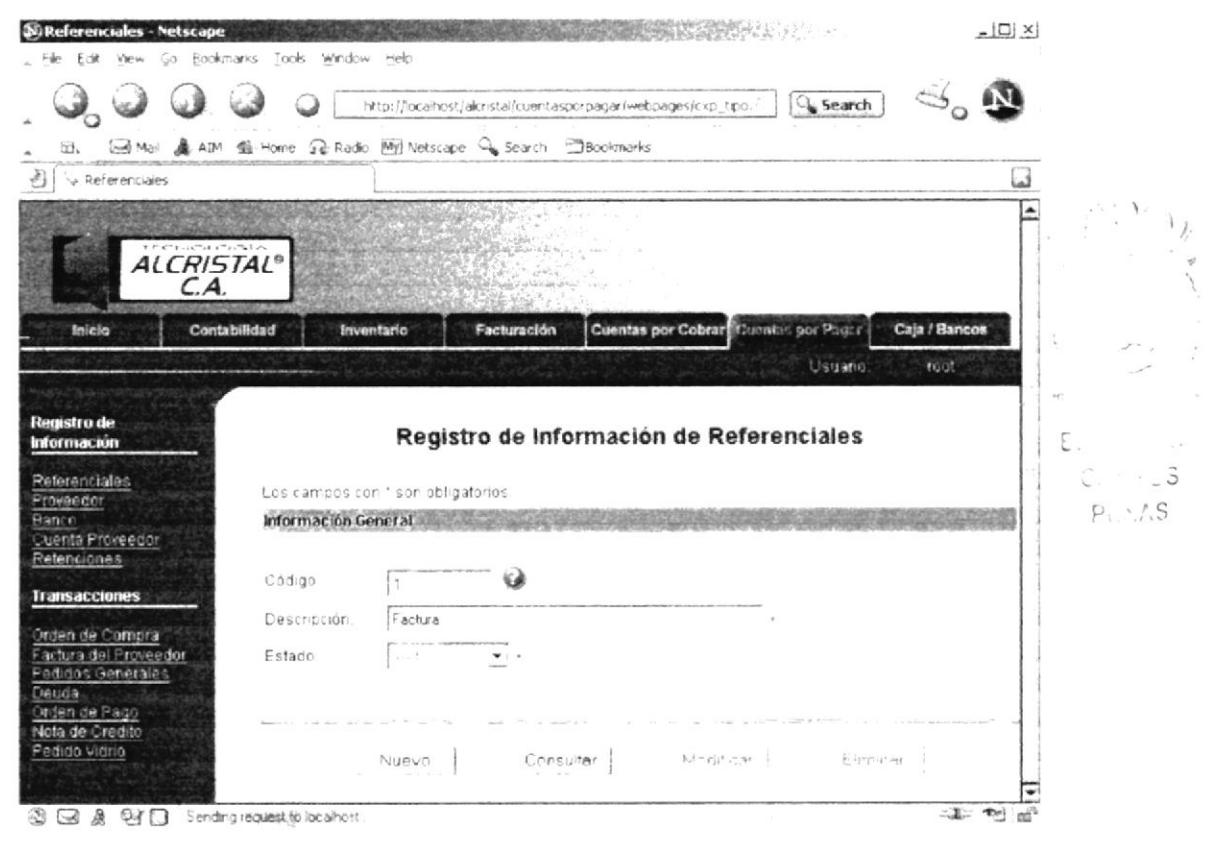

Figura 5.1 Página con información obtenida de una consulta

Y cuando la consulta efectuada no encontró información, el sistema le responderá con un mensaje que le indica que no encontró información, un ejemplo se muestra a continuación.

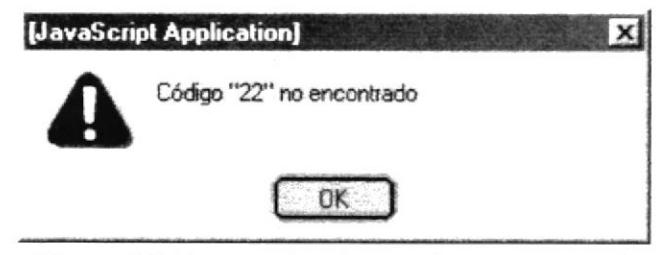

Figura 5.2 Mensaje de información no encontrada

Una vez realizada la consulta, y usted no desea realizarle cambios en la información que se consultó, de un clic en el botón "Cancelar" Cancelar |, de esta manera la página quedará lista para que se pueda realizar una nueva consulta.

#### 5.1.2. Ingreso de Datos en las Páginas de Registro de Información.

Una vez cargada la página de trabajo, el usuario deberá cambiar el modo de ejecución de la página, el cual es "Consulta", de clic en el botón "Nuevo" Nuevo y el modo será cambiado al de inserción.

De esta manera usted podrá ingresar información en las cajas de texto, y demás controles que contenga la página de trabajo.

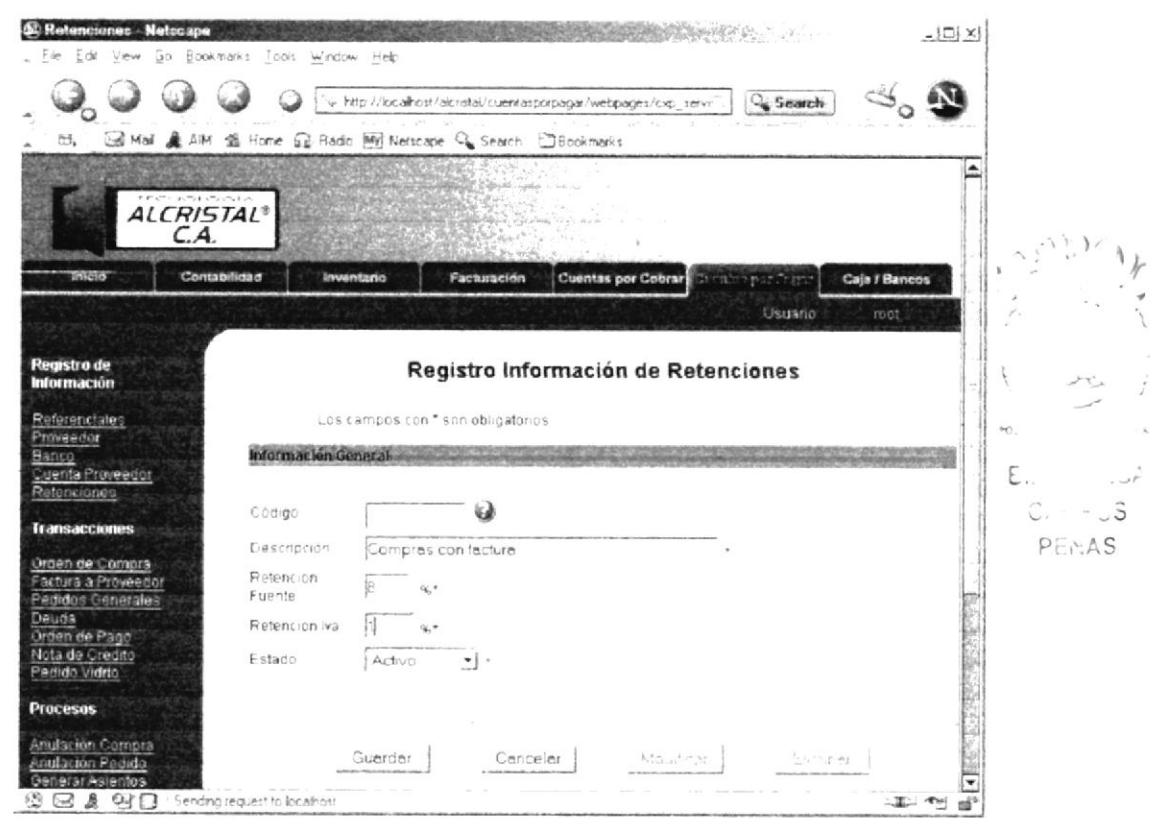

Figura 5.3 Página de Registro de Información en modo "Inserción"

Para grabar los datos ingresados en los **controles** usted deberá hacer un clic sobre el boton "Guardar" Guardar , de esta manera el registro se almacenará en la base de datos

Si la información de los controles se almacenó con éxito es decir la operación se hizo efectiva el sistema enviara un mensaje como el siguiente, que avisará que la información se almacenó.

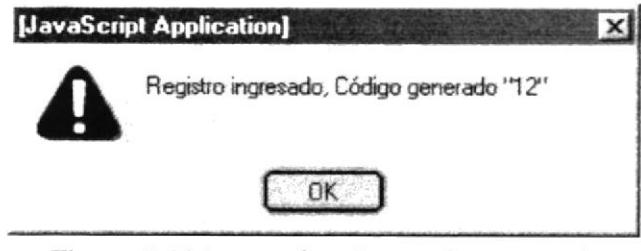

Figura 5.4 Mensaje de información registrada

De un clic sobre el botón < OK > del mensaje de esta manera podrá realizar un nuevo ingreso de información.

Si la información de los controles no se pudo almacenar el sistema le responderá con un mensaje de error de este formato.

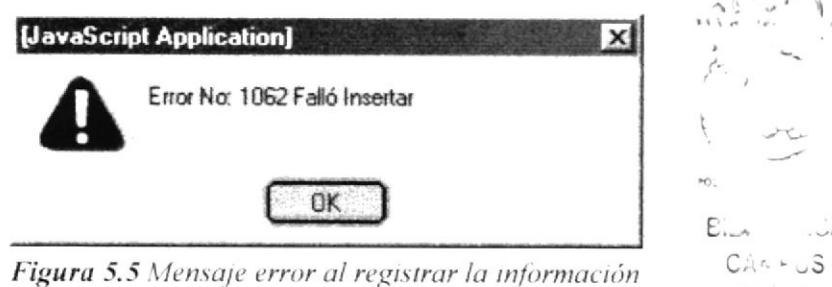

PENAS

Si usted desea terminar el modo "Inserción" de la página, deberá hacer clic en botón "Cancelar" Cancelar

### 5.1.3. Ingreso de Datos en las Páginas de Transacciones y Procesos.

Primeramente ingrese los campos obligatorios de la sección "Cabecera", luego dispóngase a ingresar los campos de la sección "Detalle", si esta existe y haga lo siguiente.

Haga un clic sobre el botón "Nuevo" Nuevo", de esta manera usted podrá ingresar datos, para poderlos salvar de un clic sobre el botón "Aceptar" Aceptar i, de esta manera usted podrá ingresar un nuevo registro hasta que decida lo contrario

Guardar Finalmente de un clic sobre el botón "Guardar" después de haber ingresado los campos requeridos de la página, de esta manera se almacenarán los datos que estén en la página.

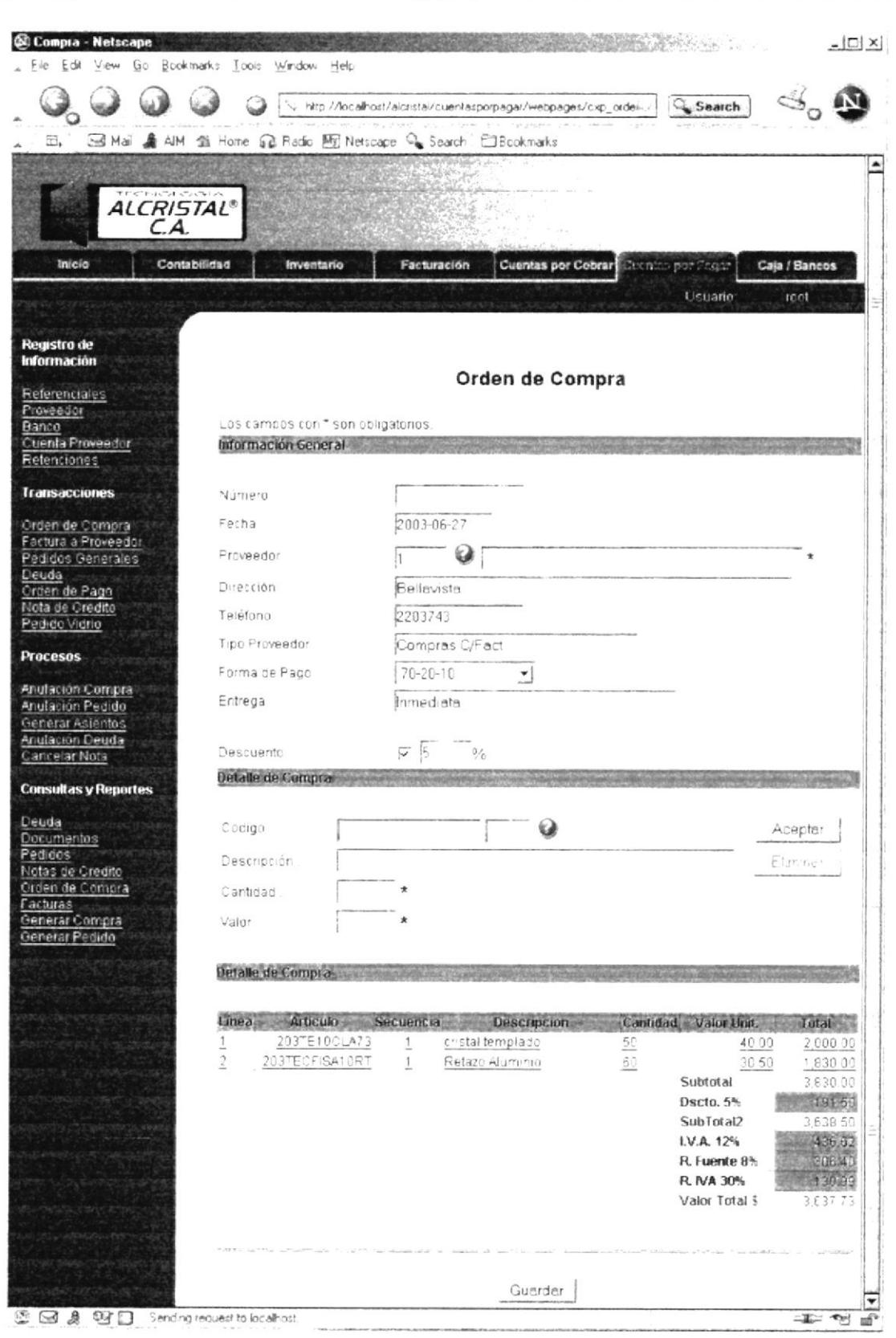

Figura 5.6 Registrando información en páginas de "Transacciones" y "Procesos" de Cabecera y Detalle

#### Aviso:

 $\left(\frac{1}{2}\right)$ 

Si al presionar el botón "Nuevo" o el botón "Aceptar", o tal vez "Guardar" aparece un mensaje, entonces diríjase al Capítulo 6 donde se explica el manejo de los mensajes que emite el sistema.

#### 5.1.4. Modificación de Datos en las Páginas de Registro de Información

Después de realizar una consulta (Sí desea ver como realizar una consultar diríjase al la sección 5.1.1 Consulta de Información de este capítulo), en las páginas donde se encuentre el botón "Modificar" Modificar , y si usted desea grabar los cambios que ha realizo en la información que trajo la consulta de un clic sobre el botón "Modificar" y los datos de la información que usted cambió se almacenarán en la base.

Seguidamente el sistema le emitirá un mensaje que confirma la operación, el mensaje es el siguiente.

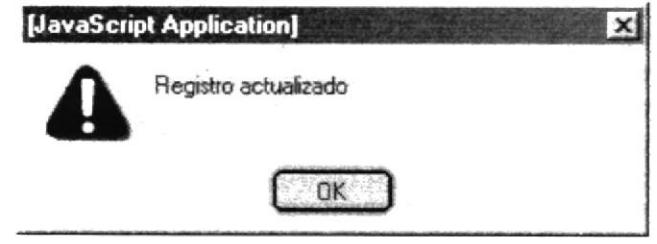

Figura 5.7 Mensaje de Registro Actualizado.

Si la información de los controles no se pudo almacenar el sistema le responderá con un mensaje de error de este formato.

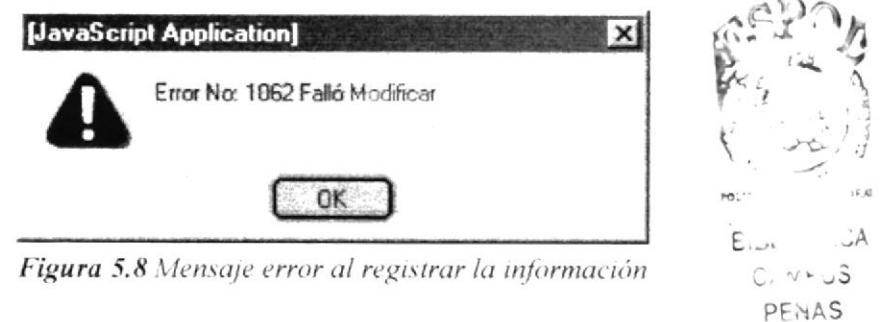

### 5.1.5. Modificación de Datos en las Páginas de Transacciones y Procesos.

Luego de haber salvado la información en la sección de "Detalle" si la hubiere, la información se presentará en la sección siguiente. Usted debe dar un clic sobre el enlace que se encuentra en la información si desea modificarla, de esta manera los controles de sección "Detalle" se cargarán con la información de la cual usted hizo clic. de esta manera usted podrá cambiarlos y al hacer clic en el botón "Aceptar" Aceptar : , usted verá los cambios reflejados en la sección "Siguiente".

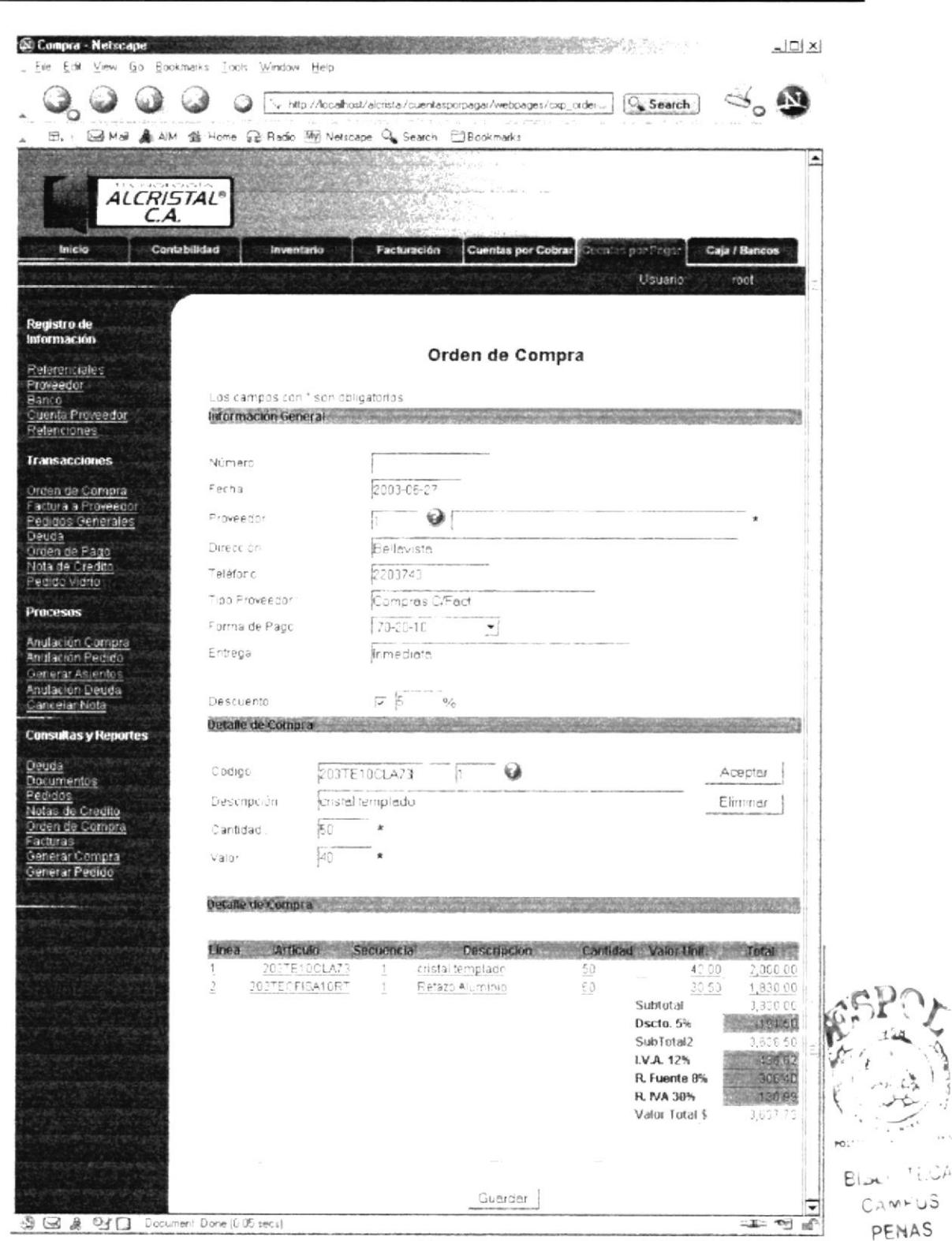

Figura 5.9 Información lista para ser Modificada en Páginas de "Transacciones" y "Procesos" de Cabecera y Detalle

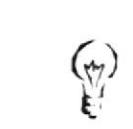

#### Aviso:

Si al presionar el botón "Aceptar" aparece un mensaje, entonces dirijase al Capitulo 6 donde se explica el manejo de los mensajes que emite el sistema.

#### 5.1.6. Eliminación de Datos en las Páginas de Registro de Información

Después de realizar una consulta (Sí desea ver como realizar una consultar diríjase al la sección 5.1.1 Consulta de Información de este capítulo), en las páginas donde se encuentre el botón "Eliminar" Eliminar , y si usted desea eliminar la información que trajo la consulta de un clic sobre el botón "Eliminar", de manera seguida se le mostrará un mensaje de confirmación como este.

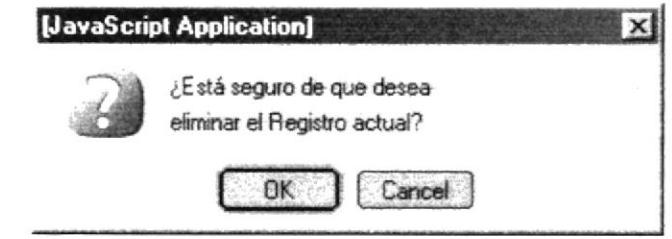

Figura 5.10 Mensaje de Confirmación de Eliminación de Registro.

Usted deberá elegir el botón <OK> para eliminar el registro o <CANCEL> para cancelar la eliminación del registro.

Si elige el botón < OK > el sistema le mostrará un mensaje que confirma que se ha eliminado el registro.

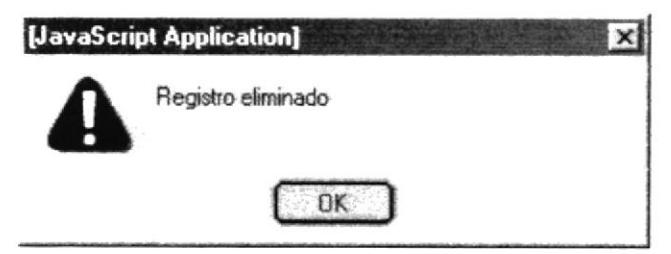

Figura 5.11 Mensaje de Registro Eliminado.

Si la información de los controles no se pudo eliminar el sistema le responderá con un mensaje de error de este formato.

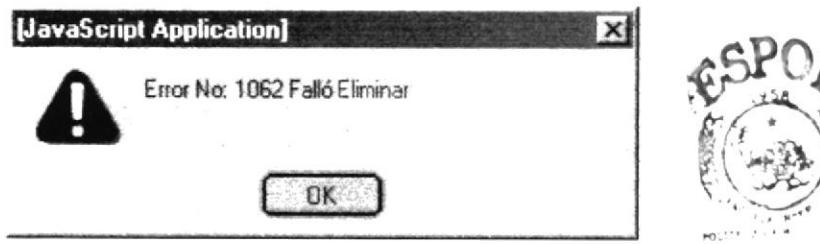

Figura 5.12 Mensaje error al Eliminar el Registro

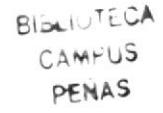

#### 5.1.7. Eliminación de Datos en las Páginas de Transacciones y Procesos.

Luego de haber salvado la información en la sección de "Detalle" si la hubiere, la información se presentará en la sección siguiente. Usted debe dar un clic sobre el enlace que se encuentra en la información si desea eliminarla, de esta manera los controles de sección "Detalle" se cargarán con la información de la cual usted hizo clic, así usted podrá eliminarlos y al hacer clic en el botón "Eliminar" Eliminar, se le mostrará un mensaje de confirmación de la eliminación.

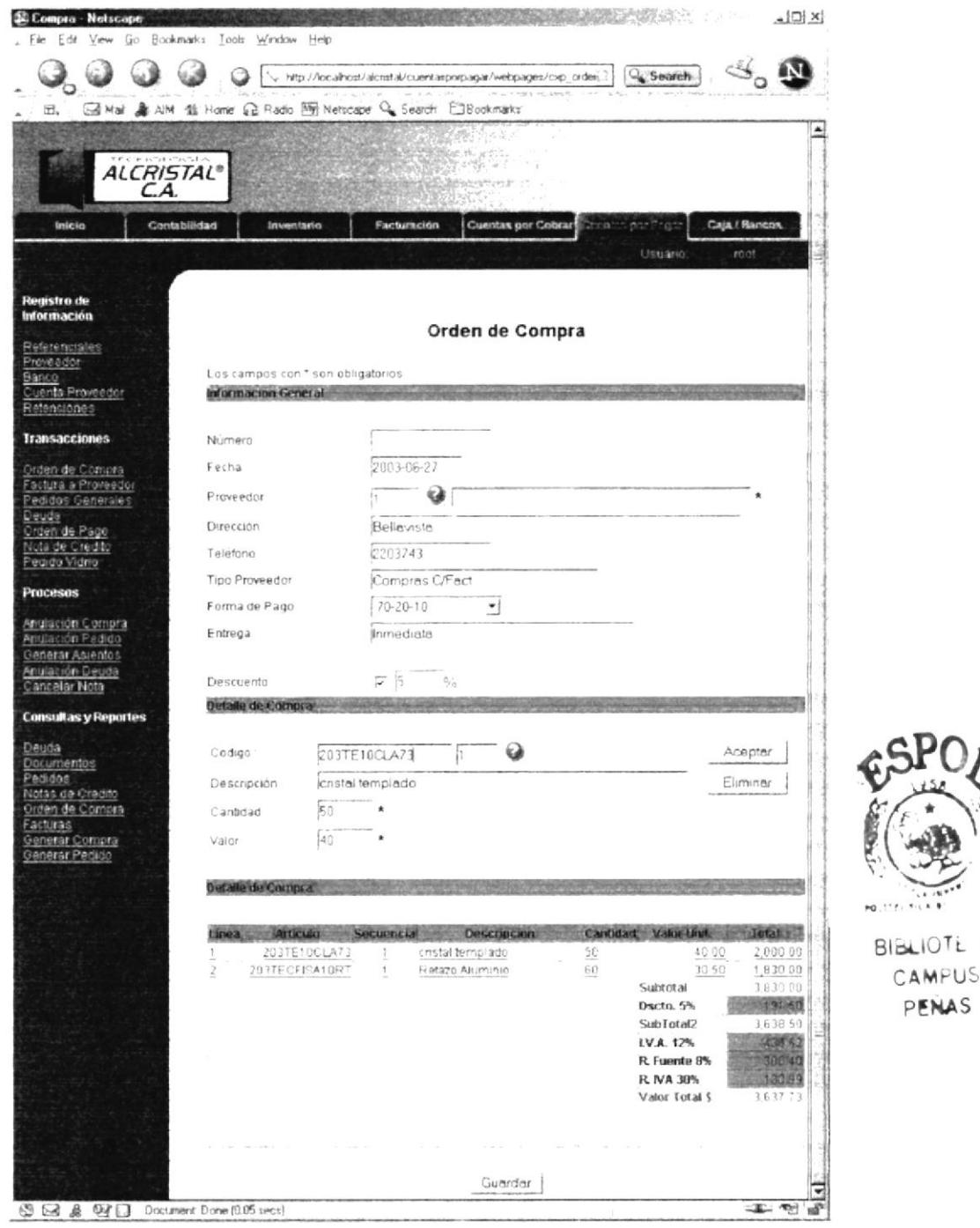

Figura 5.13 Información lista para ser eliminada en Cabecera y Detalle

 $\Delta$ 

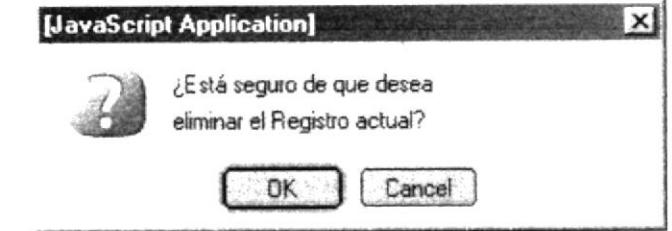

Figura 5.14 Mensaje de Confirmación de Eliminación del Registro.

Usted deberá elegir el botón <OK> para eliminar el registro o <CANCEL> para cancelar la eliminación del registro.

Si elige el botón <OK> usted verá los cambios reflejados en la sección siguiente, porque ya no estará ese registro.

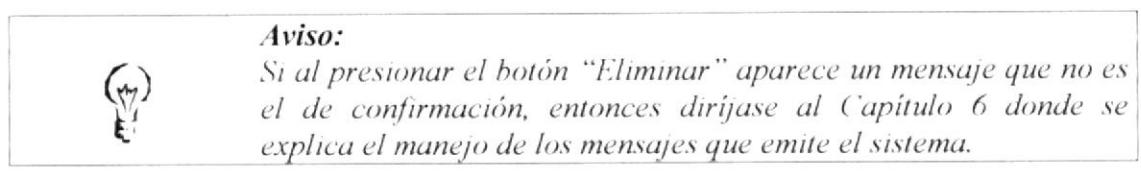

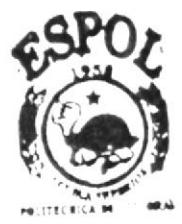

**BIBLIOTECA** CAMPUS PENAS

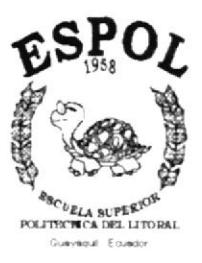

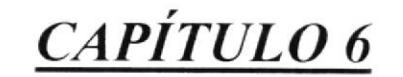

 $\epsilon^{-1} = \epsilon$  .

 $\lambda_{\rm cr}=-s$ 

 $\mathbb{V}_\mathbf{c}[\mathbb{L}] \qquad \qquad \mathbb{R}$ 

 $P_{222}$ 

**MENSAJES DEL SISTEMA** 

#### **Mensajes del Sistema** 6.

Esta sección la hemos elaborado con el fin de que los usuarios consulten los mensajes que el sistema emite para la confirmación de los resultados con respecto a las operaciones que se han efectuado.

Estos mensajes están claramente definidos en los siguientes grupos:

- Mensajes de Información
- Mensajes Varios
- Mensajes de Error  $\bullet$

### 6.1. Mensajes de Información

Estos tipos de mensajes informan al usuario acerca de resultados de las operaciones realizadas en el sistema, por lo tanto son mensajes que no conllevan a problemas con el sistema.

### 6.1.1. Mensaje de Registro Ingresado

Este mensaje es emitido por el sistema cuando el ingreso de un registro se realizó de manera exitosa ya sea el ingreso por una página del menú de "Registro de Información" o sea una página del menú de "Transacciones" o de "Procesos". (Si desea conocer como realizar un ingreso de información, Véase el capítulo 5 "Operaciones Básicas").

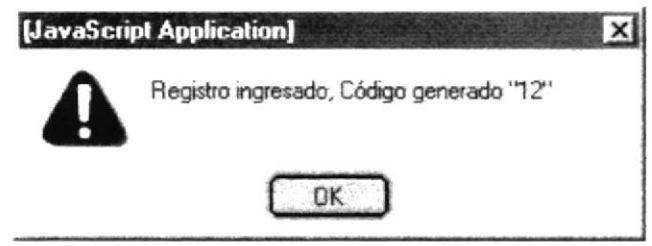

Figura 6.1 Mensaje de Registro Ingresado

### 6.1.2. Mensaje de Registro no Encontrado

Mensaje emitido por el sistema cuando el usuario ha ejecutado una consulta y ésta no trajo un registro ya sea una página del menú de "Registro de Información" o en una página del menú de "Transacciones" o de "Procesos".

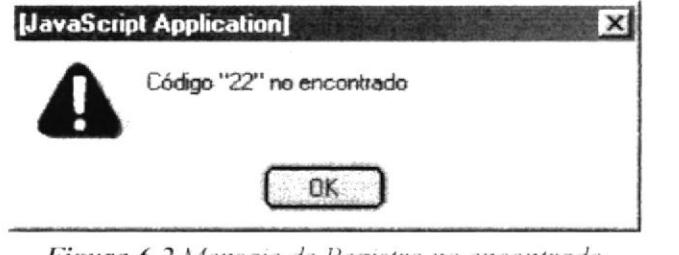

Figura 6.2 Mensaje de Registro no encontrado

ĸÈ,

ý)

### 6.1.3. Mensaje de Registro Actualizado

Se visualiza este mensaje cuando el usuario se dispuso a modificar un registro de una página del menú de "Registro de Información" (Sí desea conocer como realizar la modificación de un ingreso, Véase el capítulo 5 "Operaciones Básicas").

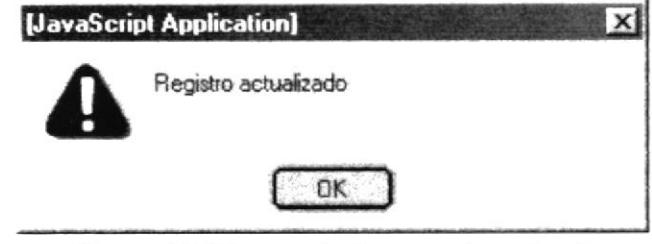

Figura 6.3 Mensaje de Registro Actualizado

#### 6.1.4. Mensaje de Confirmación que se va a eliminar un Registro

Este tipo de mensaje se emite cuando el usuario se dispone a eliminar un registro de una página del menú de "Registro de Información" (Sí desea conocer como realizar la eliminación de un ingreso, Véase el capítulo 5 "Operaciones Básicas").

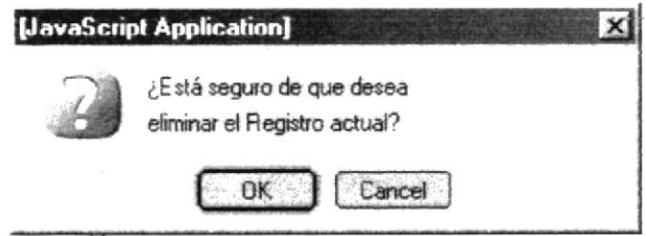

Figura 6.4 Mensaje de Confirmación para la Eliminación de un Registro

### 6.1.5. Mensaje de Eliminación de un Registro

Usted verá este mensaje cuando confirmó que deseaba eliminar el registro en una página del menú de "Registro de Información".

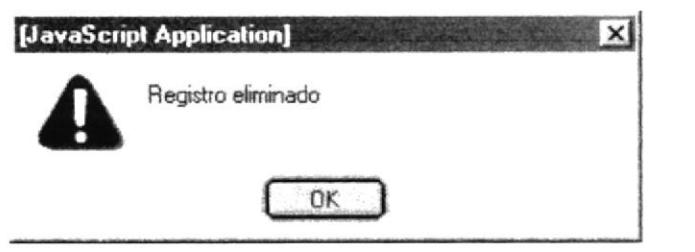

Figura 6.5 Mensaje de Eliminación de un Registro

 $4511$ 

 $\gamma_{\alpha}$ 

### 6.2. Mensajes Varios

Este tipo de mensaje lo emite el sistema cuando no se pueden ejecutar las operaciones de ingreso o modificación de los datos que están en los **controles** porque la información existente no es consistente, o no va de acuerdo con las reglas de la empresa.

### 6.2.1. Mensaje de Campo Requerido

El sistema emitirá este mensaje cuando el usuario ha dejado en blanco un campo que es "obligatorio", este mensaje le advertirá que debe ingresar esa información.

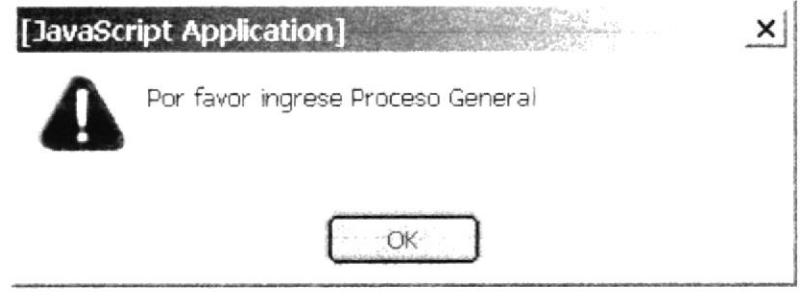

Figura 6.6 Mensaje de Campo Requerido

### 6.2.2. Mensaje De Registro Ingresado

Mensajes que emite el sistema cuando se hace referencia a un registro que ya se encuentra ingresado, a continuación se muestra un ejemplo:

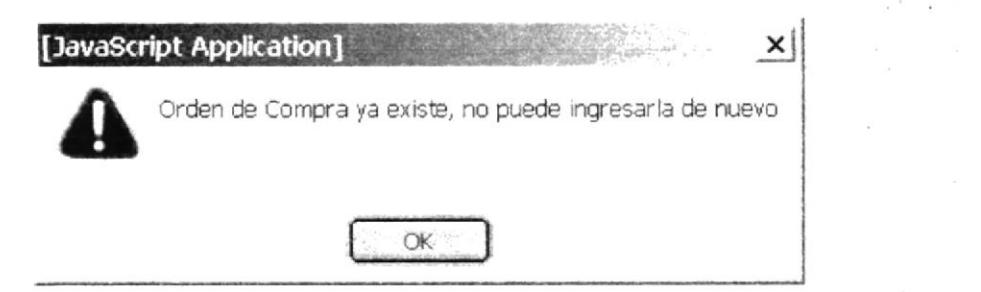

Figura 6.7 Mensaje de Registro ya ingresado

### 6.2.3. Mensaje de Suma de Dividendos Igual a Campo

Usted visualizará este mensaje cuando la suma de varios registros debe ser igual a otro.

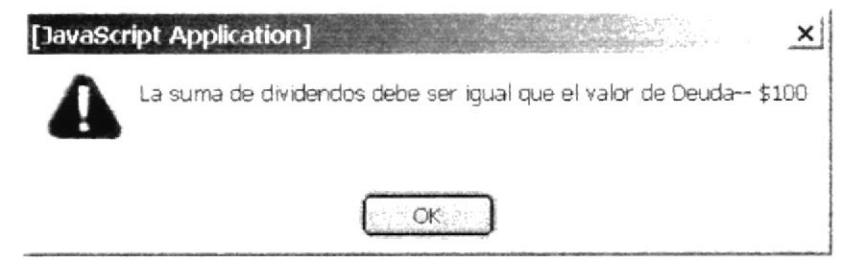

Figura 6.8 Mensaje de Suma igual a Campo

### 6.3. Mensajes de Error

Este tipo de mensaje lo emite el sistema cuando se ha producido un error que no permite realizar la operación que se deseaba, ya sea porque se perdió algún dato, o sin querer se modificó en alguna parte de la operación, o tal vez no concuerde con el tipo de dato del campo de la base de datos.

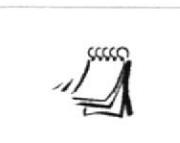

#### Importante:

Si en su página de Trabajo aparecen "Letras Rojas del tamaño del Título de la Página" antes de éste. Favor ponerse en contacto con su administrador del sistema y comunique lo sucedido.

### 6.3.1. Mensaje Cuando Falló Insertar

Este mensaje aparecerá cuando la operación de insertar no se pudo ejecutar, intente la operación de nuevo, y si no se ejecutó póngase en contacto con su administrador del sistema.

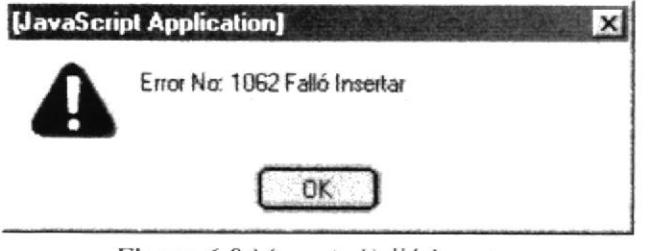

Figura 6.9 Mensaje Falló Insertar

### 6.3.2. Mensaje Cuando Falló Modificar

El sistema emitirá este mensaje cuando la operación de actualización de un registro o modificación no se puede ejecutar, intente nuevamente la operación, y si no se ejecutó póngase en contacto con su administrador del sistema.

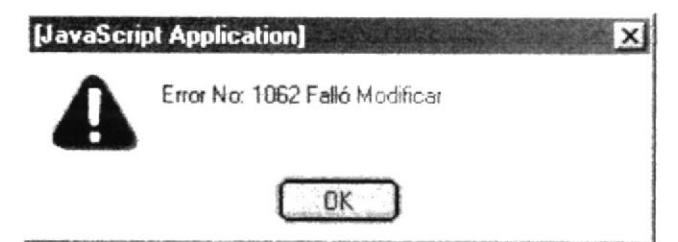

Figura 6.10 Mensaje Falló Modificar

### 6.3.3. Mensaje Cuando Falló Eliminar

Mensaje emitido por el sistema cuando no pudo ejecutar la operación de eliminación de un registro, intente ejecutar de nuevo la operación, y si no se ejecutó póngase en contacto con su administrador del sistema.

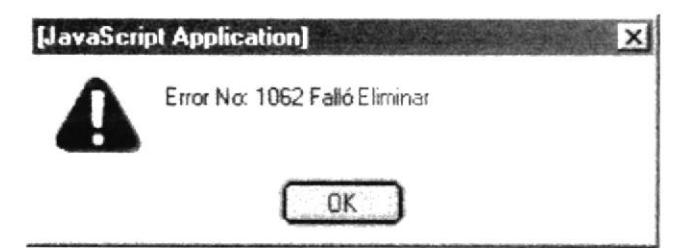

Figura 6.11 Mensaje Falló Eliminar

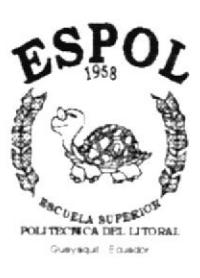

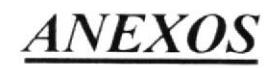

 $\begin{aligned} \mathbb{E}\left\{ \mathbf{X}^{(k)}\right\} &\geq\mathbf{X}^{(k)}\left\{ \mathbf{X}^{(k)}\right\} \\ &\leq\mathbf{X}^{(k)}\left\{ \mathbf{X}^{(k)}\right\} \end{aligned}$ 

 $\mathcal{U}$  and  $\mathcal{U}$  . In the  $\mathcal{U}$ 

#### Computadora Y Sus Reconociendo La A. **Dispositivos**

En este anexo se presentan las partes de la computadora para que pueda ser reconocida por usuarios que se están iniciando con el manejo del computador.

### A.1. Conociendo la Computadora

Una computadora es un dispositivo electrónico de uso general que realiza operaciones aritmético-lógicas, de acuerdo con instrucciones internas, que se ejecutan sin intervención humana

El hardware o equipo de cómputo comprende todos los dispositivos físicos que conforman una computadora. El hardware de la computadora debe realizar cuatro tareas vitales, las cuales son:

- Entrada.
- Proceso.
- Salida
- Almacenamiento.

Los componentes básicos disponibles, en cualquier tipo de computadora son:

- Monitor
	- Unidad Central de Procesamiento (CPU)
	- Teclado
	- Ratón o Mouse
	- Impresora

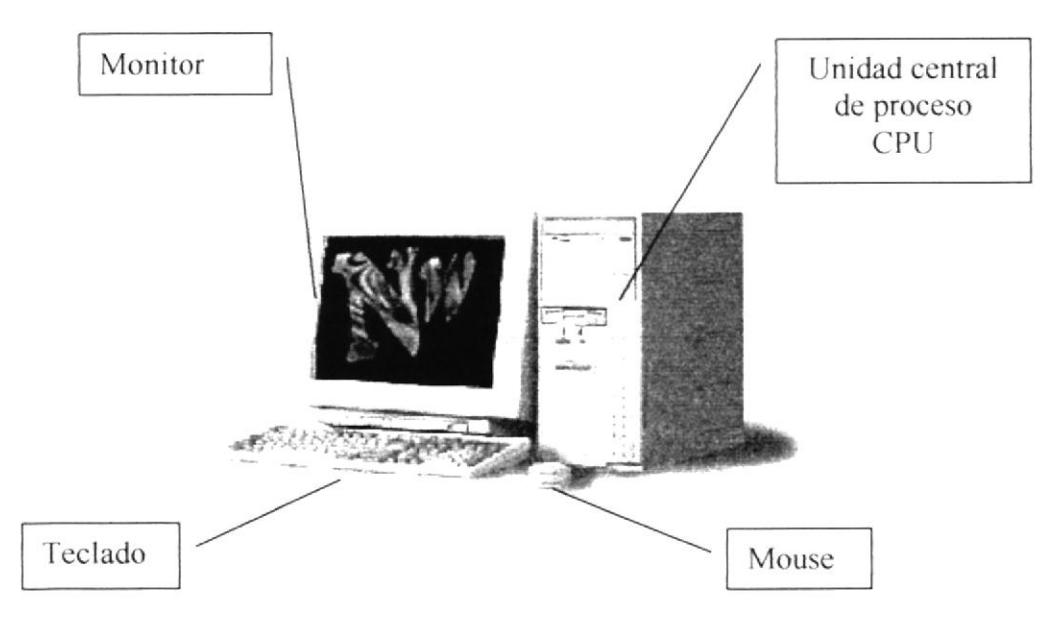

Figura A.1 Computador Personal

### A.2. Dispositivos de Entrada

#### A.2.1. El Teclado

Es un dispositivo que permite ingresar datos que serán procesados por el computador. Existen teclados compuestos por 102 teclas; la función de las teclas no varía, pero la forma como se encuentran dispuestas en el tablero cambia de acuerdo a la marca del computador.

A continuación se presenta la imagen de un teclado típico:

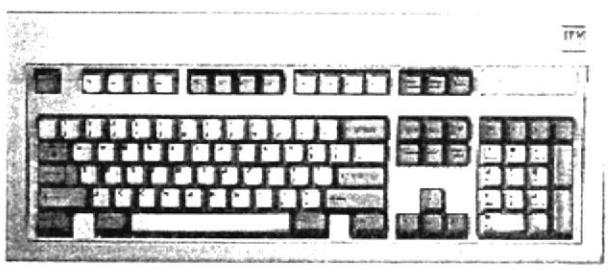

Figura A.2 Teclado Estándar

De este gráfico podemos mencionar que un teclado es similar a una máquina de escribir electrónica o convencional, en el cual podemos identificar los siguientes componentes:

- Teclas Alfanuméricas
- Teclas Funcionales
- Teclado Numérico
- Teclas de movimiento de cursor (direccionales)
- **Teclas Especiales**

#### A.2.1.1. Teclas Alfanuméricas

Las constituyen todas las teclas que forman parte de lo que generalmente encontramos en una máquina de escribir; es decir, teclas compuestas por letras del alfabeto, caracteres especiales y por los dígitos del 0 al 9.

A éstas se incluyen las siguientes:

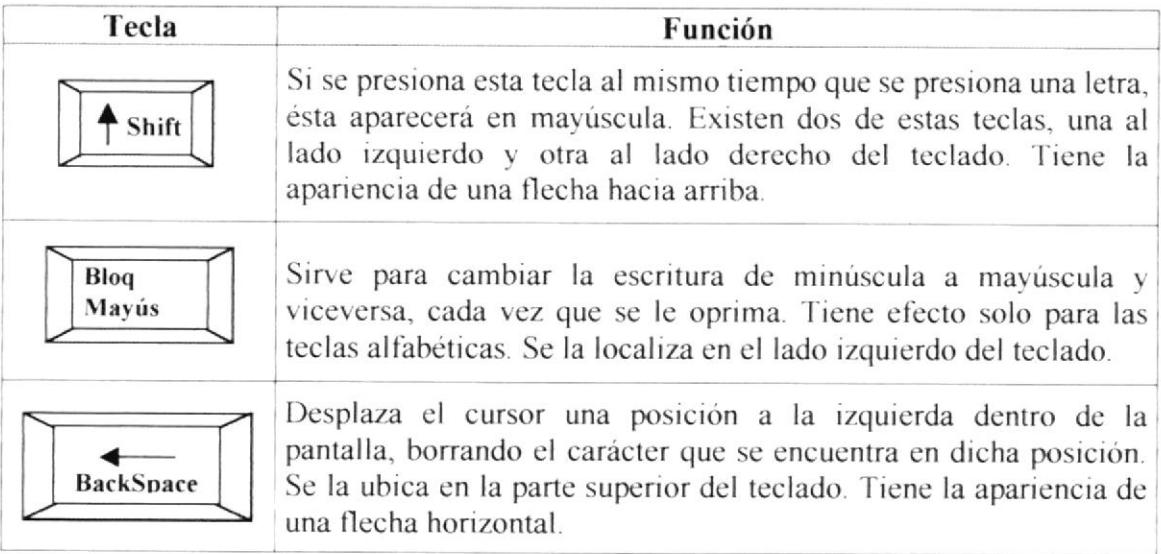

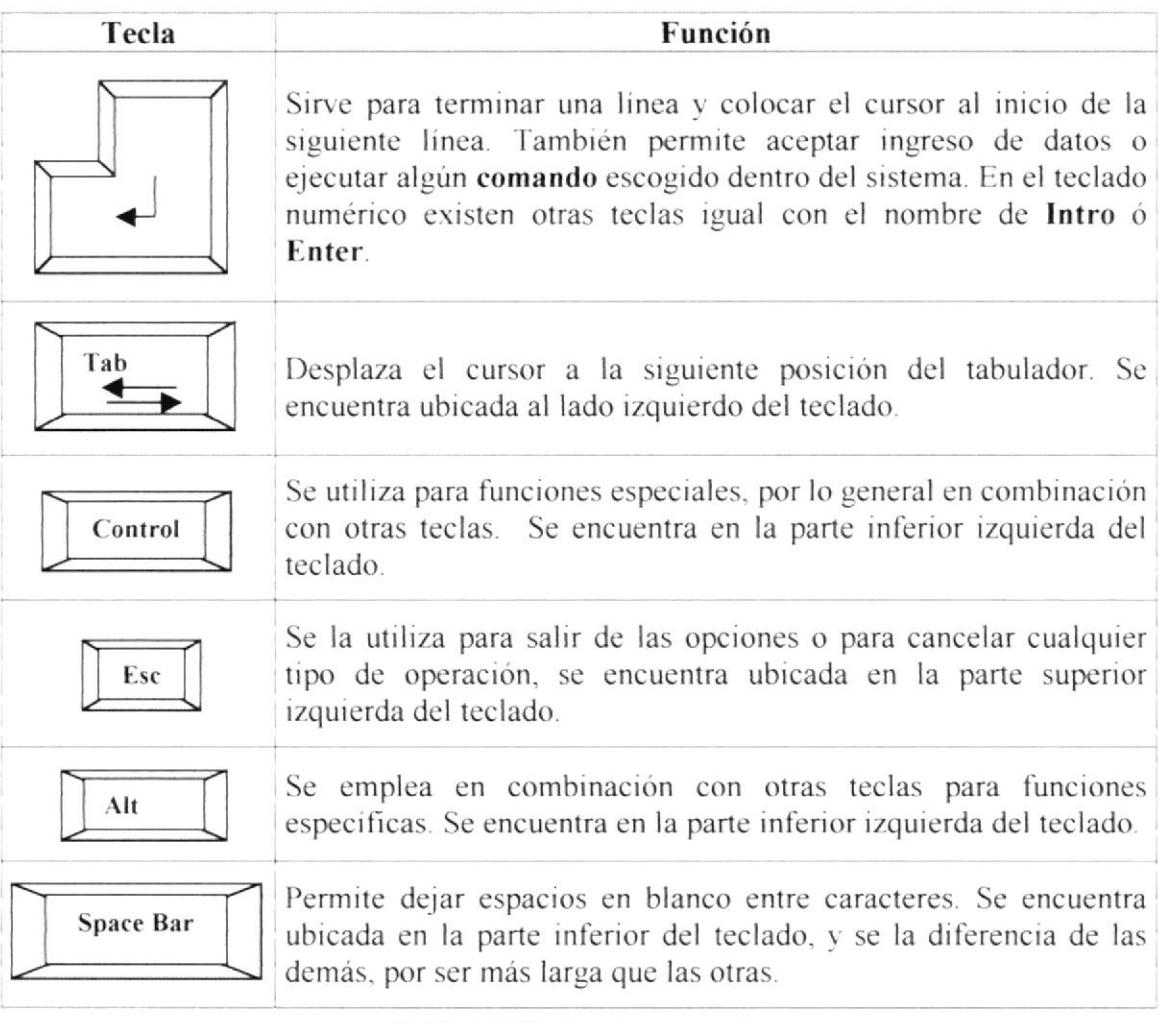

Tabla A.1 Teclas de uso común

#### A.2.1.2. Teclas Funcionales

Las teclas funcionales tienen una finalidad especial, la cual depende de la aplicación que se está realizando. Son 12 teclas en total y se las identifica con la letra F, así se encuentra enumeradas desde la F1...F12. Se encuentran localizadas en la parte superior del teclado.

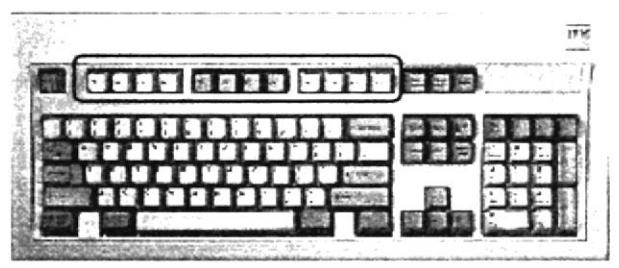

Figura A.3 Teclas Funcionales

#### A.2.1.3. Teclado Numérico

Es la porción de teclas que se encuentran en el lado derecho del teclado, estas teclas tienen dos funciones:

Al presionar la tecla Bloq Num, el teclado numérico se activa o se desactiva, según sea el estado actual. En la parte superior de esta tecla hay una luz que se enciende cuando el teclado numérico está activo y se apaga cuando dicho teclado funciona para las teclas de movimiento del cursor.

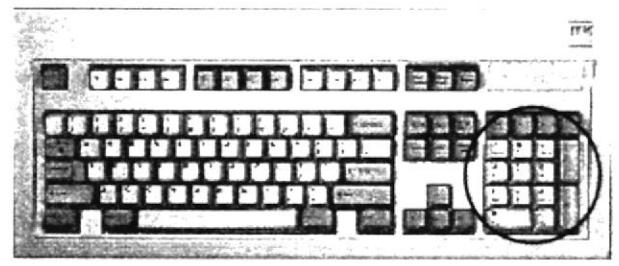

Figura A.4 Teclado Numérico

#### A.2.1.4. Teclas de Movimiento de Cursor

Se encuentra entre el teclado de letras y el teclado numérico. Sirven para desplazarse a través de toda la pantalla moviendo el cursor.

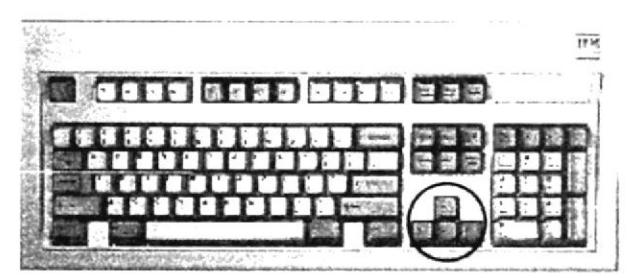

Figura A.5 Teclas Direccionales

#### A.2.1.5. Teclas Especiales

Estas teclas tienen funciones definidas que se describen a continuación:

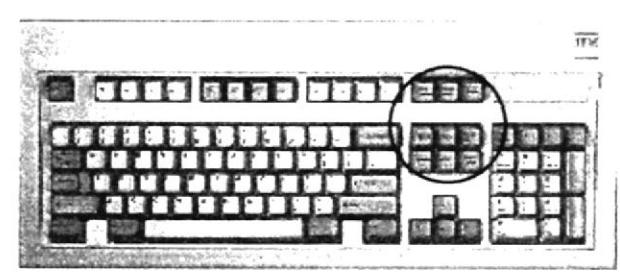

Figura A.6 Teclas Especiales

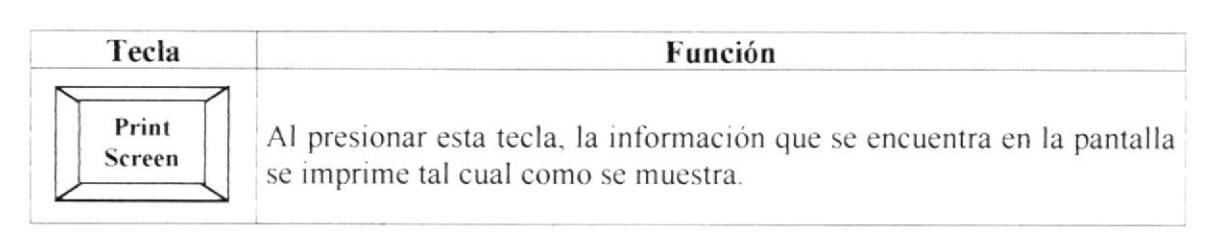

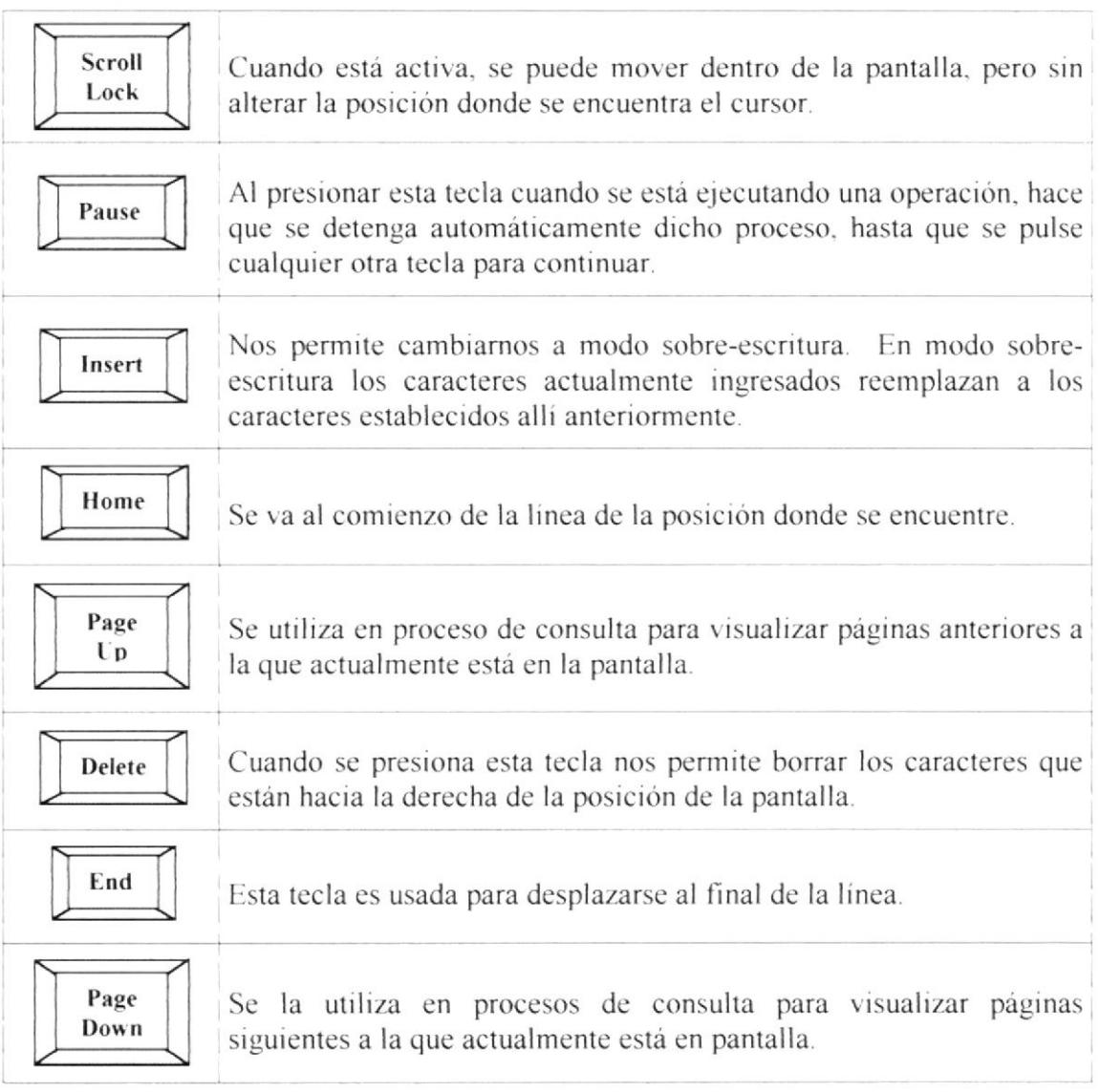

Tabla A.2 Teclas Especiales

### A.2.2. Mouse o Ratón

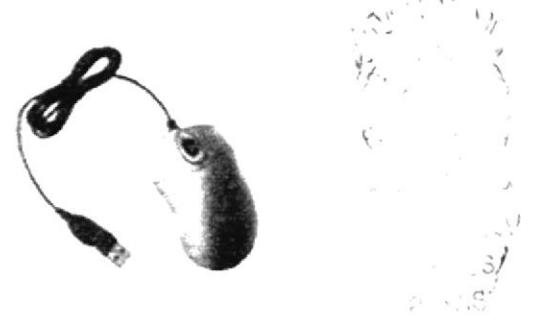

Figura A.7 Mouse

Es una unidad física externa al computador que sirve para ingresar cierta información al mismo. Esta información que se ingresa es básicamente comandos y posiciones de pantalla. Los programas de Windows permiten ejecutar muchas tareas, tanto simples como complejas, apuntado con el ratón y oprimiendo sobre los menús, cuadros de diálogos, y otros objetos gráficos.

Una vez que el ratón este trabajando en el sistema, podrá ver en la pantalla una flecha que se mueve cuando desliza el ratón sobre el escritorio. A esta flecha se le da el nombre de puntero del ratón.

El puntero del mouse (ratón) cambia de forma según el elemento que esté señalando o la tarea en curso.

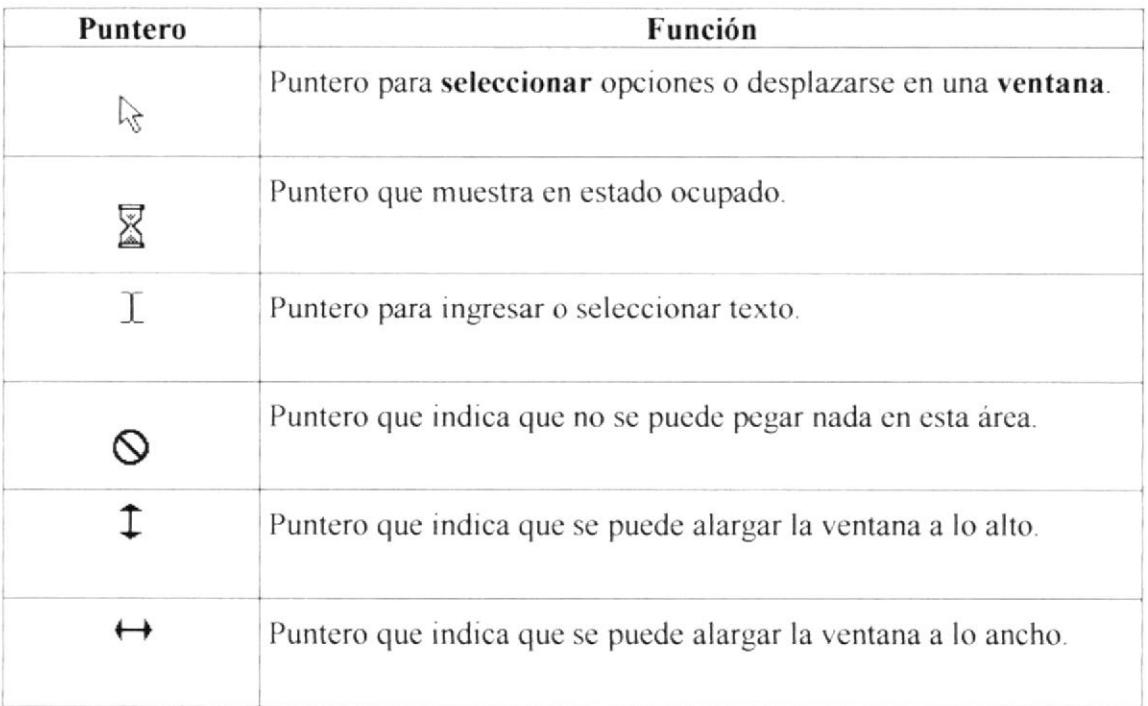

Tabla A.3 Punteros del Mouse

### A.3. Unidad de Proceso

Es la que procesa la información en la computadora, entre uno de los componentes más importantes podemos mencionar:

El microprocesador que varia de acuerdo al modelo de computadora, la memoria ROM y la memoria RAM.  $\mathbb{R}$ 

 $\zeta$  $\mathcal{C}$ .

 $\mathbf{p} = \mathbf{p}^{\mathrm{T}} \mathbf{e}^{\mathrm{T}}$ 

### A.4. Dispositivos de Salida

#### A.4.1. Monitor

Es el dispositivo de salida más corriente. Existen dos tipos de monitores básicos en los microcomputadores (computador personal), el monitor monocromático y el monitor a color

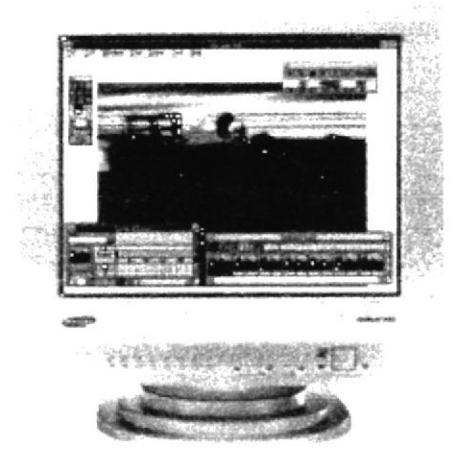

Figura A.8 Monitor

### A.4.2. Impresora

Dispositivos que presentan copias duras de la información, es decir imprimen la información para poder ser presentada, estudiada, etc.

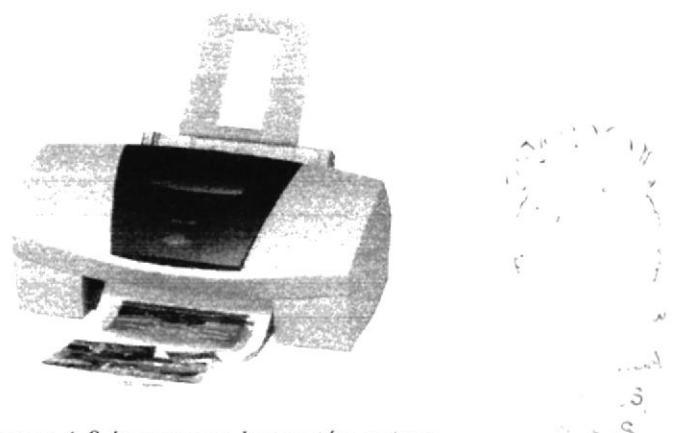

Figura A.9 Impresora Invección a tinta

Existen diferentes tipos de impresora: matriciales, las cuales utilizan un cabezal con agujas para imprimir sobre el papel; invección de tinta, que utilizan tinta en lugar de cintas como las anteriores; láser, impresoras potentes que utilizan tecnología láser para plasmar la información sobre el papel.

### A.5. Dispositivos de Almacenamiento

Son dispositivos, generalmente magnéticos donde se almacena la información para poder ser procesada en otro momento.

De los aparatos más representativos de este grupo tenemos a los discos duros, capaces de almacenar Gigabytes de memoria, los floppy o disquetes, de menor almacenamiento. Además con el avance de la tecnología se puede guarda información en medios ópticos como lo son los CDs y DVDs.

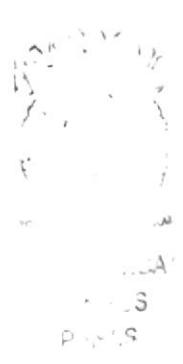

#### В. **Reportes**

## B.1. Impresión Ordenes de Compra

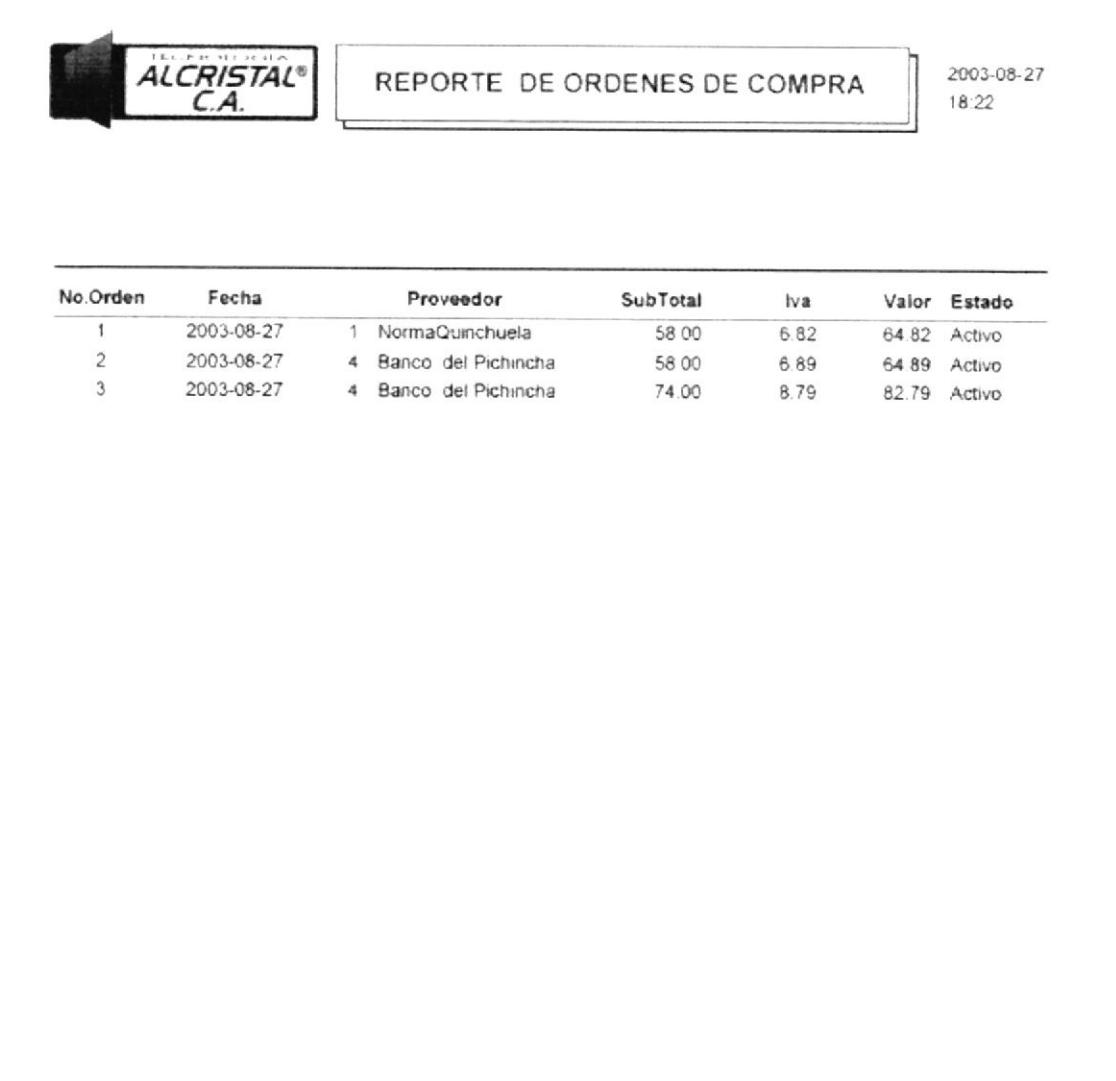

Figura B.1 Ordenes de Compra

 $t$ .  $_{\rm SM}$  $\ldots$  $A$  $\gamma\in\mathbb{R}_{>0}$  ,  $\beta$  $\mathbb{P} \times \mathcal{S}$ 

## **B.2. Impresión Documentos**

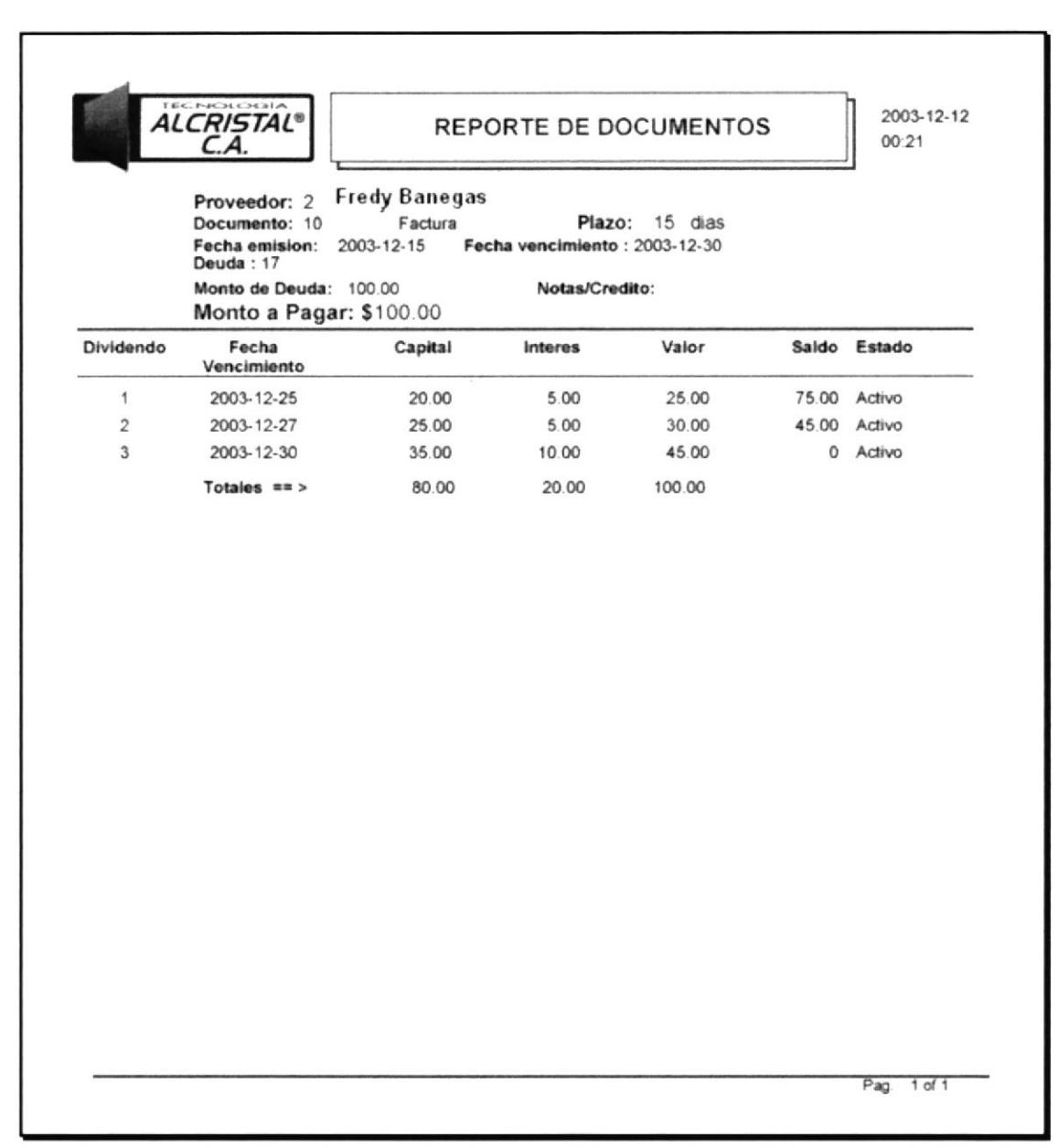

Figura B.2 Documentos

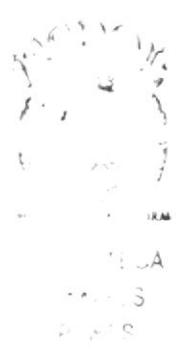

# B.3. Impresión Deudas

| 2003-12-27<br>50.00<br>256 Factura<br>2 Fredy banegas<br>2003-12-19<br>100.00<br>10 Factura<br>2003-12-30<br>Fredy banegas<br>2003-12-25<br>$\overline{2}$<br>2003-12-31<br>276.24<br>666 Factura<br>Gladys Banegas<br>2003-12-26<br>$\mathbf{1}$<br>758.12<br>2003-12-26<br>Fisa<br>2003-12-24<br>4563 Factura<br>3<br>758.12<br>Fisa<br>454 Factura<br>2003-12-25<br>3<br>2003-12-25<br>758.12<br>19 Factura<br>2003-12-31<br>3<br>Fisa<br>2003-12-31<br>758.12<br>45-6 Factura<br>2003-12-24<br>Fisa<br>2003-12-26<br>3<br>2004-01-21<br>200.00<br>2003-12-31<br>1546 Nota/Debito<br>Banco<br>4<br>Produbanco<br>3.658.72<br>Total $==$ > | 50.00<br>100.00<br>276.24<br>758.12<br>758.12<br>758.12<br>758.12<br>200.00<br>3.658.72 |
|----------------------------------------------------------------------------------------------------|-----------------------------------------------------------------------------------------|
|                                                                                                    |                                                                                         |
|                                                                                                    |                                                                                         |
|                                                                                                    |                                                                                         |
|                                                                                                    |                                                                                         |
|                                                                                                    |                                                                                         |
|                                                                                                    |                                                                                         |
|                                                                                                    |                                                                                         |
|                                                                                                    |                                                                                         |
|                                                                                                    |                                                                                         |
|                                                                                                    |                                                                                         |
|                                                                                                    |                                                                                         |
|                                                                                                    |                                                                                         |
|                                                                                                    |                                                                                         |
|                                                                                                    |                                                                                         |
|                                                                                                    |                                                                                         |

Figura B.3 Deudas

f  $\mathfrak{t}$  . .<br>Matuki TECA  $-11 - 3$  $p_i, p_i \land S$ 

# B.4. Impresión Notas de Crédito

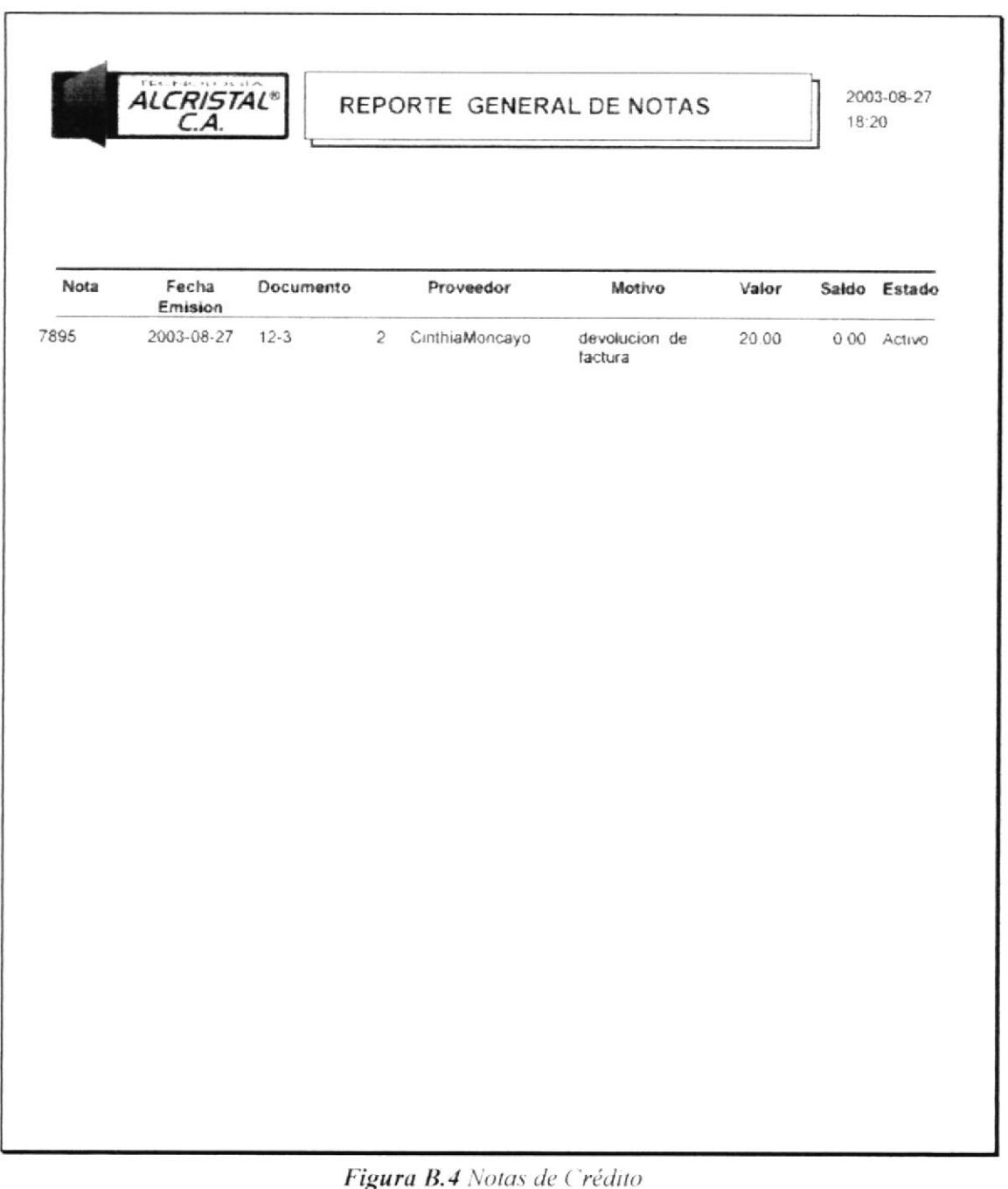

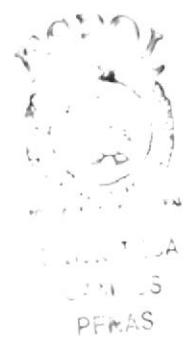

# B.5. Impresión Pedidos

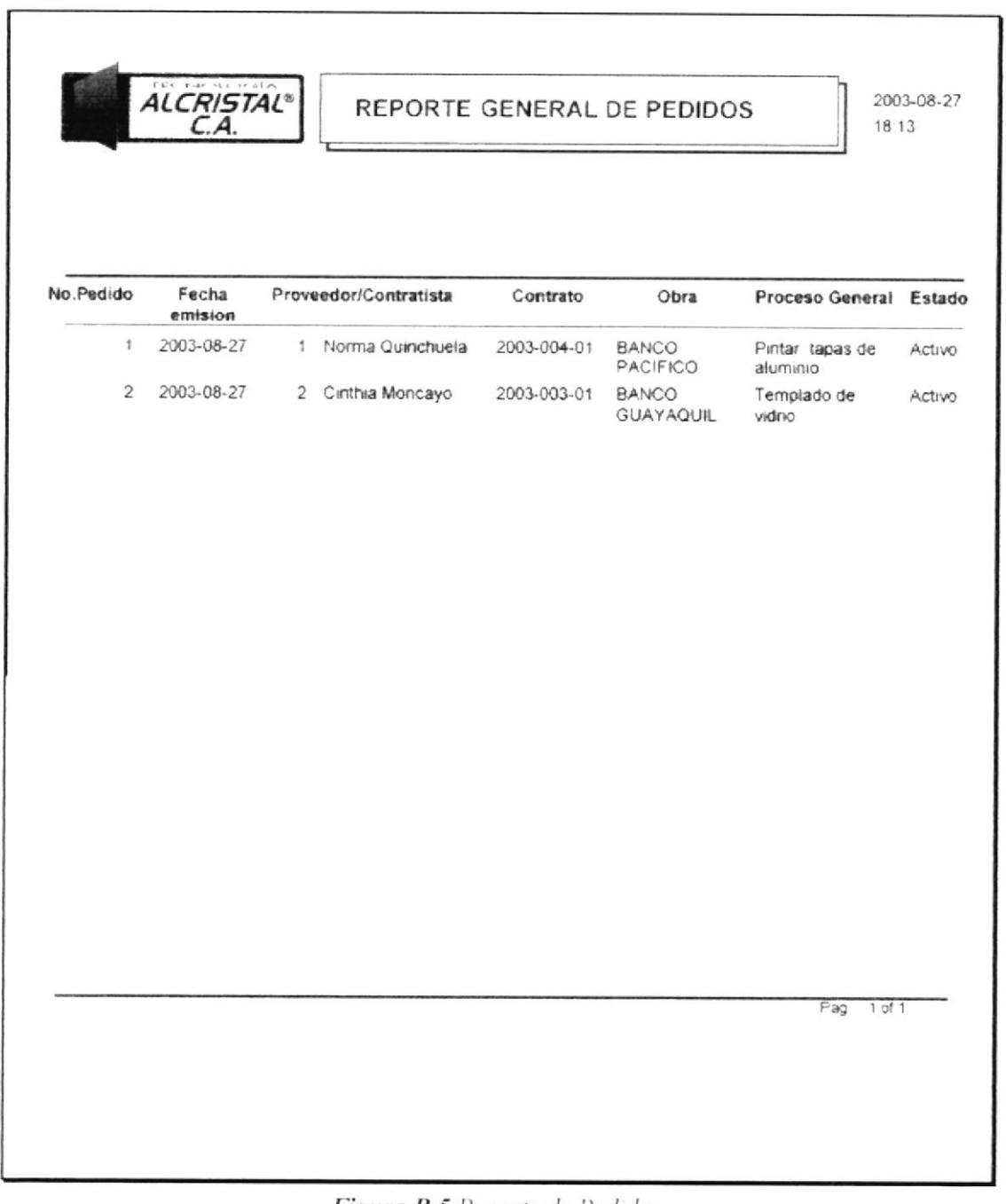

Figura B.5 Reporte de Pedidos

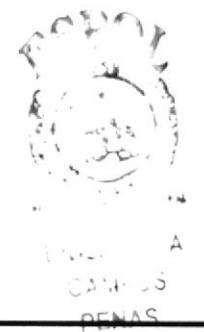

# C. GLOSARIO

En este anexo se describen palabras nuevas para aquellos usuarios que recién están iniciándose en el conocimiento de la computadora.

### A

Aplicación: Programa que se necesita para realizar un determinado tipo de trabajo, como por ejemplo: el procesamiento de texto. También suele utilizarse, indistintamente el término programa.

Archivo: Conjunto de información que se almacena en un disco y a la que se le asigna un nombre. Esta información puede ser un documento o una aplicación.

Area de información: Area del texto, situada debajo de la línea del índice en la que se describe la información.

Argumento: Son los parámetros que se le dan a cierto procedimiento.

Arrastrar: Mover un elemento de la pantalla seleccionado y manteniendo presionado el botón del mouse (ratón) desplazando el elenrento por la pantalla. Por e¡emplo. una ventana puede trasladarse a otra posición de la pantalla arrastrando su titulo.

#### B

Barra de desplazamiento: Barra que aparece en los bordes derecho y/o inferior de una ventana o cuadro de lista cuyo contenido no es completamente visible. Todas las barras de desplazamiento contienen dos flechas de desplazamiento y un cuadro de desplazamiento que permiten recorrer el contenido de la ventana, o cuadro de lista.

**Barra de menús:** Barra horizontal que contiene los nombres de todos los menús de la aplicacrón. Aparcce debajo de la barra de título.

**Barra de título:** Barra horizontal (*en la parte superior de la ventana*) que contiene el título de la ventana o cuadro de diálogo. En muchas ventanas, la barra de título contiene también el cuadro del menú Control y los botones Maximizar y Minimizar.

Base de datos: Conjunto de datos relacionados con un tipo de aplicación específico.

Botón Maximizar: Pequeño botón que contiene un cuadro, situado a la derecha de la barra de título. Si utiliza el Mouse (ratón), puede hacer clic en el botón Maximizar para ampliar una ventana a su tamaño máximo. Si utiliza el teclado, puede usar el *comando* Maximizar del menú control.

Botón Minimizar: Pequeño botón que contiene un guión, situado a la derecha de la barra de título. Si utiliza el Mouse (ratón), puede hacer clic en el *hotón Minimizar* para reducir una ventana a un icono. Si está utilizando el teclado, puede emplear el comando Minimizar del menú control.

Botón Restaurar: Pequeño botón, que contiene dos cuadros, situado a la derecha de la barra de título. El botón Restaurar sólo aparecerá cuando haya ampliado una ventana a su tamaño máximo. Si utiliza el mouse (ratón), puede hacer clic en el botón Restaurar para que la ventana recupere su tamaño anterior. Si emplea el teclado, puede usar el comando Restaurar del menú control.

Byte: Unidad básica de medida de la memoria de una computadora. Un byte tiene 8 bits.

 $\mathsf{C}$ 

#### Casilla de verificación: Pequeño recuadro que representa una opción que puede activarse o desactivarse. Cuando una casilla de verificación está seleccionada, aparecerá una X en su interior.

CD ROM: Medio de almacenamiento de alta densidad, cuya capacidad se mide en MegaByte (Mb).

Cerrar: Elimina una ventana o cuadro de diálogo, o abandona una aplicación. Para cerrar una ventana, debe seleccionar el comando Cerrar del menú de Control. Cuando cierre una ventana de aplicación, abandonará dicha aplicación.

Clic: Acción de presionar y soltar rápidamente un botón del mouse (ratón).

Comando: Palabra o frase que suele aparecer en un menú y debe elegirse para ejecutar una acción determinada. Los comandos pueden elegirse de un menú.

Compartir: Poner los recursos, directorios, impresoras, y páginas del portafolio a disposición del resto de los miembros del grupo de trabajo.

Correo electrónico: Método usado para enviar y recibir mensajes a través de una red. Se utiliza un programa de correo electrónico para redactar y enviar los mensajes, mismos que se envían a un buzón remoto, en donde el destinatario los pueda recuperar y leer

Cuadro de diálogo: Ventana que aparece temporalmente para solicitar o suministrar información. Muchos cuadros de diálogo incluyen opciones que es preciso seleccionar para que Windows pueda ejecutar un comando.

Cuadro de lista: Se trata de un tipo de cuadro en el que se muestra una lista de opciones disponibles (por ejemplo, una lista de todos los archivos de un directorio). Si en el cuadro de lista no caben todas las opciones disponibles, aparecerá también una barra de desplazamiento.

Cuadro de texto: Parte de un cuadro de diálogo donde se escribe la información necesaria para ejecutar un comando. En el documento de abrir el cuadro de diálogo, el cuadro de texto puede estar en blanco o contener texto.

Cursor de selección: elemento señalador que indica el lugar en el que se encuentra, dentro de una ventana, menú o cuadro de diálogo. El cursor de selección puede aparecer como una barra resaltada o como u rectángulo de puntos alrededor de un texto.

### D

Directorio: Parte de la estructura de la organización de los archivos en disco. Un directorio puede contener archivos y otros directorios (denominados subdirectorio).

Directorio de destino: Directorio en el que se desea copiar, o mover uno o más archivos.

Directorio origen: Directorio que contiene el archivo o archivos que se desea copiar o mover

Disco duro: Medio rígido para almacenar información de computadora, cuva capacidad de almacenamiento se mide en GigaByte.

Diseño del escritorio: Diseño que aparece en la superficie del escritorio. Es posible crear diseños propios o seleccionar de los que proporciona Windows.

Disquete: Dispositivo que puede insertarse en una unidad de disco y extraerse.

Doble clic: Acción de presionar y soltar rápidamente el botón del Mouse (ratón) dos veces, sin desplazarlo. Esta acción sirve para ejecutar una determinada aplicación.

Documentación: El texto o manual que detalla la forma de uso de un sistema, programa o pieza de hardware.

#### E

Escritorio: Fondo de la pantalla, sobre el que aparecen las ventanas, iconos y cuadros de diálogo.

Estación de trabajo: En general, computadora de gran potencia que cuenta con elevada capacidad gráfica y de cálculo. Se denominan estaciones de trabajo, para distinguirlas de aquellas en las que se ejecuta Windows NT SERVER y que se conocen como servidores

Examinar: Ver el contenido de lista de directorios, archivos, cuentas de usuario, grupos, dominios o computadoras.

Expandir: Muestra los niveles de directorio ocultos del árbol de directorios. Con el Explorador es posible expandir el nivel del directorio, una rama del árbol de directorios o todas las ramas a la vez

Extensión: Un punto y un máximo de tres caracteres situados al final de un nombre de archivo. La extensión suele indicar el tipo de archivo o directorio.

#### F

Fuente: Diseño gráfico aplicado a un conjunto de números, símbolos y caracteres. Las fuentes suelen poseer distintos tamaños y estilos.

#### G

GigaByte: Término que representa cerca de mil millones de bytes de datos.

Grupo de trabajo: Un grupo de trabajo en Windows es un conjunto de computadoras agrupadas para facilitar su presentación. Cada grupo de trabajo está identificado por un nombre exclusivo

#### H

Hardware: Descripción técnica de los componentes físicos de un equipo de computación.

### I

Icono: Representación gráfica de un elemento en Windows, por ejemplo una unidad, un directorio, un grupo, una aplicación o un documento. Un icono de aplicación puede ampliarse y convertirse en una ventana cuando se desee utilizar la aplicación.

Impresora: Impresora (local) conectada directamente a uno de los puertos de la computadora.

Interfaz: Es la manera de cómo se comunica la computadora con el usuario, va sea de manera gráfica o por medio de comandos.

**Internet:** Es la agrupación de redes interconectadas más grande del mundo. Incluye redes universitarias, corporativas, gubernamentales y de investigación alrededor del mundo. Millones de sistemas y personas se encuentran conectadas a Internet a través de estas redes

#### K

Kilobyte: Equivale a 1024 bytes.

### L

LAN: Local Area Network, Red de Area Local. Conjunto de computadoras vecinas que se han enlazado para compartir datos, programas y periféricos.

Licencia: Especie de permiso, autorizando el libre uso del software.

### M

Manejador de Base Datos: Software para trabajo en grupo. Administración de la información en línea.

Maximizar: Ampliar una ventana a su tamaño máximo.

Megabytes: Expresión que representa cerca de 100 millones de bytes de datos.

Memoria: Area de almacenamiento temporal de información y aplicaciones.

Memoria RAM: Random Access Memory Memoria de acceso aleatorio.

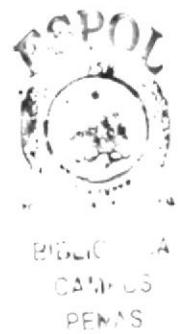
Memoria ROM: Read Only Memory. Memoria de sólo lectura.

Memoria virtual: Espacio de disco duro que Windows utiliza como si se tratase de memoria físicamente disponible. Windows consigue este efecto mediante el uso de archivo de intercambio. La ventaja de usar memoria virtual es que permite ejecutar simultáneamente más aplicaciones de las que permitiría. Los inconvenientes son, el espacio necesario en el disco para el archivo de intercambio de memoria virtual y la reducción de la velocidad de ejecución cuando se necesite realizar operaciones de intercambio de memoria

Mhz: Megahertz, medida de velocidad de reloj del procesador.

Microprocesador: Véase procesador.

Minimizar: Reducir una ventana a un icono.

## N

Navegar: Maniobrar, trasladarse o viajar a través de las diversas áreas de Internet.

Nombre de usuario: La secuencia de caracteres que lo identifica. Al conectarse a una computadora, generalmente necesita proporcionar su nombre y su contraseña de usuario. Esta información se usa para verificar que usted está autorizado para usar el sistema.

#### P

Permiso: Regla asociada a un objeto (generalmente un directorio, archivo o impresora) por lo regular los usuarios que pueden acceder al objeto y el modo en que se realiza este acceso es de solo lectura

Portapapeles: Área de almacenamiento temporal en memoria, que se utiliza para transferir información. Es posible cortar o copiar información en el Portapapeles y posteriormente pegarla en otro documento o aplicación.

Procesador: Parte principal de la computadora, es el cerebro de la misma.

Procesamiento en línea: Los datos son capturados y procesados automáticamente, para la obtención de información importante.

Procesamiento por lotes: Datos recopilados y procesados en masa, es decir, su manipulación se realiza pasado un tiempo específico.

Programa: Véase aplicación.

**Puerto:** Conexión o enchufe utilizado para conectar un dispositivo a la computadora, por ejemplo: una impresora, un monitor o un módem. La información se envía desde la computadora al dispositivo a través de un cable.

#### R

RAM: Siglas en inglés de memoria de acceso aleatorio, la memoria RAM puede ser leida o escrita por la propia computadora o por otros dispositivos. La información almacenadas en la RAM se pierde cuando se apaga la computadora.

Recurso: Cualquier elemento de un sistema de computadora o de una red, tal como una unidad de disco, una impresora o la memoria, que puede ser asignado a un programa o a un proceso durante su ejecución.

Recurso compartido: Cualquier dispositivo, conjunto de datos o programa utilizado por más de un dispositivo, programas. En Windows, se denomina recurso compartido a cualquier recurso al que puedan acceder los usuarios de la red, tales como directorios, archivos, impresoras.

**RED:** Es un enlace de computadora, que van a estar interconectadas a través de un cableado.

# S

Seleccionar: Marcar un elemento con el fin de ejecutar sobre el mismo una acción subsiguiente. Generalmente, se seleccionan los elementos haciendo clic en los mismos con el mouse (ratón) o presionando una tecla. Después de seleccionar un elemento, deberá elegir la acción que desee aplicar sobre el mismo.

Servidor: En general, un servidor es una computadora que proporciona recursos compartidos a los usuarios de la red, como archivos e impresoras compartidos.

Sistema de archivos: En los sistemas operativos se denomina así a la estructura global en la que se asignan nombres y se guardan y organizan los archivos.

Sistema operativo: Software dependiente de un equipo de computación. El equipo debe mantener un sistema operativo, el cual administra procesos de espacio y uso de memoria.

Software: Especificación a los administradores de los equipos de computación, forma lógica. Véase aplicación.

Subdirectorio: Directorio contenido en otro directorio.

SVGA: Super Video Grapichs Adapter, término usado para monitores de alta resolución.

### Т

Tape Backup: Respaldo para la información de la base de datos del servidor.

Teclas de dirección: En el teclado de la computadora, teclas de dirección son las que se utilizan para moverse por la pantalla. Cada una de estas teclas tiene el nombre de dirección hacia la cual apunta la flecha. Estas teclas son: Flecha Arriba, Flecha Abajo, Flecha Izquierda, Flecha Derecha.

Tecla de método abreviado: Tecla o combinación de teclas, disponible para determinados comandos, que pueden presionarse sin necesidad de seleccionar previamente el menú correspondiente. En los menús, las teclas de método abreviado aparecen a la derecha del comando correspondiente.

### $\mathbf{U}$

UPS: Nombre del equipo que contiene energía, preparado para la falta de energía eléctrica.

Usuario: Persona que utilizará la aplicación, hardware u otro dispositivo.

Usuario conectado: Usuario que accede a una computadora o a otro recurso a través de la red

Utilitarios: Software que sirve para realizar trabajos específicos.

## $\mathbf{V}$

Ventana: Area rectangular en la pantalla en la que aparece una aplicación o un documento. Las ventanas pueden abrirse, cerrarse o moverse, y la mayoría de ellas también puede cambiar de tamaño. Se pueden tener abiertas varias ventanas a la vez y a menudo es posible reducir una ventana a un icono, o ampliarla para que ocupe todo el escritorio.

Ventana de aplicación: Ventana principal de una aplicación, que contiene la barra de menús y el área de trabajo de la aplicación. Una ventana de aplicación puede contener varias ventanas de documento.

#### W

Windows: Interfaz gráfica de usuario desarrollada por Microsoft para uso de computadoras IBM y compatibles.

World Wide Web (WWW): La World Wide Web (Red Mundial), es un sistema basado en hipermedios que facilita la búsqueda de información en Internet. La información disponible en la World Wide Web es presentada en páginas Web. Una página de la Web puede contener texto y gráficas que pueden ser vinculadas a otras páginas. Los hipervínculos le permiten navegar en una forma no-secuencial a través de la información.

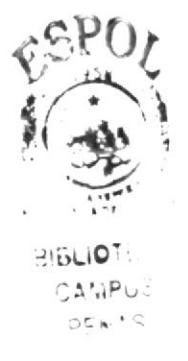